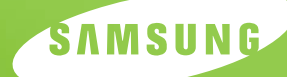

**SAMSUNG LASERDRUCKER Bedienungsanleitung**

# *ML-2550 Series*

Dieses Handbuch dient ausschließlich Informationszwecken. Alle hier enthaltenen Informationen können jederzeit ohne weiteres geändert werden. Samsung Electronics haftet nicht für direkte oder indirekte Schäden, die aus der Verwendung oder im Zusammenhang mit der Verwendung dieses Handbuchs entstehen.

© 2003 Samsung Electronics Co., Ltd. Alle Rechte vorbehalten.

- ML-2550, ML-2551N, ML-2552W und das Samsung-Logo sind Warenzeichen der Samsung Electronics Co., Ltd.
- PCL und PCL 6 sind Warenzeichen der Hewlett-Packard Company.
- Centronics ist ein Warenzeichen der Centronics Data Computer Corporation.
- IBM und IBM PC sind Warenzeichen der International Business Machines Corporation.
- Apple, AppleTalk, TrueType, LaserWriter und Macintosh sind Warenzeichen von Apple Computer, Inc.
- Microsoft, Windows, Windows 9x, Windows Me, Windows NT, Windows 2000 und Windows XP sind Warenzeichen der Microsoft Corporation.
- PostScript 3 ist ein Warenzeichen von Adobe System, Inc.
- UFST® und MicroType™ sind eingetragene Warenzeichen der Abteilung Agfa der Bayer Corp.
- Alle anderen Marken- oder Produktnamen sind Warenzeichen ihrer jeweiligen Firmen oder Organisationen.

## **Contact SAMSUNG WORLD WIDE**

If you have any comments or questions regarding Samsung products, contact the SAMSUNG customer care center.

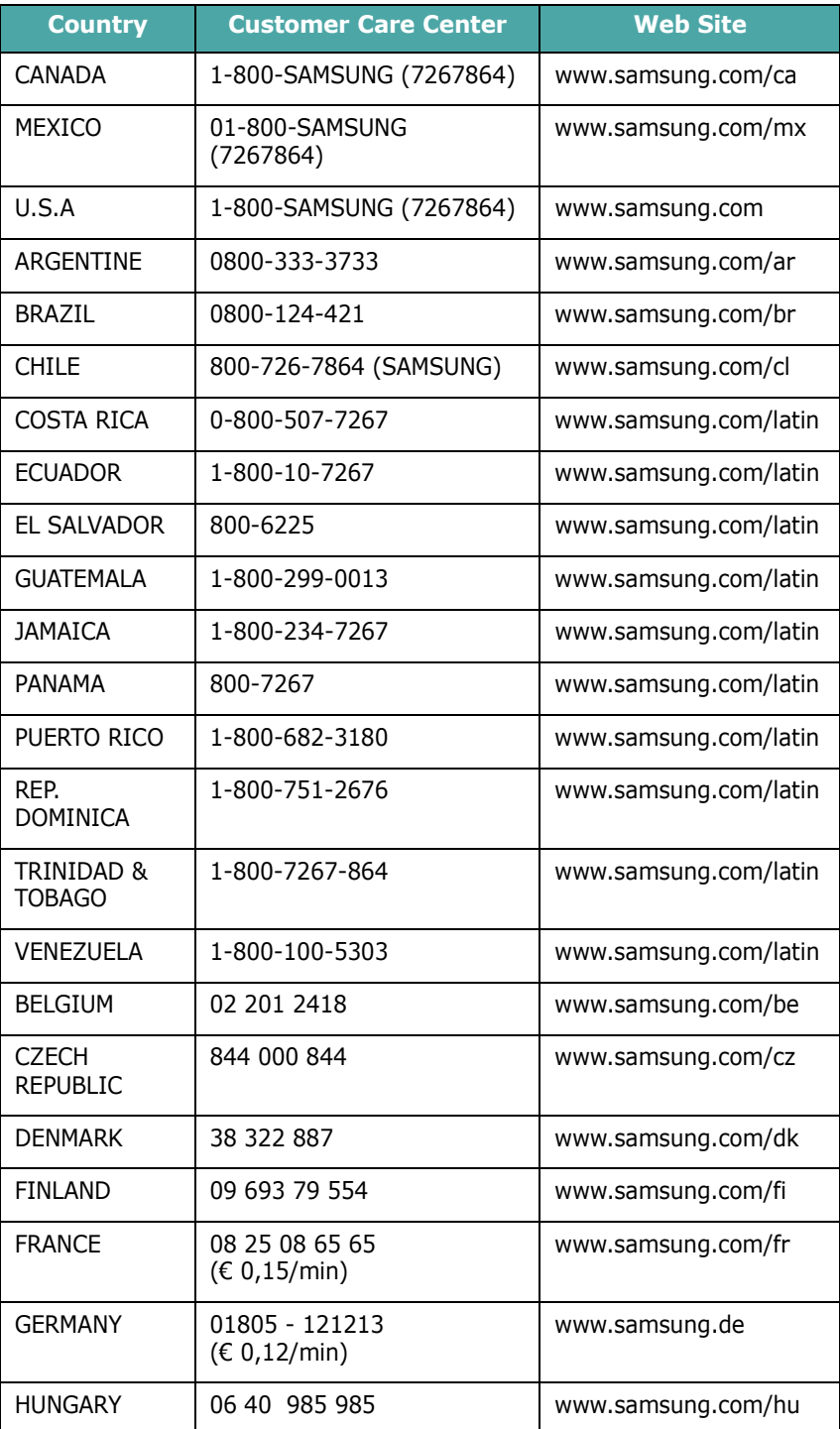

ii

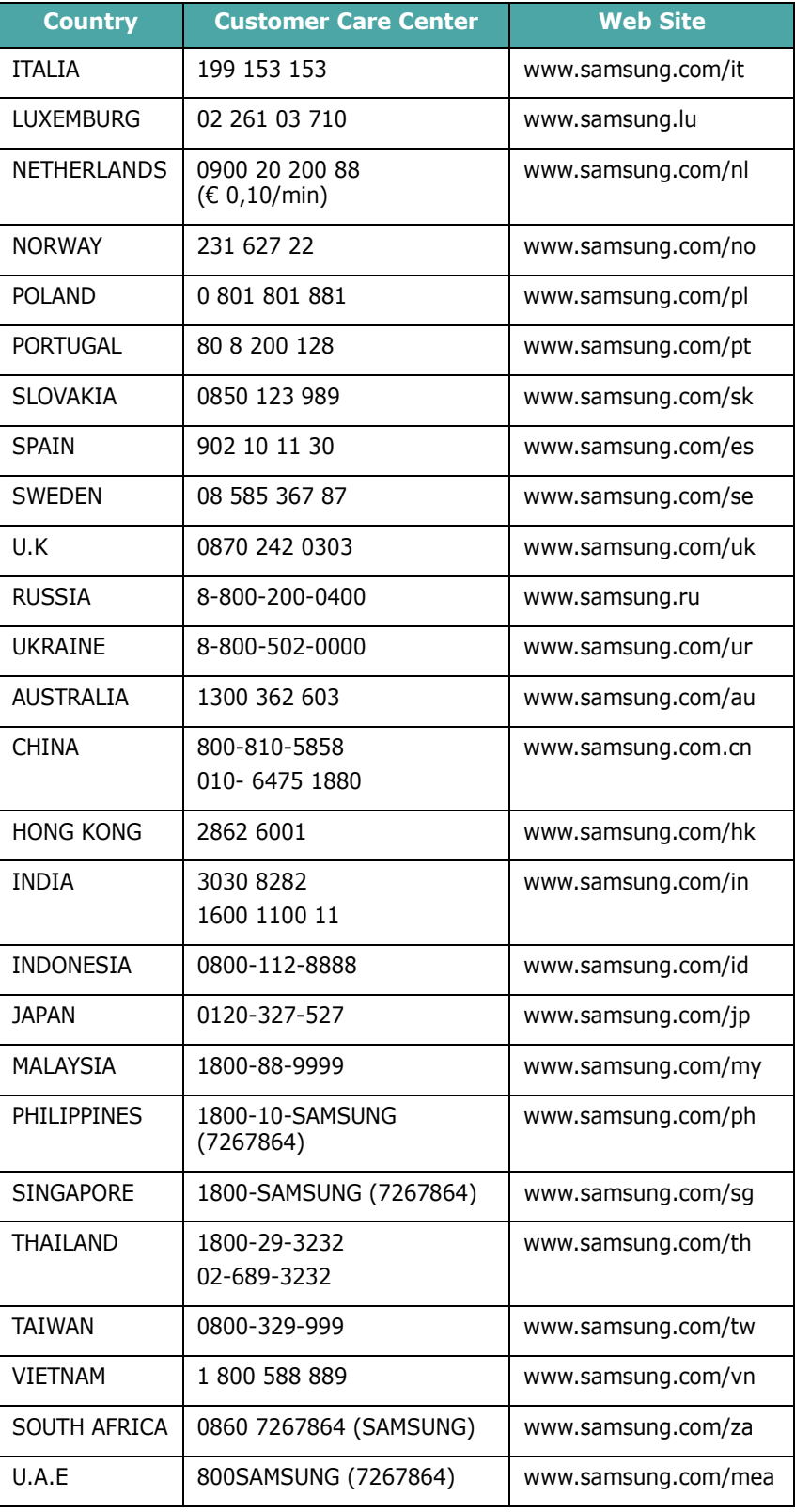

# **INHALT**

## *Chapitre 1:* **[EINFÜHRUNG](#page-17-0)**

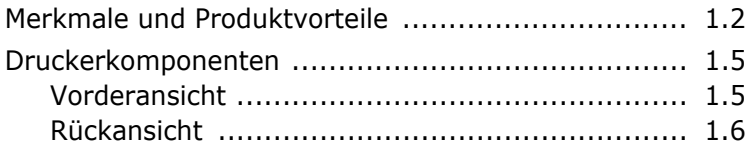

## *Chapitre 2:* **[DRUCKER](#page-23-0) EINRICHTEN**

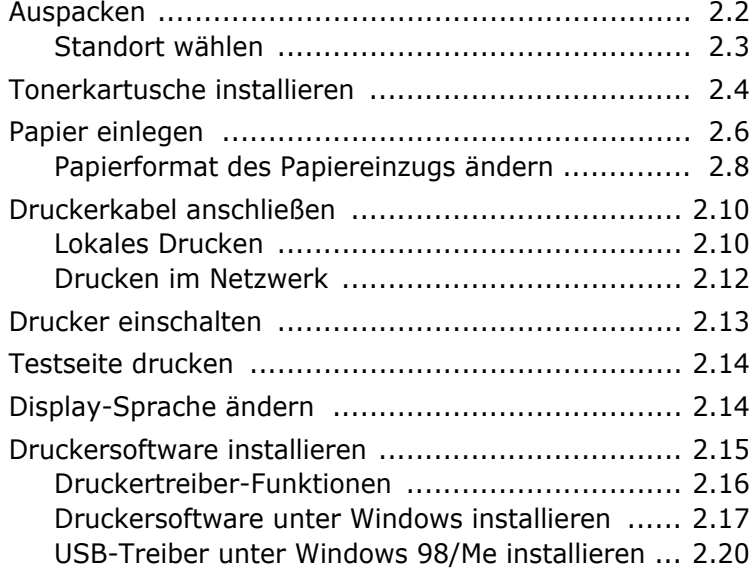

## *Chapitre 3:* **[BEDIENFELD](#page-45-0) VERWENDEN**

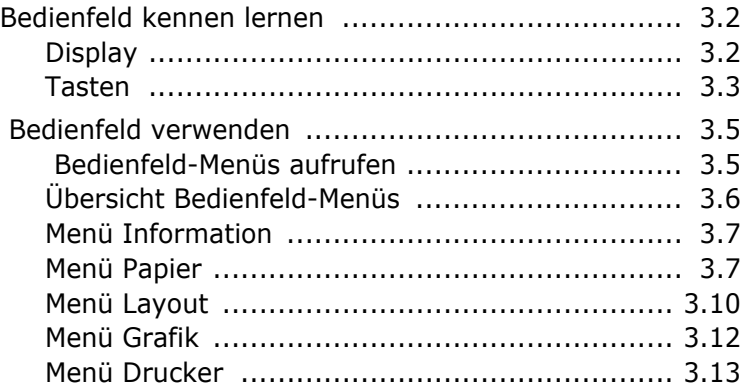

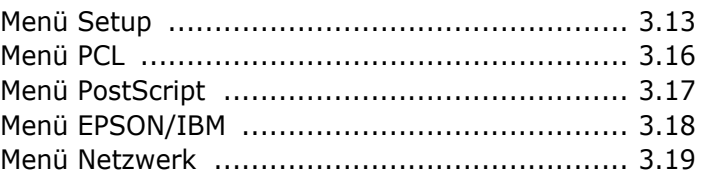

## *Chapitre 4:* **[DRUCKMATERIALIEN](#page-67-0) VERWENDEN**

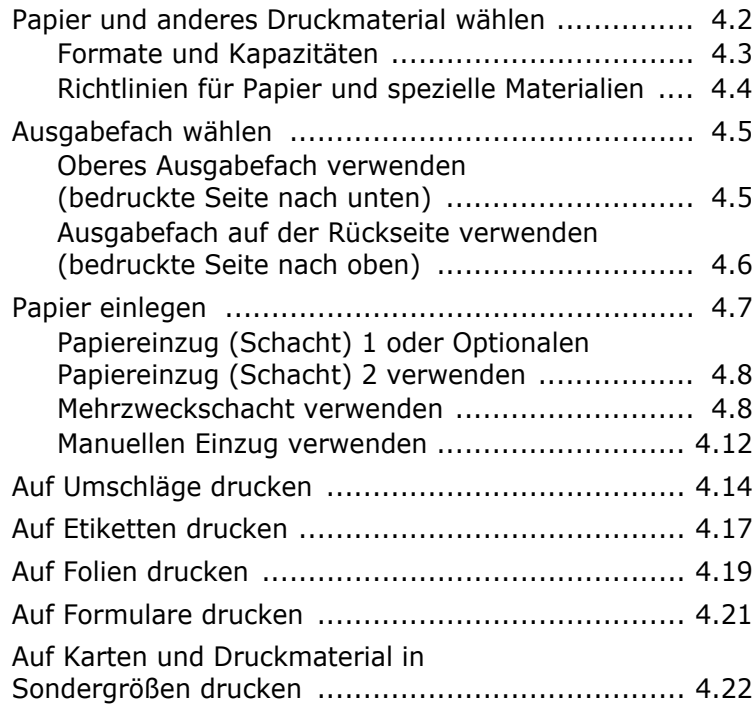

## *Chapitre 5:* **[DRUCKARBEITEN](#page-91-0)**

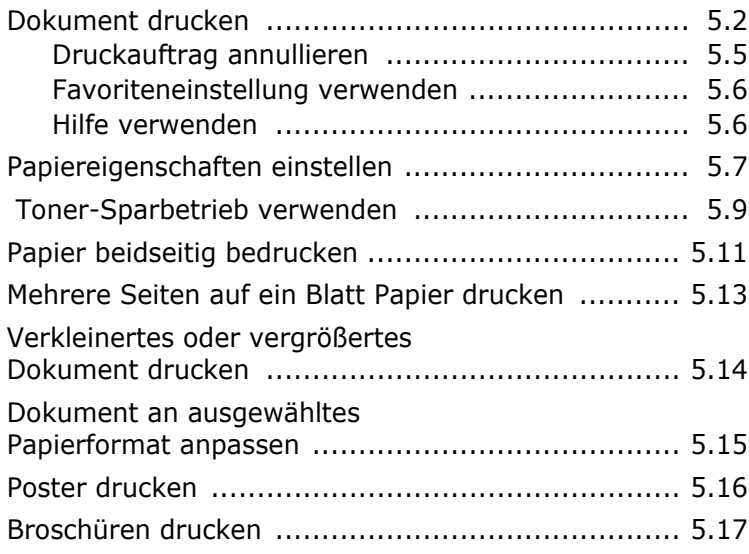

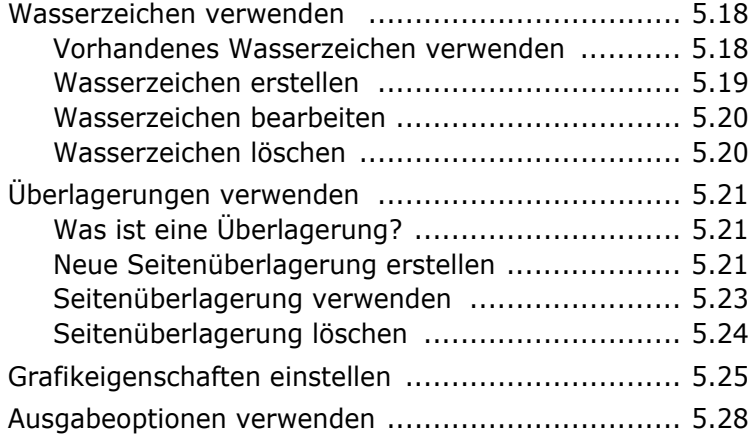

## *Chapitre 6:* **[DRUCKER](#page-119-0) WARTEN**

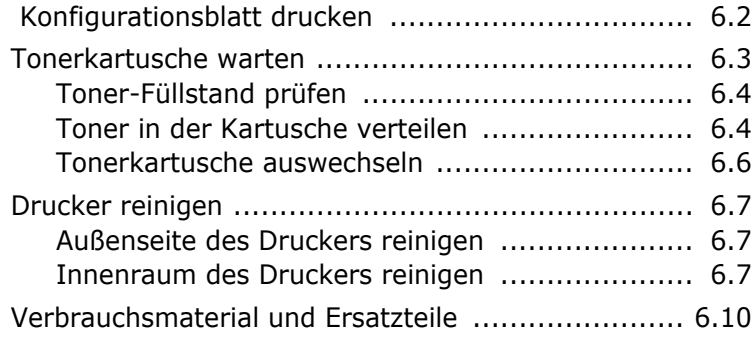

## *Chapitre 7:* **[PROBLEME](#page-129-0) BEHEBEN**

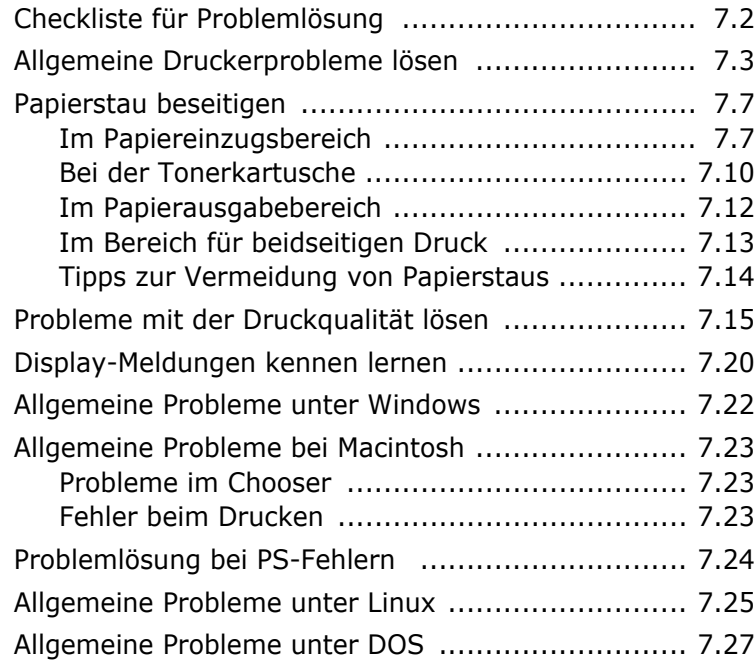

## *Annexe A:* **DRUCKER [MIT MACINTOSH](#page-157-0) VERWENDEN**

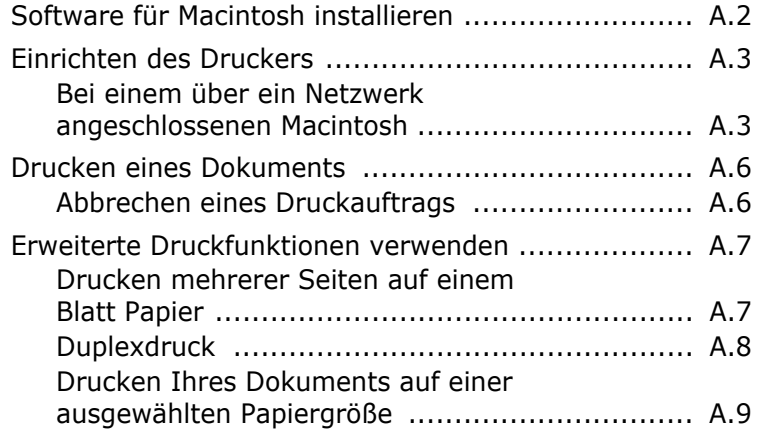

## *Annexe B:* **[WINDOWS POSTSCRIPT-TREIBER](#page-167-0) VERWENDEN**

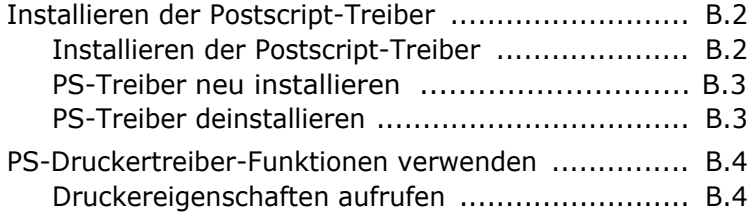

## *Annexe C:* **DRUCKER [UNTER LINUX](#page-171-0) VERWENDEN**

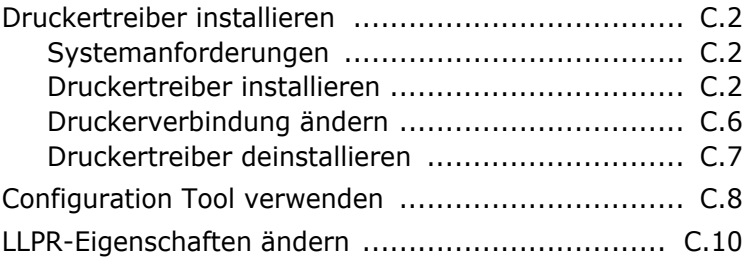

## *Annexe D:* **[AUS DOS-ANWENDUNGEN](#page-183-0) DRUCKEN**

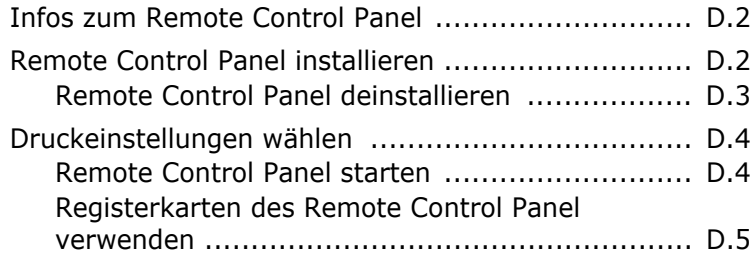

## *Annexe E:* **DRUCKER [IM NETZWERK](#page-195-0) VERWENDEN**

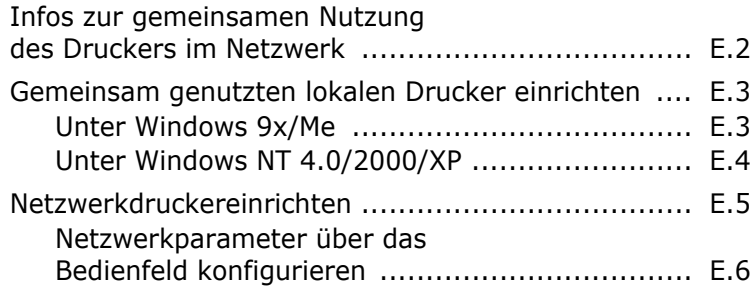

## *Annexe F:* **[DRUCKEROPTIONEN](#page-209-0) INSTALLIEREN**

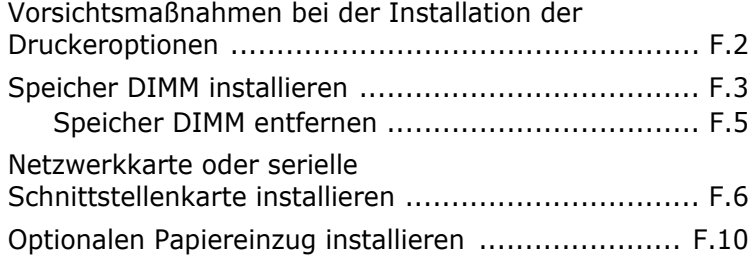

## *Annexe G:* **[SPEZIFIKATIONEN](#page-221-0)**

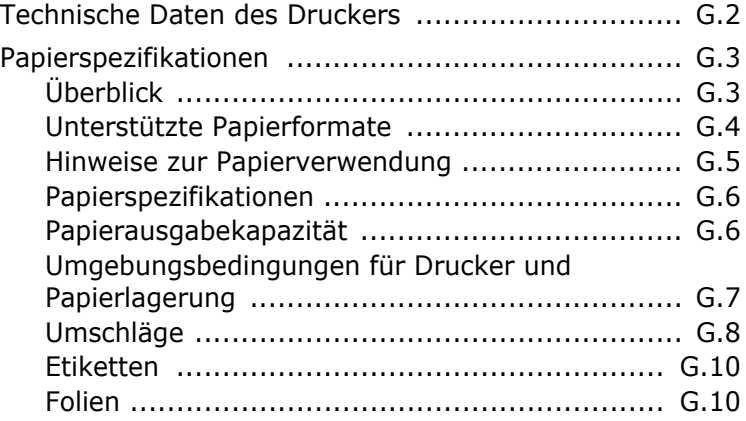

## **Hinweise zu Umweltschutz und Sicherheit**

## **Sicherheit von Lasergeräten**

Der Drucker entspricht den US-Vorschriften von DHHS 21 CFR, Kapitel 1, Unterkapitel J für Laserprodukte der Klasse I (1). In anderen Ländern ist der Drucker gemäß den Vorschriften von IEC 825 als Laserprodukt der Klasse I zugelassen.

Laserprodukte der Klasse I gelten als nicht gefährlich. Das Lasersystem und der Drucker sind so ausgelegt, dass Laserstrahlung während des Normalbetriebs, der Wartungsarbeiten durch Benutzer oder unter vorgeschriebenen Servicebedingungen oberhalb der Werte der Klasse I niemals auf Menschen einwirken können.

#### **WARNUNG**

Betreiben oder warten Sie den Drucker nie, wenn die Schutzabdeckung von der Laser/ Scanner-Baugruppe entfernt wurde. Der unsichtbare reflektierte Strahl könnte Ihre Augen verletzen.

Beachten Sie bitte bei der Verwendung des Geräts die nachfolgenden Sicherheitsbestimmungen, um die Gefahr eines Feuers, eines elektrischen Schlags oder einer Verletzung auszuschließen:

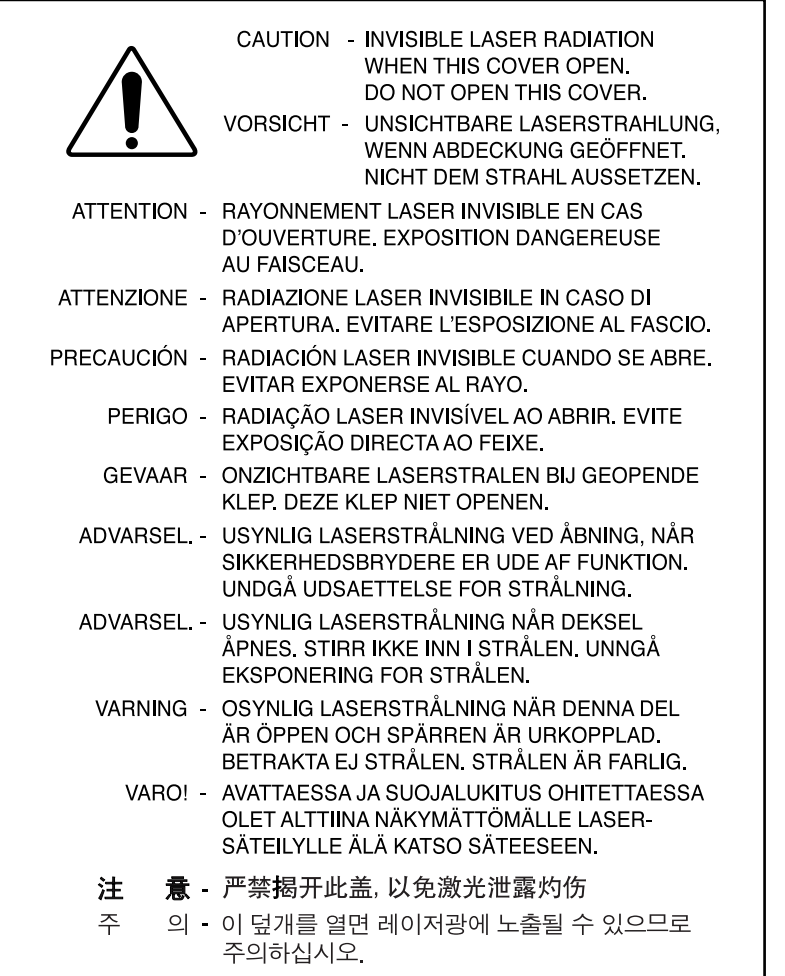

#### **Ozonemission**

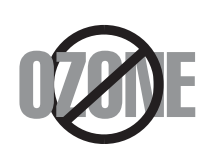

Bei normalem Betrieb produziert dieses Gerät Ozon. Dieses vom Drucker erzeugte Ozon stellt keine Gefahr für den Benutzer dar. Es wird jedoch empfohlen, das Gerät in einem gut belüfteten Raum zu betreiben.

Weitere Informationen über Ozonemissionen erhalten Sie in Ihrem Samsung-Fachgeschäft.

## **Stromsparfunktion**

Dieser Drucker verfügt über einen Stromsparmodus, der den Stromverbrauch verringert, wenn das Gerät nicht aktiv verwendet wird.

Wenn der Drucker über einen längeren Zeitraum keine Daten empfangt, wird der Stromverbrauch automatisch reduziert.

Das Zeichen Energy Star stellt keine EPA-Empfehlung für ein Produkt oder einen Service dar.

## **Ausstrahlung von Funkfrequenzen**

#### **FCC-Bestimmungen**

Bei Tests wurde festgestellt, dass dieses Gerät den Grenzwerten eines digitalen Geräts der Klasse B gemäß Teil 15 der FCC-Bestimmungen entspricht. Diese Grenzwerte sind so definiert, dass sie ausreichenden Schutz gegen störende Interferenzen in einer Wohnumgebung gewährleisten. Von diesem Gerät wird Energie in Form von Funkfrequenzen erzeugt, verwendet und womöglich ausgestrahlt, die, falls das Gerät nicht ordnungsgemäß installiert und verwendet wird, zu Störungen des Funkverkehrs führen kann. Es kann nicht garantiert werden, dass in einer bestimmten Installation keine Interferenzen auftreten. Falls dieses Gerät den Rundfunk- oder Fernsehempfang stört, was durch Aus- und Einschalten des Geräts festgestellt werden kann, wird dem Benutzer empfohlen, die Störungen durch eine oder mehrere der folgenden Maßnahmen zu korrigieren:

- 1. Empfangsantenne anders ausrichten oder an einem anderen Ort anbringen.
- 2. Abstand zwischen dem Gerät und dem Empfangsgerät erhöhen.
- 3. Gerät an einen anderen Stromkreis als den des Empfangsgeräts anschließen.
- 4. Vertragshändler oder Rundfunk-/Fernsehtechniker um Hilfe bitten.

**ACHTUNG:** Am Gerät vorgenommene Änderungen, die von dem für die Einhaltung der Bestimmungen verantwortlichen Hersteller nicht ausdrücklich genehmigt wurden, können die Betriebserlaubnis des Geräts entfallen lassen.

#### **Kanadische Bestimmungen zu Funkstörungen**

Dieses digitale Gerät erfüllt die Grenzwerte der Klasse B für Funkstörungen aus digitalen Geräten, wie sie in der Norm für Interferenzen verursachende Geräte, "Digital Apparatus", ICES-003, der kanadischen Industrie und Wissenschaft festgelegt wurden.

Cet appareil numérique respecte les limites de bruits radioélectriques applicables aux appareils numériques de Classe B prescrites dans la norme sur le matériel brouilleur: "Appareils Numériques", ICES-003 édictée par l'Industrie et Sciences Canada.

## **Vereinigte Staaten von Amerika**

#### **Federal Communications Commission (FCC)**

*Sendeapparat gemäß Teil 15 der FCC-Bestimmungen*

In Ihrem Druckersystem können Niederleistungsgeräte zur drahtlosen Kommunikation über hochfrequente Strahlung enthalten sein, die im Frequenzbereich von 2.4 GHz betrieben werden. Der folgende Abschnitt gilt nur, wenn solche Geräte vorhanden sind. Diese Angabe finden Sie auf dem System.

In Ihrem System enthaltene drahtlose Kommunikationsgeräte sind nur dann für die Verwendung in den Vereinigten Staaten von Amerika zugelassen, wenn auf System eine FCC-Kennnummer vorhanden ist.

In einer allgemeine FCC-Richtlinie wird ein Sicherheitsabstand von 20 cm zwischen dem Gerät und dem menschlichen Körper (außer Gliedmaßen) vorgeschrieben. Wenn drahtlose Kommunikationsgeräte eingeschaltet sind, sollte der Abstand zwischen Gerät und Benutzer mindestens 20 cm betragen. Die Leistungsabgabe des oder der in Ihrem Drucker enthaltenen drahtlosen Geräte liegt weit unter dem in den FCC-Bestimmungen festgelegten Grenzwert für die Belastung durch hochfrequente Strahlung.

Dieser Sendeapparat darf nicht in Verbindung mit einer anderen Antenne oder einem anderen Sendeapparat betrieben werden.

Sein Betrieb unterliegt folgenden Bedingungen:(1) Es erzeugt keine schädigenden bzw. störenden Interferenzen. (2) Es muss alle eingehenden Interferenzen empfangen, selbst wenn diese ggf. Betriebsstörungen zur Folge haben.

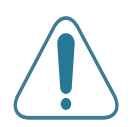

Drahtlose Kommunikationsgeräte müssen nicht vom Benutzer gewartet werden. Nehmen Sie an diesen Geräten keine Änderungen vor. Durch vorgenommene Änderungen wird die Betriebserlaubnis aufgehoben. Wenden Sie sich bei Wartungsbedarf an den Hersteller.

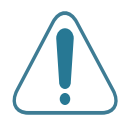

#### **FCC-Erklärung für die Verwendung drahtloser Kommunikationsgeräte:**

"Bei der Installation oder beim Betrieb dieser Kombination aus Sendeapparat und Antenne kann der Grenzwert von 1 mW/cm2 für die Belastung durch hochfrequente Strahlung überschritten werden, wenn der Abstand zur Antenne zu gering ist. Daher sollte der Benutzer immer einen Sicherheitsabstand von 20 cm zur Antenne einhalten. Dieses Gerät darf nicht mit einem anderen Sendeapparat oder einer anderen Sendeantenne verbunden werden."

#### **EU-Konformitätserklärung**

#### **Zulassungen und Kennzeichnungen**

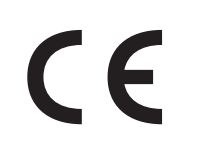

Die CE-Kennzeichnung dieses Produkt symbolisiert die Konformitätserklärung von Samsung Electronics Co., Ltd. mit den folgenden geltenden 93/68/EWG-Richtlinien der Europäischen Union zu den angegebenen Daten:

1. Januar 1995: Richtlinie 73/23/EWG des Rats zur Angleichung der Rechtsvorschriften der Mitgliedsstaaten für Niederspannungsgeräte.

1. Januar 1996: Richtlinie 89/336/EWG (92/31/EWG) des Rats zur Angleichung der Rechtsvorschriften der Mitgliedsstaaten über die elektromagnetische Verträglichkeit.

9. März 1999: Richtlinie 1999/5/EG des Rats über Funkanlagen und Telekommunikationsendeinrichtungen und die gegenseitige Anerkennung ihrer Konformität.

Eine komplette Erklärung mit Definition der relevanten Richtlinien und Normen kann bei Ihrem Vertreter von Samsung Electronics Co., Ltd. angefordert werden.

#### **CE-Kennzeichnung**

#### **Kennzeichnung nach der Richtlinie 1999/5/EG über Funkanlagen und Telekommunikationsendeinrichtungen (FAX)**

Dieses Samsung-Produkt wurde von Samsung selbst für den Anschluss an ein öffentliches Telefonnetz in Übereinstimmung mit der Richtlinie 1999/5/EG gekennzeichnet. Das Produkt wurde für den Betrieb mit den öffentlichen Telefonnetzen und kompatiblen Nebenstellenanlagen der europäischen Länder entwickelt:

Falls Probleme auftreten, wenden Sie sich in erster Instanz an das europäische Qualitätssicherungszentrum (Euro QA Lab) von Samsung Electronics Co., Ltd.

Das Produkt wurde nach TBR 21 und/oder TBR 38 getestet. Als Hilfe für die Verwendung und den Einsatz von Endeinrichtungen, die dieser Norm entsprechen, hat das European Telecommunication Standards Institute (ETSI) ein Dokument (EG 201 121) herausgegeben, das Hinweise und zusätzliche Anforderungen zur Sicherstellung der Netzkompatibilität von TBR21-Endeinrichtungen enthält. Das Produkt wurde anhand dieses Dokuments entworfen und ist mit allen relevanten in diesem Dokument genannten Hinweisen kompatibel.

#### **Informationen zur Funkzulassung in Europa (für Produkte mit Funkgeräten, die von der EU zugelassen wurden)**

Bei diesem Gerät handelt es sich um einen Drucker für den privaten oder Bürobedarf, in dem Niederleistungsgeräte zur drahtlosen Kommunikation über hochfrequente Strahlung enthalten sein können, die in einem Frequenzbereich von 2,4 GHz betrieben werden. Der folgende Abschnitt gilt nur, wenn solche Geräte vorhanden sind. Diese Angabe finden Sie auf dem System.

Die im System ggf. vorhandenen drahtlosen Geräte dürfen nur dann in EU-Ländern und angegliederten Bereichen verwendet werden, wenn das System mit dem CE-Kennzeichen mit einer  $\mathsf{C}\mathsf{E}$  amtlichen Registriernummer und mit einem Warnsymbol versehen ist.

Die Leistungsabgabe des oder der in Ihrem Drucker enthaltenen drahtlosen Kommunikationsgeräte liegt weit unter dem von der EU in der R&TTE-Richtlinie festgelegten Grenzwert für die Belastung durch hochfrequente Strahlung.

#### **Europäische Staaten mit Funkzulassung:**

**EU** Belgien, Dänemark, Deutschland, Frankreich (mit eingeschränktem Frequenzbereich), Griechenland, Großbritannien, Irland, Island, Italien, Luxemburg, die Niederlande, Österreich, Portugal, Schweden, Spanien.

**Angegliedert** Liechtenstein, Norwegen und die Schweiz

#### **Europäische Staaten mit eingeschränkter Verwendung:**

**EU** In Frankreich ist der Frequenzbereich auf 2446.5-2483.5 MHz für Geräte (z. B. Funkanlagen) mit einer Sendeleistung von 10 mW beschränkt.

**Angegliedert** Derzeit keine Beschränkung.

#### **Angaben zur Konformität**

#### **Hinweise zu drahtlosen Kommunikationsgeräten**

In Ihrem Druckersystem können Niederleistungsgeräte zur drahtlosen Kommunikation über hochfrequente Strahlung enthalten sein, die im Frequenzbereich von 2,4 GHz betrieben werden. Der folgende Abschnitt enthält allgemeine Hinweise, die beim Betrieb eines drahtlosen Kommunikationsgeräts zu beachten sind.

Zusätzliche Beschränkungen, Vorsichtsmaßnahmen und Hinweise für bestimmte Länder finden Sie in den Abschnitten zu den entsprechenden Ländern (oder Ländergruppen). Die drahtlosen Geräte in Ihrem System dürfen nur in Ländern verwendet werden, die auf den Funkzulassungssiegeln auf dem System identifiziert werden. Wenn das Land, in dem Sie das drahtlose Gerät verwenden möchten, nicht aufgeführt ist, wenden Sie sich an die örtliche Funkzulassungsstelle, um die Anforderungen zu kennen. Für drahtlose Geräte gelten genaue Zulassungsbestimmungen und möglicherweise ist die Verwendung nicht gestattet.

Die Leistungsabgabe des oder der in Ihrem Drucker enthaltenen drahtlosen Geräte liegt weit unter dem derzeit geltenden Grenzwert für die Belastung durch hochfrequente Strahlung. Da die drahtlosen Geräte (die möglicherweise in Ihrem Drucker enthalten sind) weniger Strahlung abgeben, als in den Sicherheitsvorschriften für hochfrequente Strahlung zugelassen ist, geht der Hersteller davon aus, dass diese Geräte keine Gefahr darstellen. Unabhängig vom Strahlungsniveau sollte während des normalen Gebrauchs möglichst wenig Kontakt mit dem menschlichen Körper bestehen.

Als allgemeine Richtlinie wird die Einhaltung eines Sicherheitsabstands von 20 cm zwischen dem Gerät und dem menschlichen Körper (außer Gliedmaßen) empfohlen. Wenn die drahtlosen Geräte eingeschaltet sind und senden, sollte der Benutzer einen Abstand von mindestens 20 cm zu diesem Gerät einhalten.

Dieser Sendeapparat darf nicht in Verbindung mit einer anderen Antenne oder einem anderen Sendeapparat betrieben werden.

Unter bestimmten Bedingungen gelten besondere Einschränkungen für drahtlose Geräte. Nachstehend finden Sie Beispiel für allgemeine Beschränkungen:

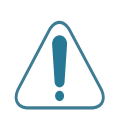

Drahtlose Kommunikation über hochfrequente Strahlung kann Störungen der Bordgeräte von Flugzeugen hervorrufen. Die aktuellen Vorschriften für den Flugverkehr verlangen, dass drahtlose Geräte, z. B. 802.11B (auch drahtloses Ethernet genannt) und Bluetooth-Kommunikationsgeräte, in Flugzeugen ausgeschaltet bleiben.

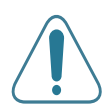

In Umgebungen, in denen eine Störung anderer Geräte gefährlich ist oder als gefährlich erachtet wird, kann die Verwendung von drahtlosen Geräten eingeschränkt oder untersagt werden. Dazu gehören z. B. Flughäfen, Krankenhäuser und Umgebungen mit entzündlichen Gasen. Wenn Sie nicht sicher sind, ob die Verwendung drahtloser Kommunikationsgeräte untersagt ist, wenden Sie sich an die verantwortlichen Personen, bevor Sie ein solches Gerät einschalten oder verwenden.

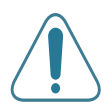

In jedem Land gelten spezifische Beschränkungen für die Verwendung von drahtlosen Kommunikationsgeräten. Wenn Ihr System mit einem drahtlosen Kommunikationsgerät ausgestattet ist und Sie das Gerät bei Auslandsreisen verwenden möchten, sollten Sie sich vorher bei der Funkzulassungsstelle der entsprechenden Länder nach Einschränkungen der Verwendung erkundigen.

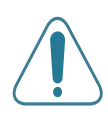

Wenn das System ein drahtloses Gerät enthält, dürfen Sie es nur verwenden, wenn alle Abdeckungen und Schutzvorrichtungen angebracht und das System komplett zusammengebaut ist.

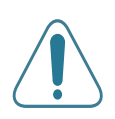

Drahtlose Geräte müssen nicht vom Benutzer gewartet werden. Nehmen Sie an diesen Geräten keine Änderungen vor. Durch vorgenommene Änderungen wird die Betriebserlaubnis aufgehoben. Wenden Sie sich bei Wartungsbedarf an den Hersteller.

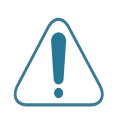

Verwenden Sie nur Treiber, die in dem Land, in dem Sie das Gerät betreiben möchten, zugelassen sind. Zusätzliche Informationen finden Sie im Kit zur Wiederherstellung des Systems oder beim technischen Support des Herstellers.

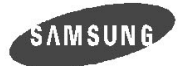

**ELECTRONICS** 

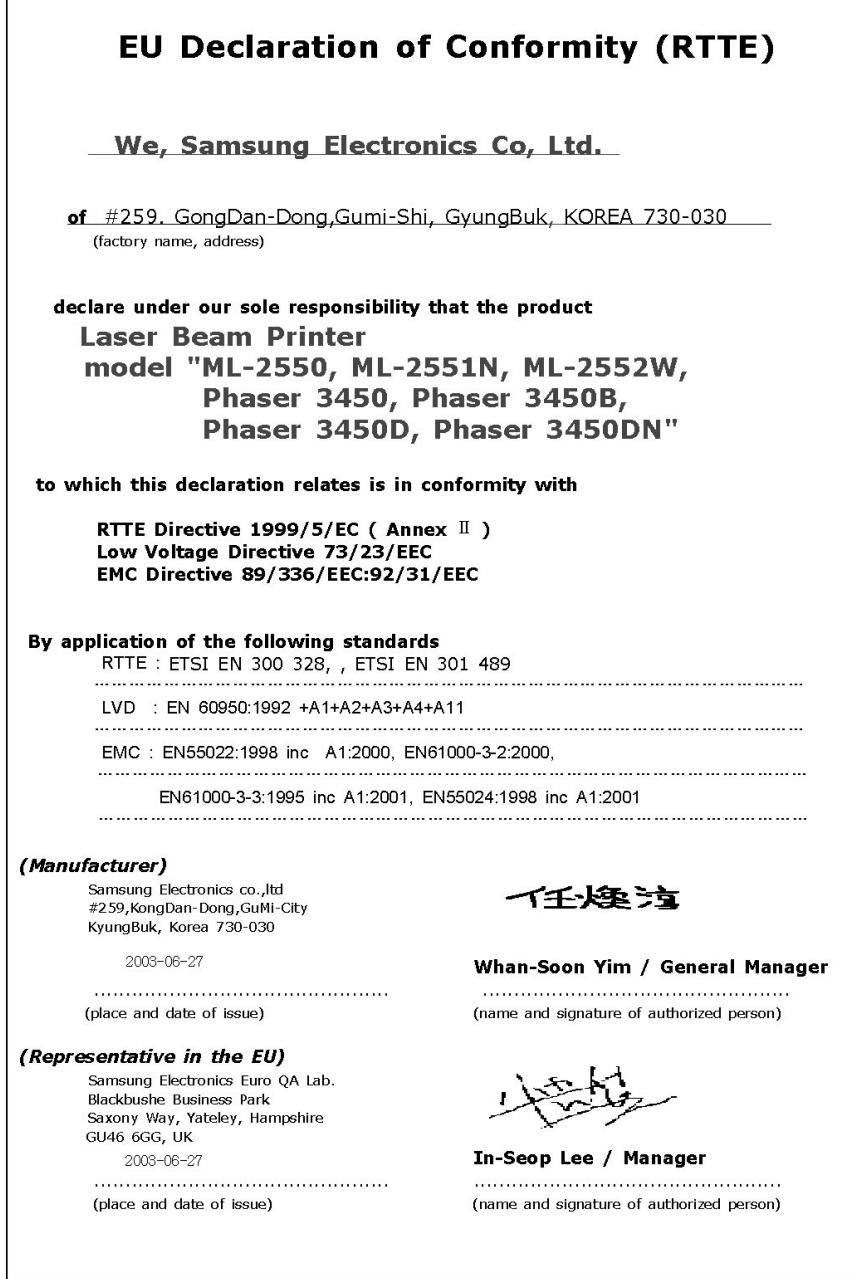

#### **WARNUNG**

- Bauen Sie den Drucker nicht auseinander. Dabei besteht für Sie die Gefahr eines elektrischen Schlags.
- Wenn Sie kontinuierlich viele Seiten ausdrucken, kann die Oberfläche des Ausgabefachs heiß werden. Vermeiden Sie das Berühren der Oberfläche; seien Sie bei Kinden besonders vorsichtig.

### **Korrekte Entsorgung dieses Produkts** *(Elektromüll)*

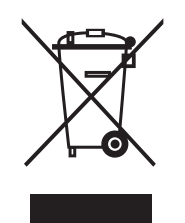

*(Anzuwenden in den Ländern der Europäischen Union und anderen europäischen Ländern mit einem separaten Sammelsystem)*

Die Kennzeichnung auf dem Produkt bzw. auf der dazugehörigen Literatur gibt an, dass es nach seiner Lebensdauer nicht zusammen mit dem normalen Haushaltsmüll entsorgt

werden darf. Entsorgen Sie dieses Gerät bitte getrennt von anderen Abfällen, um der Umwelt bzw. der menschlichen Gesundheit nicht durch unkontrollierte Müllbeseitigung zu schaden. Recyceln Sie das Gerät, um die nachhaltige Wiederverwertung von stofflichen Ressourcen zu fördern.

Private Nutzer sollten den Händler, bei dem das Produkt gekauft wurde, oder die zuständigen Behörden kontaktieren, um in Erfahrung zu bringen, wie sie das Gerät auf umweltfreundliche Weise recyceln können.

Gewerbliche Nutzer sollten sich an Ihren Lieferanten wenden und die Bedingungen des Verkaufsvertrags konsultieren. Dieses Produkt darf nicht zusammen mit anderem Gewerbemüll entsorgt werden.

<span id="page-17-0"></span>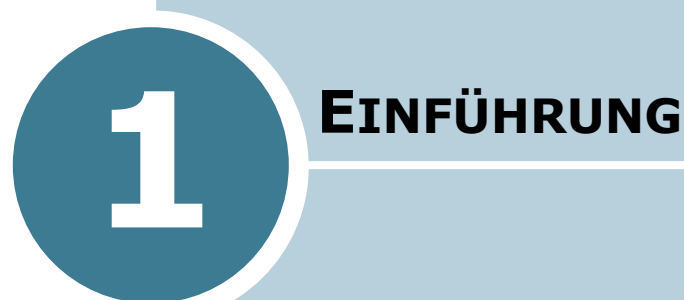

Wir freuen uns, dass Sie sich für einen Samsung Drucker entschieden haben!

Folgende Themen werden in diesem Kapitel behandelt:

- **• [Merkmale und Produktvorteile](#page-18-0)**
- **• [Druckerkomponenten](#page-21-0)**

## **Merkmale und Produktvorteile**

Der Drucker ist mit vielen Sonderfunktionen ausgestattet. Druckleistung und -qualität sind ausgezeichnet. Sie können:

<span id="page-18-0"></span>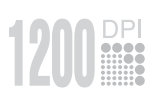

5111

#### **Schnell mit hervorragender Qualität drucken**

- Drucken Sie mit bis zu **1200 x 1200 dpi (tatsächliche Auflösung)**. Siehe [Seite 5.25](#page-115-1).
- Sie können **25 Seiten pro Minute (US-Letter)** bzw. **24 Seiten pro Minute (A4) drucken**.

#### **Die Flexibilität beim Papier nutzen**

- Der **Mehrzweckschacht** für 100 Blatt eignet sich für Umschläge, Etiketten, Folien, Druckmaterial in Sondergrößen, Postkarten und schweres Papier.
- **Der Standardpapiereinzug für 500 Blatt** (Schacht 1) und der **optionale Papiereinzug für 500 Blatt** (Schacht 2) eignen sich für alle Standard-Papierformate.
- Wählen Sie je nach Druckauftrag das **obere Ausgabefach (bedruckte Seiten nach unten)** oder das **Ausgabefach auf der Rückseite (bedruckte Seiten nach oben)**.
- **Direkter Papierdurchlauf** vom Mehrzweckschacht zum Ausgabefach auf der Rückseite.

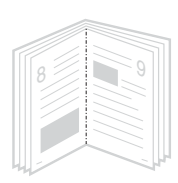

#### **Professionelle Unterlagen erstellen**

- Sie können Ihre Dokumente mit **Wasserzeichen**, z. B. dem Schriftzug "Vertraulich", versehen. Siehe [Seite 5.18](#page-108-2).
- **Broschüren** drucken. Mit dieser Funktion können Sie problemlos Seiten so drucken, wie sie für die Broschüre benötigt werden. Nach dem Drucken müssen Sie sie nur noch falten und heften.
- **Poster** drucken. Text und Bild jeder Seite Ihrer Vorlage werden vergrößert und auf das ausgewählte Blatt Papier gedruckt. Trennen Sie nach dem Drucken den weißen Rand der einzelnen Blätter ab. Kleben Sie die Blätter zu einem Poster zusammen

#### **Zeit und Geld sparen**

- Durch Verwendung des **Toner-Sparbetriebs** benötigen Sie weniger Toner. Siehe [Seite 5.9.](#page-99-1)
- Sie können Blätter beidseitig bedrucken und damit Papier sparen (**beidseitiger Druck**). Siehe [Seite 5.11](#page-101-1).
- Sie können auch mehrere Seiten auf ein einziges Blatt drucken, um Papier zu sparen. Siehe [Seite 5.13](#page-103-1).
- Formulare und Briefköpfe können auf Normalpapier gedruckt werden. Siehe ["Überlagerungen verwenden" auf](#page-111-3)  [Seite 5.21](#page-111-3)
- Der Drucker schaltet automatisch in den **Stromsparmodus** und senkt den Stromverbrauch, wenn das Gerät nicht aktiv verwendet wird.
- Dieser Drucker entspricht den Richtlinien gemäß **Energy Star** für effizienten Stromverbrauch.

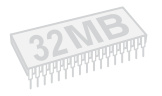

#### **Druckerspeicher erweitern**

- Der Drucker verfügt über einen Speicher von 32 MB, der bis auf **160 MB** erweitert werden kann.
- Über eine optionale **serielle Schnittstellenkarte** können Sie den Drucker an einen seriellen Port anschließen.
- Über eine **Netzwerk-Schnittstelle** wird das Drucken im Netzwerk ermöglicht. Der Typ ML-2550 kann durch eine optionale Netzwerkkarte erweitert werden.

Die Typen ML-2551N und ML-2552W werden mit einer eingebauten Netzwerkkarte 10/100 Base TX geliefert. Der Typ ML-2552W verfügt außerdem über eine Schnittstelle für Wireless LAN (kabelloses Netzwerk).

\* PostScript 3 Emulation

(c) Copyright 1998-2003 Zoran Corporation. Alle **ZORAN**® Rechte vorbehalten. Zoran, das Zoran-Logo, IPS/PS3 unnd OneImage sind Marken der Zoran Corporation.

\* 136 PS3-Schriftarten Enthält UFST und MicroType der Agfa Monotype Corporation.

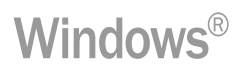

#### **In verschiedenen Umgebungen drucken**

- Sie können unter **Windows 95/98/Me/NT4.0/2000/XP** drucken.
- Der Drucker ist kompatibel zu **Linux** und **Macintosh**.
- Das Gerät besitzt einen **Parallel-** und einen **USB**-Port.

Sie können auch die **Netzwerk-Schnittstelle verwenden**. Die Typen ML-2551N und ML-2552W werden mit einer eingebauten Netzwerkkarte 10/100 Base TX geliefert. Der Typ ML-2552W verfügt außerdem über eine Schnittstelle für Wireless LAN (kabelloses Netzwerk). Der Typ ML-2550 kann durch eine optionale Netzwerkkarte erweitert werden.

#### **Druckerfunktionen**

In der Tabelle unten finden Sie eine Übersicht der von Ihrem Drucker unterstützten Funktionen.

(S: Standard, O: Option)

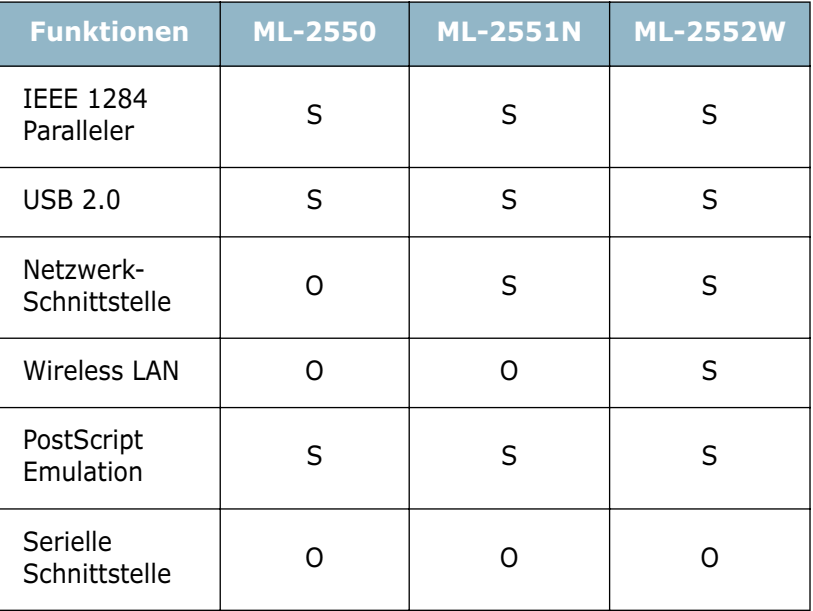

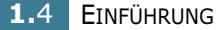

## *1* **Druckerkomponenten**

## <span id="page-21-1"></span>**Vorderansicht**

<span id="page-21-0"></span>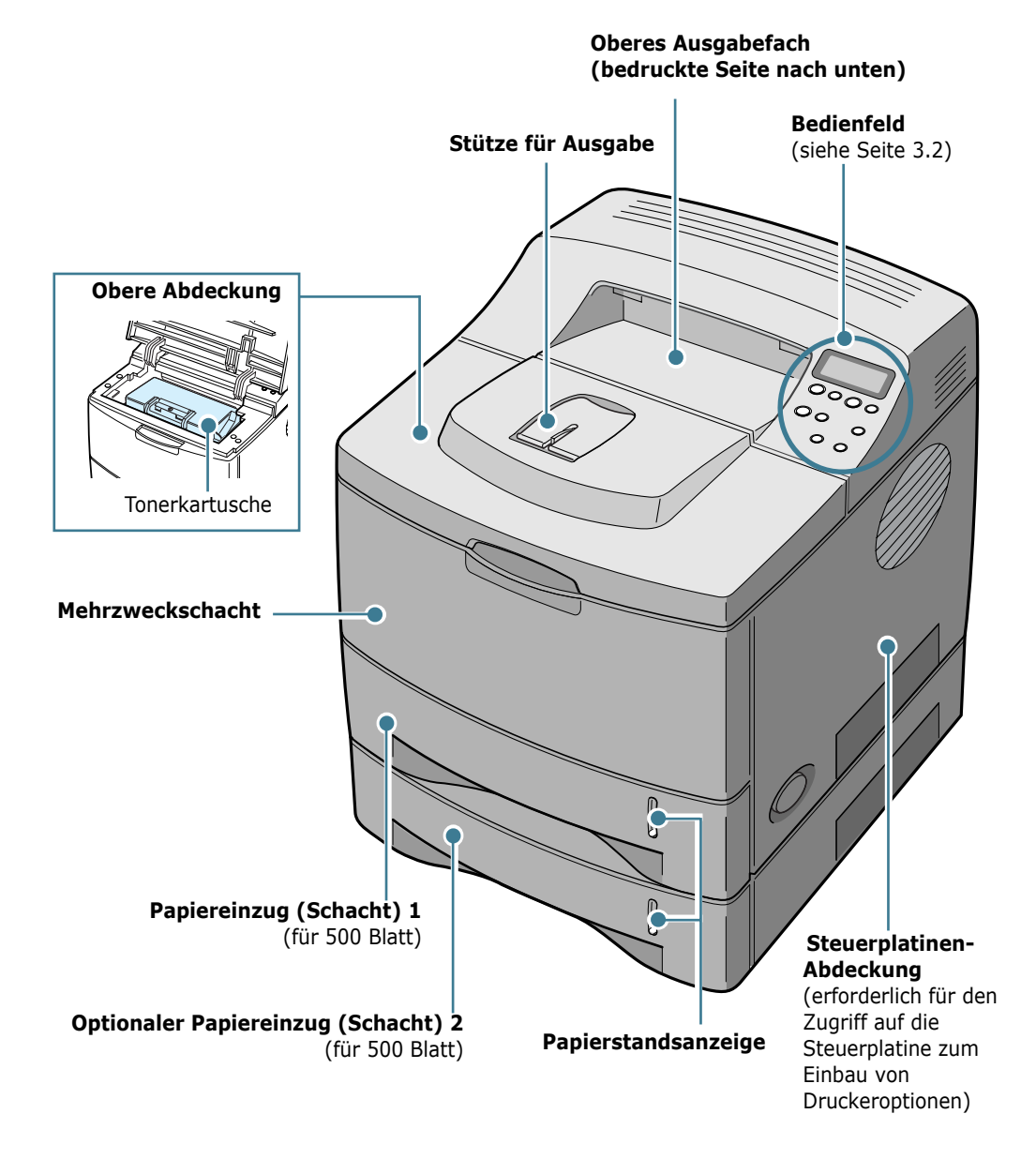

## <span id="page-22-0"></span>**Rückansicht**

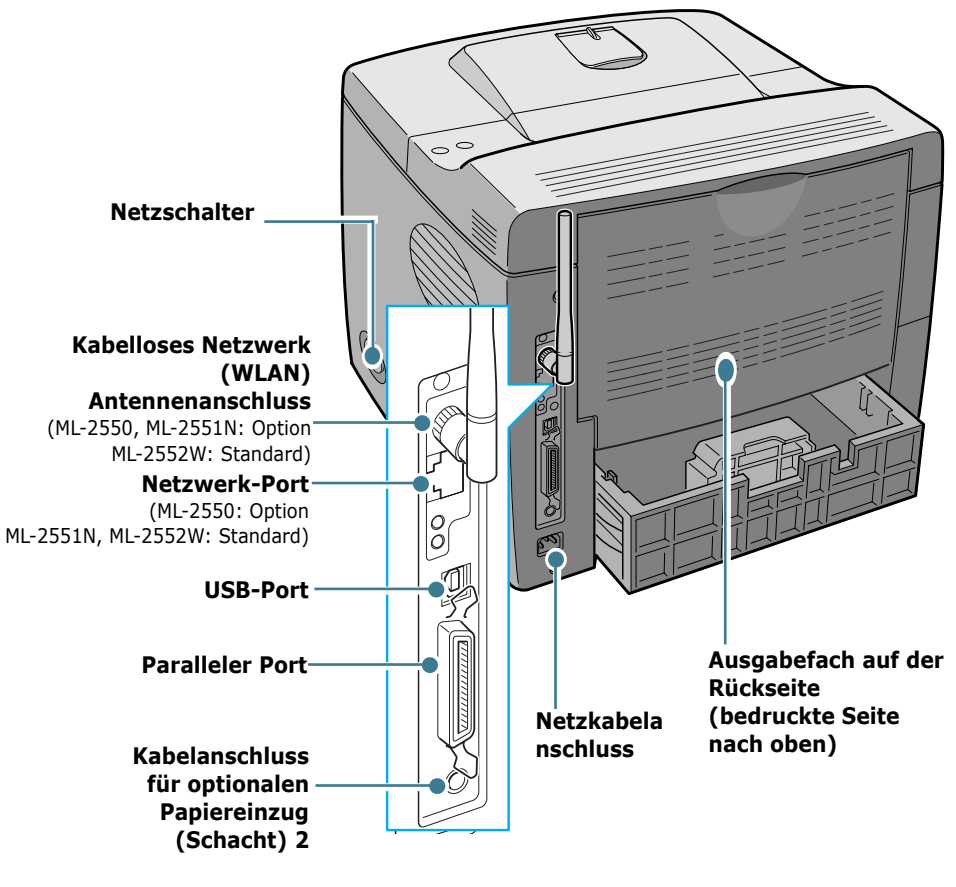

\* Die Abbildung zeigt das Modell ML-2552W.

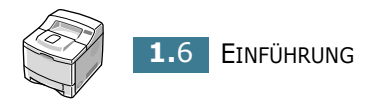

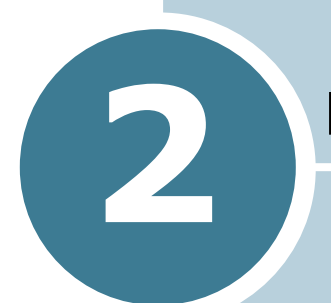

## <span id="page-23-0"></span>**DRUCKER EINRICHTEN**

In diesem Kapitel finden Sie Informationen zu den einzelnen Schritten beim Einrichten Ihres Druckers.

Folgende Themen werden in diesem Kapitel behandelt:

- **• [Auspacken](#page-24-0)**
- **• [Tonerkartusche installieren](#page-26-0)**
- **• [Papier einlegen](#page-28-0)**
- **• [Druckerkabel anschließen](#page-32-0)**
- **• [Drucker einschalten](#page-35-0)**
- **• [Testseite drucken](#page-36-0)**
- **• [Display-Sprache ändern](#page-36-1)**
- **• [Druckersoftware installieren](#page-37-0)**

## <span id="page-24-0"></span>**Auspacken**

**1** Nehmen Sie den Drucker mit dem gesamten Zubehör aus dem Versandkarton. Vergewissern Sie sich, dass der Drucker mit folgenden Teilen geliefert wurde:

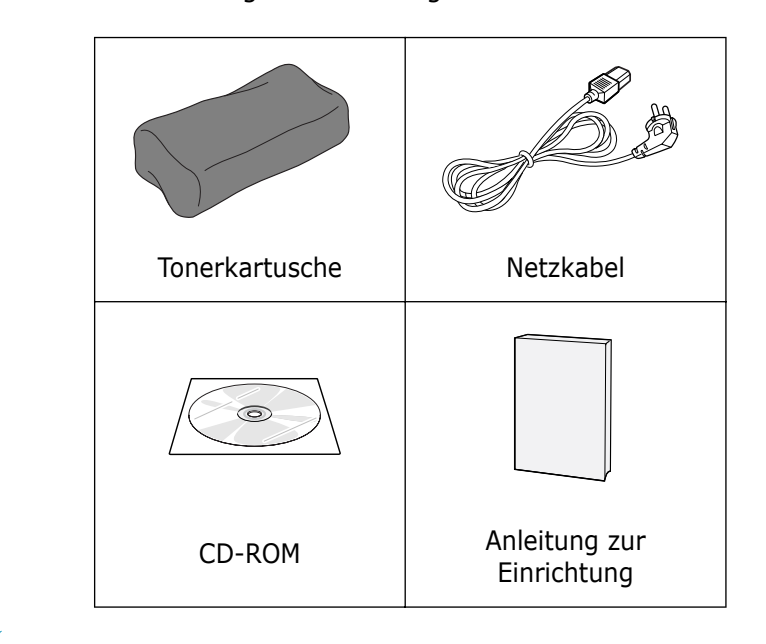

**HINWEISE:**

- Sollten Teile fehlen oder beschädigt sein, verständigen Sie unverzüglich Ihren Fachhändler.
- **Je nach Land können einige Teile unterschiedlich sein.**
- Die CD-ROM enthält den Druckertreiber, die Bedienungsanleitung und die Software "Adobe Acrobat Reader".
- **2** Entfernen Sie vorsichtig alle Klebestreifen (Transportsicherungen) vom Drucker.

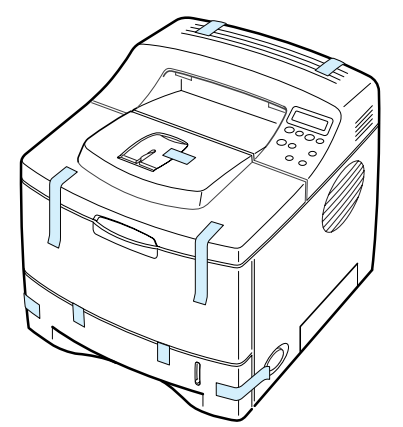

**3** Ziehen Sie den Papiereinzug aus dem Drucker. Entfernen Sie die Klebestreifen vom Einzug.

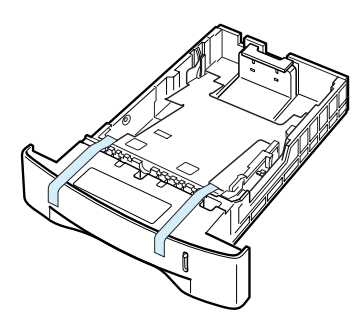

#### <span id="page-25-0"></span>**Standort wählen**

Stellen Sie den Drucker auf eine ebene stabile Fläche, die genügend Platz für eine ausreichende Luftzirkulation bietet. Achten Sie darauf, dass genügend Platz zum Öffnen der Abdeckungen und Herausziehen der Kassetten zur Verfügung steht.

Der Standort sollte gut belüftet und vor direkter Sonneneinstrahlung, Wärme-, Kälte- und Feuchtigkeitsquellen geschützt sein. Stellen Sie den Drucker nicht an die Kante Ihres Schreibtisches.

#### **Abstände**

**Vorne**: 482,6 mm (genügend Platz zum Herausnehmen der Papierkassetten)

**Hinten**: 320 mm (genügend Platz zum Öffnen der rückwärtigen Abdeckung)

**Rechts**: 100 mm

**Links**: 100 mm (genügend Platz für eine gute Belüftung)

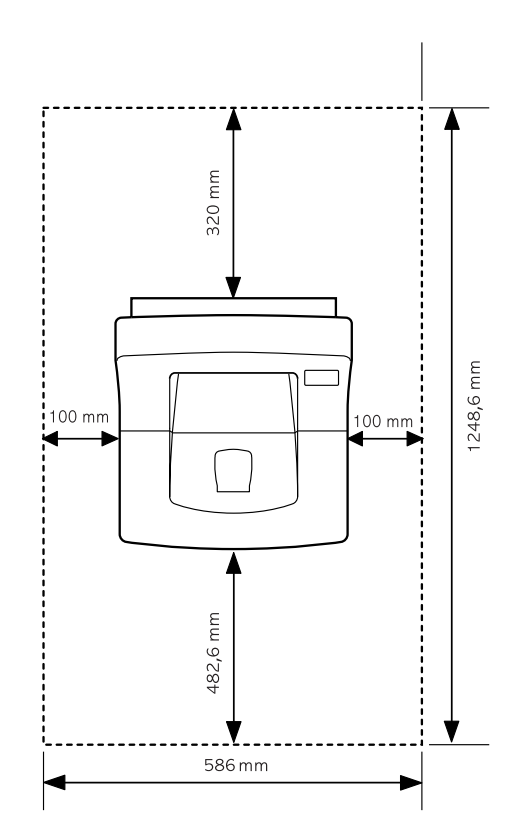

## <span id="page-26-0"></span>**Tonerkartusche installieren**

**1** Öffnen Sie die obere Abdeckung. Ziehen Sie die Abdeckung am Griff nach oben.

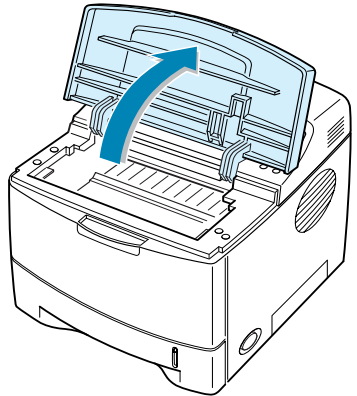

**2** Nehmen Sie die Tonerkartusche aus der Verpackung.

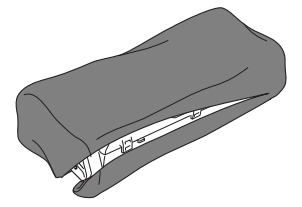

Verwenden Sie kein Messer oder einen anderen scharfen Gegenstand, damit die Trommel der Kartusche nicht zerkratzt wird.

**3** Am Ende der Tonerkartusche befindet sich ein Abdeckband. Ziehen Sie das Band vorsichtig ganz aus der Kartusche und werfen Sie es weg.

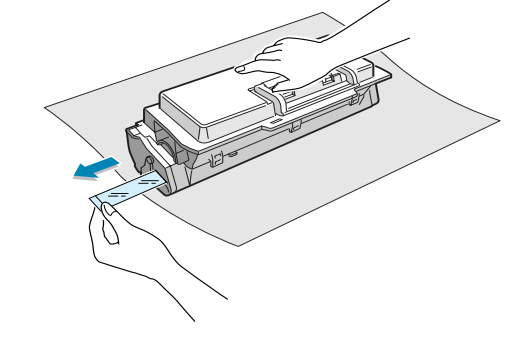

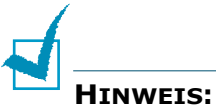

- Das Abdeckband muss nach korrekter Entfernung länger als 550 mm sein.
- Halten Sie den Tonerkassette in der einen Hand, und ziehen Sie das Schutzband geradlinig von der Kassette ab. Das Schutzband darf auf keinen Fall reißen. Falls das Band reißt, wird die Tonerkassette unbrauchbar.

**4** Schütteln Sie die Kartusche leicht hin und her, um den Toner gleichmäßig in der Kartusche zu verteilen.

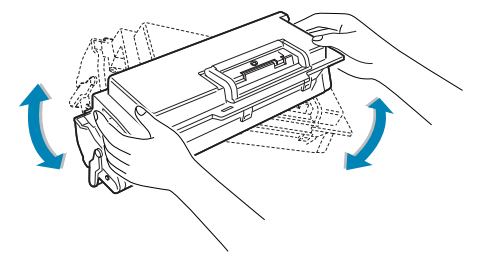

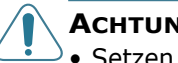

#### **ACHTUNG:**

- Setzen Sie die Kartusche nur kurz dem Tageslicht aus, um Schäden zu vermeiden. Falls die Kartusche länger nicht eingesetzt wird, decken Sie sie mit einem Blatt Papier ab.
- Sollte Toner auf Ihre Kleidung geraten, wischen Sie den Toner mit einem trockenen Tuch ab und waschen das betroffene Kleidungsstück in kaltem Wasser aus. Bei Verwendung von heißem Wasser setzt sich der Toner im Gewebe fest.
- **5** Stellen Sie fest, wo sich die Kartuschenführungen an beiden Seiten der Innenseite des Druckers befinden.

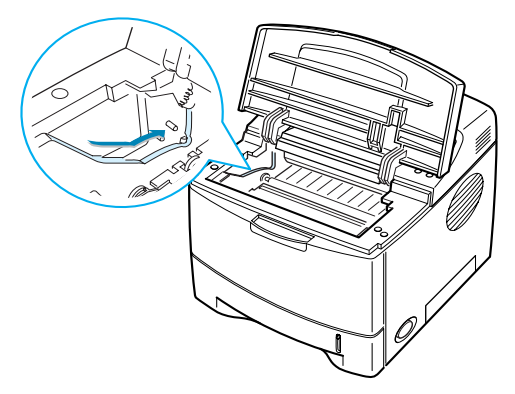

**6** Fassen Sie die Kartusche am Griff und schieben Sie sie in den Drucker, bis sie einrastet.

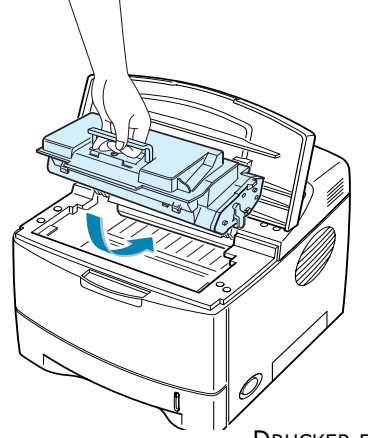

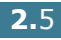

**7** Schließen Sie die obere Abdeckung. Vergewissern Sie sich, dass die Abdeckung richtig geschlossen ist.

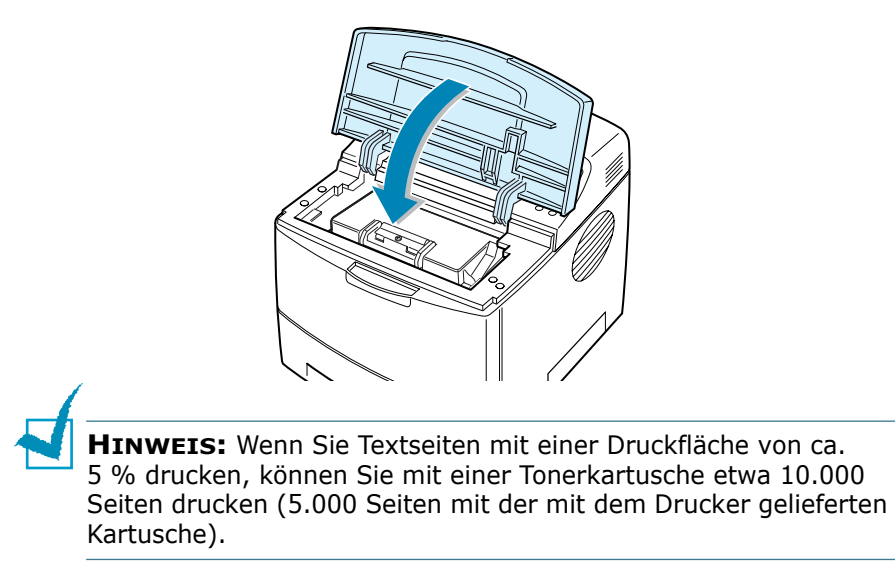

## <span id="page-28-0"></span>**Papier einlegen**

Sie können etwa 500 Blatt Papier in die Kassette des Einzugs einlegen.

**1** Ziehen Sie den Papiereinzug aus dem Drucker.

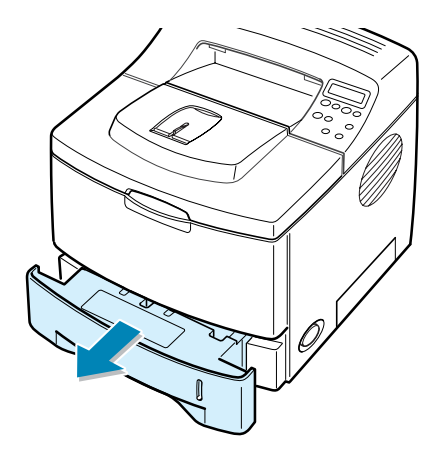

**2** Bereiten Sie einen Stapel Papier zum Einlegen vor, indem Sie das Papier mehrmals fächern und biegen. Glätten Sie die Kanten auf einer geraden Fläche.

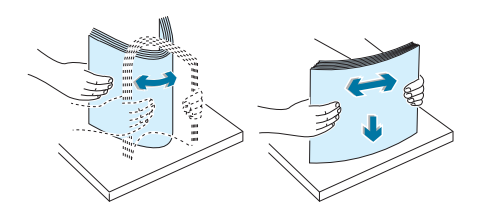

**3** Legen Sie das Papier **mit der zu bedruckenden Seite nach unten ein**.

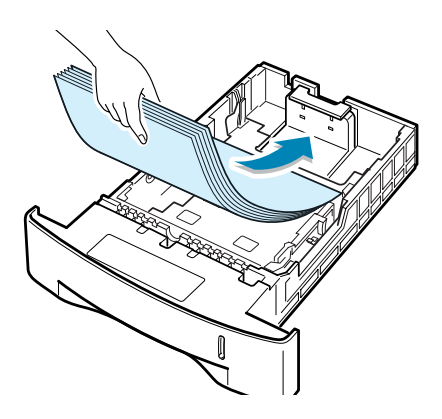

Sie können auch bereits bedrucktes Papier einlegen. Die bedruckte Seite sollte mit einer nicht gewellten Kante an der Oberseite nach oben zeigen.

Sollte es beim Papiereinzug Probleme geben, drehen Sie das Papier um.

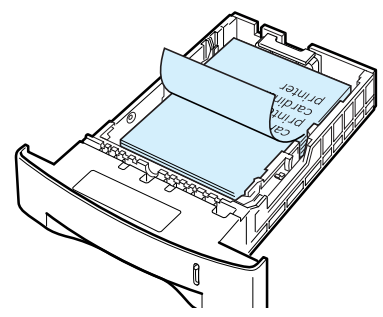

Vergewissern Sie sich, dass es an allen vier Ecken flach im Papiereinzug liegt.

**4** Achten Sie auf die Markierung für die Papierhöhe an der linken Innenwand des Einzugs. Wenn zu viel Papier eingelegt wird, können Papierstaus entstehen.

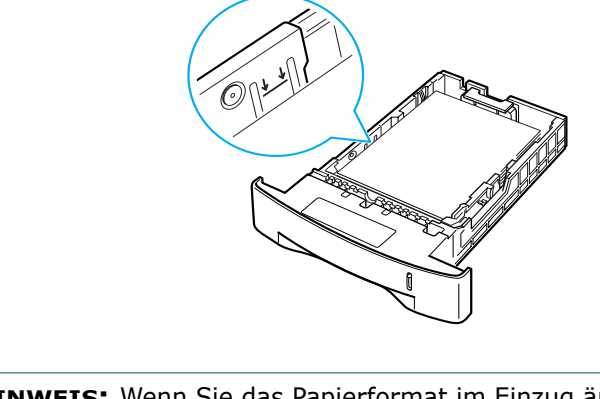

**HINWEIS:** Wenn Sie das Papierformat im Einzug ändern möchten, lesen Sie den Abschnitt "Papierformat des Papiereinzugs ändern" weiter unten.

**5** Schieben Sie die Kassette des Einzugs wieder in den Drucker.

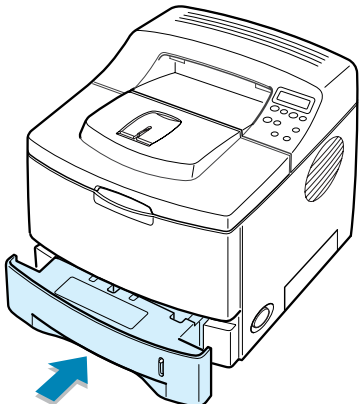

## <span id="page-30-0"></span>**Papierformat des Papiereinzugs ändern**

Wenn Sie langes Papier in die Kassette einlegen, sollten Sie die Papierführung auf die Papierlänge einstellen.

**1** Schieben Sie die Rückwand des Einzugs vollständig nach hinten, so dass die Länge der Kassette vergrößert wird.

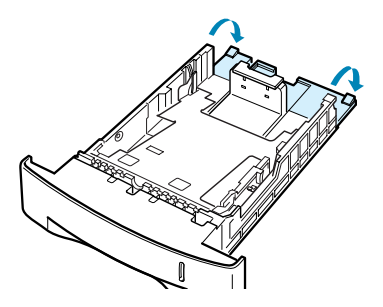

**2** Drücken Sie den Reiter auf der Papierlängenführung zusammen und stellen Sie diese so ein, dass sie dem am Boden des Einzugs markierten gewünschten Format entspricht.

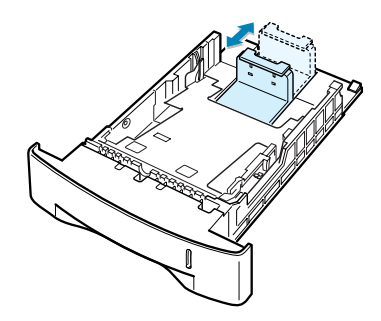

**3** Drücken Sie die Papierbreitenführung zusammen und stellen Sie sie so ein, dass sie dem am Boden des Einzugs markierten gewünschten Format entspricht.

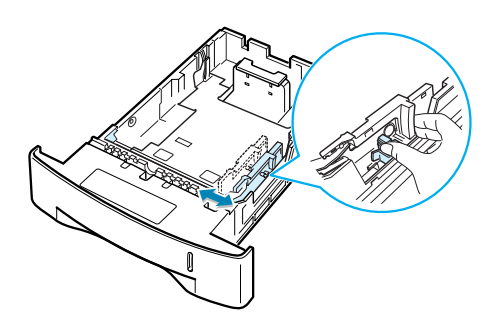

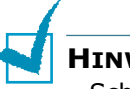

- **HINWEISE:**
- Schieben Sie die Papierführung nicht so dicht an den Stapel heran, dass sich dieser wölbt.
- Wenn Sie die Papierführung nicht einstellen, kann ein Papierstau entstehen.

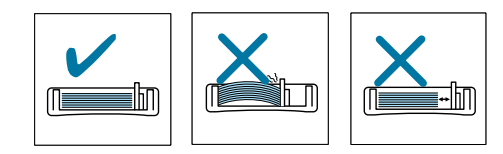

## <span id="page-32-0"></span>**Druckerkabel anschließen**

## <span id="page-32-1"></span>**Lokales Drucken**

Damit Sie von Ihrem Computer in einer lokalen Umgebung drucken können, müssen Sie den Drucker entweder über ein paralleles Schnittstellenkabel oder ein Universal Serial Bus (USB)-Kabel mit dem Computer verbinden.

Wenn Sie einen Macintosh benutzen, können Sie nur das USB-Kabel verwenden.

#### **Paralleles Kabel verwenden**

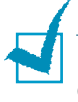

**HINWEIS:** Für den Anschluss des Druckers an den parallelen Port des Computers wird ein zugelassenes paralleles Kabel benötigt. Sie müssen sich das IEEE1284-kompatible Kabel selbst besorgen.

- **1** Vergewissern Sie sich, dass Drucker und Computer ausgeschaltet sind.
- **2** Stecken Sie das parallele Druckerkabel in die Anschlussbuchse (paralleler Port) auf der Rückseite des Druckers.

Sichern Sie den Stecker mit den Klemmbügeln.

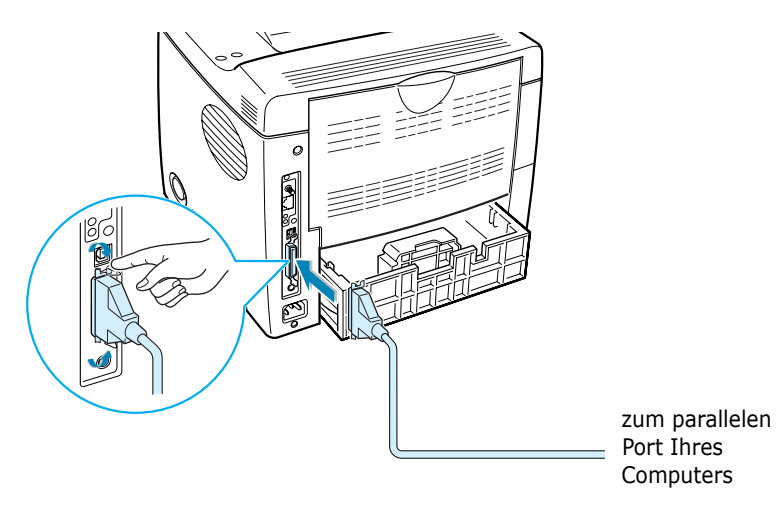

**3** Schließen Sie das andere Kabelende an die parallele Schnittstelle des Computers an und ziehen Sie die Schrauben an.

Weitere Einzelheiten entnehmen Sie der Bedienungsanleitung Ihres Computers.

#### **USB-Kabel verwenden**

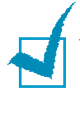

**HINWEIS:** Um den Drucker an den USB-Port des Computers anzuschließen, wird ein zugelassenes USB-Kabel benötigt. Sie müssen sich ein USB 2.0 kompatibles Kabel mit einer Länge von maximal 3 m selbst besorgen.

- **1** Vergewissern Sie sich, dass Drucker und Computer ausgeschaltet sind.
- **2** Stecken Sie das USB-Druckerkabel in die Anschlussbuchse (USB-Port) auf der Rückseite des Druckers.

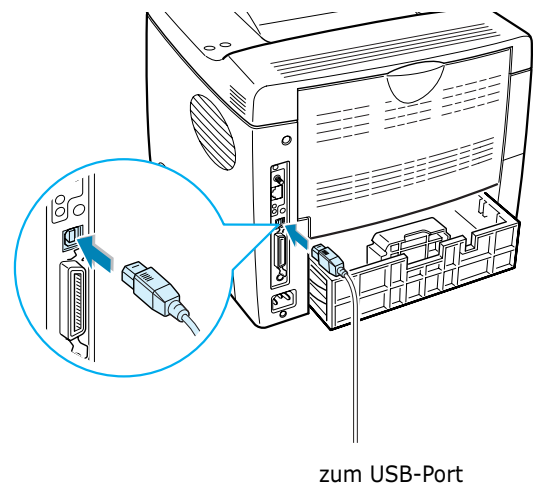

Ihres Computers

**3** Schließen Sie das andere Kabelende an den USB-Port Ihres Computers an.

Weitere Einzelheiten entnehmen Sie der Bedienungsanleitung Ihres Computers.

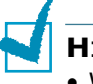

#### **HINWEISE:**

- Wenn Sie ein USB-Kabel benutzen möchten, müssen Sie Windows 98/Me/2000/XP/Linux oder einen Macintosh mit OS  $8.6 \sim 9.2/10.1 \sim 10.3$ .
- Wenn Sie unter Windows 98/Me über die USB-Schnittstelle drucken möchten, müssen Sie den USB-Treiber installieren, um den USB-Port hinzuzufügen. Siehe [Seite 2.20.](#page-42-1)

## <span id="page-34-0"></span>**Drucken im Netzwerk**

Sie können Ihren Drucker des Typs ML-2551N oder ML-2552W über ein Ethernet-Kabel (UTP-Kabel mit RJ.45-Stecker) an ein Netzwerk anschließen.

Der ML-2552W besitzt außerdem eine Netzwerk-Antenne, so dass er in einem Wireless LAN (kabelloses Netzwerk) betrieben werden kann.

Wenn Sie den ML-2550 besitzen, müssen Sie die optionale Netzwerkkarte installieren. Bei einem Drucker des Typs ML-2551N können Sie die Netzwerkkarte durch eine Karte für Wireless LAN ersetzen. Einzelheiten zur Installation der Karte finden Sie unter [Seite F.6.](#page-214-1)

#### **Ethernet-Kabel verwenden**

- **1** Vergewissern Sie sich, dass Drucker und Computer ausgeschaltet sind.
- **2** Schließen Sie das eine Ende des Ethernet-Kabels an den Ethernet Netzwerk-Port des Druckers an.

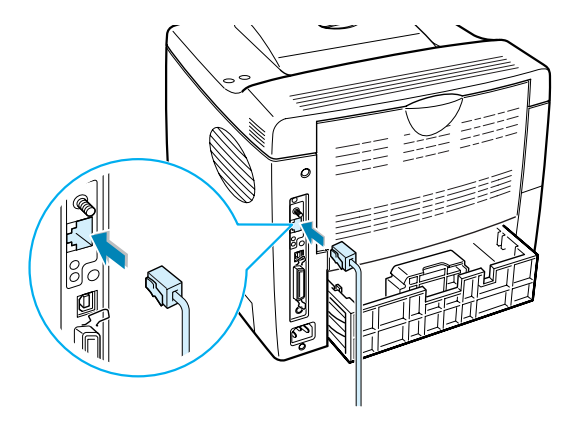

zum Netzwerk-LAN-Anschluss

**3** Schließen Sie das andere Ende des Kabels an einen Netzwerk-LAN-Anschluss an.

Weitere Einzelheiten entnehmen Sie der Bedienungsanleitung Ihres Computers.

#### **Netzwerk-Antenne verwenden**

**1** Drehen Sie die Funknetzantenne gegen den Uhrzeigersinn in den Anschluss.

**2** Stellen Sie die Antenne aufrecht.

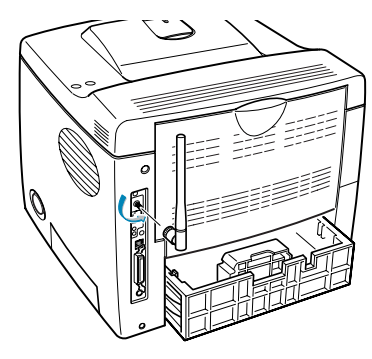

**HINWEIS:** Nach Anschluss des Druckers müssen Sie die Netzwerkparameter auf dem Bedienfeld einstellen. Siehe [Seite E.6.](#page-200-1) Sie können die mit der Karte gelieferte Software verwenden. Lesen Sie die Bedienungsanleitung zur Software.

## <span id="page-35-0"></span>**Drucker einschalten**

- **1** Stecken Sie das Netzkabel in den Anschluss auf der Rückseite des Druckers.
- **2** Stecken Sie das andere Ende des Kabels in eine ordnungsgemäß geerdete Netzsteckdose (200-240 V, 50/60 Hz) und schalten Sie den Drucker ein.

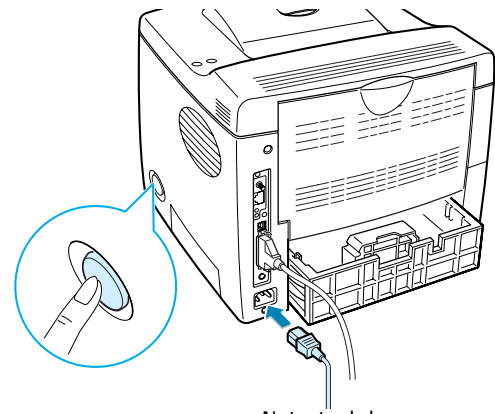

zur Netzsteckdose

### **ACHTUNG:**

- Der Fixierbereich innen im hinteren Teil des Druckers wird beim Einschalten heiß. Achten Sie darauf, dass Sie sich bei Arbeiten in diesem Bereich nicht verbrennen.
- Nehmen Sie das Gerät nicht auseinander, wenn es eingeschaltet ist. Dies kann einen elektrischen Schlag zur Folge haben.

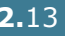

*2*
# **Testseite drucken**

Drucken Sie eine Testseite, um sich zu vergewissern, dass der Drucker einwandfrei arbeitet.

- **1** Im Bereitschaftsmodus drücken Sie die Taste Menu (@) auf dem Bedienfeld, bis in der unteren Zeile des Displays "Information" angezeigt wird.
- **2** Drücken Sie die Taste **Enter** ((\*)), um das Menü aufzurufen.
- **3** Drücken Sie die Abrolltaste  $(\text{A})$  oder  $(\text{B})$ , bis in der unteren Zeile "Testseite" angezeigt wird.
- **4** Drücken Sie die Taste **Enter**  $(\mathscr{F})$ .

Eine Testseite mit den Funktionen und Eigenschaften des Druckers wird ausgedruckt.

## **Display-Sprache ändern**

Gehen Sie folgendermaßen vor, um die Sprache zu ändern, in der die Informationen auf dem Display angezeigt werden:

- **1** Im Bereitschaftsmodus drücken Sie die Taste Menu (@) auf dem Bedienfeld, bis in der unteren Zeile des Displays "Setup" angezeigt wird.
- **2** Drücken Sie die Taste Enter ((\*), um das Menü aufzurufen.
- **3** Drücken Sie die Abrolltaste  $(\text{A})$  oder  $(\text{B})$ , bis in der unteren Zeile "Displaysprache" angezeigt wird.
- **4** Drücken Sie die Taste Enter ( (\*), um das Menü zu bestätigen.
- **5** Drücken Sie die Abrolltaste ( $\textcircled{a}$ ) oder  $\textcircled{b}$ ), um die gewünschte Sprache anzuzeigen.
- **6** Drücken Sie die Taste **Enter** ( $\mathcal{F}$ ), um die Auswahl zu speichern.
- **7** Drücken Sie die Taste On Line/Continue (...), um in den Bereitschaftsmodus zurückzukehren.

# **Druckersoftware installieren**

Die mitgelieferte CD-ROM enthält die Windows-Druckersoftware, die Macintosh-Druckersoftware, die Linux-Druckersoftware, Win RCP, die Online-Bedienungsanleitung und Acrobat Reader zur Anzeige der Bedienungsanleitung.

#### **Sie drucken aus Windows**

Mit Hilfe der mitgelieferten CD-ROM können Sie folgende Optionen installieren:

- **SPL**-Druckertreiber für Windows. Verwenden Sie diesen Treiber, um die Funktionen Ihres Druckers optimal zu nutzen. Informationen zur Installation des Samsung SPL Druckertreibers finden Sie auf [Seite 2.17](#page-39-0).
- **PostScript** Printer Description (PPD) Datei für Windows zur Installation des PostScript-Treibers. Informationen zur Installation des PostScript -Treibers finden Sie in [Anhang B,](#page-167-0)  ["Windows PostScript-Treiber verwenden"](#page-167-0).
- **Remote Control Panel** für DOS-Anwendungen. Informationen zur Installation der DOS-Druckersoftware und zum Drucken aus DOS-Anwendungen finden Sie in [Anhang D,](#page-183-0)  ["Aus DOS-Anwendungen drucken".](#page-183-0)
- **USB**-Treiber zum Hinzufügen des USB-Ports unter Windows 98/Me. Sie müssen zuerst den USB-Treiber für die USB-Verbindung unter Windows 98/Me installieren. Siehe ["USB-](#page-42-0)[Treiber unter Windows 98/Me installieren" auf Seite 2.20.](#page-42-0) Unter Windows 2000/XP wird der USB-Port automatisch unterstützt, so dass Sie den USB-Treiber nicht installieren müssen. Installieren Sie nur den Druckertreiber.

#### **Sie drucken von einem Macintosh**

Informationen zur Installation der Druckersoftware und zum Drucken über einen Macintosh finden Sie in [Anhang A, "Drucker](#page-157-0)  [mit Macintosh verwenden".](#page-157-0)

#### **Sie drucken aus Linux**

Informationen zur Installation des Linux-Treibers finden Sie in [Anhang C, "Drucker unter Linux verwenden"](#page-171-0) .

## **Druckertreiber-Funktionen**

Der Samsung ML-2550 Series Druckertreiber unterstützt die folgenden Standardfunktionen:

- Auswahl der Papierzufuhr
- Papierformat, -ausrichtung und -typ
- Anzahl der Exemplare

In der Tabelle unten finden Sie eine Übersicht der von Ihrem Druckertreiber unterstützten Funktionen.

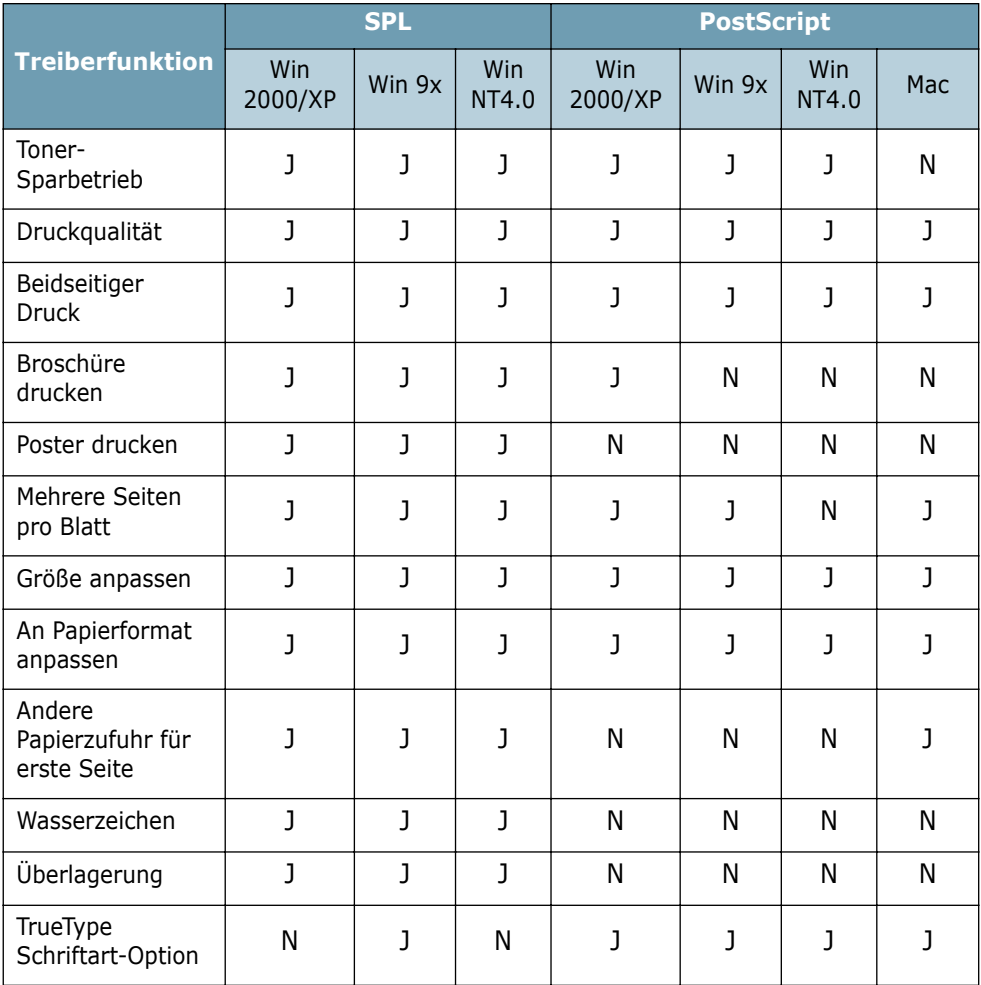

#### <span id="page-39-0"></span>**Druckersoftware unter Windows installieren**

#### **Systemanforderungen**

Überprüfen Sie folgende Punkte:

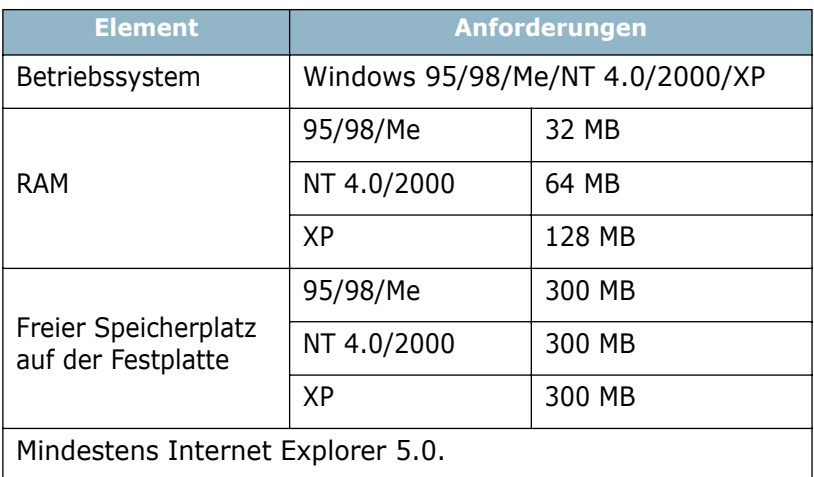

Bevor Sie die Installation starten, schließen Sie alle Anwendungen auf Ihrem PC.

#### <span id="page-39-1"></span>**Druckersoftware installieren**

**1** Legen Sie die CD-ROM in das CD-ROM-Laufwerk ein. Die Installation wird automatisch gestartet.

#### **Falls das CD-ROM-Laufwerk nicht automatisch startet:**

Wählen Sie die Option **Ausführen** im Menü **Start** (in der Task-Leiste). Geben Sie in der Zeile "Öffnen" **x:\cdsetup.exe** ein (**x** steht für den Laufwerksbuchstaben des CD-ROM-Laufwerks). Klicken Sie anschließend auf **OK**.

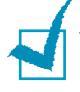

**HINWEIS:** Wenn während der Installation das Fenster "Neue Hardware-Komponente gefunden" erscheint, klicken Sie in der oberen rechten Ecke des Fensters auf  $\times$ , oder klicken Sie auf **Abbrechen**.

**2** Wenn das Fenster zur Sprachauswahl erscheint, wählen Sie die gewünschte Sprache.

Wenn Sie die gewünschte Sprache im Fenster nicht finden, rollen Sie den Bildschirm mit Hilfe der Abrolltaste unten rechts auf dem Bildschirm ab.

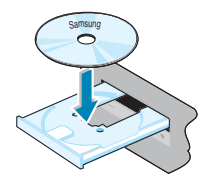

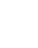

**3** Klicken Sie auf **Treiber auf PC installieren**.

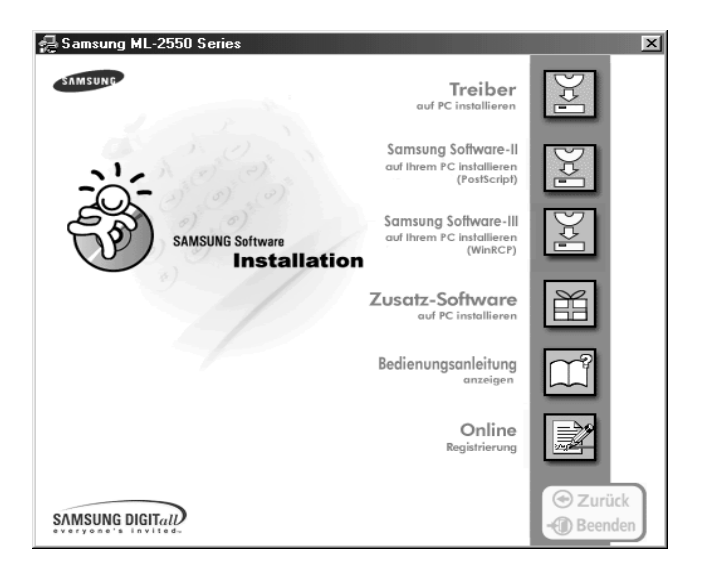

- **4** Klicken Sie auf **Weiter**.
- **5** Wenn die Installation abgeschlossen ist, klicken Sie auf **Fertigstellen**.

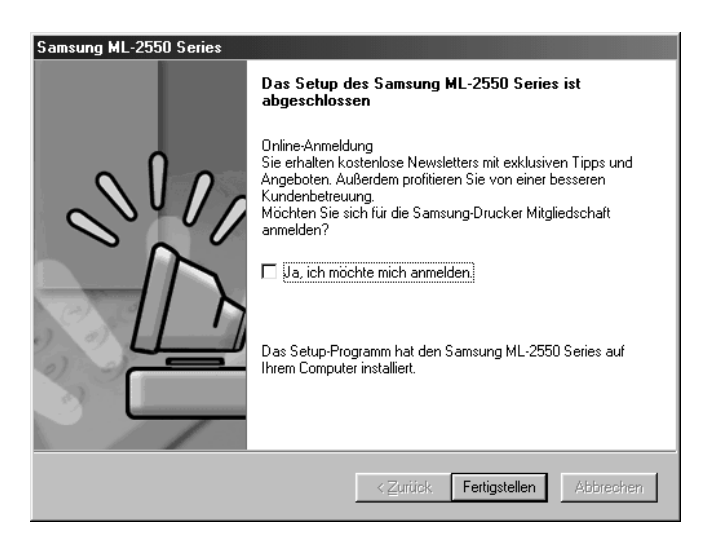

**2.18 DRUCKER EINRICHTEN** 

#### **Druckersoftware neu installieren**

- **1** Wählen Sie im Menü **Start** in der Task-Leiste die Option **Programme**.
- **2** Wählen Sie **Samsung ML-2550 Series** und anschließend **Aktualisieren des Treibers Samsung ML-2550 Series**.
- **3** Das Fenster "Aktualisieren des Samsung ML-2550 Series" wird angezeigt. Klicken Sie auf **Reparieren** und dann auf **Weiter**.

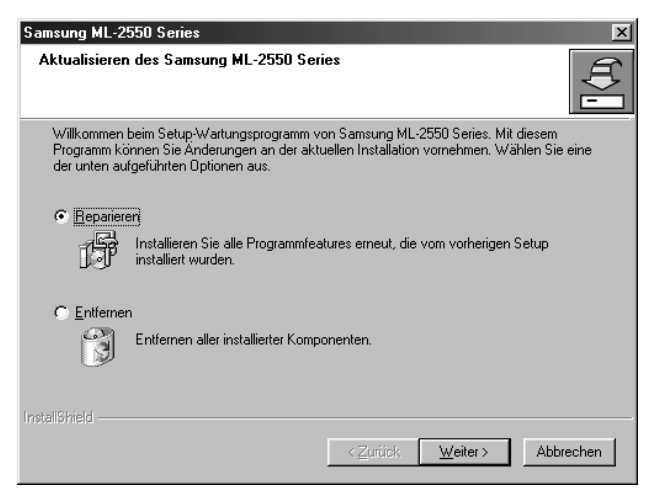

**4** Wenn die Neuinstallation abgeschlossen ist, klicken Sie auf **Fertigstellen**.

#### **Druckersoftware deinstallieren**

- **1** Wählen Sie im Menü **Start** in der Task-Leiste die Option **Programme**.
- **2** Wählen Sie **Samsung ML-2550 Series** und anschließend **Aktualisieren des Treibers Samsung ML-2550**.
- **3** Das Fenster "Aktualisieren des Samsung ML-2550 Series" wird angezeigt. Klicken Sie auf **Entfernen** und dann auf **Weiter**.
- **4** Wenn Sie zur Bestätigung Ihrer Wahl aufgefordert werden, klicken Sie auf **OK**.

Der Druckertreiber für Samsung ML-2550 Series wird samt allen Komponenten vom Computer entfernt.

**5** Wenn die Deinstallation abgeschlossen ist, klicken Sie auf **Fertigstellen**.

#### <span id="page-42-0"></span>**USB-Treiber unter Windows 98/Me installieren**

- **1** Schließen Sie den Drucker über das USB-Kabel an den Computer an und schalten Sie beide Geräte ein. Einzelheiten finden Sie auf [Seite 2.11](#page-33-0).
- **2** Das Fenster "Hardware-Assistent" wird angezeigt. Klicken Sie auf **Weiter**.
- **3** Legen Sie die CD-ROM in das CD-ROM-Laufwerk und aktivieren Sie das Kontrollkästchen **Nach dem besten Treiber für das Gerät suchen**. Klicken Sie dann auf **Weiter**.
- **4** Klicken Sie auf **CD-ROM-Laufwerk** und auf **Durchsuchen**. Wählen Sie **x:\USB** (**x** steht für den Laufwerksbuchstaben des CD-ROM-Laufwerks) und klicken Sie auf **Weiter**.

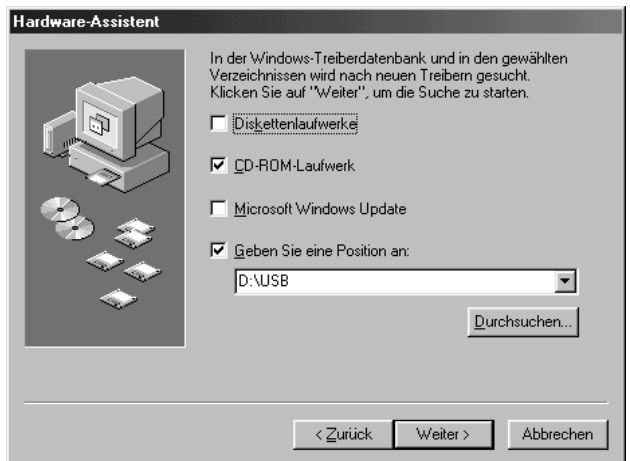

- **5** Klicken Sie auf **Weiter**. Der USB-Treiber wird installiert.
- **6** Wenn die Installation abgeschlossen ist, klicken Sie auf **Fertigstellen**.
- **7** Wenn das Fenster zur Sprachauswahl erscheint, wählen Sie die gewünschte Sprache.

**HINWEIS:** Wenn Sie die Druckersoftware bereits installiert haben, wird dieses Fenster nicht angezeigt.

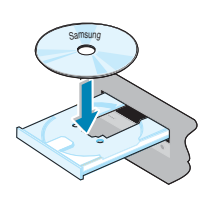

**8** Folgen Sie den Anweisungen im Fenster, um die Installation der Druckersoftware abzuschließen. Einzelheiten finden Sie auf [Seite 2.17](#page-39-1).

#### **HINWEISE:**

- Wenn Sie den Drucker über das parallele Kabel verwenden möchten, entfernen Sie das USB-Kabel und schließen Sie das parallele Kabel an. Installieren Sie dann den Druckertreiber neu.
- Wenn der Drucker nicht richtig funktioniert, installieren Sie den Druckertreiber neu.

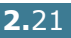

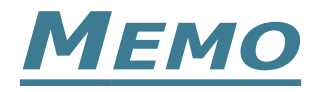

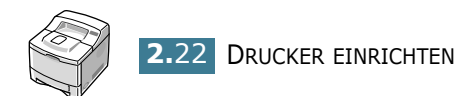

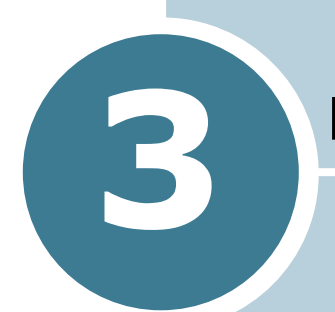

# **BEDIENFELD VERWENDEN**

In diesem Kapitel wird das Bedienfeld des Druckers beschrieben.

Folgende Themen werden in diesem Kapitel behandelt:

- **• [Bedienfeld kennen lernen](#page-46-0)**
- **• [Bedienfeld verwenden](#page-49-0)**

# <span id="page-46-0"></span>**Bedienfeld kennen lernen**

Das Bedienfeld oben rechts auf dem Drucker besteht aus einem Display und neun Tasten.

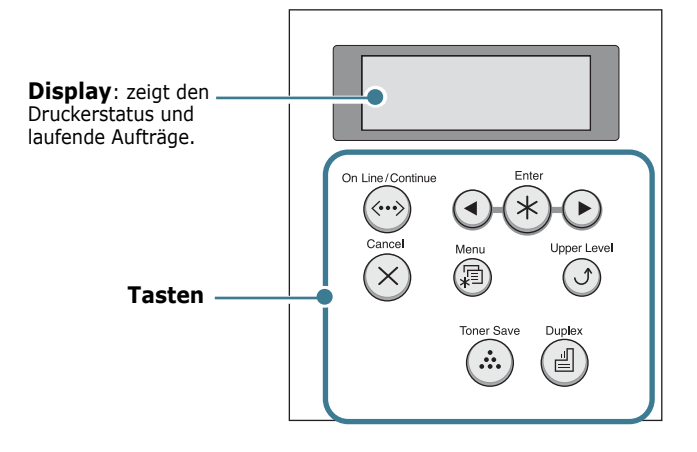

#### **Display**

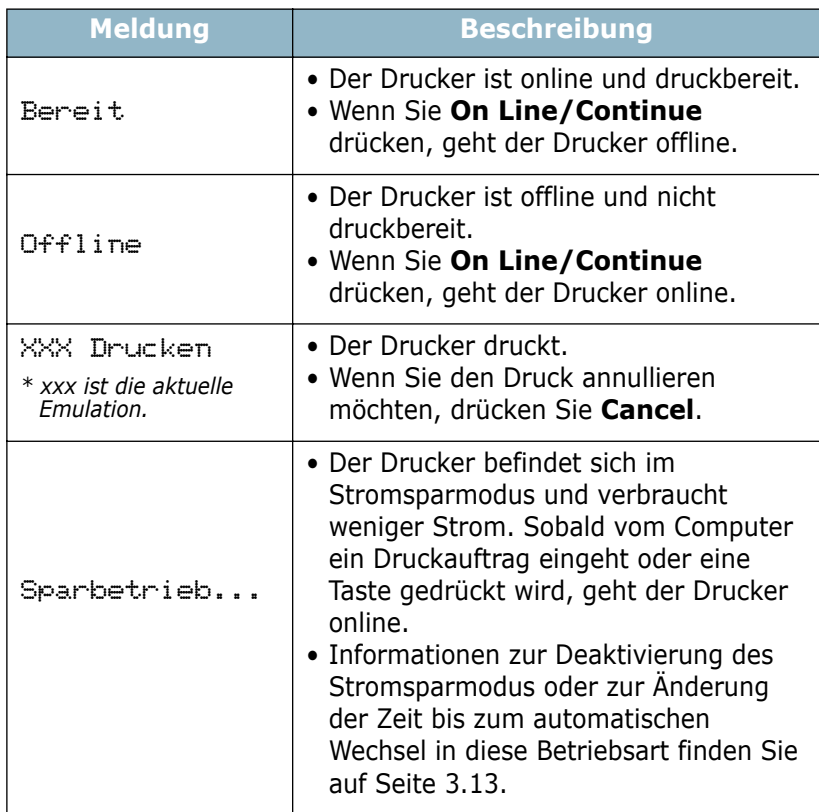

Eine komplette Liste aller Druckermeldungen finden Sie unter ["Display-Meldungen kennen lernen" auf Seite 7.20](#page-148-0).

## **Tasten**

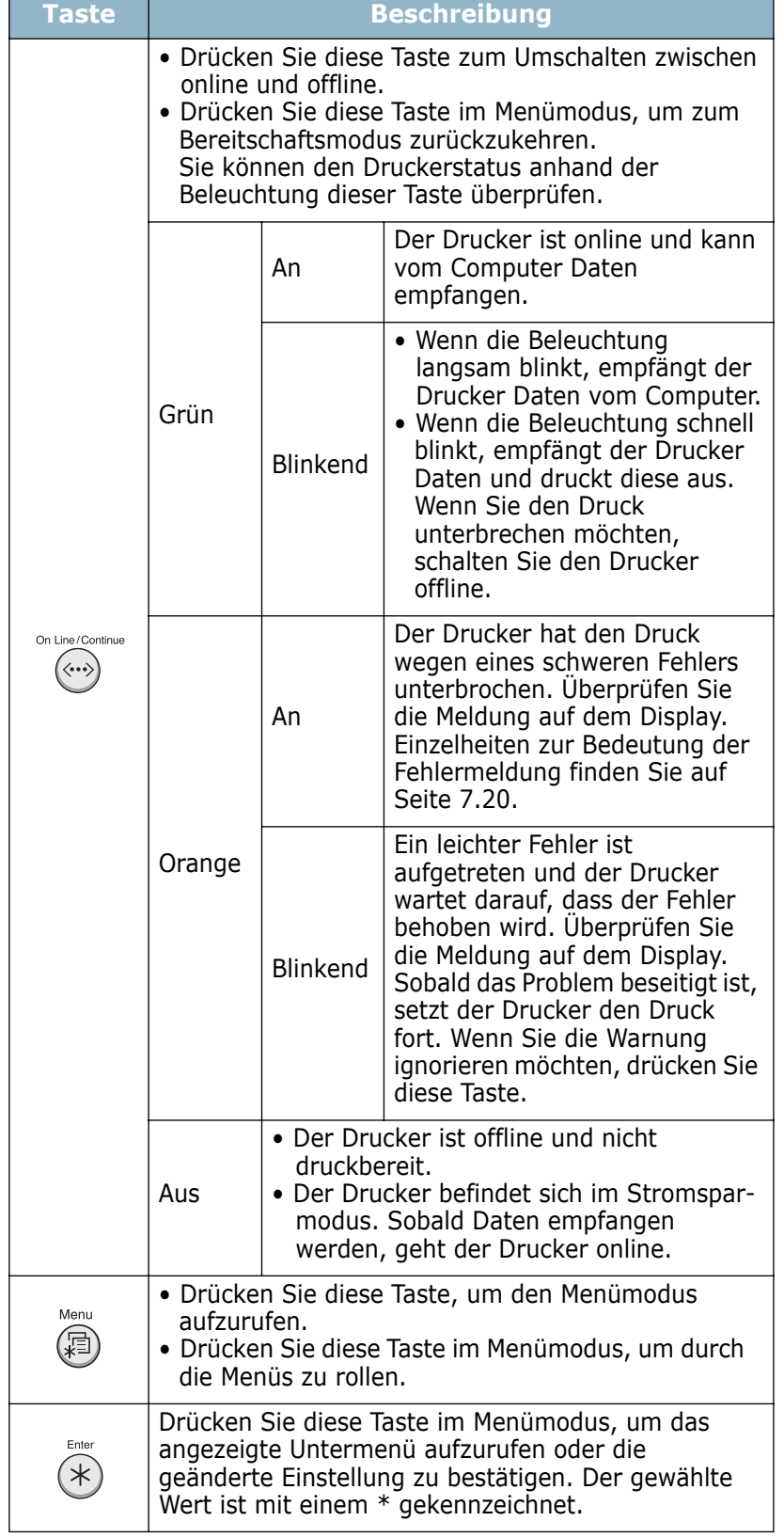

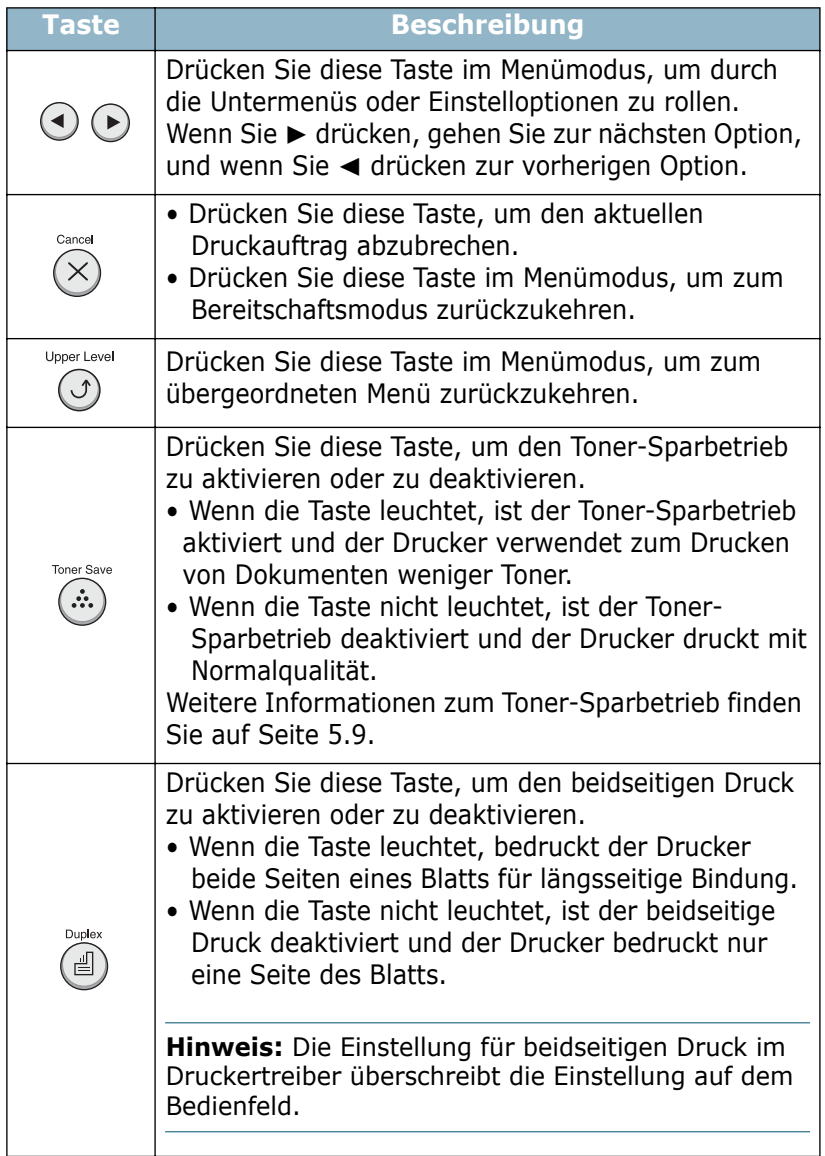

## <span id="page-49-0"></span> **Bedienfeld verwenden**

Es stehen Ihnen verschiedene Menüs zur Änderung der Druckereinstellungen zur Verfügung. Das Diagramm auf [Seite 3.6](#page-50-0) zeigt die Menüs und alle im jeweiligen Menü verfügbaren Optionen. Die Optionen und Werte, die in den einzelnen Menüs gewählt werden können, sind in den Tabellen ab [Seite 3.7](#page-51-0) beschrieben.

## **Bedienfeld-Menüs aufrufen**

Sie können Ihren Drucker über das Bedienfeld steuern. Die Bedienfeld-Menüs lassen sich auch einstellen, wenn sich der Drucker gerade in Betrieb befindet.

- **1** Im Bereitschaftsmodus drücken Sie die Taste Menu (@) auf dem Bedienfeld, bis in der unteren Zeile des Displays das gewünschte Menü angezeigt wird. oder, Drücken Sie die Abrolltaste ( $\textcircled{a}$ ) oder  $\textcircled{b}$ ), bis in der unteren Zeile die gewünschte Menüoption angezeigt wird.
- **2** Drücken Sie die Taste **Enter** ( $\circledast$ ), um das Menü aufzurufen.
- **3** Drücken Sie die Abrolltaste ( $\odot$  oder  $\odot$ ), bis in der unteren Zeile die gewünschte Menüoption angezeigt wird.
- **4** Drücken Sie die Taste **Enter** ((\*)), um die gewählte Option zu bestätigen.
- **5** Verfügt das gewählte Menü über Untermenüs, wiederholen Sie die Schritte 3 und 4.
- **6** Drücken Sie die Abrolltaste ( $\textcircled{a}$ ) oder  $\textcircled{b}$ ), bis in der unteren Zeile die gewünschte Einstelloption angezeigt wird.
- **7** Drücken Sie die Taste **Enter** ( $\circledast$ ), um Ihre Eingabe oder die Auswahl zu speichern.

Auf dem Display erscheint neben der Auswahl ein Sternchen (**\***), das anzeigt, dass diese Auswahl jetzt der Standardwert ist.

**8** Wenn Sie das Menü verlassen möchten, drücken Sie mehrmals die Taste **Upper Level** (**o**) oder die Taste **Cancel**  $(\times)$  ).

Nach 60 Sekunden Inaktivität (es wurde keine Taste innerhalb dieses Zeitraums gedrückt), geht der Drucker automatisch in den Bereitschaftsmodus zurück.

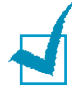

**HINWEIS:** Druckeinstellungen, die im Druckertreiber gewählt werden, überschreiben die Einstellungen auf dem Bedienfeld.

#### <span id="page-50-0"></span>**Übersicht Bedienfeld-Menüs**

Die Bedienfeld-Menüs werden zur Anpassung des Druckers an Ihre Betriebsumgebung eingesetzt. Über das Bedienfeld stehen die folgenden Menüs zur Verfügung.

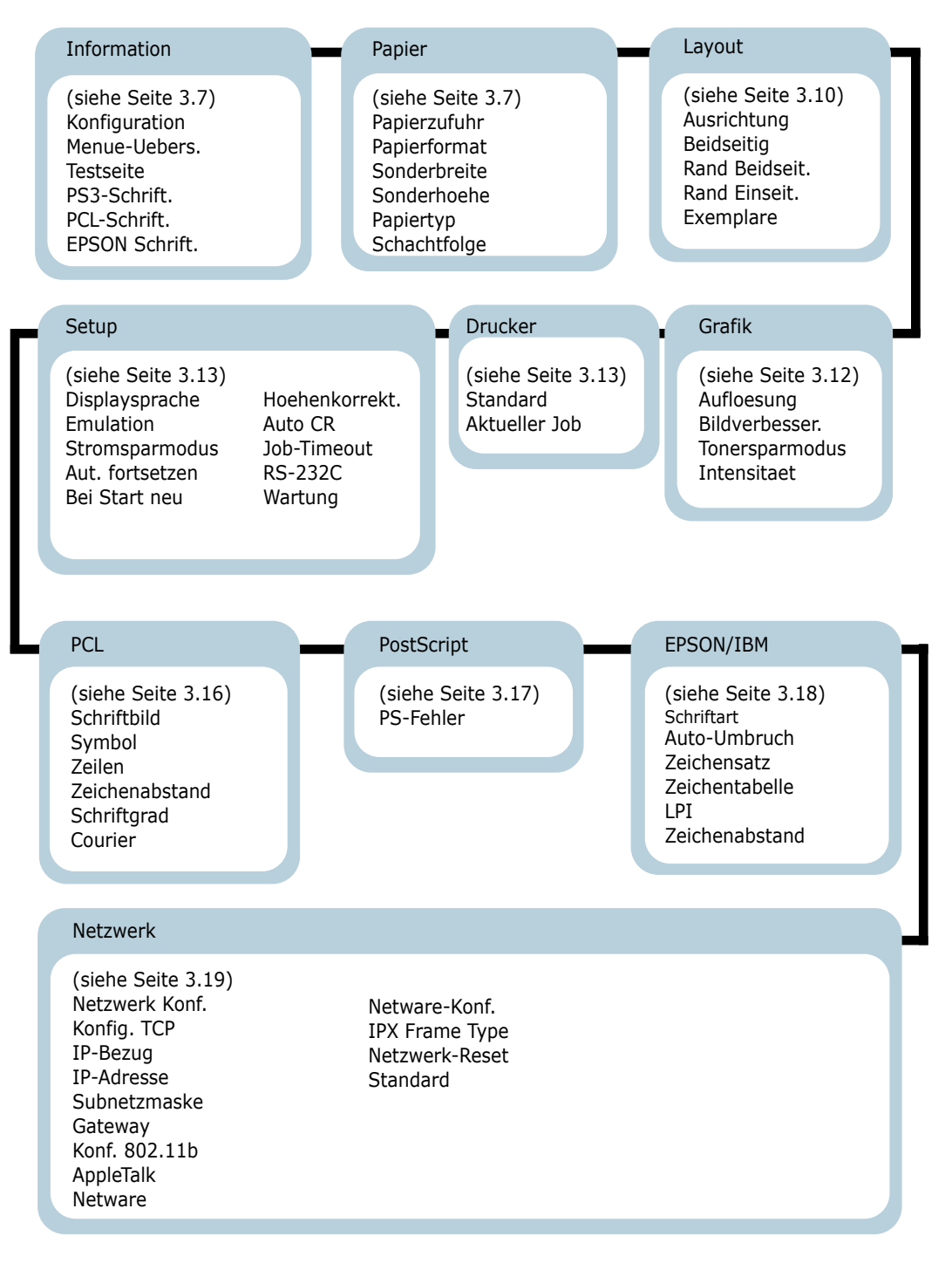

### <span id="page-51-0"></span>**Menü Information**

Dieses Menü bietet Zugriff auf Seiten zur Druckerinformation, die Einzelheiten zum Drucker und seiner Konfiguration enthalten.

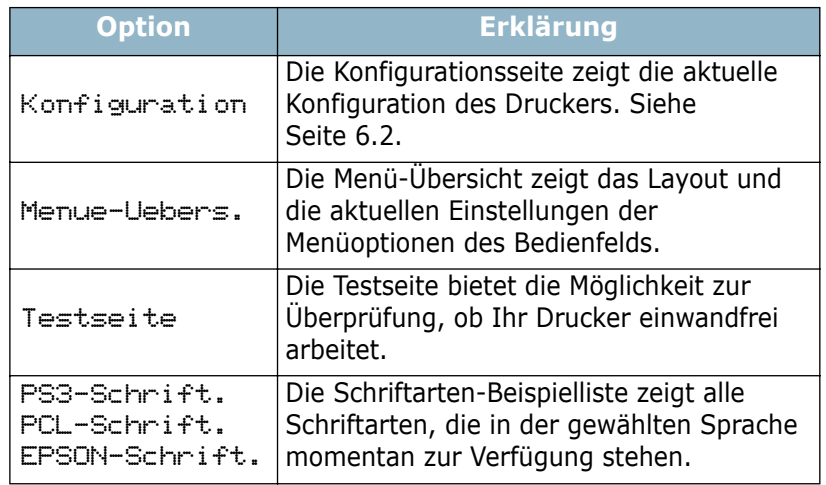

## <span id="page-51-1"></span>**Menü Papier**

Verwenden Sie dieses Menü zur Definition der Einstellungen bezüglich Einzug und Ausgabe von Druckmaterial sowie des speziellen Druckmaterials selbst, das Sie für Ihren Drucker verwenden.

(\*: Standardeinstellung)

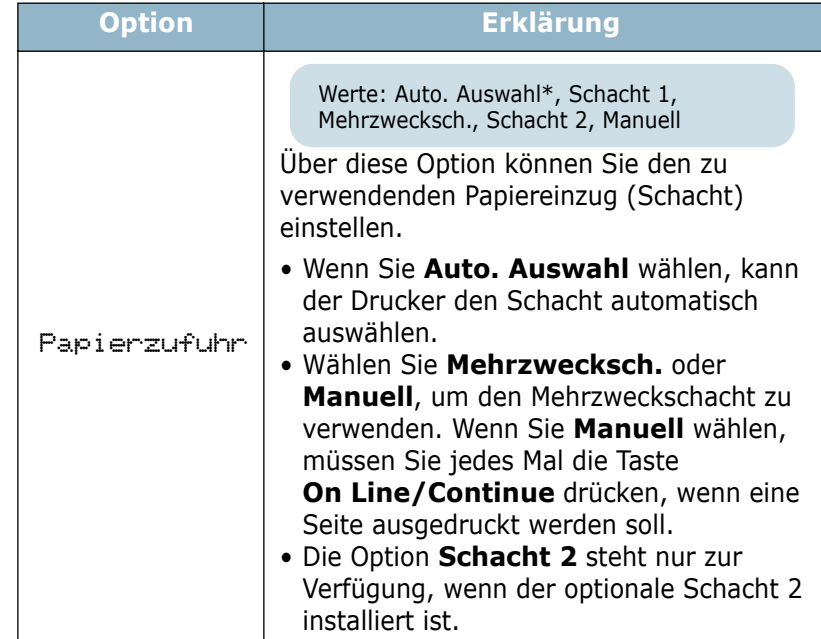

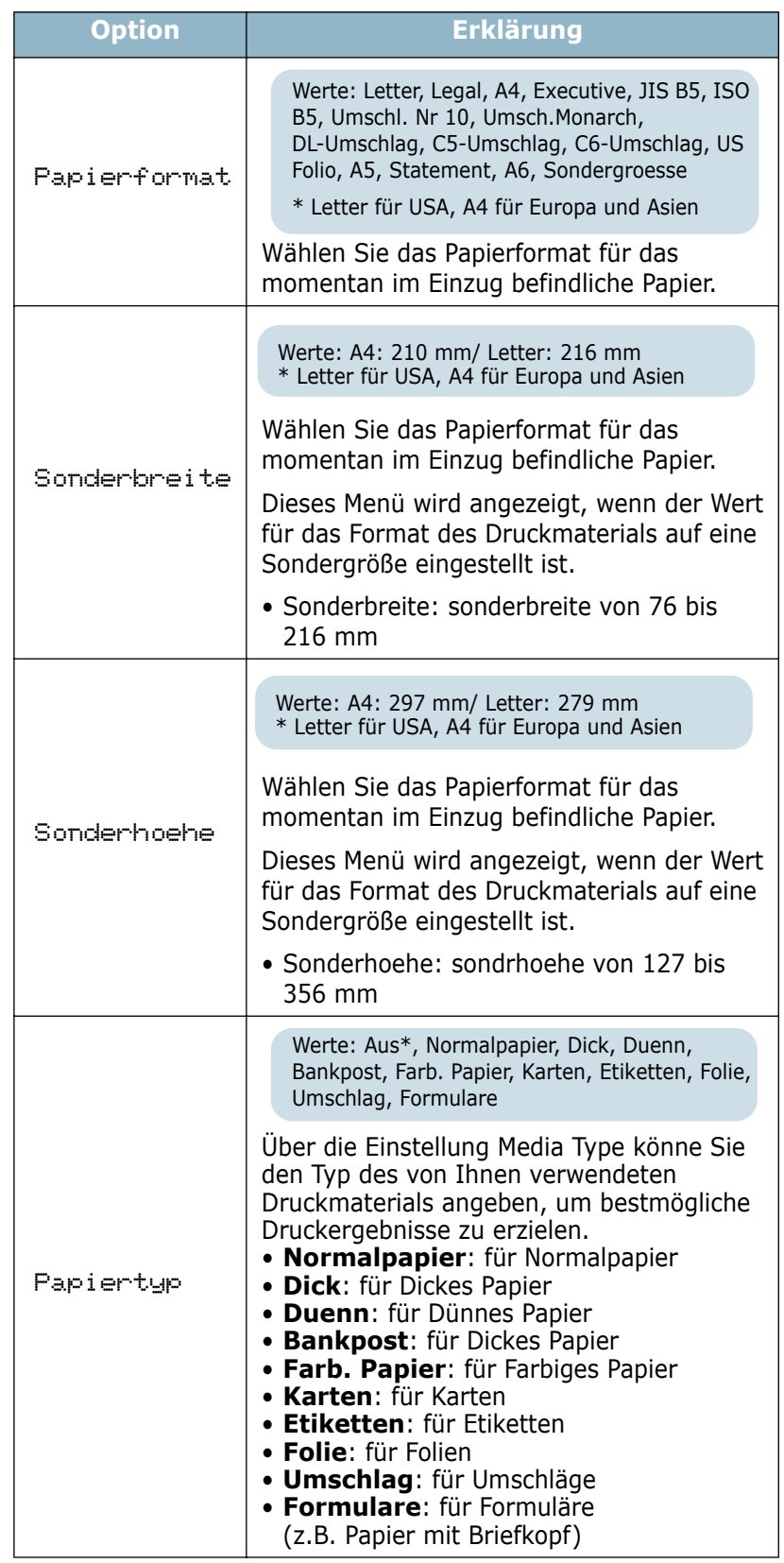

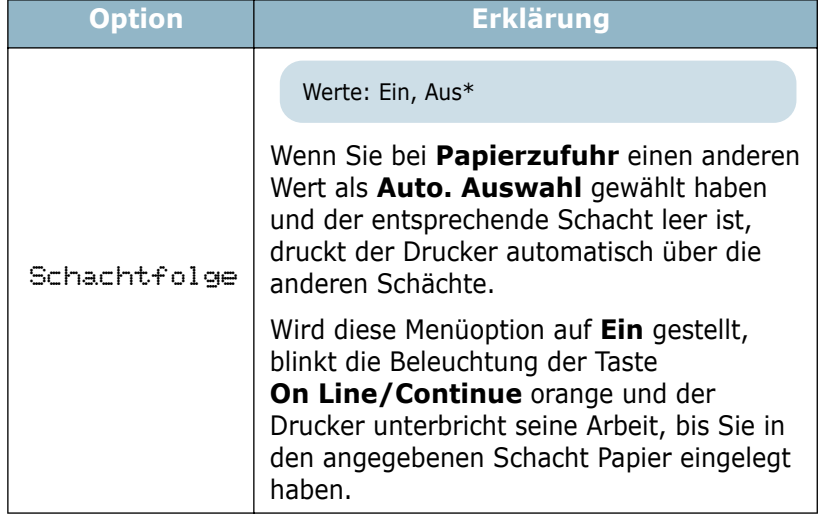

# <span id="page-54-0"></span>**Menü Layout**

Verwenden Sie das Menü **Layout** zur Definition aller Einstellungen bezüglich der Ausgabe.

(\*: Standardeinstellung)

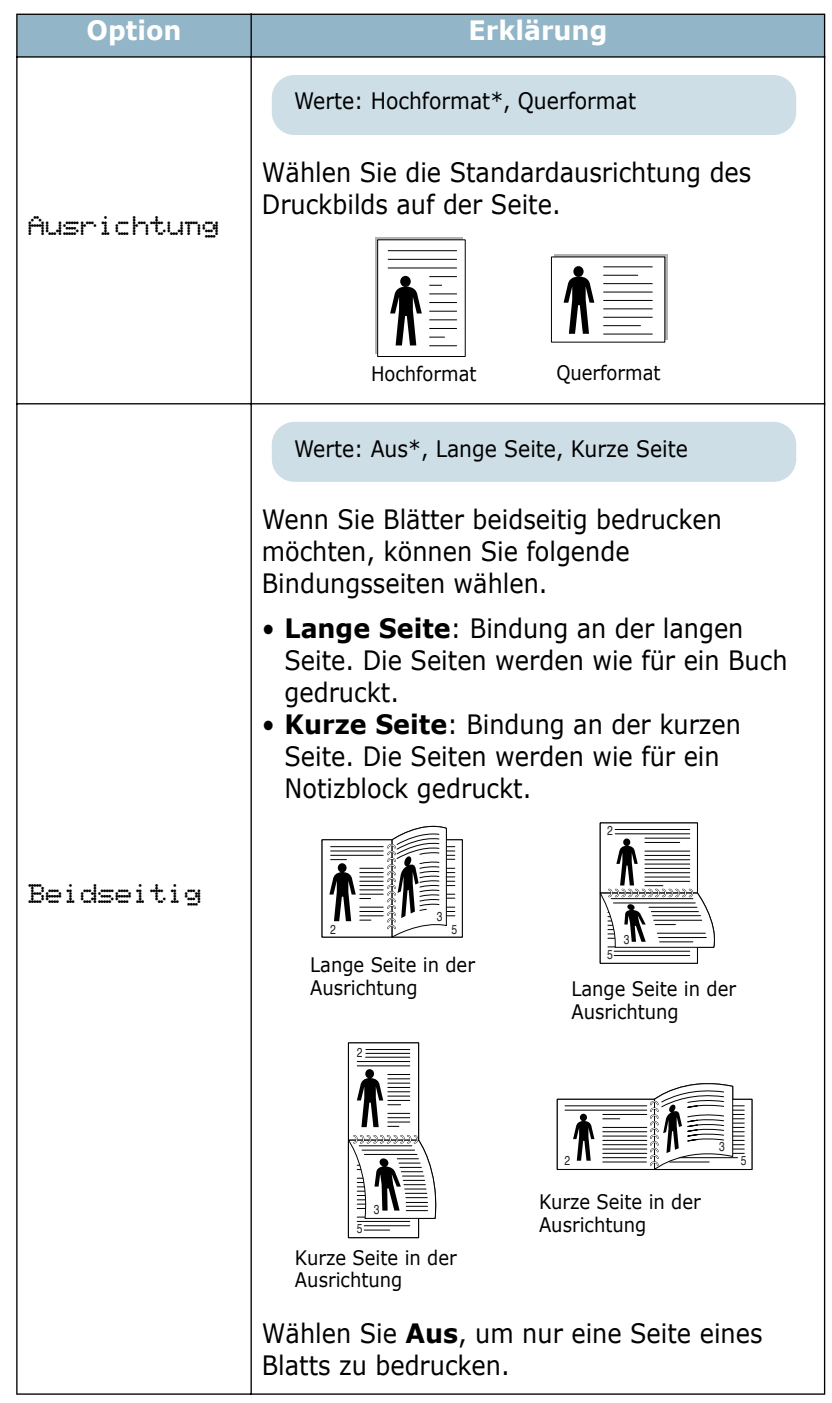

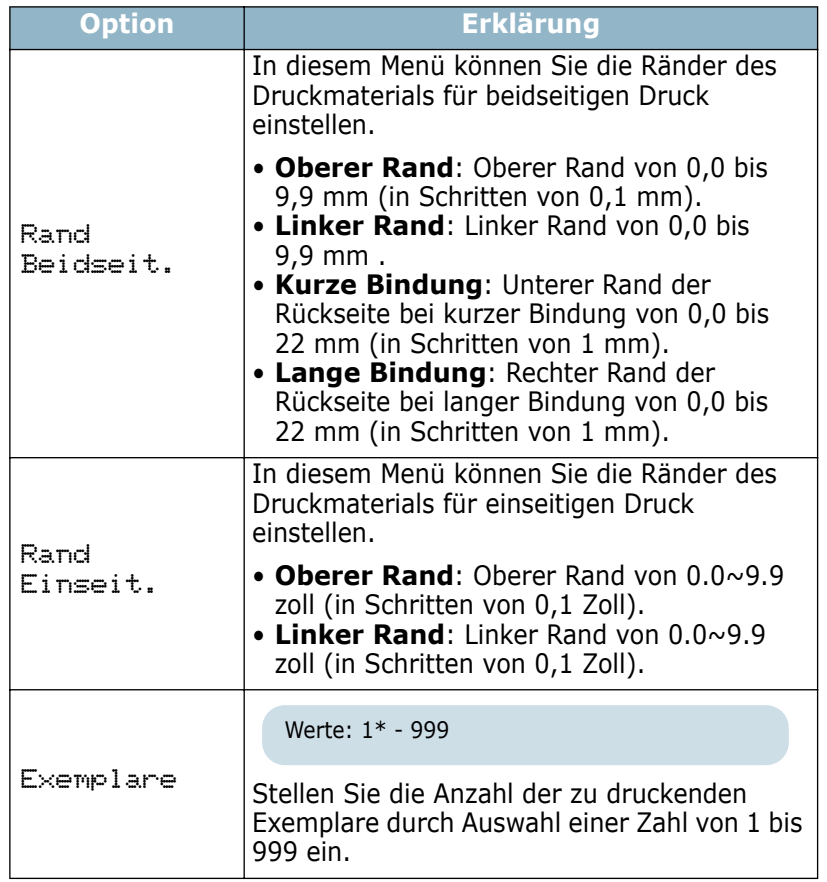

## <span id="page-56-0"></span>**Menü Grafik**

Verwenden Sie das Menü **Grafik**, um die Einstellungen zur Qualität der gedruckten Zeichen und Bilder zu ändern.

(\*: Standardeinstellung)

| <b>Option</b>  | <b>Erklärung</b>                                                                                                    |
|----------------|----------------------------------------------------------------------------------------------------|
| Aufloesung     | Werte: 300dpi-Entw., 600dpi-Normal*,<br>1200dpi-Opt.                                                                                                    |
|                | Geben Sie die Anzahl der Punkte pro Zoll<br>(dpi) an. Je höher die Einstellung, desto<br>schärfer werden Buchstaben und Grafiken<br>wiedergegeben.                                                                                                    |
|                | · Wählen Sie 300dpi-Entw., um ein<br>Dokument in Entwurfsqualität zu drucken.<br>· Wenn Ihr Druckauftrag hauptsächlich aus<br>Text besteht, wählen Sie 600dpi-<br>Normal, um die beste Ausgabequalität<br>zu erhalten.<br>· Wählen Sie 1200dpi-Opt., wenn Ihr<br>Druckauftrag Bitmap-Bilder wie<br>eingescannte Fotos oder Grafiken enthält,<br>die von einer besseren Auflösung |
|                | profitieren.                                                                                                    |
| Bildverbess.   | Werte: Normal, Bildverbess., Textverbess*                                                                                                    |
|                | Mit dieser Option wird die Druckqualität<br>verbessert.<br>• Normal: Die Qualität wird nicht<br>verbessert.<br>· Bildverbess.: Bitmap-Bilder wie<br>eingescannte Fotos werden verbessert<br>• Textverbess: Buchstaben und einfache<br>Abbildungen werden verbessert.                                                                                                    |
| Tonersparmodus | Werte: Aus*, Ein                                                                                                    |
|                | Für eine optimale Nutzung der<br>Tonerkartusche wählen Sie die Option Ein.<br>Bei Auswahl von Aus wird Toner gespart,<br>die Druckqualität kann aber reduziert<br>werden.                                                                                                    |
| Intensitaet    | Werte: Hell, Mittel*, Dunkel                                                                                                    |
|                | Sie können das Druckbild Ihrer Aufträge<br>heller oder dunkler gestalten, indem Sie die<br>Einstellung für die Druckintensität ändern.<br>Die Einstellung Mittel führt normalerweise<br>zum besten Ergebnis. Verwenden Sie die<br>Einstellung Hell, um Toner zu sparen.                                                                                                    |

## <span id="page-57-2"></span>**Menü Drucker**

In diesem Menü können Sie die Druckereinstellungen zurücksetzen, den aktuellen Druckauftrag annullieren und den Drucker neu starten.

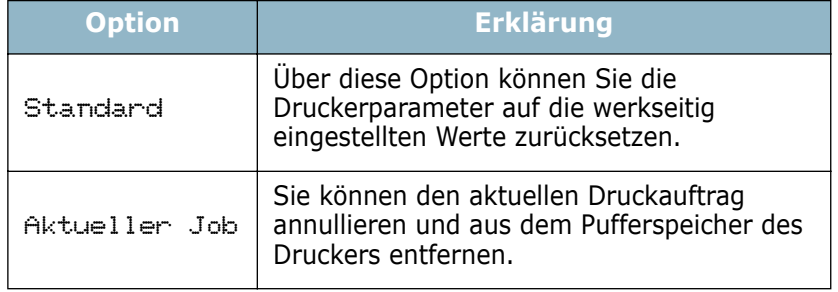

## <span id="page-57-1"></span>**Menü Setup**

Verwenden Sie das Menü **Setup** zur Konfiguration verschiedener Druckerfunktionen.

(\*: Standardeinstellung)

<span id="page-57-0"></span>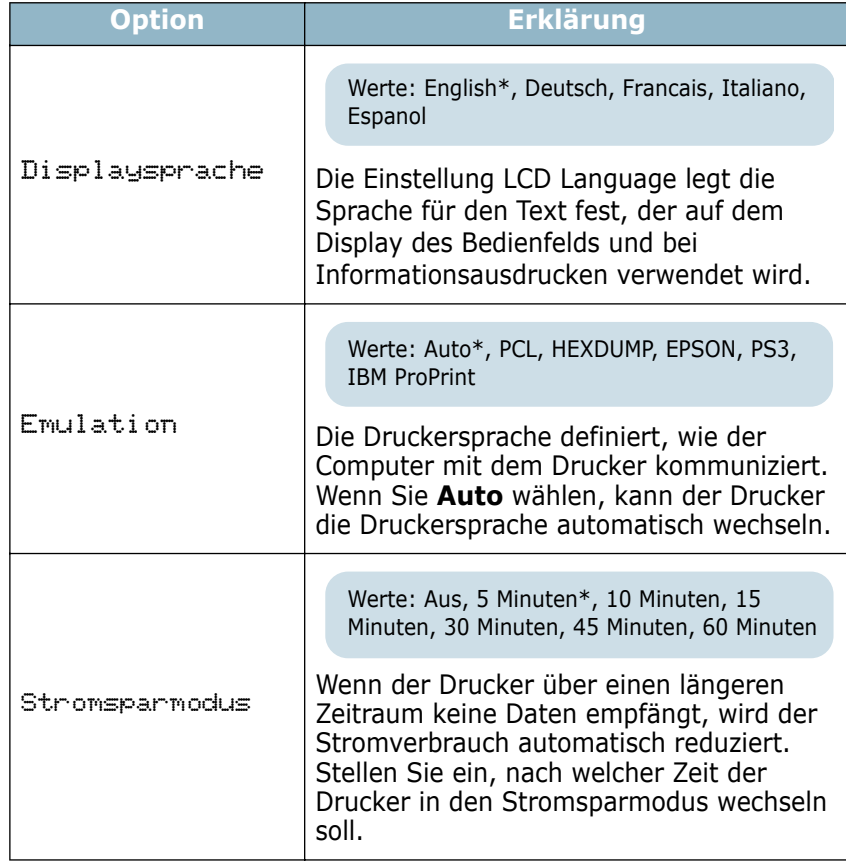

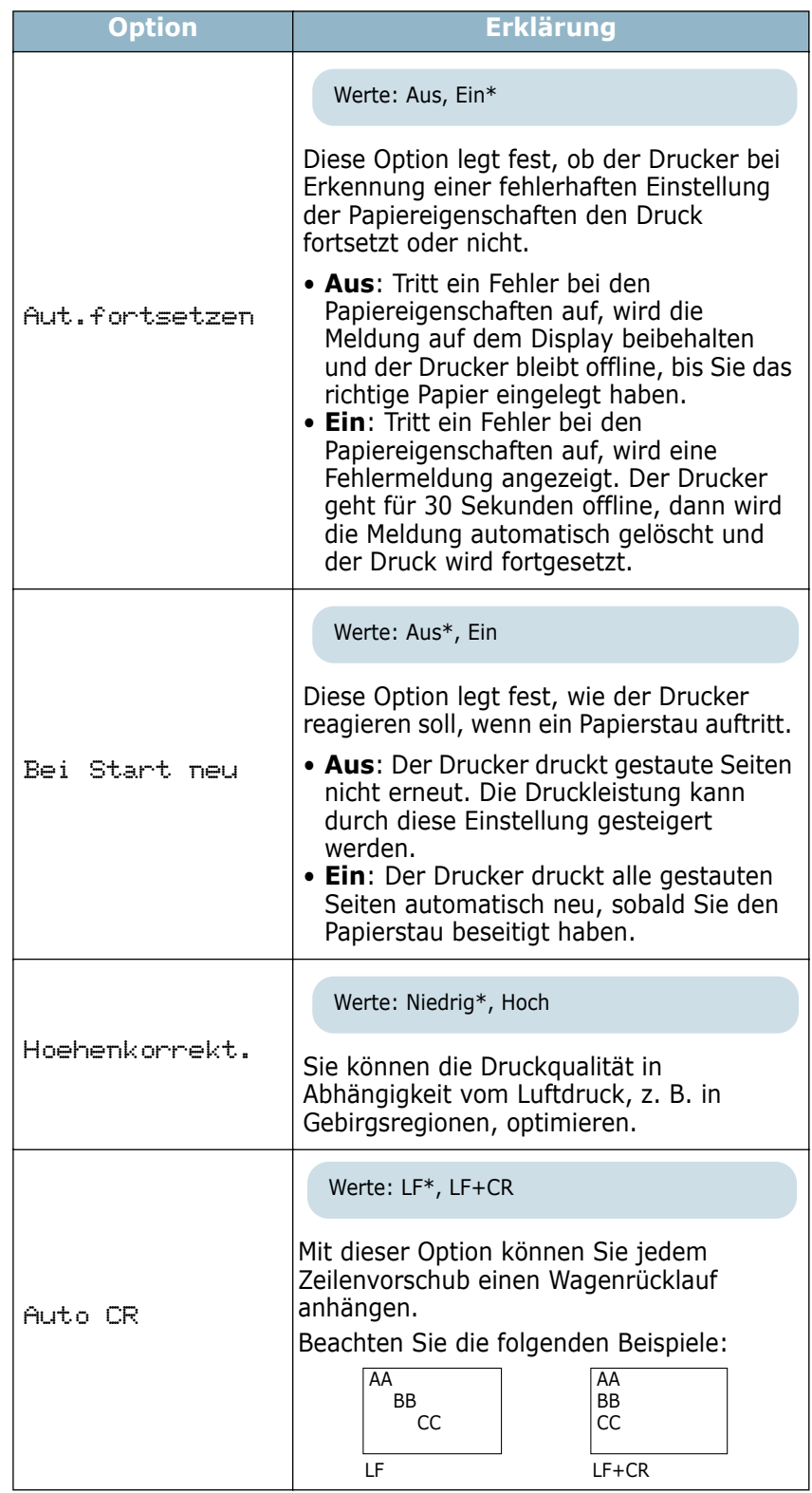

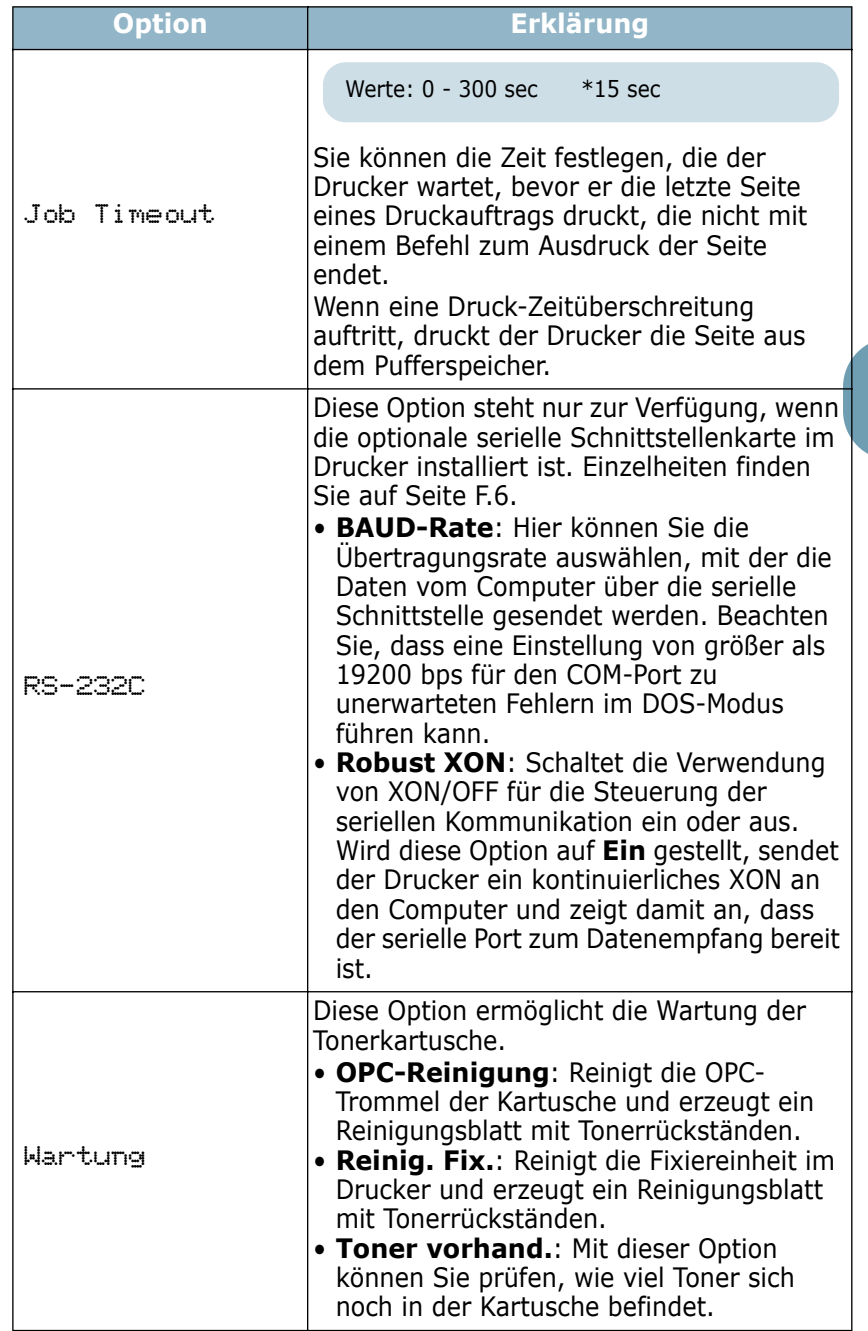

## <span id="page-60-0"></span>**Menü PCL**

In diesem Menü wird die Konfiguration der PCL-Emulation eingestellt. Sie können das Schriftbild, den Symbol-Zeichensatz, die Anzahl der Zeilen pro Seite und die Schriftgröße einstellen.

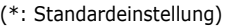

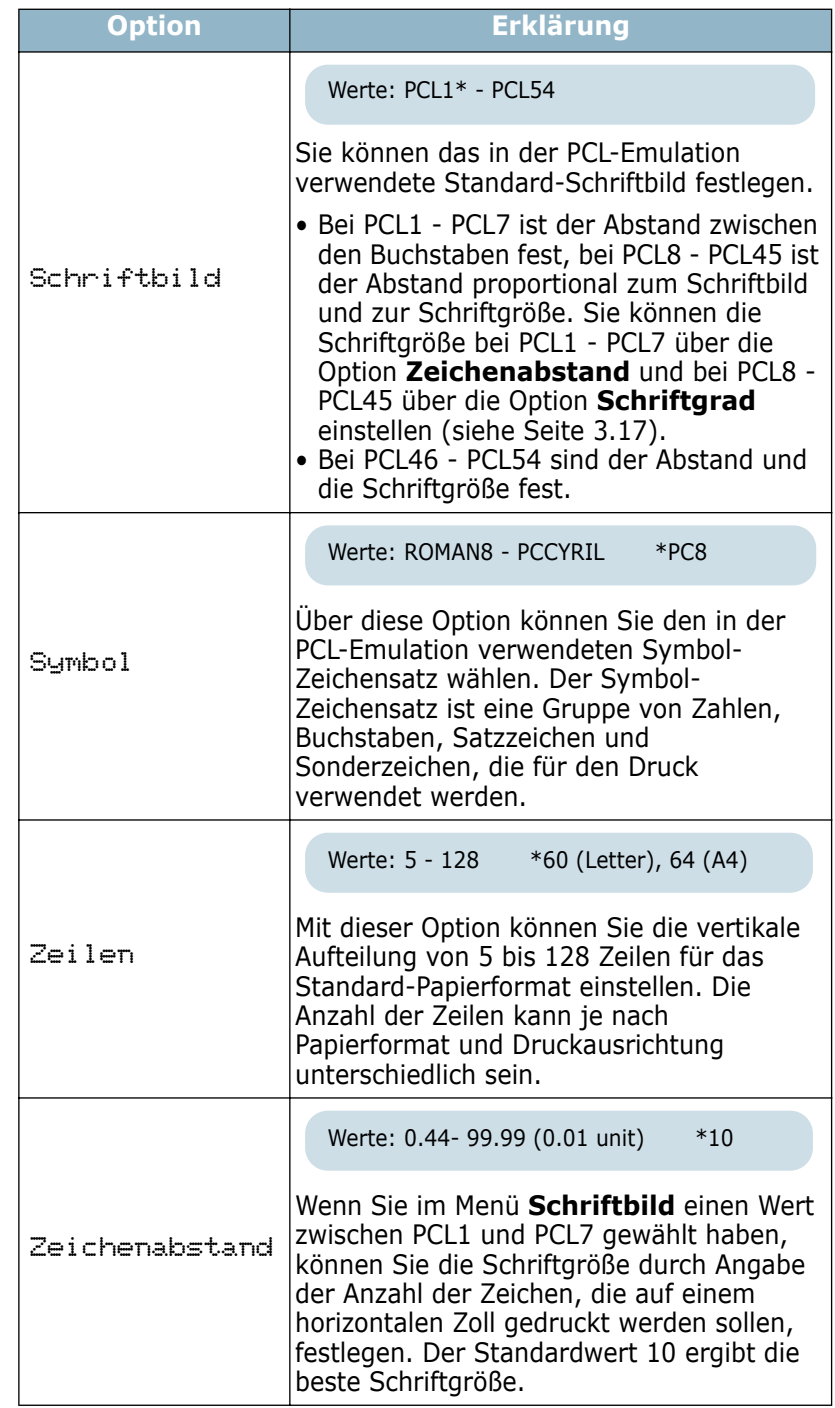

<span id="page-61-1"></span>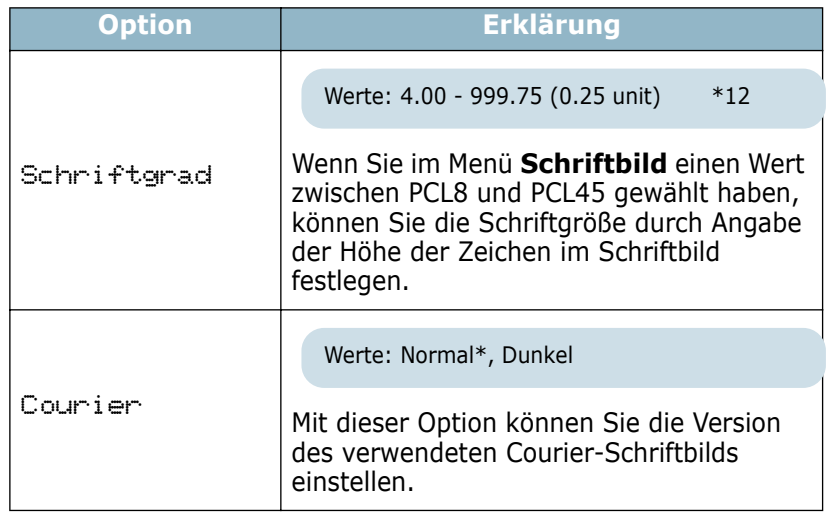

# <span id="page-61-0"></span>**Menü PostScript**

In diesem Menü finden Sie die Option **PS-Fehler**.

(\*: Standardeinstellung)

## <span id="page-62-0"></span>**Menü EPSON/IBM**

In diesem Menü wird die Konfiguration der EPSON/IBM-Emulation eingestellt.

(\*: Standardeinstellung)

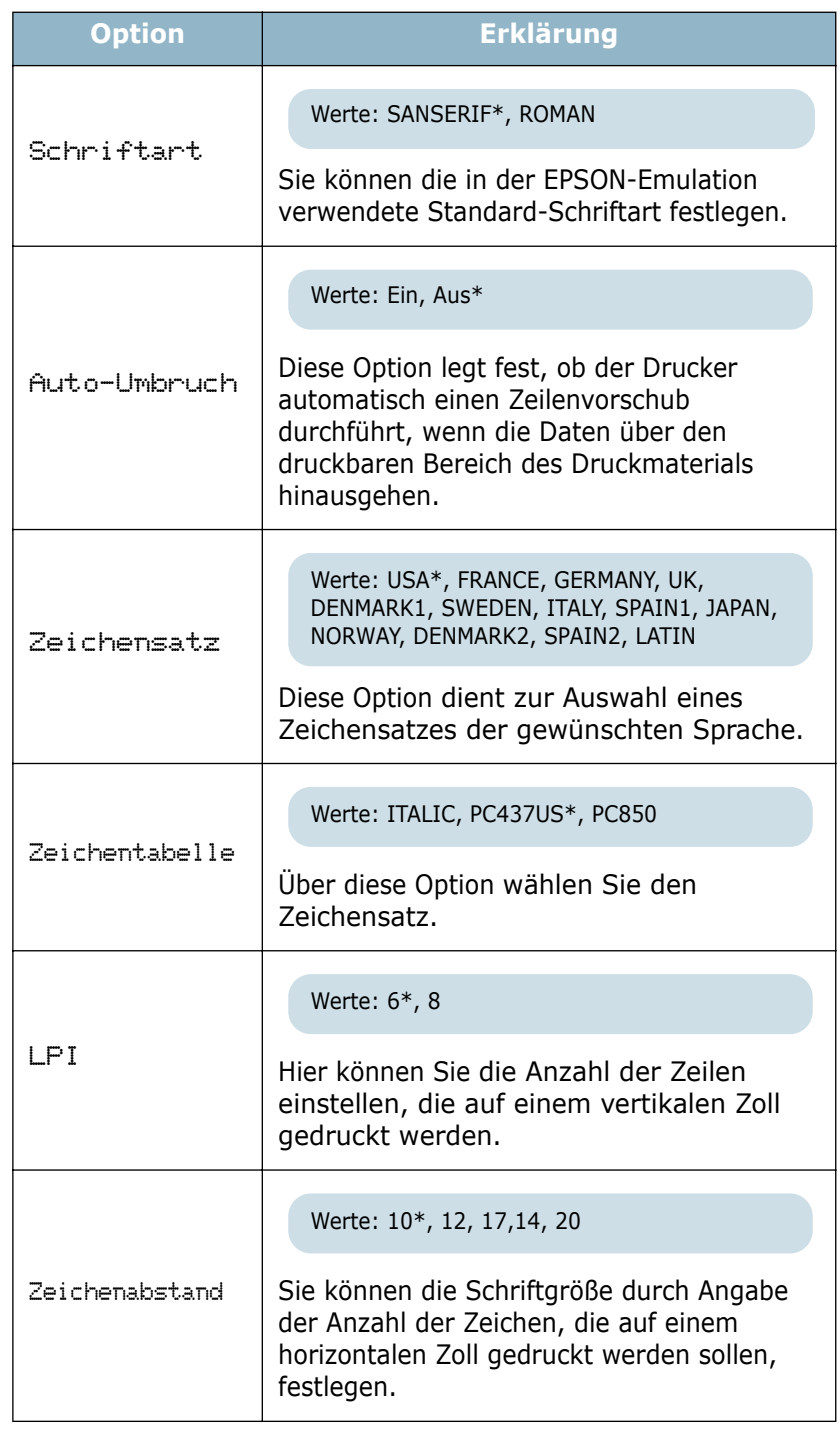

## <span id="page-63-0"></span>**Menü Netzwerk**

In diesem Menü stellen Sie die Konfiguration der Netzwerkkarte ein.

#### (\*: Standardeinstellung)

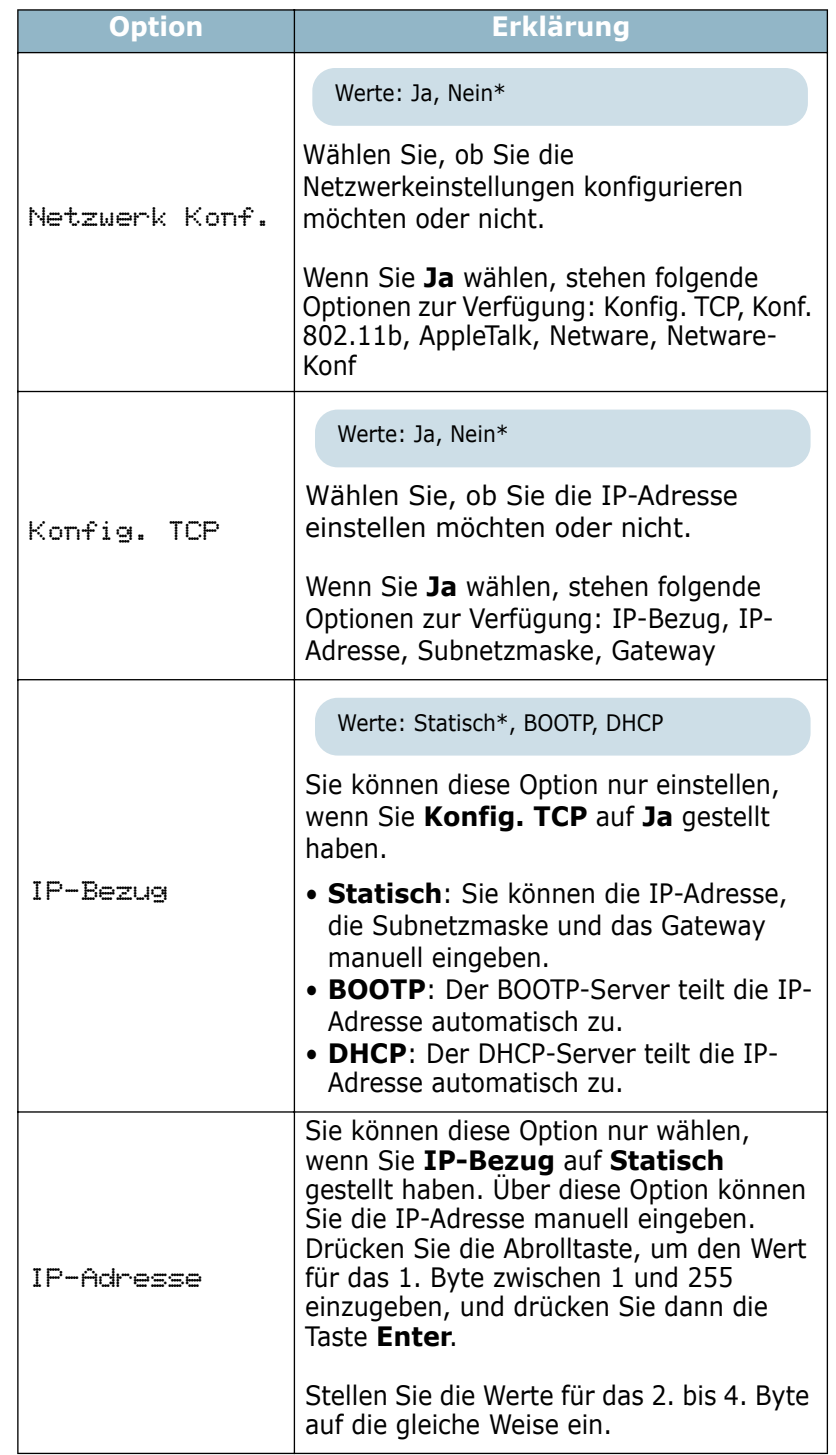

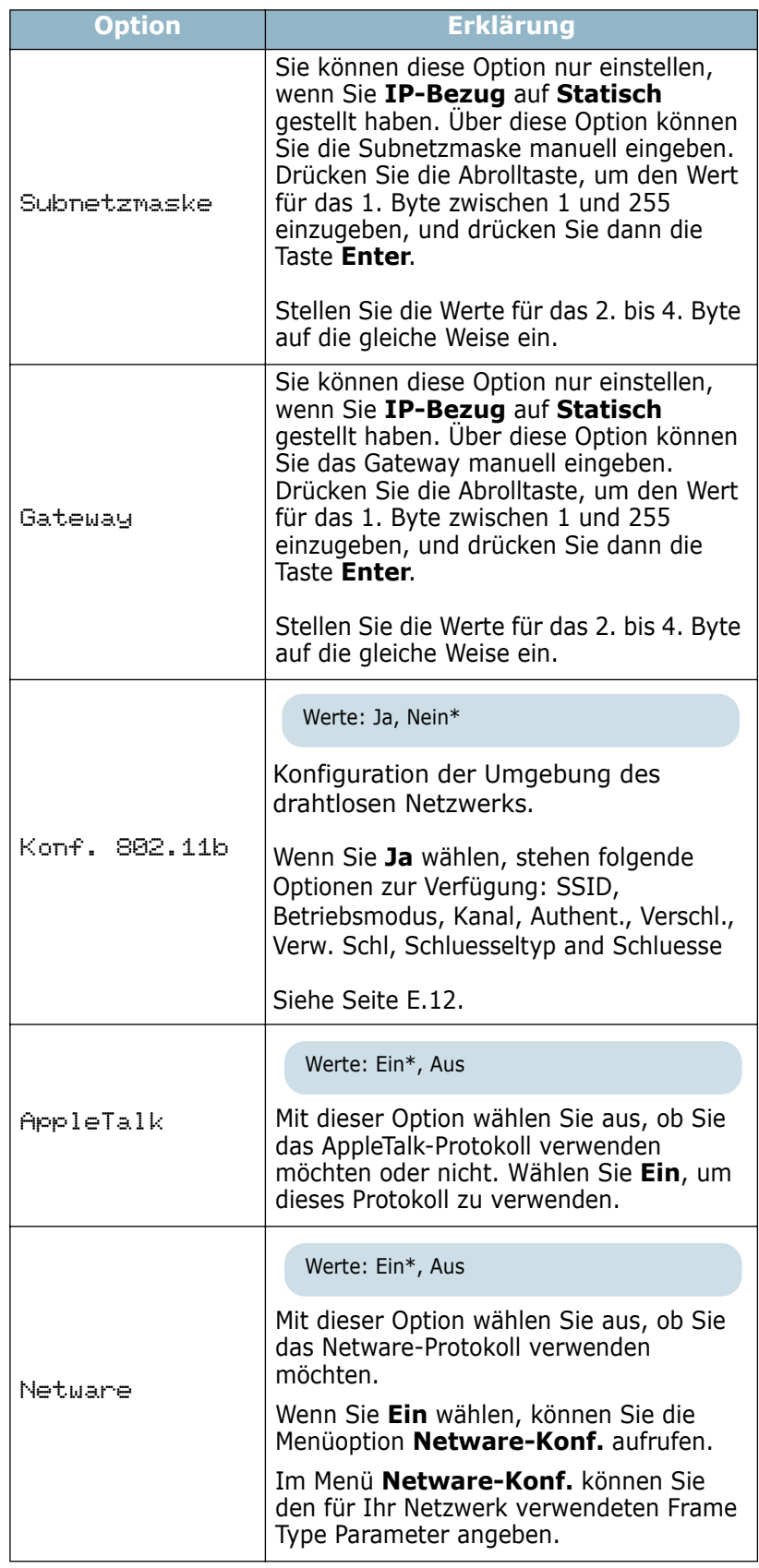

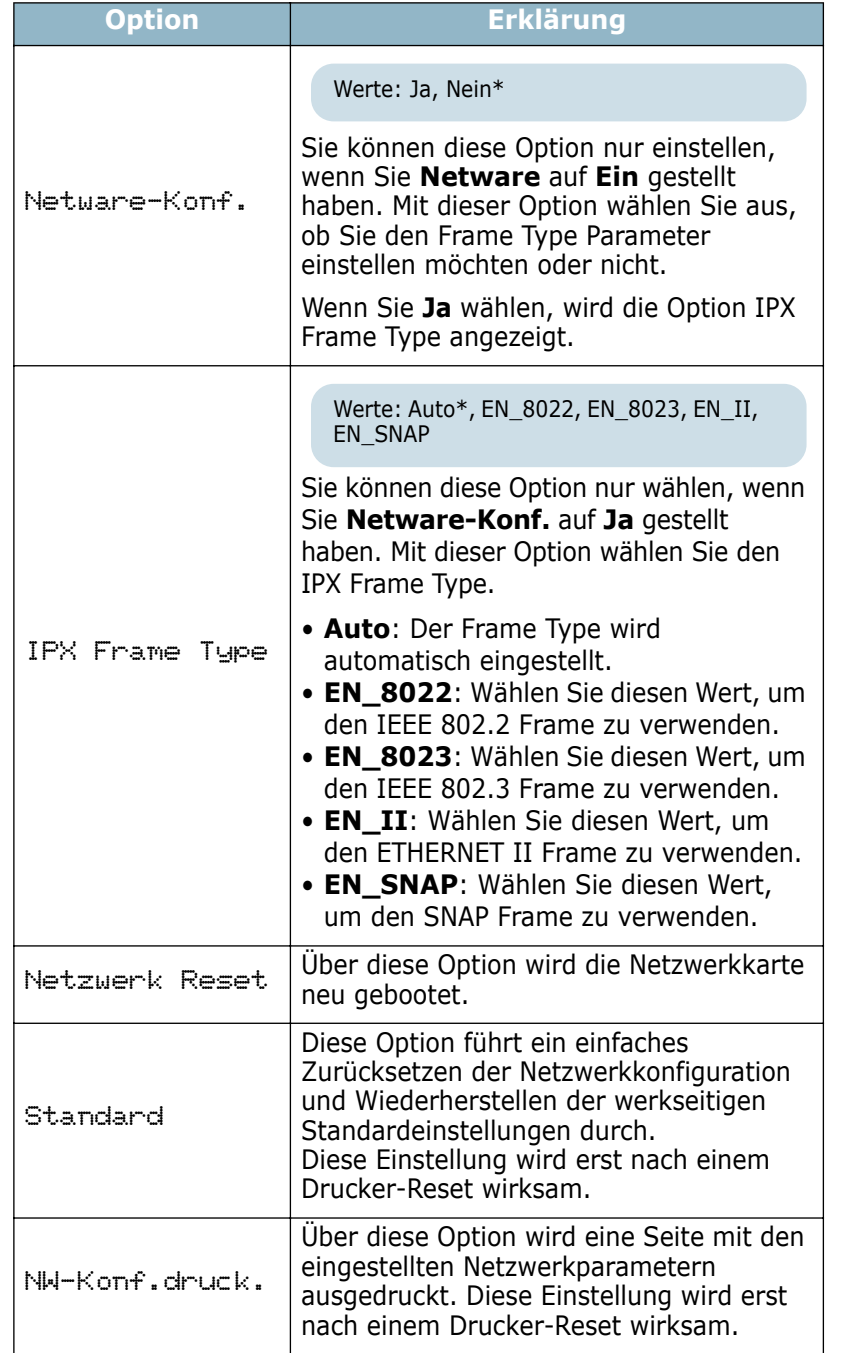

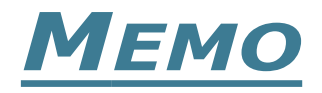

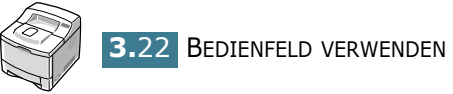

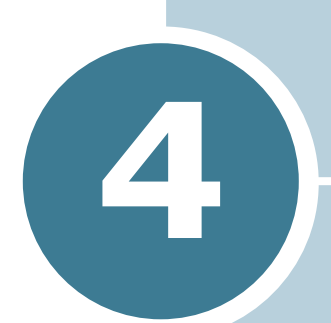

# **DRUCKMATERIALIEN VERWENDEN**

In diesem Kapitel wird beschrieben, welche Papiertypen Sie mit ihrem Drucker verwenden können und wie Sie Papier richtig in die verschiedenen Einzüge einlegen, um eine optimale Druckqualität zu erzielen.

Folgende Themen werden in diesem Kapitel behandelt:

- **• [Papier und anderes Druckmaterial wählen](#page-68-0)**
- **• [Ausgabefach wählen](#page-71-0)**
- **• [Papier einlegen](#page-73-0)**
- **• [Auf Umschläge drucken](#page-80-0)**
- **• [Auf Etiketten drucken](#page-83-0)**
- **• [Auf Folien drucken](#page-85-0)**
- **• [Auf Formulare drucken](#page-87-0)**
- **• [Auf Karten und Druckmaterial in Sondergrößen](#page-88-0)  [drucken](#page-88-0)**

# <span id="page-68-0"></span>**Papier und anderes Druckmaterial wählen**

Sie können auf zahlreiche verschiedene Druckmaterialien wie Normalpapier, Umschläge, Etiketten, Folien usw. drucken. Siehe ["Papierspezifikationen" auf Seite G.3](#page-223-0). Für optimale Druckqualität sollten Sie nur kopiertaugliches Papier hoher Qualität verwenden.

Beachten Sie bei der Wahl von Druckmaterialien folgende Richtlinien:

- **Gewünschtes Ergebnis**: Das gewählte Papier sollte sich für Ihr Projekt eignen.
- **Format**: Sie können alle Papierformate wählen, die sich für die Führungen des Einzugs eignen.
- **Gewicht**: Ihr Drucker unterstützt folgende Papiergewichte:
	- $-60 105$  g/m<sup>2</sup> bei Schacht 1 oder dem optionalen Schacht 2
	- $-60 163$  g/m<sup>2</sup> beim Mehrzweckschacht
- **Helligkeit**: Manche Papierarten sind weißer als andere und erzeugen schärfere und bessere Druckergebnisse.
- **Glätte der Oberfläche**: Die Papierglätte hat Einfluss darauf, wie scharf der Druck auf dem Papier erscheint.

**ACHTUNG:** Die Verwendung von Druckmaterialien, die nicht den Angaben unter den Papierspezifikationen entsprechen, kann zu Problemen führen, die Kundendiensteingriffe erforderlich machen. In solchen Fällen können Sie die Garantieleistungen nicht in Anspruch nehmen.

# **Formate und Kapazitäten**

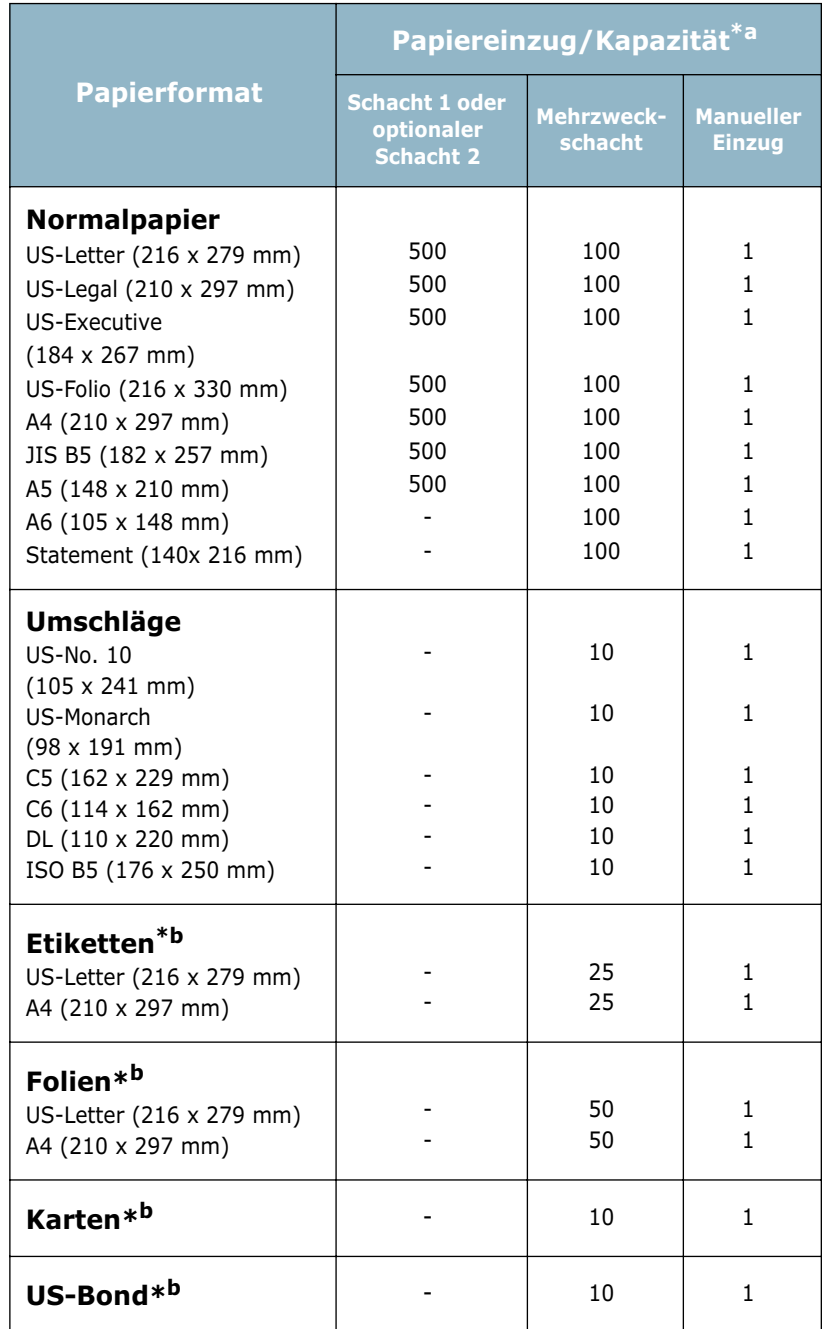

*\*a. Je nach Papierdicke kann die Kapazität geringer sein.* 

*\*b. Wenn es häufig zu Papierstaus kommt, sollten Sie die Blätter einzeln in den Mehrzweckschacht einlegen.*

#### **Richtlinien für Papier und spezielle Materialien**

Wenn Sie Papier, Umschläge oder andere Materialien zum Drucken auswählen oder einlegen, beachten Sie folgende Hinweise:

- Feuchtes, welliges, zerknittertes oder zerrissenes Papier kann Papierstaus verursachen und die Druckqualität herabsetzen.
- Verwenden Sie nur Einzelblätter. Sie können kein Endlospapier und keine Durchschlagformulare verwenden.
- Verwenden Sie nur Kopierpapier hoher Qualität.
- Verwenden Sie keinesfalls Papier, das bereits bedruckt wurde oder durch einen Fotokopierer gelaufen ist.
- Verwenden Sie kein Papier mit Unebenheiten wie Büro- oder Heftklammern.
- Versuchen Sie nicht, Papier während des Druckens nachzulegen, und legen Sie nicht zu viel Papier ein. Dies könnte Papierstaus verursachen.
- Vermeiden Sie Papier mit Prägedruck, Perforationen oder einer zu weichen oder zu harten Beschaffenheit.
- Farbiges Papier sollte dieselbe hohe Qualität wie weißes Kopierpapier besitzen. Die Pigmente müssen der Fixiertemperatur des Druckers (205°C) für 0,1 Sekunden unbeschädigt ausgesetzt werden können. Verwenden Sie keinesfalls Papier, das nach der Herstellung farbbeschichtet wurde.
- Vorgedruckte Formulare müssen mit nicht brennbarer, hitzebeständiger Farbe bedruckt sein, die nicht schmilzt, verdampft oder gefährliche Stoffe abgibt, wenn sie der Fixiertemperatur des Druckers (ca. 205°C) für 0,1 Sekunden ausgesetzt wird.
- Lagern Sie Papier vor der Verwendung stets in der Originalverpackung. Lagern Sie Kartons auf Paletten oder Regalen, nicht am Boden.
- Stellen Sie keine schweren Gegenstände auf dem verpackten oder unverpackten Papier ab.
- Schützen Sie das Papier vor Feuchtigkeit, direkter Sonneneinstrahlung und anderen Bedingungen, die dazu führen könnten, dass es sich wellt.

# <span id="page-71-0"></span>**Ausgabefach wählen**

Der Drucker besitzt zwei Ausgabefächer; das Ausgabefach auf der Rückseite und das obere Ausgabefach.

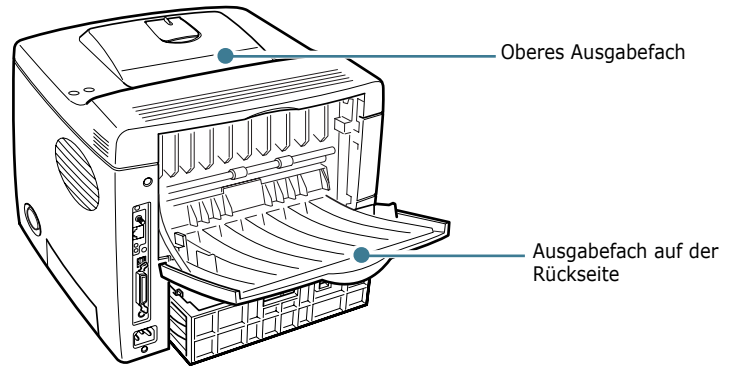

Das obere Ausgabefach wird nur verwendet, wenn das Ausgabefach auf der Rückseite geschlossen ist. Wenn Sie das Ausgabefach auf der Rückseite verwenden möchten, öffnen Sie es.

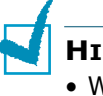

#### **HINWEISE:**

- Wenn bei Ausgabe des Papiers im oberen Ausgabefach Probleme auftreten (zum Beispiel zu starkes Wellen), verwenden Sie das Ausgabefach auf der Rückseite.
- Öffnen oder schließen Sie das Ausgabefach auf der Rückseite nicht, solange der Drucker druckt. Dies kann zu Papierstaus führen.

#### **Oberes Ausgabefach verwenden**

*(bedruckte Seite nach unten)*

Im oberen Ausgabefach wird das Papier mit der bedruckten Seite nach unten in der richtigen Reihenfolge ausgegeben. Das obere Ausgabefach kann für die meisten Druckaufträge verwendet werden.

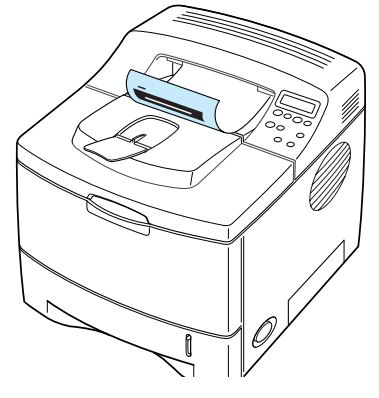

**HINWEIS:** Wenn Sie kontinuierlich viele Seiten ausdrucken, kann die Oberfläche des Ausgabefachs heiß werden. Vermeiden Sie das Berühren der Oberfläche; seien Sie bei Kinden besonders vorsichtig.
## **Ausgabefach auf der Rückseite verwenden**

*(bedruckte Seite nach oben)*

Der Drucker gibt bedrucktes Papier durch das Ausgabefach auf der Rückseite aus, wenn es geöffnet ist. Das Papier wird mit der bedruckten Seite nach oben in umgekehrter Reihenfolge ausgegeben.

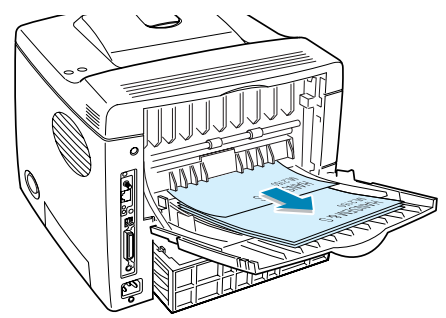

Wenn Sie den Mehrzweckschacht und das Ausgabefach auf der Rückseite verwenden, erhalten Sie einen **direkten Papierdurchlauf**. Wenn Sie das Ausgabefach auf der Rückseite verwenden, kann die Druckqualität bei folgenden Druckmaterialien verbessert werden:

- kontinuierliches Drucken von bis zu 100 Blättern
- Umschläge
- Etiketten
- kleine Sondergrößen
- Postkarten
- Papier, das leichter ist als 60  $q/m^2$  oder schwerer als  $105$  g/m<sup>2</sup>
- Folien: Bei einigen Folien kann es wegen Wellung zu Stapelproblemen kommen. Verwenden Sie in diesem Fall das obere Ausgabefach (bedruckte Seite nach unten).

## **Ausgabefach auf der Rückseite öffnen:**

**1** Öffnen Sie rückwärtige Abdeckung, indem Sie sie nach unten ziehen. Die Abdeckung übernimmt die Funktion des Ausgabefachs.

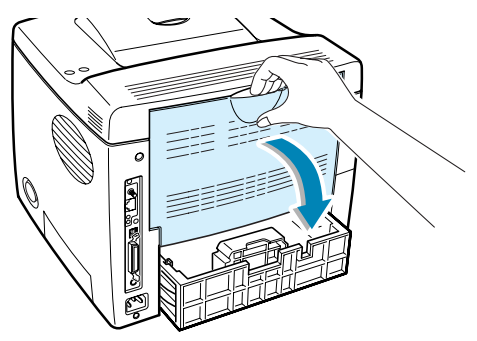

**ACHTUNG:** Der Fixierbereich innen im hinteren Teil des Druckers wird beim Einschalten heiß. Achten Sie darauf, dass Sie sich bei Arbeiten in diesem Bereich nicht verbrennen.

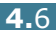

- **2** Ziehen Sie die Verlängerung heraus, damit das Fach seine komplette Länge erhält und langes Papier aufnehmen kann.
- **3** Wenn gedruckte Seiten nicht an das Ausgabefach auf der Rückseite ausgegeben werden sollen, schieben Sie die Verlängerung zurück und schließen Sie die Abdeckung. Dann werden die bedruckten Seiten im oberen Ausgabefach gestapelt.

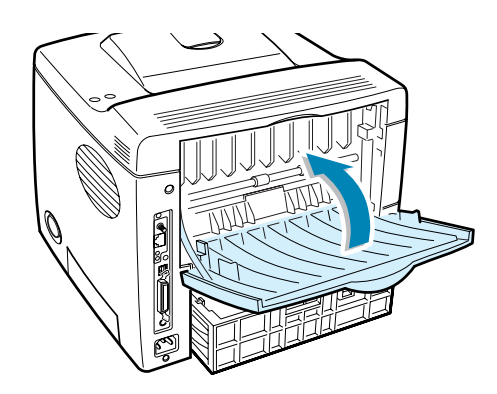

**HINWEIS:** Das Ausgabefach auf der Rückseite kann bis zu 100 Blatt Papier aufnehmen. Befinden sich zu viele Blätter in diesem Fach, können sie herunterfallen. Nehmen Sie die Blätter heraus, damit das Fach nicht zu voll wird.

## **Papier einlegen**

Durch richtiges Einlegen von Papier vermeiden Sie Papierstaus und sorgen für problemloses Drucken. Entfernen Sie keinesfalls Papier aus dem Papiereinzug, während ein Auftrag gedruckt wird. Sie könnten einen Papierstau verursachen. Die möglichen Formate und Kapazitäten für die einzelnen Einzüge finden Sie unter ["Formate und Kapazitäten" auf Seite 4.3](#page-69-0).

Die Papierstandsanzeige an der Vorderseite des Papiereinzugs gibt an, wie viel Papier noch im Papiereinzug vorhanden ist. Wenn der Einzug leer ist, sinkt die Papierstandsanzeige.

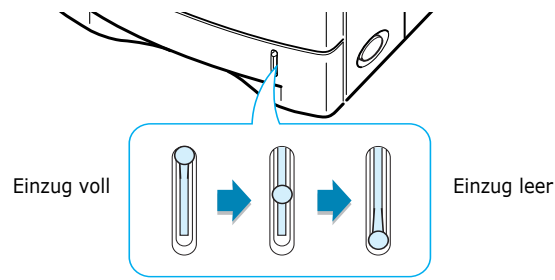

## **Papiereinzug (Schacht) 1 oder Optionalen Papiereinzug (Schacht) 2 verwenden**

Der Papiereinzug (Schacht) 1 und der optionale Papiereinzug (Schacht) 2 können bis zu 500 Blatt Papier aufnehmen. Die möglichen Formate und Kapazitäten für die einzelnen Einzüge finden Sie unter ["Formate und Kapazitäten" auf Seite 4.3](#page-69-0).

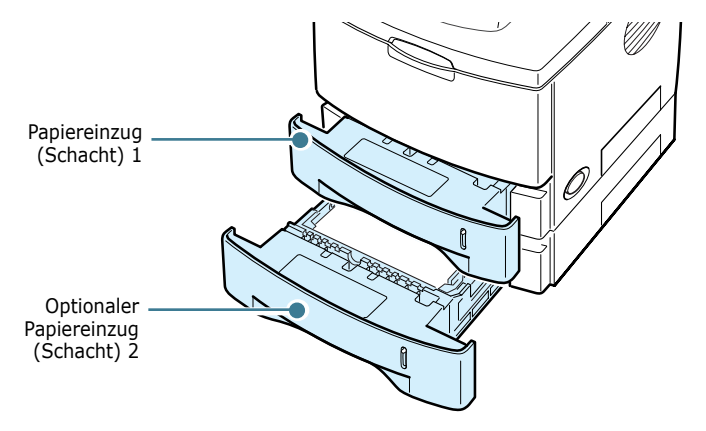

Legen Sie einen Stapel Papier in den Einzug und drucken Sie. Einzelheiten zum Einlegen von Papier in Schacht 1 oder den optionalen Schacht 2 finden Sie unter ["Papier einlegen" auf](#page-28-0)  [Seite 2.6.](#page-28-0)

## **Mehrzweckschacht verwenden**

Der Mehrzweckschacht befindet sich auf der Vorderseite des Druckers. Sie können ihn schließen, falls er nicht benötigt wird, damit der Drucker möglichst kompakt ist.

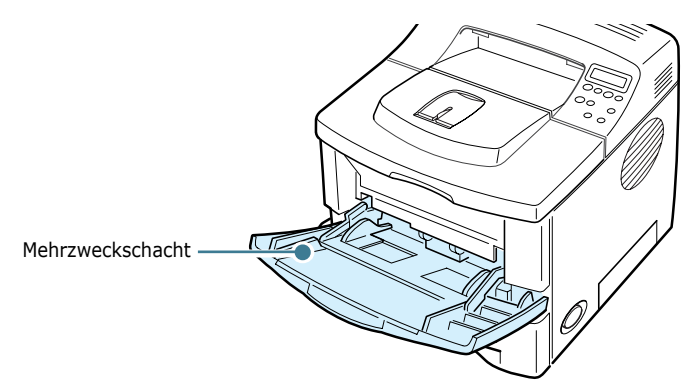

Der Mehrzweckschacht kann verschiedene Papierformate und -typen aufnehmen, darunter Folien, Karten und Umschläge. Sie können den Mehrzweckschacht außerdem für das Drucken einzelner Seiten auf Formulare, farbiges Papier für Trennblätter oder anderer Materialien verwenden, die Sie normalerweise nicht in den Papiereinzug eingelegt haben. Die Kapazität des Mehrzweckschachts beträgt jeweils ca. 100 Blatt Normalpapier, 10 Umschläge, 50 Folien, 10 Karten oder 25 Etiketten.

- Legen Sie jeweils immer nur Materialien in einem einzigen Format in den Mehrzweckschacht.
- Um Papierstaus zu vermeiden, dürfen Sie kein Papier hinzufügen, wenn sich im Mehrzweckschacht noch Papier befindet. Dies gilt für alle Arten von Druckmaterialien.
- Legen Sie die Druckmaterialien mit der zu bedruckenden Seite nach oben und dem Seitenkopf zuerst in die Mitte des Mehrzweckschachts.
- Legen Sie keine Gegenstände auf den Mehrzweckschacht. Sie dürfen diesen auch nicht herunterdrücken oder großen Belastungen aussetzen. Ansonsten kann er sich vom Drucker lösen.

#### **Papier in den Mehrzweckschacht einlegen**

**1** Ziehen Sie den Mehrzweckschacht nach unten und zu sich hin.

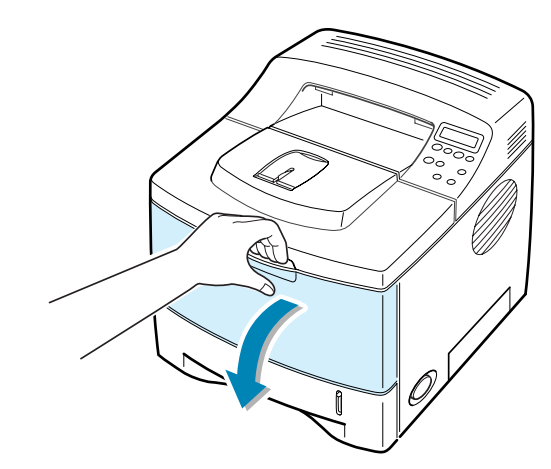

**2** Schieben Sie die Verlängerung heraus, damit das Fach seine komplette Länge erhält und langes Papier aufnehmen kann.

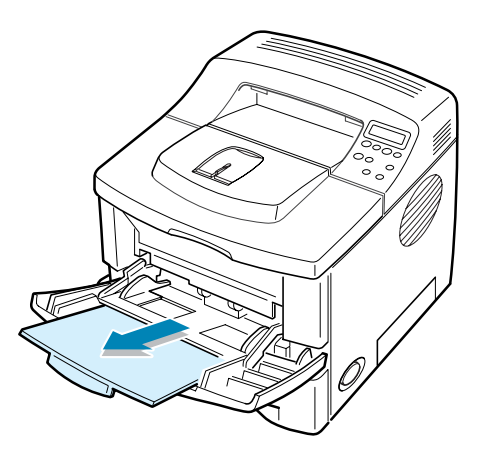

**3** Bereiten Sie einen Stapel Papier zum Einlegen vor, indem Sie das Papier mehrmals fächern und biegen. Glätten Sie die Kanten auf einer geraden Fläche.

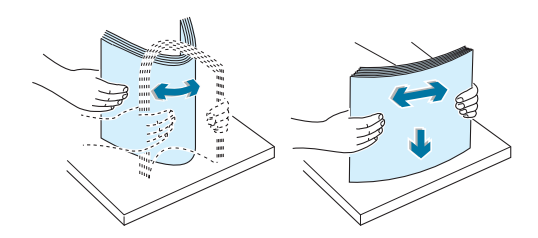

**4** Legen Sie das Papier in die Mitte des Schachts **mit der zu bedruckenden Seite nach oben**.

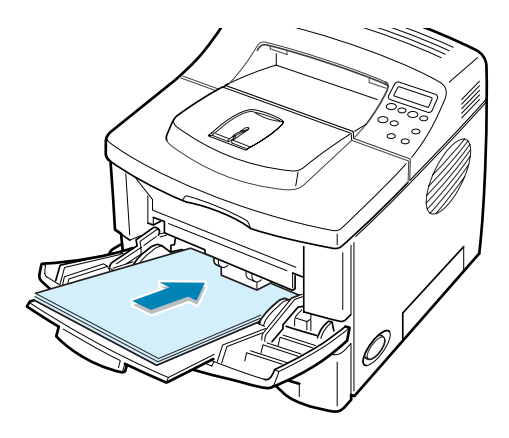

Wenn Sie über den Mehrzweckschacht Papier bedrucken möchten, das bereits einseitig bedruckt ist, legen Sie die bedruckte Seite nach unten mit einer ungewellten Seite zum Drucker ein. Sollte es beim Papiereinzug Probleme geben, drehen Sie das Papier um.

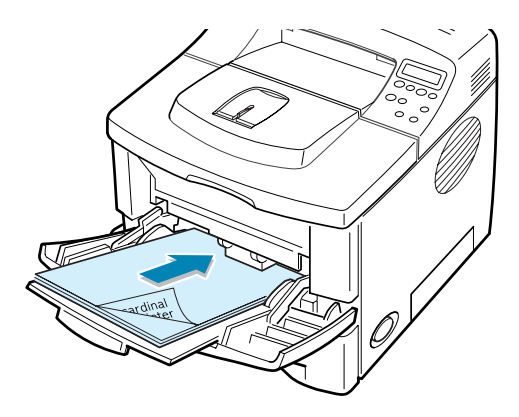

**HINWEIS:** Vergewissern Sie sich, dass Sie nicht eine zu große Menge Druckmaterial eingelegt haben. Das Druckmaterial wellt sich, wenn Sie einen zu großen Stapel einlegen oder diesen zu weit einführen.

**5** Passen Sie die Papierführung an die Breite des Stapels mit Druckmaterial an, ohne dieses zu verbiegen.

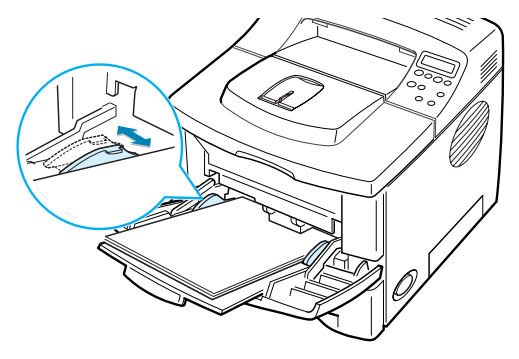

Jetzt werden Sie über das Display im Bedienfeld aufgefordert, das Papierformat im Mehrzweckschacht zu bestätigen.

**HINWEIS:** Der Drucker kann das Format der in den Mehrzweckschacht eingelegten Druckmaterialien nicht automatisch erkennen. Dadurch dass Sie das richtige Papierformat für den Mehrzweckschacht einstellen, können Sie das Papier über das Format anstelle über die Papierzufuhr auswählen, wenn Sie über Ihre Anwendungssoftware drucken. Sie brauchen dann vor dem Drucken nicht mehr zu überprüfen, welches Papier Sie in den Mehrzweckschacht eingelegt haben.

- **6** Drücken Sie die Abrolltaste ( $\odot$  oder  $\odot$ ), bis in der unteren Zeile des Displays das Format des eingelegten Papiers angezeigt wird.
- **7** Drücken Sie die Taste **Enter** ( $\mathcal{F}$ ). Jetzt können Sie mit dem Drucken beginnen.
- **8** Wenn Sie ein Dokument drucken, müssen Sie die Papierzufuhr, das Papierformat und den Papiertyp in der Anwendungssoftware entsprechend konfigurieren.

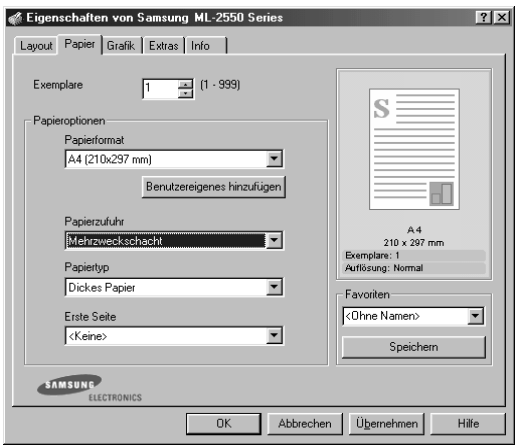

Informationen zu den Einstellungen auf dem Bedienfeld finden Sie auf [Seite 3.5](#page-49-0).

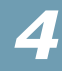

**9** Schieben Sie nach dem Drucken die Verlängerung wieder ein und schließen Sie den Mehrzweckschacht.

## <span id="page-78-0"></span>**Manuellen Einzug verwenden**

Wenn Sie bei den Druckereinstellungen unter **Papierzufuhr** die Option **Manuell** wählen, können Sie manuell ein Blatt eines Druckmaterials in den Mehrzweckschacht einlegen. Das manuelle Einlegen von Papier kann sinnvoll sein, wenn Sie die Druckqualität jeder einzelnen gedruckten Seite überprüfen möchten.

Das Einlegen eines einzelnen Blatts erfolgt praktisch genauso wie das Einlegen eines Stapels, außer dass Sie das Druckmaterial Blatt für Blatt in den Schacht einlegen, die Druckdaten für die erste Seite senden und dann die Taste **On Line/Continue** ( $\textcircled{\tiny{}}$ ) auf dem Bedienfeld drücken, um jeweils die folgende Seite auszudrucken.

**1** Legen Sie ein Blatt des Druckmaterials **mit der zu bedruckenden Seite nach oben** in die Mitte des Mehrzweckschachts.

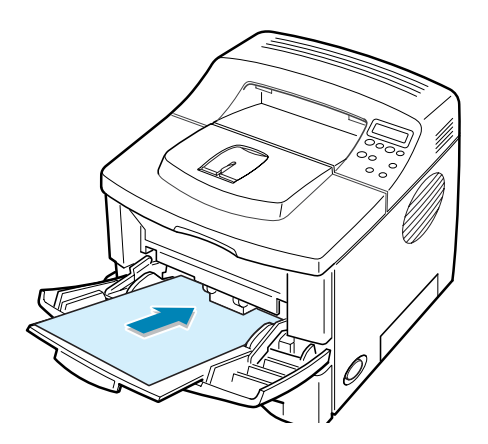

**2** Passen Sie die Papierführung an die Breite des Druckmaterials an, ohne dieses zu verbiegen.

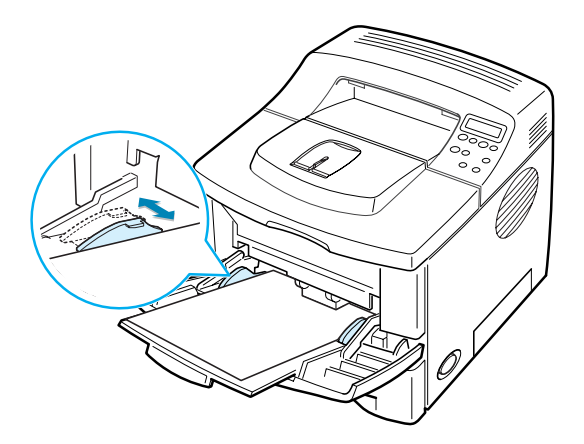

**3** Wenn Sie ein Dokument drucken, müssen Sie in der Anwendungssoftware **Manuell** als **Papierzufuhr** auswählen und anschließend das richtige Papierformat und den Papiertyp angeben.

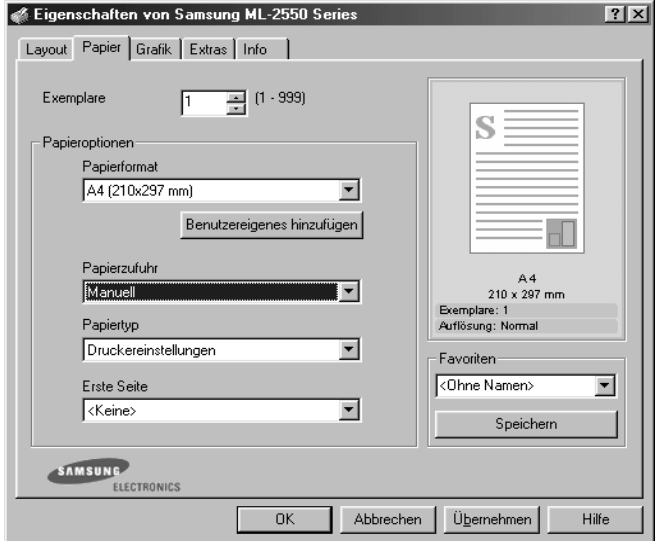

**4** Drucken Sie ein Dokument.

Auf dem Display erscheint eine Meldung, mit der Sie aufgefordert werden, Papier einzulegen und die Taste **On Line/Continue** (...) zu drücken.

**5** Drücken Sie die Taste **On Line/Continue** ( $\textcircled{\tiny{(*)}}$ ).

Der Drucker zieht das Druckmaterial ein und druckt. Nach dem Drucken einer Seite, wird die Meldung erneut angezeigt.

**6** Legen Sie das nächste Blatt in den Mehrzweckschacht und drücken Sie die Taste **On Line/Continue** ( $\textcircled{\tiny{(*)}}$ ).

Wiederholen Sie diesen Schritt für alle zu druckenden Seiten.

# **Auf Umschläge drucken**

#### **Richtlinien**

- Verwenden Sie ausschließlich Umschläge, die für Laserdrucker geeignet sind. Bevor Sie Umschläge in den Mehrzweckschacht legen, vergewissern Sie sich, dass sie unbeschädigt sind und nicht zusammenkleben.
- Legen Sie keine frankierten Umschläge ein.
- Verwenden Sie nie Umschläge mit Klammern, Schnappverschlüssen, Adressenfenstern, beschichteter Innenseite oder Selbstklebeetiketten. Derartige Umschläge können Ihren Drucker nachhaltig beschädigen.
- **1** Öffnen Sie den Mehrzweckschacht und schieben Sie die Verlängerung bis auf die Gesamtlänge heraus.

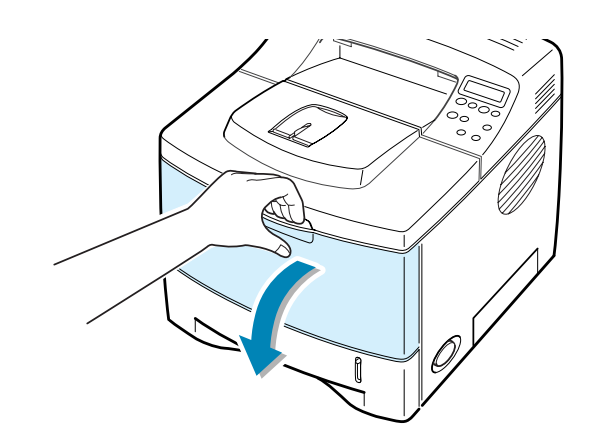

**2** Öffnen Sie das Ausgabefach auf der Rückseite, und ziehen Sie die Verlängerung heraus.

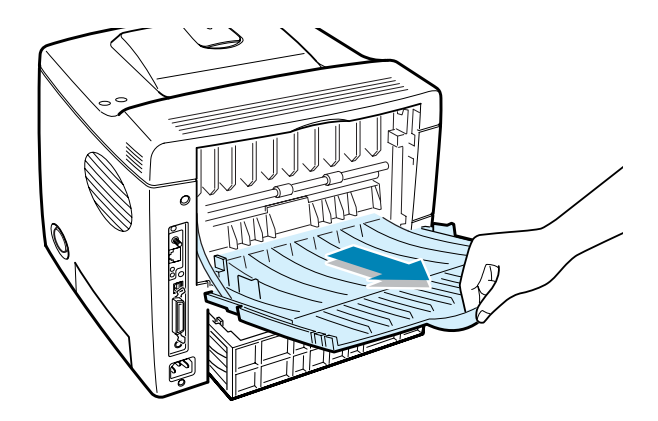

**3** Fächern und biegen Sie die Kanten des Stapels mit Umschlägen, um die Umschläge vor dem Einlegen voneinander zu trennen.

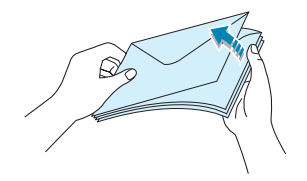

**4** Legen Sie die Umschläge **mit der zu bedruckenden Seite nach oben** in den Mehrzweckschacht.

Das Briefmarkenfeld befindet sich **links** und der Rand des Umschlags **mit dem Briefmarkenfeld wird zuerst** in den Drucker eingezogen.

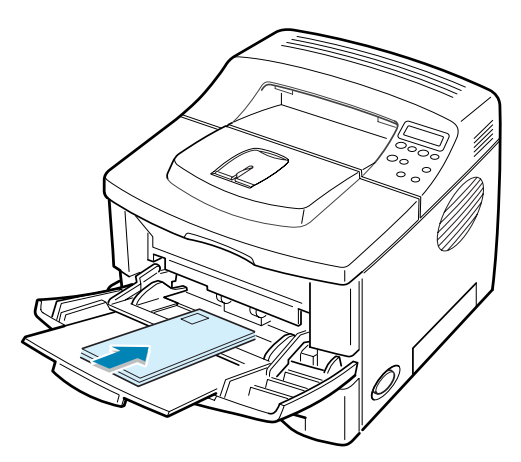

**5** Passen Sie die Papierführung an die Breite des Umschlagstapels an.

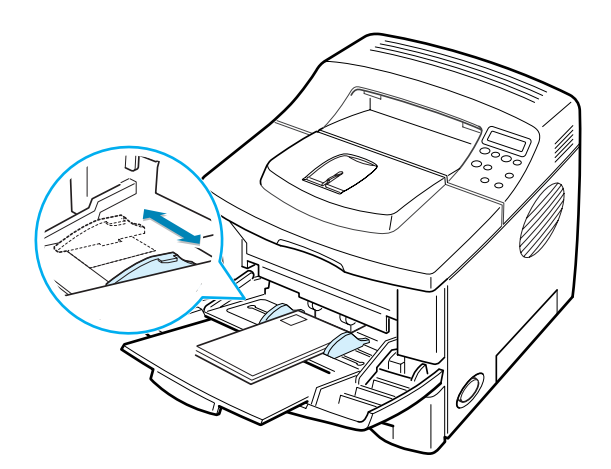

**6** Wenn Sie Umschläge drucken, müssen Sie die Papierzufuhr, das Papierformat und den Papiertyp in der Anwendungssoftware entsprechend konfigurieren. Einzelheiten finden Sie auf [Seite 5.7](#page-97-0).

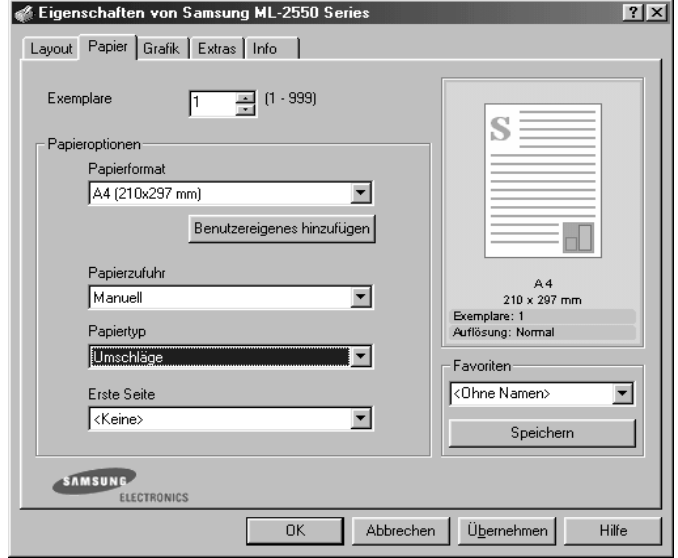

Informationen zu den Einstellungen auf dem Bedienfeld finden Sie auf [Seite 3.5](#page-49-0).

**7** Schließen Sie nach dem Drucken den Mehrzweckschacht und das Ausgabefach auf der Rückseite.

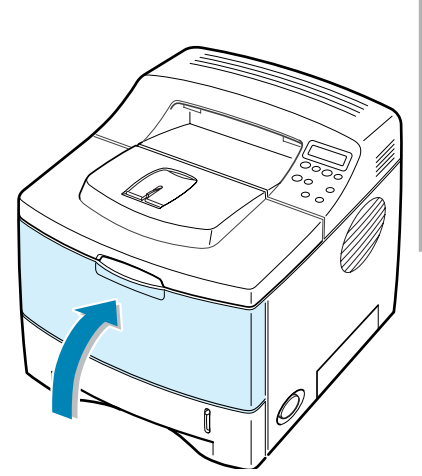

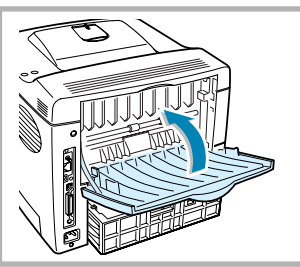

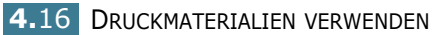

# **Auf Etiketten drucken**

#### **Richtlinien**

- Verwenden Sie ausschließlich Etiketten, die für Laserdrucker geeignet sind.
- Vergewissern Sie sich, dass der Klebstoff des Etiketts Fixiertemperaturen von 200 °C für 0,1 Sekunden ausgesetzt werden kann.
- Vergewissern Sie sich, dass zwischen den Etiketten kein Klebstoff freiliegt. Freiliegender Klebstoff kann zum Ablösen der Etiketten beim Drucken und damit zu Papierstaus führen. Außerdem kann der Klebstoff Komponenten des Druckers beschädigen.
- Lassen Sie einen Bogen mit Etiketten nicht mehr als einmal durch den Drucker laufen. Die Rückseite mit Klebstoff ist nur für einen Durchgang durch den Drucker ausgelegt.
- Verwenden Sie keine Etiketten, die sich bereits vom Trägerblatt ablösen, zerknittert sind, Blasen aufweisen oder anderweitig beschädigt sind.
- **1** Öffnen Sie den Mehrzweckschacht und das Ausgabefach auf der Rückseite.

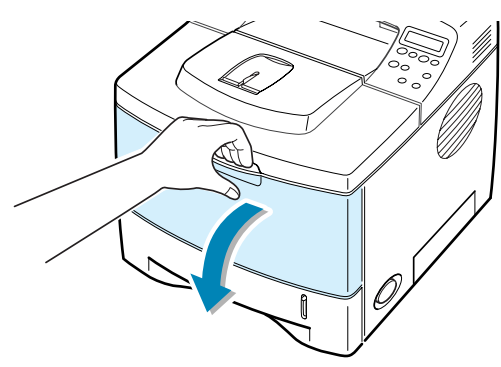

**2** Legen Sie die Etiketten **mit der zu bedruckenden Seite nach oben** ein. Passen Sie die Papierführung an die Breite der Etiketten an.

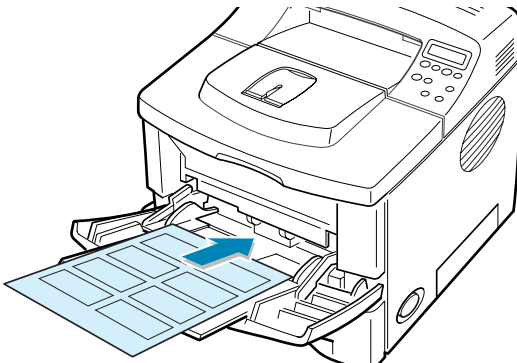

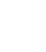

**3** Wenn Sie Etiketten drucken, müssen Sie die Papierzufuhr, das Papierformat und den Papiertyp in der Anwendungssoftware entsprechend konfigurieren. Einzelheiten finden Sie auf [Seite 5.7](#page-97-0).

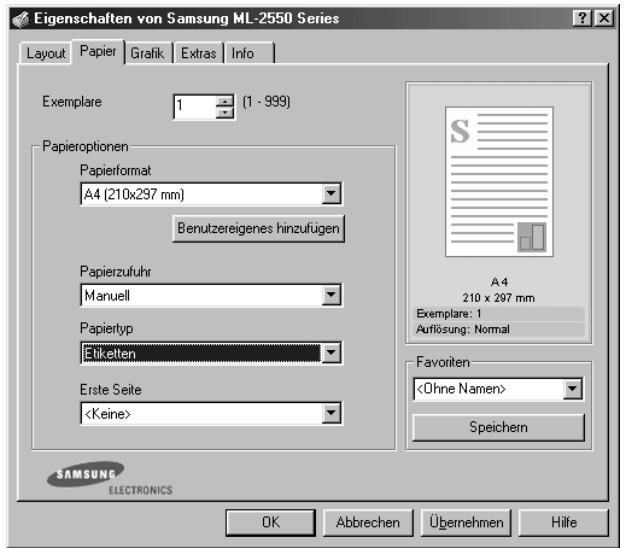

Informationen zu den Einstellungen auf dem Bedienfeld finden Sie auf [Seite 3.5](#page-49-0).

**4** Schließen Sie nach dem Drucken den Mehrzweckschacht und das Ausgabefach auf der Rückseite.

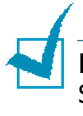

**HINWEIS:** Lassen Sie beim Ausdrucken der Etiketten keine Stapel entstehen, um das Risiko des Zusammenklebens zu vermeiden.

# **Auf Folien drucken**

#### **Richtlinien**

- Verwenden Sie ausschließlich Folien, die für Laserdrucker geeignet sind.
- Vergewissern Sie sich, dass die Folien nicht zerknittert, gewellt oder eingerissen sind.
- Halten Sie die Folien an den Rändern, und berühren Sie die zu bedruckende Oberfläche nicht. Fingerabdrücke auf der Folie können die Druckqualität beeinträchtigen.
- Achten Sie darauf, dass die zu bedruckende Seite nicht zerkratzt oder mit den Fingern berührt wird (Fingerabdrücke!).
- **1** Öffnen Sie den Mehrzweckschacht und das Ausgabefach auf der Rückseite.

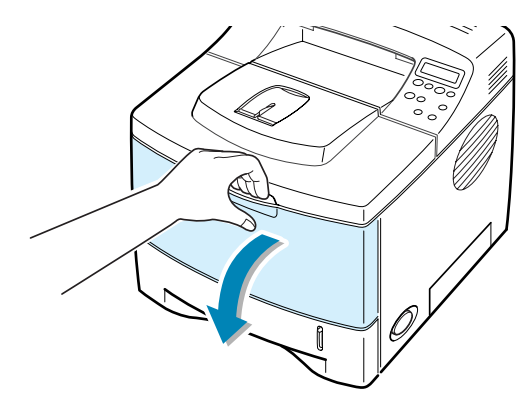

**2** Legen Sie die Folien mit der **zu bedruckenden Seite nach oben** so ein, dass der **obere Rand mit dem Klebestreifen zuerst in den Drucker eingezogen wird**. Passen Sie die Papierführung an die Breite der Folien an.

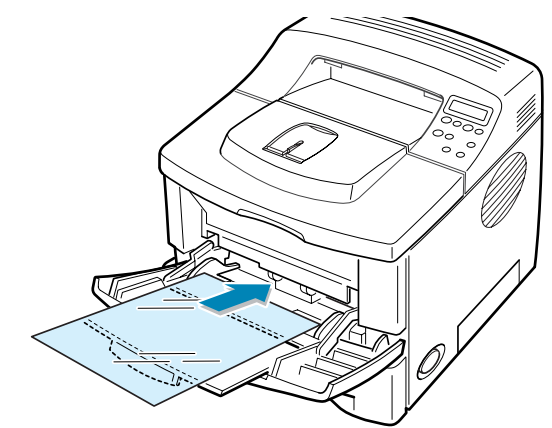

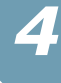

**3** Wenn Sie Folien drucken, müssen Sie die Papierzufuhr, das Papierformat und den Papiertyp in der Anwendungssoftware entsprechend konfigurieren. Einzelheiten finden Sie auf [Seite 5.7.](#page-97-0)

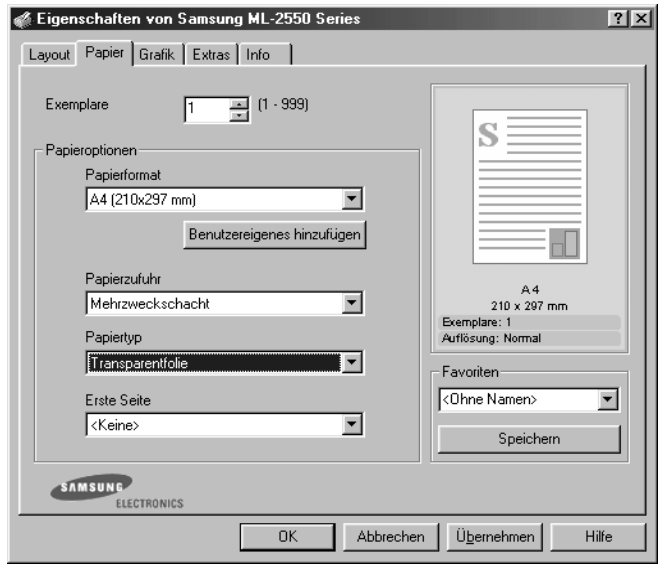

Informationen zu den Einstellungen auf dem Bedienfeld finden Sie auf [Seite 3.5](#page-49-0).

**4** Schließen Sie nach dem Drucken den Mehrzweckschacht und das Ausgabefach auf der Rückseite.

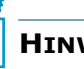

#### **HINWEISE:**

- Wenn Sie beim Bedrucken von dünnen Folien das Ausgabefach auf der Rückseite verwenden, können sich die Folien wellen. Verwenden Sie in diesem Fall das obere Ausgabefach. Falls das Problem weiterhin besteht, überprüfen Sie, ob die Folien die vom Drucker geforderten Spezifikationen erfüllen.
- Lassen Sie beim Ausdrucken der Folien keine Stapel entstehen, um das Risiko des Zusammenklebens zu vermeiden.
- Legen Sie die Folien nach dem Herausnehmen aus dem Drucker auf eine ebene Fläche.

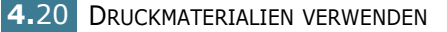

## **Auf Formulare drucken**

Formulare sind Blätter, die bereits teilweise bedruckt sind, bevor sie in den Drucker eingelegt werden (zum Beispiel Papier mit Briefkopf oder Logo).

#### **Richtlinien**

- Formulare müssen mit nicht brennbarer, hitzebeständiger Farbe bedruckt sein, die nicht schmilzt, verdampft oder gefährliche Stoffe abgibt, wenn sie der Fixiertemperatur des Druckers (ca. 205 °C) für etwa 0,1 Sekunde ausgesetzt wird.
- Die Farbe auf derartigen Formularen darf nicht brennbar sein und keine Schäden an Druckwalzen verursachen.
- Formulare und Briefpapier sollten feuchtigkeitsbeständig verpackt sein, um Schäden während der Lagerung zu verhindern.
- Bevor Sie Vordrucke wie Formulare und Briefpapier einlegen, müssen Sie sicherstellen, dass die Druckfarbe auf dem Papier trocken ist. Während des Erhitzens kann sich feuchte Druckfarbe vom Formular lösen.
- **1** Legen Sie das Formular (wie in den Abbildungen gezeigt) in den gewünschten Papiereinzug ein. Passen Sie die Papierführung an die Breite des Papierstapels an.

Legen Sie das Papier mit der bedruckten Seite nach unten so ein, dass der untere Rand zum Drucker zeigt.

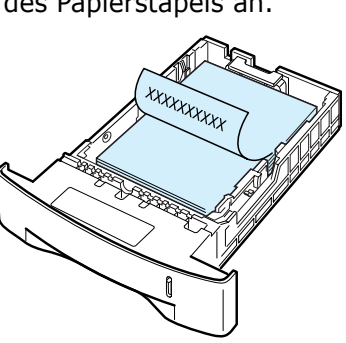

Legen Sie das Papier mit der bedruckten Seite nach oben so einlegen, dass der obere Rand zuerst eingezogen wird.

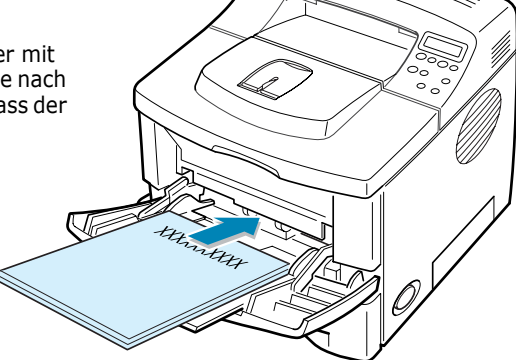

*4*

**2** Wenn Sie Formulare bedrucken, müssen Sie die Papierzufuhr, das Papierformat und den Papiertyp in der Anwendungssoftware entsprechend konfigurieren. Einzelheiten finden Sie auf [Seite 5.7](#page-97-0).

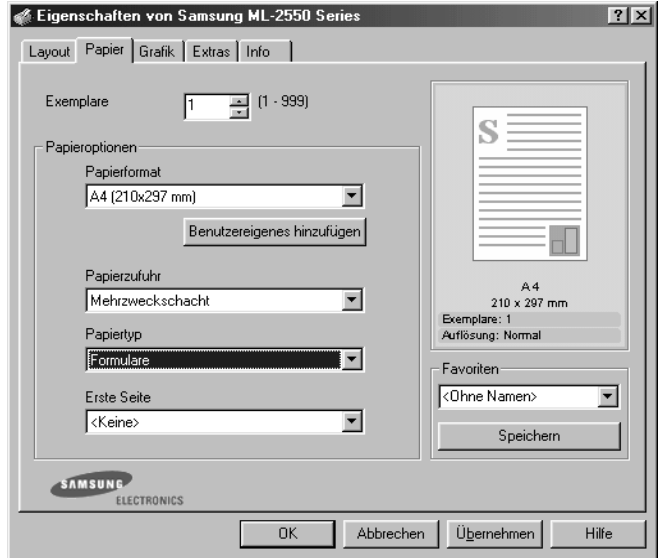

Informationen zu den Einstellungen auf dem Bedienfeld finden Sie auf [Seite 3.5](#page-49-0).

# **Auf Karten und Druckmaterial in Sondergrößen drucken**

Postkarten, 90 x 148 mm Karteikarten und andere Druckmaterialien in Sondergrößen können ebenfalls mit diesem Drucker bedruckt werden. Die zulässige Mindestgröße beträgt 76 x 127 mm und die Maximalgröße 216 x 356 mm.

#### **Richtlinien**

- Führen Sie das Material stets mit der kürzeren Kante zuerst in den Mehrzweckschacht ein. Wenn Sie im Querformat drucken möchten, wählen Sie die entsprechende Option in Ihrer Anwendungssoftware. Das Einführen von Papier mit der längeren Kante zuerst kann zu Papierstaus führen.
- Legen Sie nicht mehr als 10 Karten gleichzeitig in den Mehrzweckschacht ein.
- Verwenden Sie kein Druckmaterial, das kleiner ist als 76 mm breit oder 127 mm lang.
- Stellen Sie in der Anwendungssoftware mindestens Ränder von 6,4 mm zum Kartenrand ein.

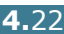

- **1** Öffnen Sie den Mehrzweckschacht und das Ausgabefach auf der Rückseite.
- **2** Legen Sie das Druckmaterial mit der zu bedruckenden Seite nach oben und der kurzen Seite zum Drucker ein. Passen Sie die Papierführung an die Breite des Materialstapels an.

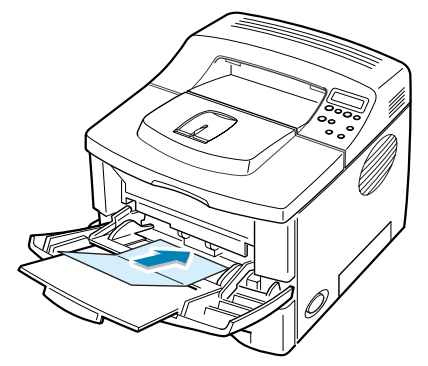

**3** Wenn Sie Karten bedrucken, müssen Sie die Papierzufuhr, das Papierformat und den Papiertyp in der Anwendungssoftware entsprechend konfigurieren. Einzelheiten finden Sie auf [Seite 5.7](#page-97-1).

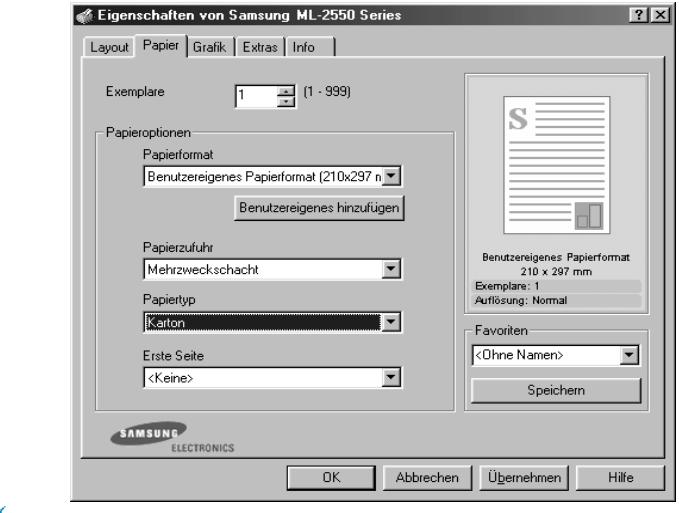

**HINWEIS:** Wenn das Format Ihres Druckmaterials nicht im Feld **Papierformat** der Registerkarte **Papier** der Eigenschaften des Druckers angegeben ist, klicken Sie auf **Benutzerdefiniert** und geben Sie das Format manuell ein. Siehe [Seite 5.7.](#page-97-2)

**ACHTUNG:**Wenn Sie 75- bis-125-mm Papier verwenden, das zu dünn ist, kann ein Papierstau entstehen. Verwenden Sie Karten mit einem Gewicht von mehr als 105 g/m2.

Informationen zu den Einstellungen auf dem Bedienfeld finden Sie auf [Seite 3.5](#page-49-1).

**4** Schließen Sie nach dem Drucken den Mehrzweckschacht und das Ausgabefach auf der Rückseite.

*4*

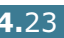

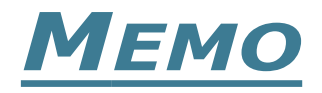

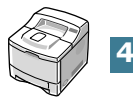

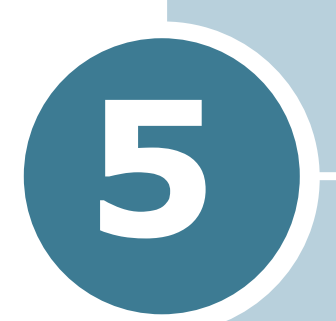

# **DRUCKARBEITEN**

In diesem Kapitel werden die Druckoptionen erläutert und einige allgemeine Druckarbeiten beschrieben.

Folgende Themen werden in diesem Kapitel behandelt:

- **• [Dokument drucken](#page-92-0)**
- **• [Papiereigenschaften einstellen](#page-97-3)**
- **• [Toner-Sparbetrieb verwenden](#page-99-0)**
- **• [Papier beidseitig bedrucken](#page-101-0)**
- **• [Mehrere Seiten auf ein Blatt Papier drucken](#page-103-0)**
- **• [Verkleinertes oder vergrößertes Dokument](#page-104-0)  [drucken](#page-104-0)**
- **• [Dokument an ausgewähltes Papierformat](#page-105-0)  [anpassen](#page-105-0)**
- **• [Poster drucken](#page-106-0)**
- **• [Broschüren drucken](#page-107-0)**
- **• [Wasserzeichen verwenden](#page-108-0)**
- **• [Überlagerungen verwenden](#page-111-0)**
- **• [Grafikeigenschaften einstellen](#page-115-0)**
- **• [Ausgabeoptionen verwenden](#page-118-0)**

# <span id="page-92-0"></span>**Dokument drucken**

Im Folgenden werden die allgemeinen Schritte beschrieben, die für das Drucken aus Anwendungen unter Windows erforderlich sind. Die genauen Schritte für das Drucken eines Dokumentes können je nach verwendeter Anwendung unterschiedlich sein. In der Bedienungsanleitung Ihrer Anwendungssoftware finden Sie genaue Informationen zum Druckvorgang.

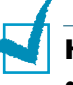

#### **HINWEISE:**

- Einzelheiten zum Drucken mit einem Macintosh-Computer finden Sie in [Anhang A, "Drucker mit Macintosh verwenden"](#page-157-0)
- Einzelheiten zum Drucken mit einem Linux-System finden Sie in [Anhang C, "Drucker unter Linux verwenden"](#page-171-0)
- **1** Öffnen Sie das Dokument, das Sie drucken möchten.
- **2** Wählen Sie im Menü **Datei** die Option **Drucken**. Das Fenster "Drucken" wird angezeigt (das Fenster kann sich je nach Anwendung geringfügig von der Abbildung unterscheiden).

Die allgemeinen Druckeinstellungen werden im Fenster "Drucken" ausgewählt. Zu diesen Einstellungen gehören die Anzahl der Exemplare und der Druckbereich.

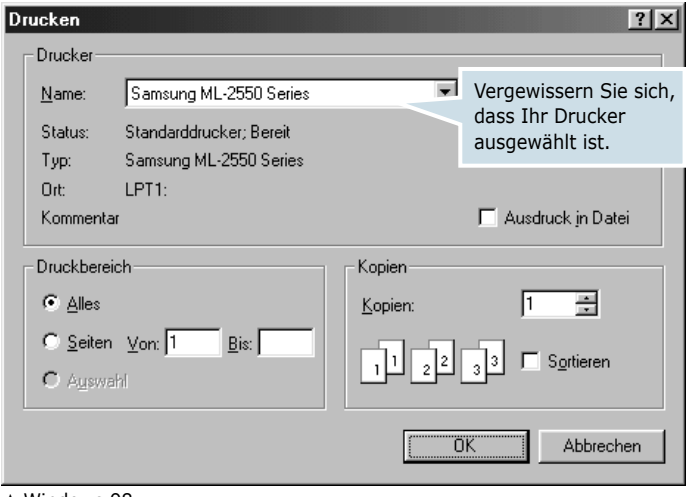

▲ Windows 98

**3** Um vollen Nutzen aus den Funktionen Ihres Druckers zu ziehen, klicken Sie auf **Eigenschaften** im Fenster Drucken der Anwendung und gehen Sie zu Schritt 4.

Wenn **Einrichten**, **Drucker** oder **Optionen** angezeigt wird, klicken Sie auf diese Schaltfläche. Klicken Sie dann im nächsten Fenster auf **Eigenschaften**.

**4** Jetzt wird das Fenster "Eigenschaften von Samsung ML-2550 Series" angezeigt, über das Sie auf alle Funktionen für den Einsatz Ihres Druckers zugreifen können.

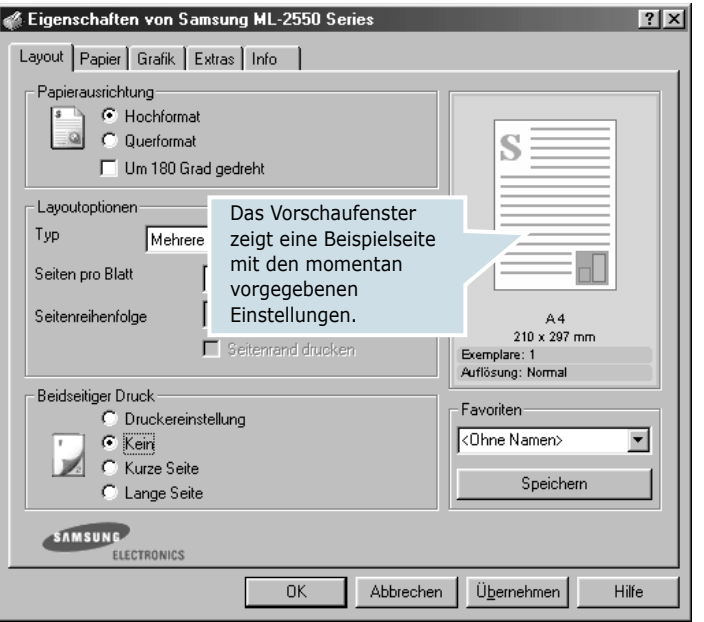

Zuerst wird die Registerkarte **Layout** angezeigt.

Wählen Sie bei Bedarf die **Ausrichtung**.

Mit der Option **Ausrichtung** können Sie die Richtung auswählen, in der Daten auf eine Seite gedruckt werden.

- Mit **Hochformat** drucken Sie über die Seitenbreite (wie bei einem Brief).
- Mit **Querformat** drucken Sie über die Seitenlänge, wie z. B. oft bei Tabellen.
- Wenn Sie die Seite um 180 Grad drehen möchten, wählen Sie **Um 180 Grad gedreht**.

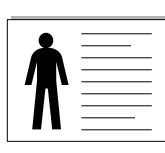

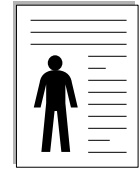

▲ Querformat ▲ Hochformat

*5*

- **5** Wählen Sie auf der Registerkarte **Papier** die Papierzufuhr, das Papierformat und den Papiertyp. Einzelheiten finden Sie auf [Seite 5.7](#page-97-3).
- **6** Klicken Sie auf die anderen Registerkarten oben im Fenster "Eigenschaften von Samsung ML-2550 Series", um bei Bedarf auf andere Funktionen zuzugreifen
- **7** Wenn Sie die Druckeinstellungen abgeschlossen haben, klicken Sie auf **OK**, bis das Fenster "Drucken" erscheint.
- **8** Klicken Sie auf **OK**, um den Druckvorgang zu starten.

#### **Hinweise:**

- Die Einstellungen der meisten Windows-Anwendungen haben Vorrang vor den Einstellungen, die Sie im Druckertreiber angegeben haben. Ändern Sie alle Druckereinstellungen zunächst in der Anwendungssoftware und die verbleibenden Einstellungen dann im Druckertreiber.
- Die geänderten Einstellungen bleiben nur wirksam, solange Sie das aktuelle Programm verwenden. Um die Änderungen dauerhaft anzuwenden, nehmen Sie sie im Ordner **Drucker** vor. Führen Sie dazu folgende Schritte durch:
	- 1. Klicken Sie auf **Start** in der Task-Leiste der Windows-Oberfläche.
	- 2. Wählen Sie bei Windows 95/98/Me/NT 4.0/2000 **Einstellungen** und dann **Drucker**.
		- Wählen Sie bei Windows XP **Drucker und Faxgeräte**.
	- 3. Wählen Sie den Drucker **Samsung ML-2550 Series**.
	- 4. Klicken Sie mit der rechten Maustaste auf das Druckersymbol und:
		- wählen Sie bei Windows 95/98/Me **Eigenschaften**.
		- wählen Sie bei Windows 2000/XP **Druckereinrichtung** oder **Eigenschaften** und klicken Sie auf **Druckeinstellungen**.
		- wählen Sie bei Windows NT 4.0 **Standardeinstellungen für Dokumente**.
	- 5. Ändern Sie die Einstellungen auf den Registerkarten und klicken Sie auf **OK**.

## **Druckauftrag annullieren**

Es gibt zwei Möglichkeiten, einen Druckauftrag zu stoppen.

#### **So stoppen Sie einen Druckauftrag vom Bedienfeld aus:**

Drücken Sie die Taste **Cancel** (  $\widehat{\otimes}$  ).

Der Drucker druckt die Seite fertig, die gerade gedruckt wird, und löscht den Rest des Druckauftrags. Wenn Sie diese Taste drücken, wird nur der aktuelle Druckauftrag annulliert. Befinden sich weitere Druckaufträge im Speicher des Druckers, müssen Sie die Taste einmal für jeden einzelnen Auftrag drücken.

#### **So stoppen Sie einen Druckauftrag vom Druckerordner aus:**

- **1** Wählen Sie im Menü **Start** in der Task-Leiste die Option **Einstellungen**.
- **2** Wählen Sie **Drucker**, um das Fenster "Drucker" zu öffnen. Doppelklicken Sie auf das Symbol **Samsung ML-2550 Series**.
- **3** Wählen Sie im Menü **Dokument** die Option **Druckauftrag abbrechen** (Windows 9x/Me) oder **Abbrechen** (Windows NT4.0/2000/XP).

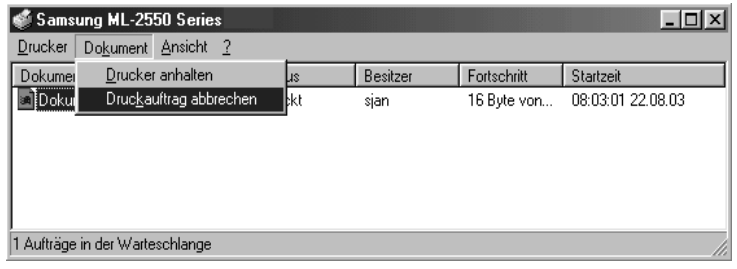

▲ Windows 98

## **Favoriteneinstellung verwenden**

Die Option **Favoriten**, die auf jeder Registerkarte der Eigenschaften angezeigt wird, ermöglicht Ihnen die Speicherung der aktuellen Eigenschaften für zukünftige Verwendung.

So speichern Sie einen Favoriten:

- **1** Ändern Sie die Einstellungen auf den Registerkarten wie gewünscht.
- **2** Geben Sie einen Namen für den **Favoriten** ein.

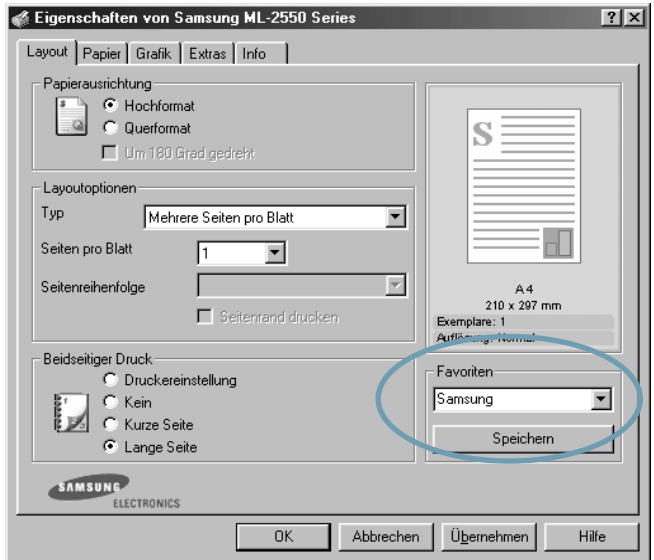

**3** Klicken Sie auf **Speichern**.

Um eine gespeicherte Einstellung zu verwenden, wählen Sie den **Favoriten** in der Dropdown-Liste.

Um einen Favoriten zu löschen, wählen Sie diesen in der Liste aus und klicken Sie auf **Löschen**.

Sie können die Standardeinstellungen des Druckers wieder herstellen, indem Sie in der Liste <**Druckereinstellungen>** wählen.

#### **Hilfe verwenden**

Dieser Drucker bietet eine Online-Hilfe, die mit der Schaltfläche **Hilfe** im Fenster Eigenschaften des Druckers aktiviert werden kann. Die Online-Hilfe enthält ausführliche Informationen zu den Funktionen des Druckertreibers.

Sie können auch auf  $\mathbb{R}$  in der Ecke oben rechts klicken und dann auf eine Einstellung.

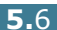

# <span id="page-97-3"></span><span id="page-97-1"></span><span id="page-97-0"></span>**Papiereigenschaften einstellen**

Verwenden Sie die folgenden Optionen, um die allgemeinen Papierparameter der Druckereigenschaften einzustellen. Einzelheiten zum Zugriff auf die Druckereigenschaften finden Sie auf [Seite 5.2](#page-92-0).

Klicken Sie auf die Registerkarte **Papier**, um auf die verschiedenen Papiereigenschaften zuzugreifen.

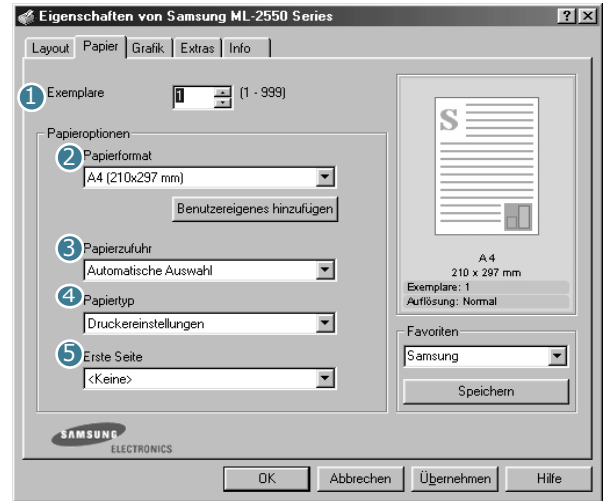

<span id="page-97-2"></span>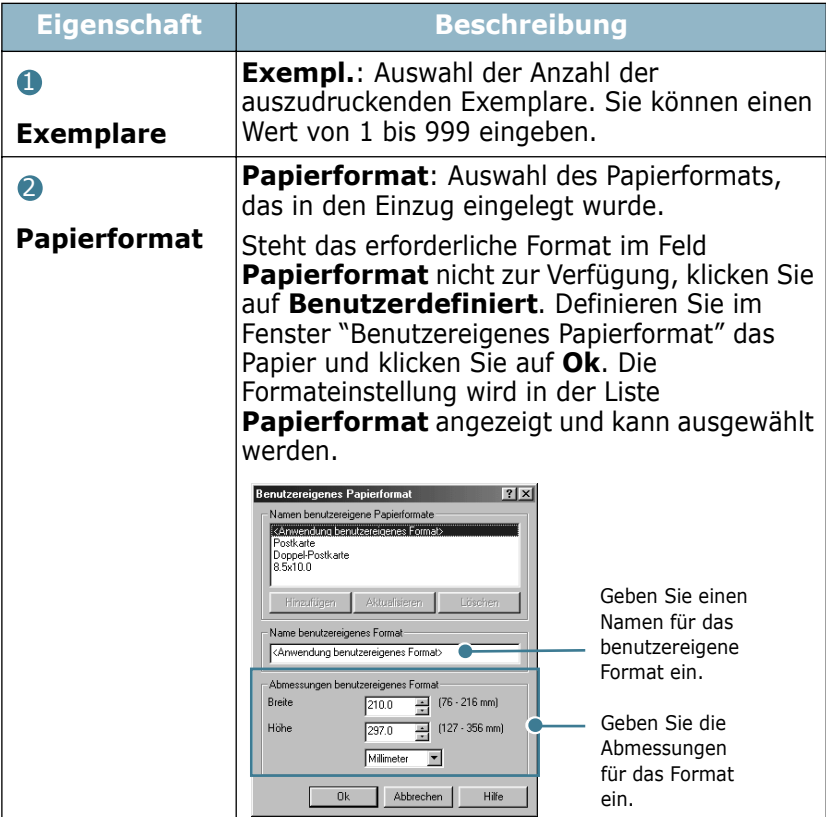

*5*

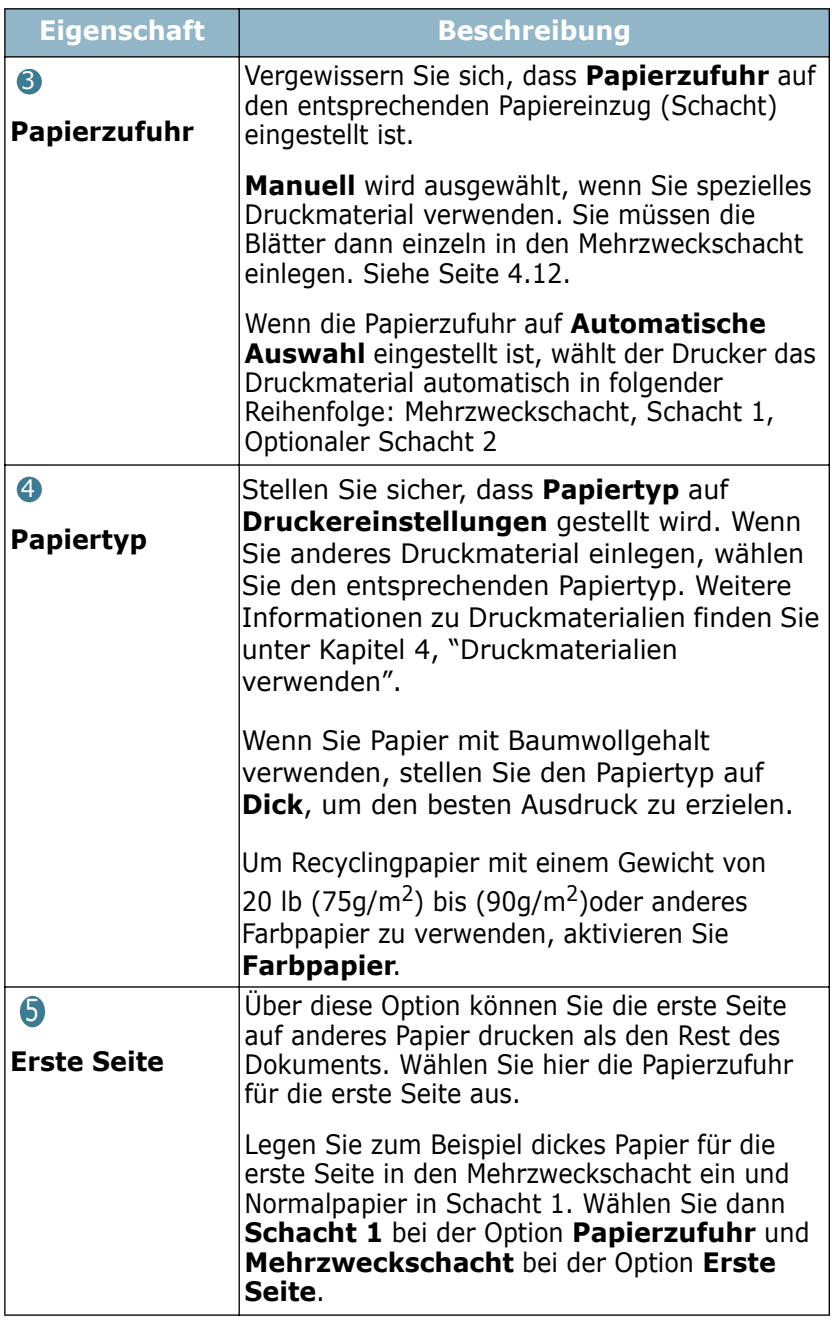

## <span id="page-99-0"></span> **Toner-Sparbetrieb verwenden**

Im Toner-Sparbetrieb verwendet der Drucker weniger Toner zum Drucken der Seiten. Mit dieser Option verlängern Sie die Lebensdauer der Tonerkartusche und reduzieren die Kosten pro Seite, aber auch die Druckqualität. Diese Einstellung steht bei 1200 dpi nicht zur Verfügung.

Es gibt drei Möglichkeiten, den Toner-Sparbetrieb zu aktivieren:

#### **Taste auf dem Bedienfeld verwenden**

Drücken Sie die Taste **Toner Save** ((a)) auf dem Bedienfeld. Der Drucker muss sich im Bereitschaftsmodus befinden; die Taste On Line/Continue (...) leuchtet grün und auf dem Display wird "Bereit" angezeigt.

- Wenn die Taste leuchtet, ist der Toner-Sparbetrieb aktiviert und der Drucker verwendet zum Drucken einer Seite weniger Toner.
- Wenn die Taste nicht leuchtet, ist der Toner-Sparbetrieb deaktiviert und der Drucker druckt mit Normalqualität.

#### **Bedienfeld-Menü verwenden**

Sie können die Option **Tonersparmodus** im Menü **Grafik** verwenden, um den Toner-Sparbetrieb ein- oder auszuschalten.

Einzelheiten zur Verwendung des Bedienfeld-Menüs finden Sie auf [Seite 3.5](#page-49-0).

#### **Über die Anwendungssoftware**

- **1** Um die Druckeinstellungen von der Anwendungssoftware aus zu ändern, öffnen Sie das Fenster der Druckereigenschaften. Siehe [Seite 5.2](#page-92-0).
- **2** Klicken Sie auf die Registerkarte **Grafik** und wählen Sie die Option **Toner-Sparbetrieb**. Sie können zwischen folgenden Einstellungen wählen:
	- **Druckereinstellungen**: Wenn Sie diese Option wählen, richtet sich der Toner-Sparbetrieb nach der Einstellung, die Sie am Drucker-Bedienfeld wählen.
	- **Ein**: Wählen Sie diese Option, damit der Drucker weniger Toner zum Drucken der Seiten verwendet.
	- **Aus**: Wenn Sie beim Drucken keinen Toner sparen möchten, wählen Sie diese Option.

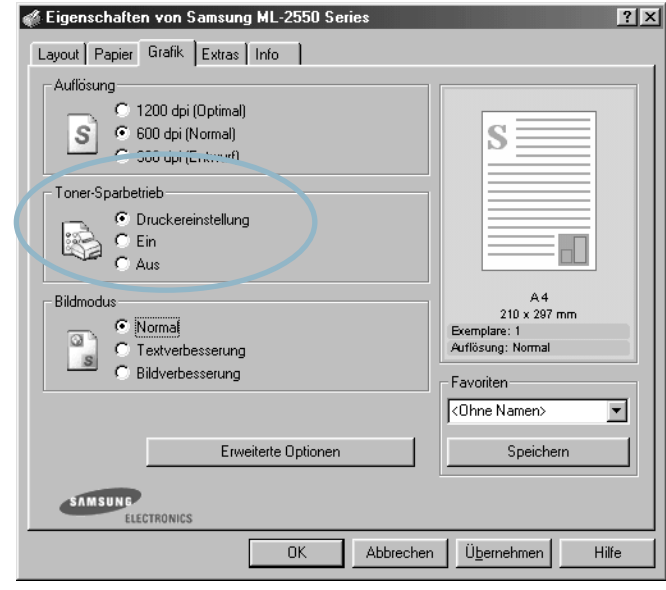

**3** Klicken Sie auf **OK**.

**HINWEIS:** Die Einstellung in der Anwendungssoftware überschreibt die Einstellung auf dem Bedienfeld.

# **Papier beidseitig bedrucken**

<span id="page-101-0"></span>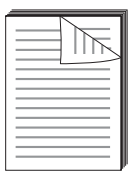

Sie können Papier beidseitig bedrucken. Entscheiden Sie vor dem Drucken, an welcher Seite Sie das fertige Dokument binden möchten.

Die Optionen sind:

- **Lange Seite**, normales beim Binden von Büchern verwendetes Layout.
- **Kurze Seite**, wird oftmals bei Kalendern verwendet.

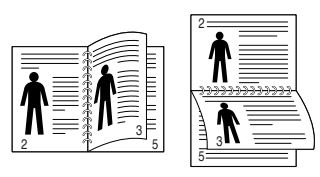

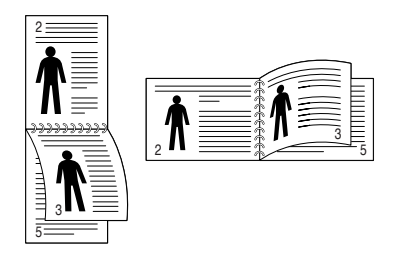

▲ Lange Seite Kurze Seite

*5*

# **HINWEIS:**

- Führen Sie keinen beidseitigen Druck bei Etiketten, Folien, Umschlägen oder dickem Papier durch. Dies kann zu Schäden am Drucker und zu Papierstaus führen.
- Für beidseitigen Druck können Sie nur die folgenden Papierformate verwenden: A4, US-Letter, US-Legal und US-Folio.
- Wenn bei doppelseitigem Drucken das hintere Fach geõffnet ist, kommt es zu Papierstaus.

Es gibt drei Möglichkeiten, um den beidseitigen Druck zu aktivieren oder zu deaktivieren.

#### **Taste auf dem Bedienfeld verwenden**

Drücken Sie die Taste Duplex (a) auf dem Bedienfeld.

- Wenn die Taste leuchtet, bedruckt der Drucker beide Seiten eines Blatts, wobei standardmäßig längsseitige Bindung gewählt wird.
- Wenn die Taste nicht leuchtet, wird nur einseitig gedruckt.

#### **Bedienfeld-Menü verwenden**

Wählen Sie für beidseitigen Druck die Option **Beidseitig** im Menü **Layout**. Stellen Sie nach Auswahl dieser Option bei Bedarf die Option **Rand Beidseit.** im selben Menü ein.

Einzelheiten zur Verwendung des Bedienfeld-Menüs finden Sie auf [Seite 3.5](#page-49-0).

DRUCKARBEITEN **5.**11

#### **Über die Anwendungssoftware**

- **1** Um die Druckeinstellungen von der Anwendungssoftware aus zu ändern, öffnen Sie das Fenster der Druckereigenschaften. Siehe [Seite 5.2.](#page-92-0)
- **2** Wählen Sie auf der Registerkarte **Layout** die Papierausrichtung.
- **3** Wählen Sie unter **Beidseitiger Druck** die gewünschte Bindeoption.

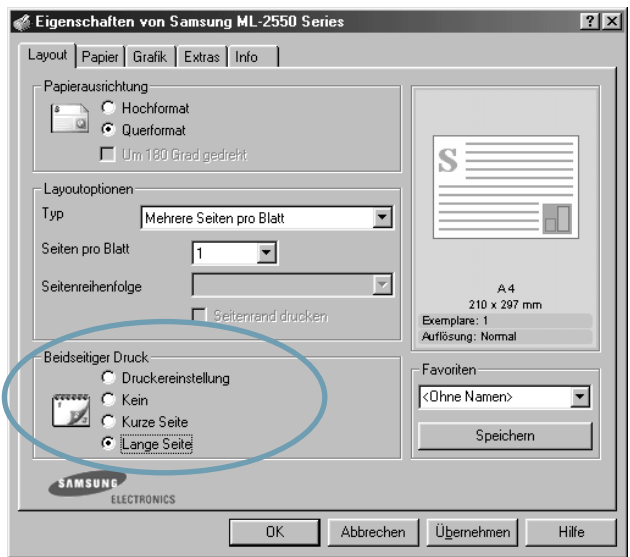

- **4** Wählen Sie auf der Registerkarte **Papier** die Papierzufuhr, das Papierformat und den Papiertyp.
- **5** Klicken Sie auf **OK**, um den Druckvorgang zu starten.

Das Papier wird beidseitig bedruckt.

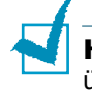

**HINWEIS:** Die Einstellung in der Anwendungssoftware überschreibt die Einstellung auf dem Bedienfeld.

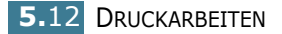

# **Mehrere Seiten auf ein Blatt Papier drucken**

<span id="page-103-0"></span>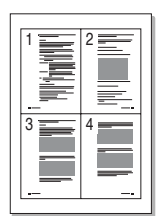

Sie können die Anzahl der Seiten auswählen, die Sie auf ein einzelnes Blatt drucken möchten. Wenn Sie mehr als eine Seite auf ein Blatt drucken möchten, werden die Seiten verkleinert auf dem Blatt angeordnet. Sie können bis zu 16 Seiten auf ein Blatt drucken.

- **1** Um die Druckeinstellungen von der Anwendungssoftware aus zu ändern, öffnen Sie das Fenster der Druckereigenschaften. Siehe [Seite 5.2.](#page-92-0)
- **2** Klicken Sie auf die Registerkarte **Layout** und wählen Sie in der Dropdown-Liste **Typ** die Option **Mehrere Seiten pro Blatt**.
- **3** Wählen Sie dann in der Dropdown-Liste **Seiten pro Blatt** die Anzahl der pro Blatt zu druckenden Seiten (1, 2, 4, 6, 9 oder 16).

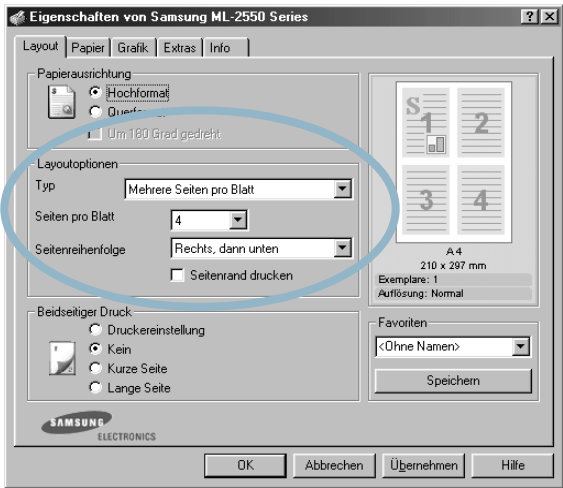

**4** Wählen Sie bei Bedarf die Seitenreihenfolge in der Dropdown-Liste **Seitenreihenfolge.**

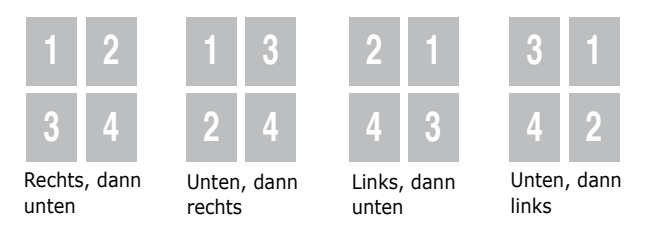

Klicken Sie auf **Seitenrand drucken**, wenn jede Seite auf dem Blatt einen Rand erhalten soll. Die Option **Seitenrand drucken** kann nur dann ausgewählt werden, wenn bei **Seiten pro Blatt** 2, 4, 6, 9 oder 16 ausgewählt wurde.

*5*

- **5** Wählen Sie auf der Registerkarte **Papier** die Papierzufuhr, das Papierformat und den Papiertyp.
- **6** Klicken Sie auf **OK**, um den Druckvorgang zu starten.

# **Verkleinertes oder vergrößertes Dokument drucken**

<span id="page-104-0"></span>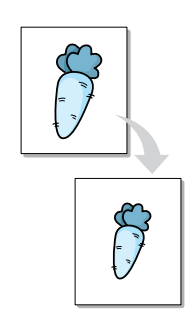

Sie können den Druckauftrag für eine Seite verkleinern oder vergrößern.

- **1** Um die Druckeinstellungen von der Anwendungssoftware aus zu ändern, öffnen Sie das Fenster der Druckereigenschaften. Siehe [Seite 5.2.](#page-92-0)
- **2** Klicken Sie auf die Registerkarte **Layout** und wählen Sie in der Dropdown-Liste **Typ** die Option **Verkleinern/ Vergrößern**.
- **3** Geben Sie den gewünschten Skalierfaktor im Feld **Prozentsatz** an.

Sie können ihn auch mit den Schaltflächen  $\blacktriangle$  oder  $\blacktriangledown$ angeben.

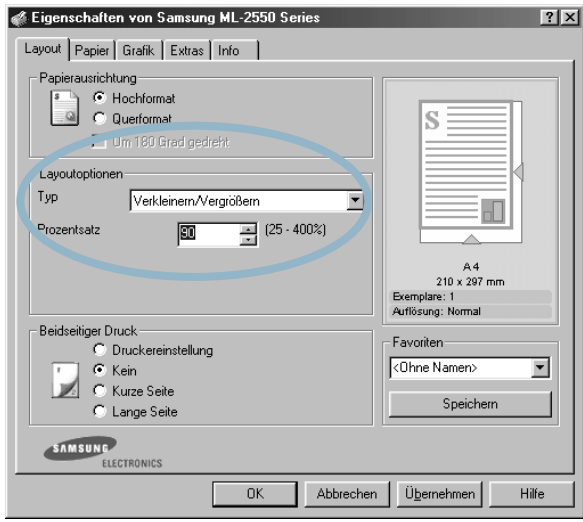

- **4** Wählen Sie Papierquelle, -größe und -typ.
- **5** Klicken Sie auf **OK**, um den Druckvorgang zu starten.

# **Dokument an ausgewähltes Papierformat anpassen**

<span id="page-105-0"></span>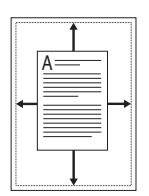

Mit dieser Druckerfunktion können Sie Ihren Druckauftrag unabhängig von der Größe des elektronischen Dokuments an jedes gewählte Papierformat anpassen. Das ist zum Beispiel hilfreich, um Details auf einem kleinformatigen Dokument zu überprüfen.

- **1** Um die Druckeinstellungen von der Anwendungssoftware aus zu ändern, öffnen Sie das Fenster der Druckereigenschaften. Siehe [Seite 5.2.](#page-92-0)
- **2** Klicken Sie auf die Registerkarte **Layout** und wählen Sie in der Dropdown-Liste **Typ** die Option **An Papierformat anpassen**.
- **3** Wählen Sie die richtige Größe in der Dropdown-Liste **Zielseite**.

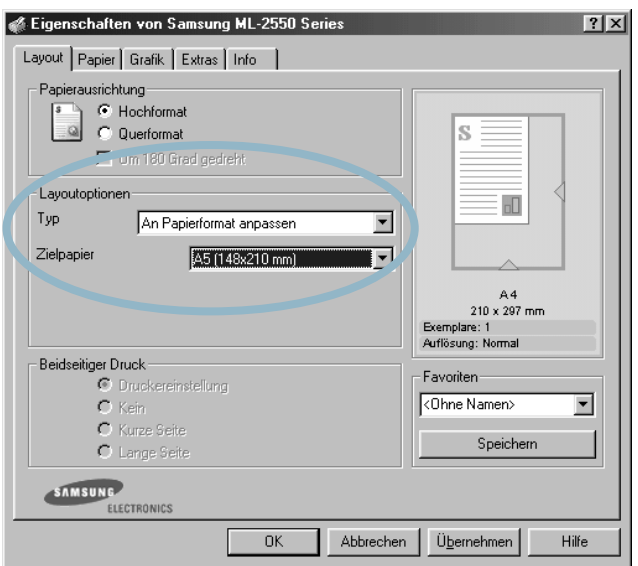

- **4** Wählen Sie Papierquelle, -größe und -typ.
- **5** Klicken Sie auf **OK**, um den Druckvorgang zu starten.

# **Poster drucken**

<span id="page-106-0"></span>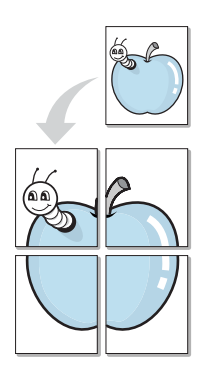

Mit dieser Funktion können Sie ein einseitiges Dokument auf 4, 9 oder 16 Blätter drucken, die dann zu einem Poster zusammengesetzt werden können.

- **1** Um die Druckeinstellungen von der Anwendungssoftware aus zu ändern, öffnen Sie das Fenster der Druckereigenschaften. Siehe [Seite 5.2](#page-92-0).
- **2** Klicken Sie auf die Registerkarte **Layout** und wählen Sie in der Dropdown-Liste **Typ** die Option **Poster**.

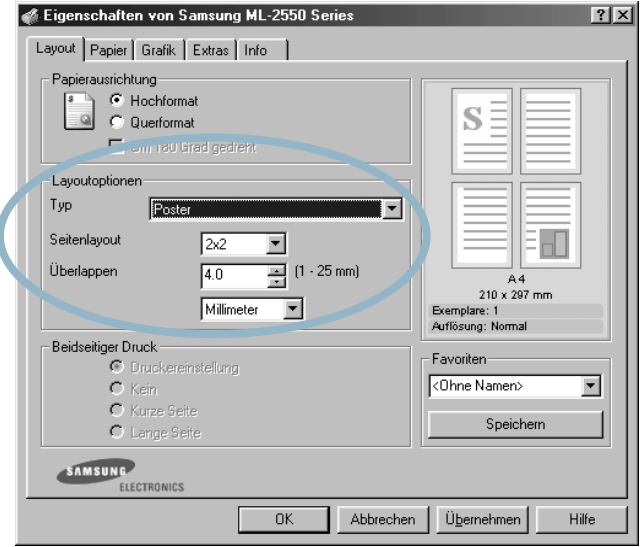

**3** Konfigurieren Sie die Poster-Option:

Sie können unter folgenden Seitenlayouts wählen: 2x2, 3x3 , 4x4 oder Benutzerdefiniert. Wenn Sie beispielsweise 2x2 wählen, wird die Ausgabe automatisch so vergrößert, dass sie vier Blätter bedeckt.

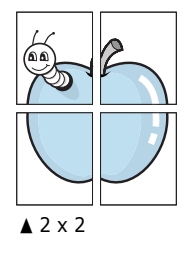

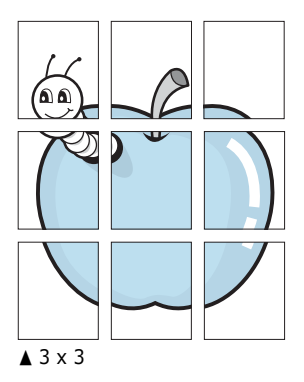

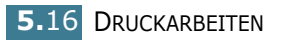

Sie können einen Überlappungsbereich in Zoll oder Millimetern angeben, damit sich das Poster leichter zusammensetzen lässt.

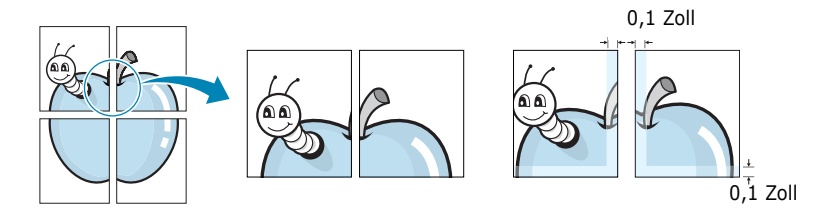

- **4** Wählen Sie auf der Registerkarte **Papier** die Papierzufuhr, das Papierformat und den Papiertyp.
- **5** Klicken Sie auf **OK**, um den Druckvorgang zu starten. Stellen Sie das Poster her, indem Sie die einzelnen Ausdrucke zusammensetzen.

## <span id="page-107-0"></span>**Broschüren drucken**

Mit dieser Funktion können Sie ein Dokument beidseitig drucken und die Seiten so anordnen, dass sie in der Mitte gefaltet eine Broschüre ergeben.

- **1** Um die Druckeinstellungen von der Anwendungssoftware aus zu ändern, öffnen Sie das Fenster der Druckereigenschaften. Siehe [Seite 5.2.](#page-92-0)
- **2** Klicken Sie auf die Registerkarte **Layout** und wählen Sie in der Dropdown-Liste **Typ** die Option **Broschüre drucken**.

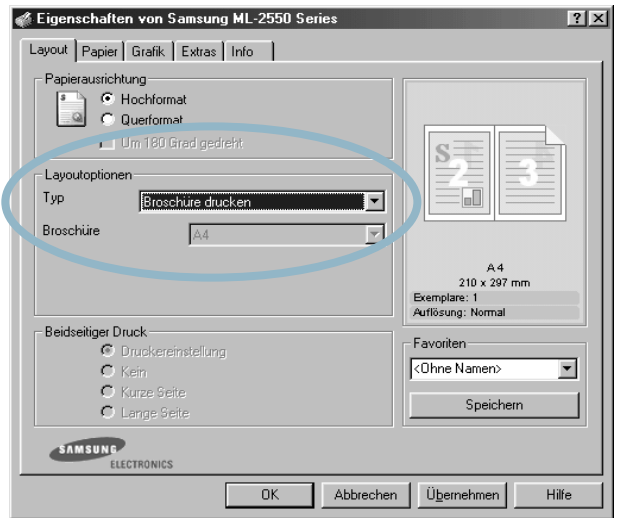
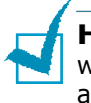

**HINWEIS:** Die Option Broschüre drucken steht zur Verfügung, wenn das Format A4, US-Letter, US-Legal oder US-Folio ausgewählt wurde.

- **3** Wählen Sie auf der Registerkarte **Papier** die Papierzufuhr, das Papierformat und den Papiertyp.
- **4** Klicken Sie auf **OK**, um den Druckvorgang zu starten.
- **5** Falten und heften Sie die Seiten nach dem Drucken.

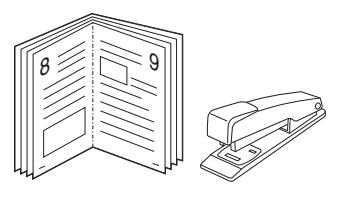

## **Wasserzeichen verwenden**

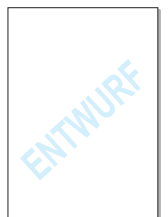

Mit der Option Wasserzeichen können Sie Text über ein vorhandenes Dokument drucken, wenn Sie beispielsweise "ENTWURF" oder "VERTRAULICH" in großen grauen Buchstaben quer über die erste Seite oder alle Seiten eines Dokuments drucken möchten.

Der Drucker wird mit mehreren vordefinierten Wasserzeichen geliefert, die Sie ändern können oder denen Sie neue hinzufügen können.

## **Vorhandenes Wasserzeichen verwenden**

- **1** Um die Druckeinstellungen von der Anwendungssoftware aus zu ändern, öffnen Sie das Fenster der Druckereigenschaften. Siehe [Seite 5.2.](#page-92-0)
- **2** Klicken Sie auf die Registerkarte **Extras** und wählen Sie das gewünschte Wasserzeichen in der Dropdown-Liste **Wasserzeichen**. Das ausgewählte Wasserzeichen wird im Vorschaufenster angezeigt.

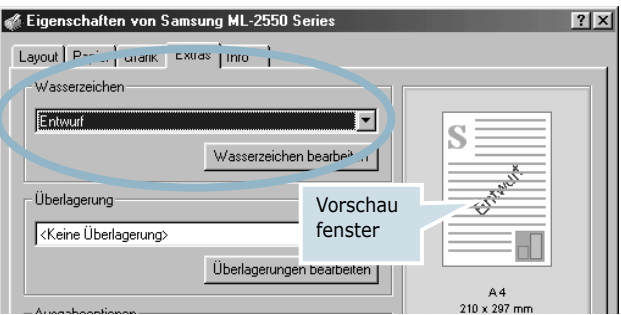

**3** Klicken Sie auf **OK**, um den Druckvorgang zu starten.

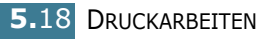

#### <span id="page-109-0"></span>**Wasserzeichen erstellen**

- **1** Um die Druckeinstellungen von der Anwendungssoftware aus zu ändern, öffnen Sie das Fenster der Druckereigenschaften. Siehe [Seite 5.2.](#page-92-0)
- **2** Klicken Sie auf die Registerkarte **Extras** und dann auf die Schaltfläche **Wasserzeichen bearbeiten**. Das Fenster "Wasserzeichen bearbeiten" wird angezeigt.

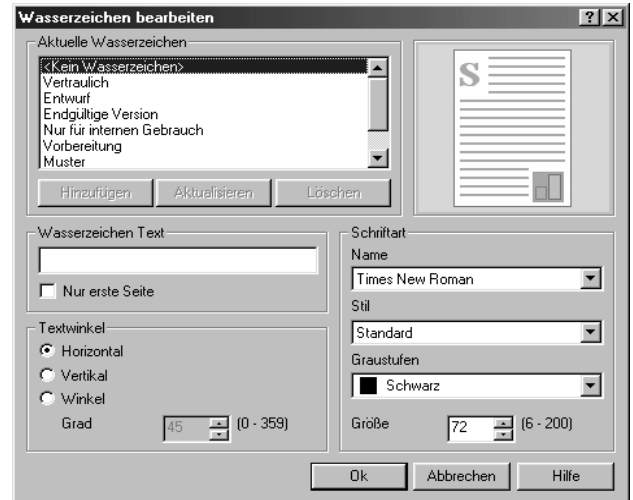

**3** Geben Sie den gewünschten Text für das Wasserzeichen in das Feld **Wasserzeichen Text** ein.

Der Text wird im Vorschaufenster angezeigt. In diesem Fenster sehen Sie, wie das Wasserzeichen auf der gedruckten Seite aussehen wird.

Wenn die Option **Nur erste Seite** aktiviert ist, wird das Wasserzeichen nur auf die erste Seite gedruckt.

**4** Wählen Sie die gewünschten Optionen für das Wasserzeichen aus.

Im Bereich **Schriftart** können Sie Schriftart, Schriftstil, Schriftgröße und die Graustufe auswählen, im Bereich **Textwinkel** stellen Sie den Winkel für das Wasserzeichen ein.

- **5** Um ein neues Wasserzeichen in die Liste aufzunehmen, klicken Sie auf **Hinzufügen**.
- **6** Wenn Sie die Bearbeitung abgeschlossen haben, klicken Sie auf **OK** und starten Sie den Druckvorgang.

Wenn Sie das Wasserzeichen nicht mehr drucken möchten, wählen Sie in der Dropdown-Liste **Wasserzeichen** den Eintrag **<Kein Wasserzeichen>**.

#### **Wasserzeichen bearbeiten**

- **1** Um die Druckeinstellungen von der Anwendungssoftware aus zu ändern, öffnen Sie das Fenster der Druckereigenschaften. Siehe [Seite 5.2.](#page-92-0)
- **2** Klicken Sie auf die Registerkarte **Extras** und dann auf die Schaltfläche **Wasserzeichen bearbeiten**. Das Fenster "Wasserzeichen bearbeiten" wird angezeigt.
- **3** Wählen Sie das zu bearbeitende Wasserzeichen in der Liste **Aktuelle Wasserzeichen** und ändern Sie den Text und die Optionen für das Wasserzeichen. Siehe ["Wasserzeichen](#page-109-0)  [erstellen" auf Seite 5.19](#page-109-0).
- **4** Klicken Sie auf **Aktualisieren**, um die Änderungen zu speichern.
- **5** Klicken Sie auf **Ok**.

### **Wasserzeichen löschen**

- **1** Um die Druckeinstellungen von der Anwendungssoftware aus zu ändern, öffnen Sie das Fenster der Druckereigenschaften. Siehe [Seite 5.2.](#page-92-0)
- **2** Klicken Sie auf die Registerkarte **Extras** und dann auf die Schaltfläche **Wasserzeichen bearbeiten**. Das Fenster "Wasserzeichen bearbeiten" wird angezeigt.
- **3** Wählen Sie das zu löschende Wasserzeichen in der Liste **Aktuelle Wasserzeichen** und klicken Sie auf **Löschen**.
- **4** Klicken Sie auf **Ok**.

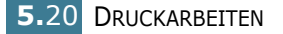

# **Überlagerungen verwenden**

### **Was ist eine Überlagerung?**

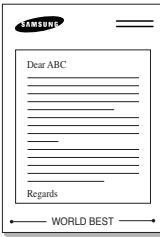

Eine Überlagerung ist ein Text und/oder Bild, das auf der Festplatte des Computers in einem speziellen Dateiformat gespeichert ist und auf jedes beliebige Dokument gedruckt werden kann. Überlagerungen werden oft anstelle von Formularvordrucken oder Papier mit Briefkopf verwendet. Beispiel: Statt Papier mit Ihrem Briefkopf zu verwenden, können Sie eine Überlagerung mit dem Briefkopf erstellen. Wenn Sie dann einen Brief mit dem Briefkopf Ihrer Firma drucken möchten, müssen Sie nicht erst das vorbedruckte Papier in den Drucker einlegen. Sie müssen lediglich den Drucker anweisen, die Überlagerung mit dem Briefkopf über das Dokument zu drucken.

### **Neue Seitenüberlagerung erstellen**

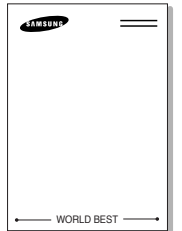

Damit Sie die Überlagerung verwenden können, müssen Sie eine neue Seitenüberlagerung mit Ihrem Firmenzeichen erstellen.

- **1** Erstellen oder öffnen Sie ein Dokument, das einen Text oder ein Bild enthält, das Sie für eine Seitenüberlagerung verwenden möchten. Ordnen Sie die Elemente so an, wie sie beim Drucken erscheinen sollen. Speichern Sie die Datei bei Bedarf für den späteren Gebrauch.
- **2** Um die Druckeinstellungen von der Anwendungssoftware aus zu ändern, öffnen Sie das Fenster der Druckereigenschaften. Siehe [Seite 5.2.](#page-92-0)
- **3** Klicken Sie auf die Registerkarte **Extras** und dann auf die Schaltfläche **Überlagerung bearbeiten**.

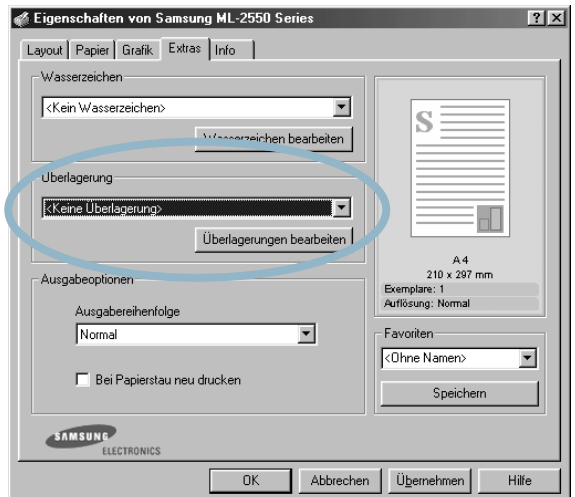

**4** Klicken Sie im Fenster "Überlagerungen" auf **Überlagerung erstellen**.

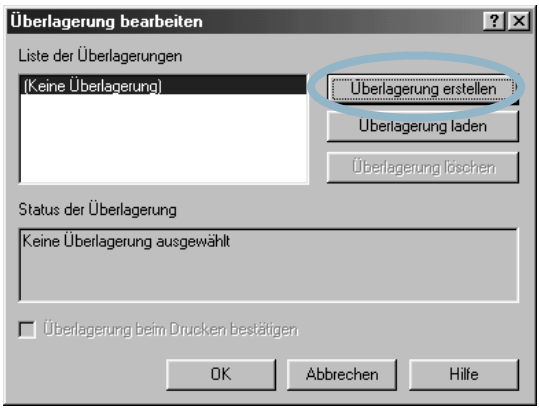

**5** Geben Sie im Fenster "Überlagerung erstellen" in das Feld **Dateiname** einen Namen mit höchstens acht Zeichen ein. Wählen Sie bei Bedarf den Dateipfad. (Der standardmäßig vorgegebene Pfad ist C:\Eigene Dateien).

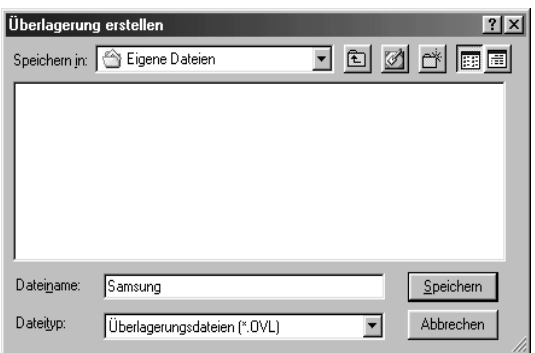

- **6** Klicken Sie auf **Speichern**. Der Name wird in das Feld **Liste der Überlagerungen** aufgenommen.
- **7** Klicken Sie **OK** oder **Ja** , um den Vorgang abzuschließen.

Die Datei wird nicht ausgedruckt, sondern auf der Festplatte Ihres Computers gespeichert.

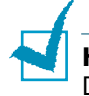

**Hinweis:** Das Format der Überlagerung muss dem Format des Dokuments entsprechen, über das Sie die Überlagerung drucken möchten. Verwenden Sie für Wasserzeichen keine Überlagerungen.

#### **Seitenüberlagerung verwenden**

Wenn eine Seitenüberlagerung erstellt wurde, kann sie mit Ihrem Dokument gedruckt werden. So drucken Sie eine Überlagerung auf ein Dokument:

- **1** Erstellen oder öffnen Sie das Dokument, das Sie drucken möchten.
- **2** Um die Druckeinstellungen von der Anwendungssoftware aus zu ändern, öffnen Sie das Fenster der Druckereigenschaften. Siehe [Seite 5.2.](#page-92-0)
- **3** Klicken Sie auf die Registerkarte **Extras**.
- **4** Wählen Sie die gewünschte Überlagerung in der Dropdown-Liste **Überlagerung** .
- **5** Wenn die gewünschte Überlagerungsdatei nicht in der Liste **Überlagerung** erscheint, klicken Sie auf die Schaltfläche **Überlagerungen bearbeiten** und dann auf **Überlagerung laden** und wählen Sie die Überlagerungsdatei aus.

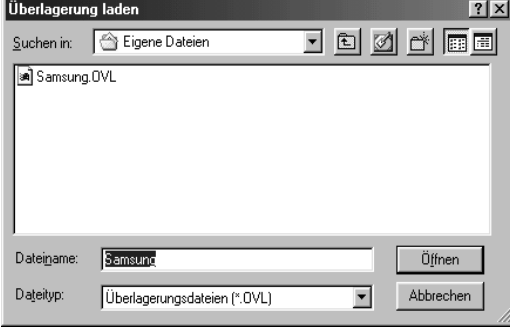

Wenn Sie die Überlagerungsdatei auf einem externen Datenträger gespeichert haben, können Sie sie ebenfalls im Fenster "Überlagerung laden" aufrufen.

Wählen Sie die Datei und klicken Sie auf **Öffnen**. Die Datei wird in das Feld **Liste der Überlagerungen** aufgenommen und kann gedruckt werden. Wählen Sie die Überlagerung im Feld **Liste der Überlagerungen** aus.

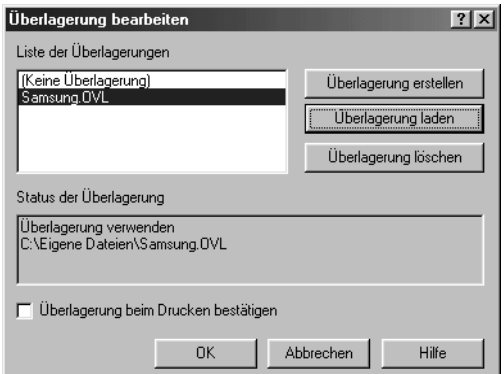

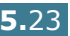

**6** Markieren Sie bei Bedarf **Überlagerung beim Drucken bestätigen**. Wenn dieses Kontrollkästchen aktiviert ist, wird bei jeder Übergabe eines Dokuments an den Drucker ein Meldungsfenster angezeigt, in dem Sie angeben müssen, ob eine Überlagerung auf das Dokument gedruckt werden soll.

Wenn Sie in diesem Fenster mit **Ja** antworten, wird die ausgewählte Überlagerung mit Ihrem Dokument gedruckt. Wenn Sie mit **Nein** antworten, wird keine Überlagerung gedruckt.

Wenn das Kontrollkästchen nicht aktiviert ist und eine Überlagerung ausgewählt wurde, wird sie automatisch mit Ihrem Dokument gedruckt.

**7** Klicken Sie **OK** oder **Ja** , damit der Druckvorgang gestartet wird.

Die ausgewählte Überlagerung wird mit dem Druckauftrag geladen und auf Ihr Dokument gedruckt.

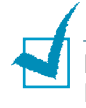

**Hinweis:** Die Auflösung der Überlagerung muss der Auflösung des Dokuments entsprechen, über das Sie die Überlagerung drucken möchten.

## **Seitenüberlagerung löschen**

Sie können Seitenüberlagerungen, die Sie nicht mehr benötigen, löschen.

- **1** Klicken Sie im Fenster Eigenschaften des Druckers auf die Registerkarte **Extras**.
- **2** Klicken Sie auf die Schaltfläche **Überlagerungen bearbeiten**.
- **3** Wählen Sie die Überlagerung, die Sie löschen möchten, im Feld **Liste der Überlagerungen**.
- **4** Klicken Sie auf **Überlagerung löschen**.
- **5** Klicken Sie auf **OK**, bis das Fenster "Drucken" geschlossen wird.

# <span id="page-115-0"></span>**Grafikeigenschaften einstellen**

Verwenden Sie die folgenden Grafikoptionen zur Anpassung der Druckqualität an Ihren Bedarf. Einzelheiten zum Zugriff auf die Druckereigenschaften finden Sie auf [Seite 5.2](#page-92-0).

Klicken Sie auf die Registerkarte **Grafik**, um die nachstehend gezeigten Einstellungen aufzurufen.

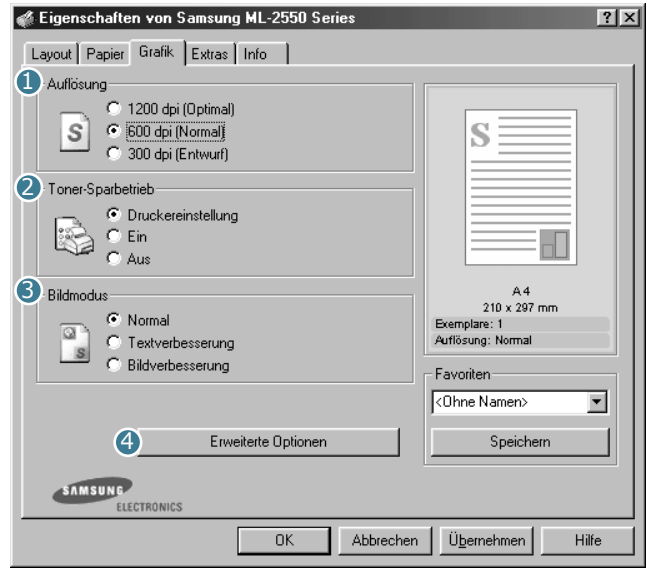

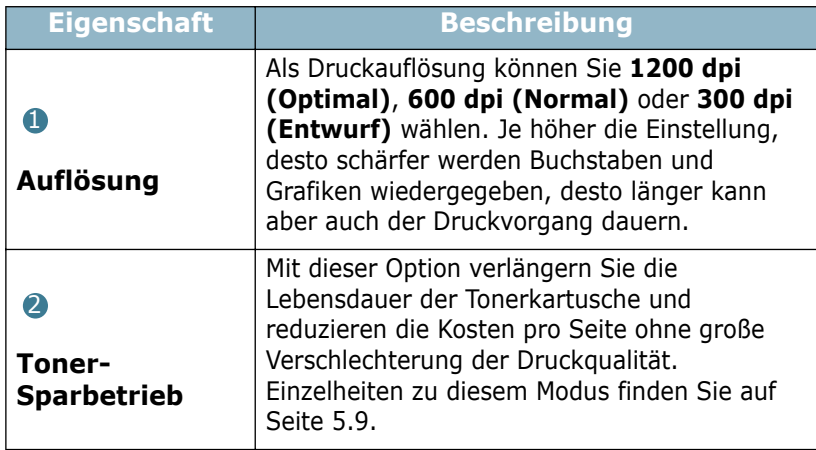

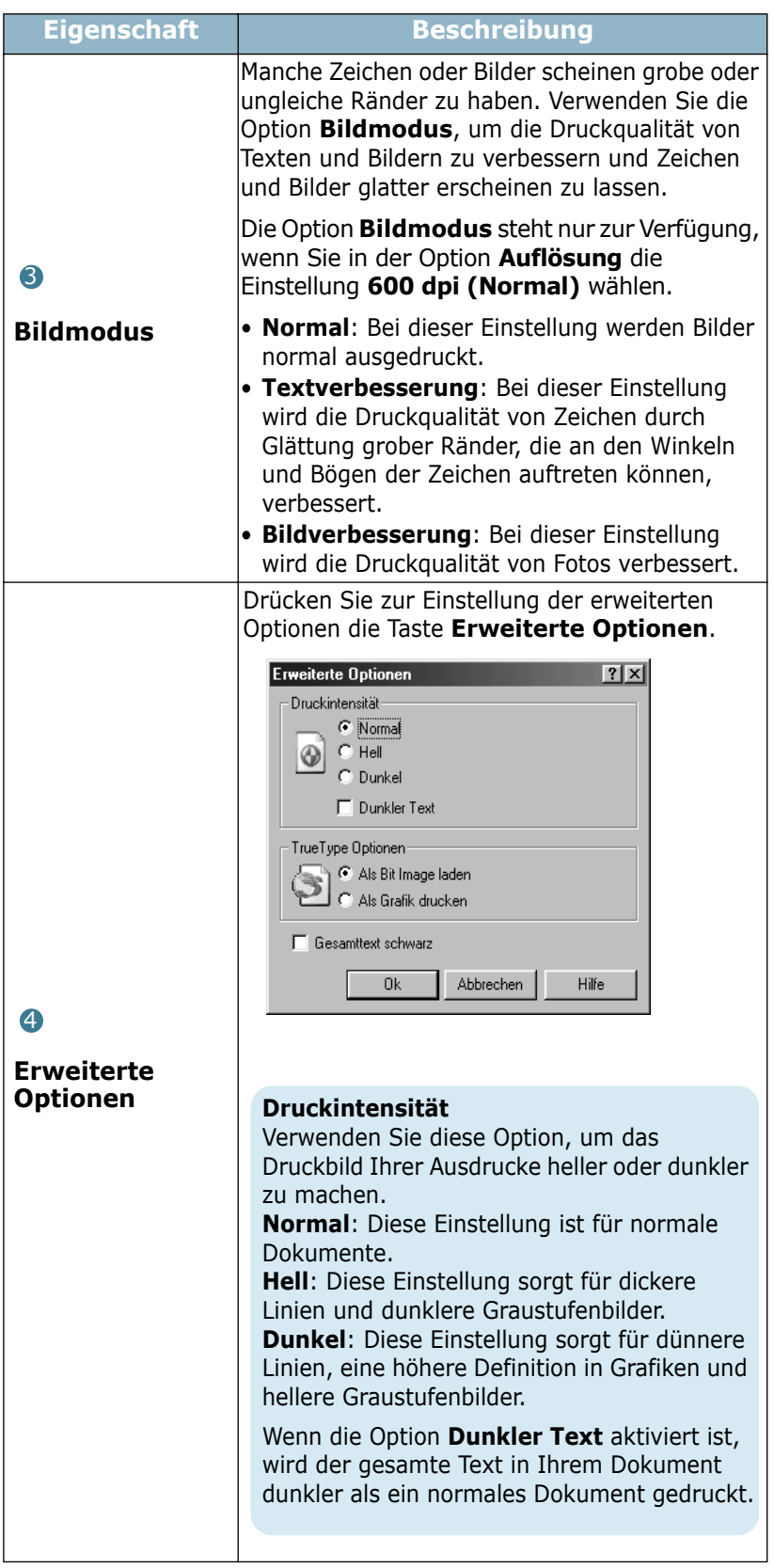

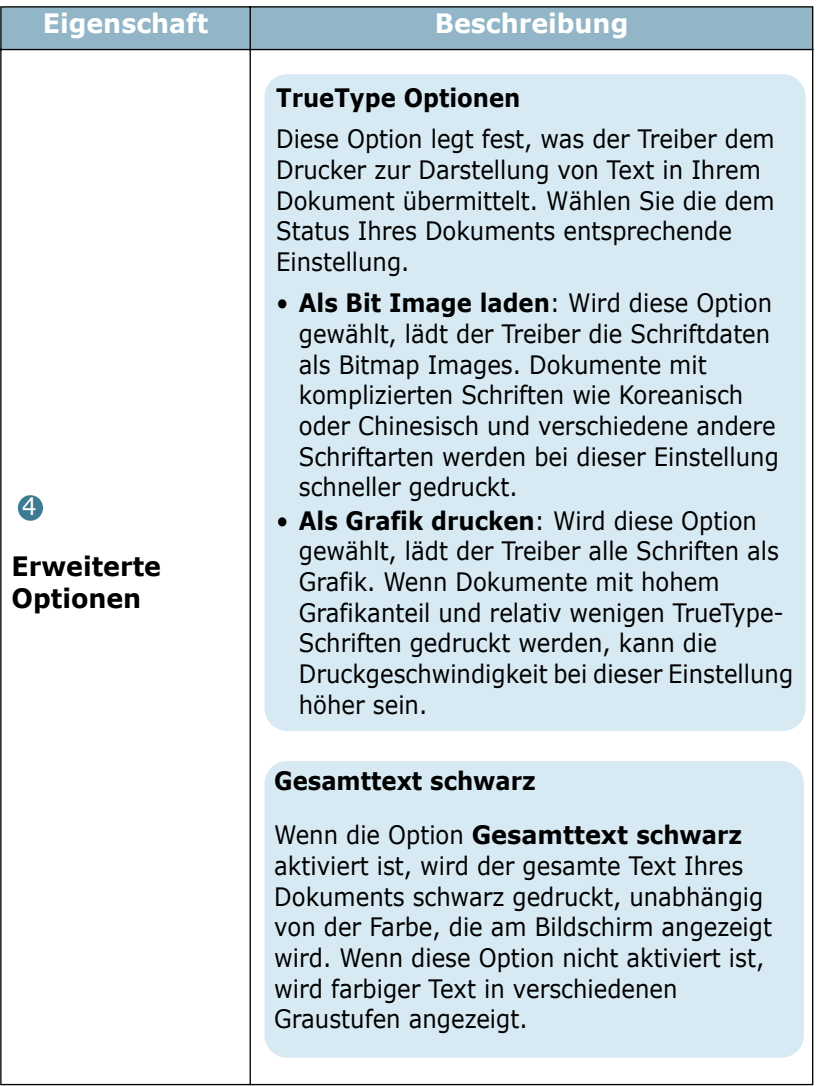

# **Ausgabeoptionen verwenden**

Sie können für Ihre Dokumente verschiedene Ausgabeoptionen verwenden.

Einzelheiten zum Zugriff auf die Druckereigenschaften finden Sie auf [Seite 5.2](#page-92-0).

Klicken Sie auf die Registerkarte **Extras**, um die **Ausgabeoptionen** einzustellen.

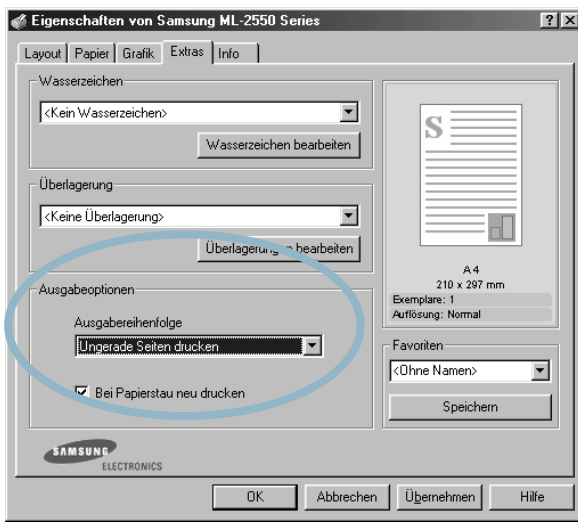

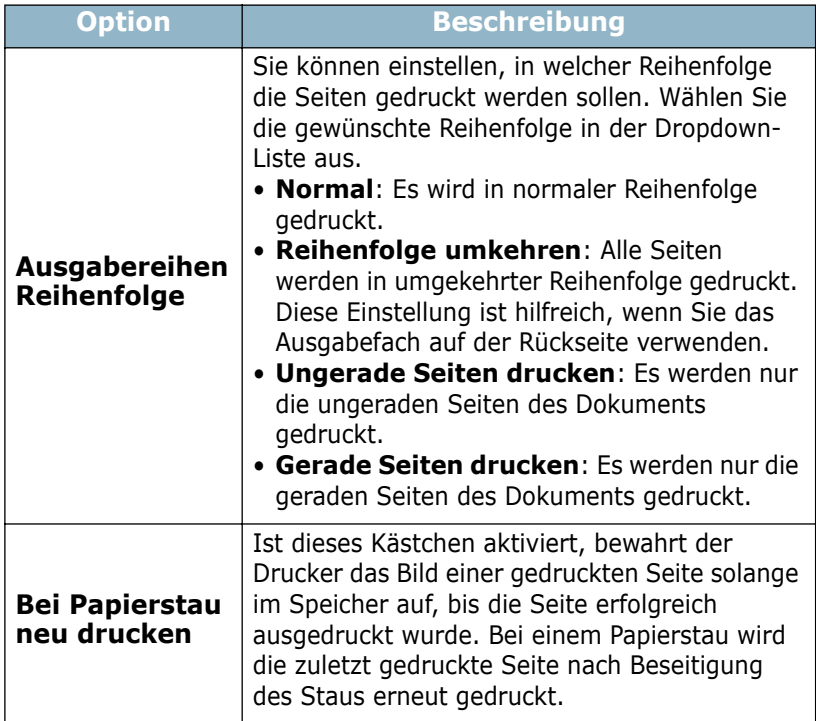

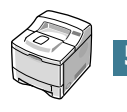

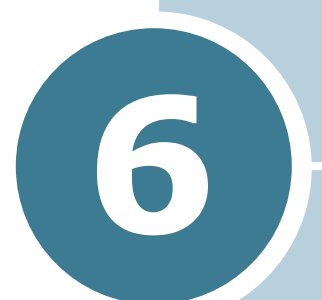

# **DRUCKER WARTEN**

In diesem Kapitel finden Sie allgemeine Hinweise zu Tonerkartuschen und zum Toner-Sparbetrieb sowie zur Wartung des Druckers.

Folgende Themen werden in diesem Kapitel behandelt:

- **• [Konfigurationsblatt drucken](#page-120-0)**
- **• [Tonerkartusche warten](#page-121-0)**
- **• [Drucker reinigen](#page-125-0)**
- **• [Verbrauchsmaterial und Ersatzteile](#page-128-0)**

## <span id="page-120-0"></span> **Konfigurationsblatt drucken**

Über das Bedienfeld des Druckers können Sie ein Konfigurationsblatt ausdrucken lassen. Verwenden Sie das Konfigurationsblatt zur Ansicht der aktuellen Druckereinstellungen, zur Beseitigung von Druckerproblemen oder zur Überprüfung der Installation von optionalem Zubehör wie Speicher, optionaler Papiereinzug und Druckersprachen.

So drucken Sie das Konfigurationsblatt:

- 1 Im Bereitschaftsmodus drücken Sie die Taste Menu (@) auf dem Bedienfeld, bis in der unteren Zeile des Displays "Information" angezeigt wird.
- **2** Drücken Sie die Taste Enter ( ), um das Menü aufzurufen.
- **3** Drücken Sie die Taste Enter ( ), wenn in der unteren Zeile des Displays "Konfiguration" angezeigt wird.

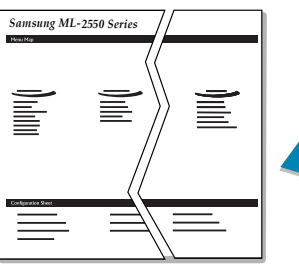

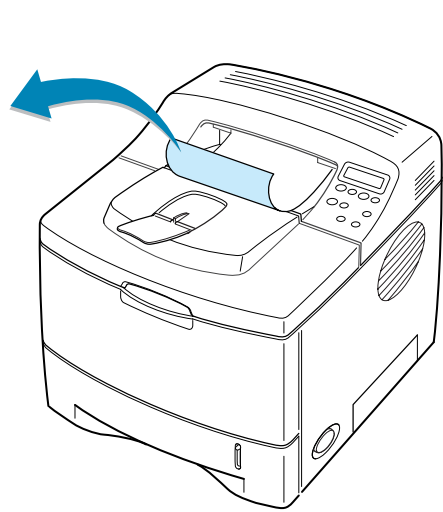

Ein Konfigurationsblatt wird ausgedruckt.

## <span id="page-121-0"></span>**Tonerkartusche warten**

#### **Tonerkartuschen aufbewahren**

Für eine optimale Nutzung von Tonerkartuschen beachten Sie die folgenden Hinweise:

- Nehmen Sie die Tonerkartusche nicht aus der Verpackung, bevor Sie sie verwenden.
- Füllen Sie Tonerkartuschen nicht mit Toner nach. **Schäden, die durch nachgefüllte Kartuschen verursacht wurden, sind von der Garantieleistung ausgeschlossen.**
- Lagern Sie Tonerkartuschen in derselben Umgebung, in der sich der Drucker befindet.
- Setzen Sie die Kartusche nur kurz dem Tageslicht aus, um Beschädigungen zu vermeiden.

#### **Lebensdauer von Tonerkartuschen**

Die Lebensdauer einer Tonerkartusche hängt von der Tonermenge ab, die für Druckaufträge erforderlich ist. Wenn Sie Textseiten mit einer Druckfläche von 5 % drucken, reicht eine neue Tonerkartusche für durchschnittlich 10.000 Seiten. (Die mit dem Drucker gelieferte Tonerkartusche reicht für durchschnittlich 5.000 Seiten.)

#### **Toner sparen**

Um Toner zu sparen, drücken Sie die Taste **Toner Save** auf dem Bedienfeld des Druckers. Die Taste leuchtet, wenn der Toner-Sparbetrieb aktiviert ist. Sie können auch die Option Toner-Sparbetrieb in den Druckereigenschaften oder im Bedienfeld-Menü aktivieren. Siehe ["Toner-Sparbetrieb verwenden" auf](#page-99-1)  [Seite 5.9](#page-99-1) und ["Bedienfeld verwenden" auf Seite 3.5](#page-49-0).

Mit dieser Option verlängern Sie die Lebensdauer der Tonerkartusche und reduzieren die Kosten pro Seite, aber auch die Druckqualität.

## **Toner-Füllstand prüfen**

Sie können überprüfen, wie viel Toner sich noch in der Kartusche befindet.

- 1 Im Bereitschaftsmodus drücken Sie die Taste Menu (**@**) auf dem Bedienfeld, bis in der unteren Zeile des Displays "Setup" angezeigt wird.
- **2** Drücken Sie die Taste **Enter** ((\*)), um das Menü aufzurufen.
- **3** Drücken Sie die Abrolltaste ( $\odot$  oder  $\odot$ ), bis in der unteren Zeile "Wartung" angezeigt wird, und drücken Sie die Taste **Enter**  $(\mathbb{\Re})$ .
- **4** Drücken Sie die Abrolltaste (⊙ oder ⊙), um die gewünschte Option, "Toner vorhand.".
- **5** Drücken Sie die Taste **Enter** ((\*)).

Auf dem Display wird der Prozentsatz des restlichen Toners angezeigt.

### <span id="page-122-0"></span>**Toner in der Kartusche verteilen**

Wenn die Tonerkartusche fast leer ist, wird auf dem Display "Wenig Toner" angezeigt und es können blasse, helle Bereiche auf einer gedruckten Seite auftreten. Sie können die Druckqualität vorübergehend verbessern, indem Sie den Toner in der Kartusche besser verteilen.

**1** Öffnen Sie die obere Abdeckung.

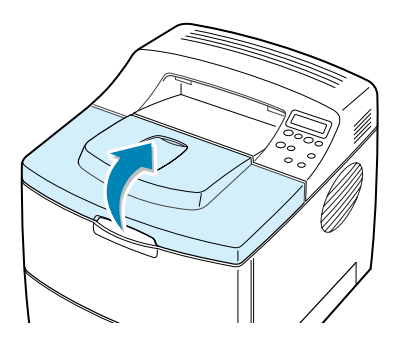

**2** Nehmen Sie die Tonerkartusche aus dem Drucker.

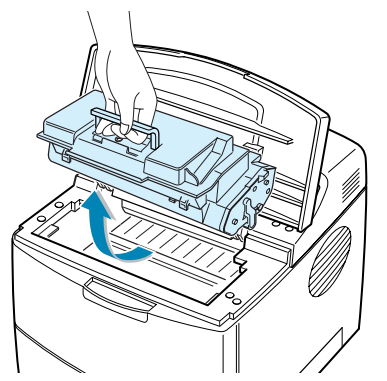

#### **ACHTUNG:**

- Greifen Sie nicht zu weit in den Drucker hinein. Der Fixierbereich des Druckers kann sehr heiß sein.
- Setzen Sie die Kartusche nur kurz dem Tageslicht aus, um Schäden zu vermeiden.
- **3** Schütteln Sie die Tonerkartusche vorsichtig 5 oder 6 Mal hin und her, um den Toner gleichmäßig zu verteilen.

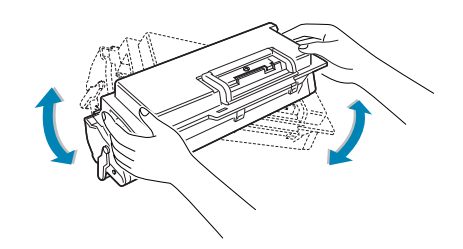

**HINWEIS:** Sollte Toner auf Ihre Kleidung geraten, wischen Sie den Toner mit einem trockenen Tuch ab und waschen das betroffene Kleidungsstück in kaltem Wasser aus. Bei Verwendung von heißem Wasser setzt sich der Toner im Gewebe fest.

**4** Setzen Sie die Tonerkartusche wieder ein und schließen Sie die Abdeckung.

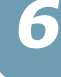

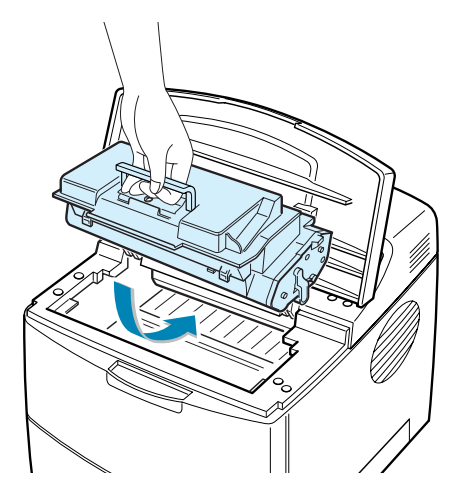

Wenn auf dem Display "Neue Kartusche verwenden" angezeigt wird, müssen Sie die Tonerkartusche auswechseln. Gehen Sie dazu wie unter "Tonerkartusche auswechseln" auf der nächsten Seite beschrieben vor.

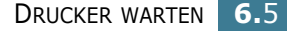

## **Tonerkartusche auswechseln**

**1** Öffnen Sie die obere Abdeckung.

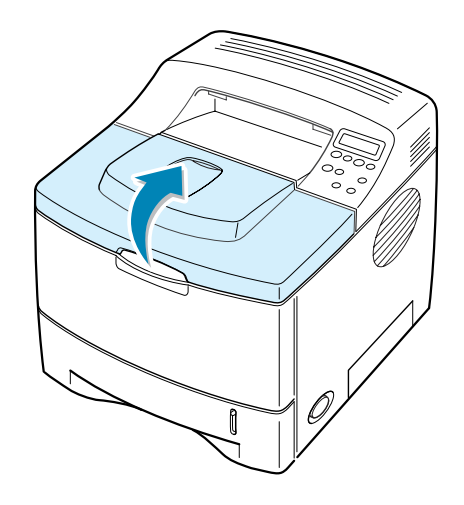

**2** Entfernen Sie die alte Tonerkartusche.

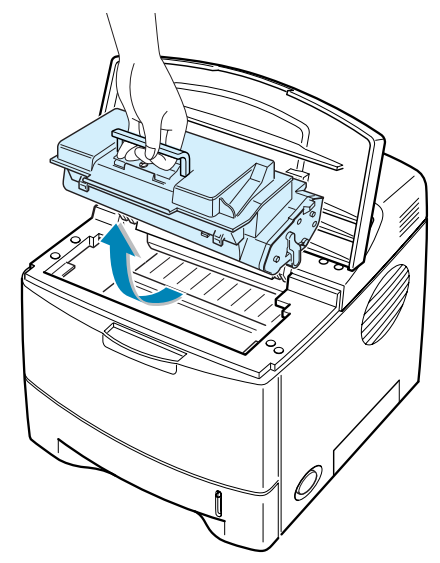

**3** Setzen Sie eine neue Tonerkartusche ein. Siehe [Seite 2.4](#page-26-0).

## <span id="page-125-0"></span>**Drucker reinigen**

Um eine gleich bleibend gute Druckqualität zu erzielen, reinigen Sie den Drucker wie nachfolgend beschrieben, wenn die Tonerkartusche ausgewechselt wird oder wenn Qualitätsprobleme auftreten.

**HINWEISE:**

- Verwenden Sie keine Reinigungsmittel auf Ammoniakbasis oder Lösungsmittel für den Drucker oder in seiner Nähe. Der Drucker könnte beschädigt werden.
- Wenn Sie die Innenseite des Druckers reinigen, berühren Sie nicht die Übertragungswalze (unter der Tonerkartusche). Fingerabdrücke auf der Walze können zu Problemen mit der Druckqualität führen.

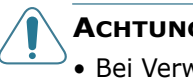

#### **ACHTUNG:**

• Bei Verwendung von Reinigungsmitteln mit hohem Gehalt an Alkohol, von Lösungsmitteln oder von anderen aggressiven Substanzen zum Reinigen des Druckergehäuses kann das Gehäuse verfärbt oder beschädigt werden.

### **Außenseite des Druckers reinigen**

Reinigen Sie das Druckergehäuse mithilfe eines weichen, fusselfreien Tuchs. Das Tuch kann leicht mit Wasser angefeuchtet werden, vermeiden Sie jedoch unbedingt, dass Wasser auf den Drucker oder in das Innere des Druckers tropft.

#### <span id="page-125-1"></span>**Innenraum des Druckers reinigen**

Während des Druckens können sich Papier- und Tonerreste sowie Staub im Drucker ansammeln. Über längere Zeit kann dies zu Problemen der Druckqualität wie Tonerflecken oder Schmierer führen. Die Reinigung des Innenraums des Druckers kann diese Probleme beseitigen oder reduzieren.

#### **Innenraum des Druckers reinigen**

- **1** Schalten Sie den Drucker aus, ziehen Sie den Netzstecker und warten Sie, bis der Drucker sich abgekühlt hat.
- **2** Öffnen Sie die obere Abdeckung und nehmen Sie die Tonerkartusche heraus.

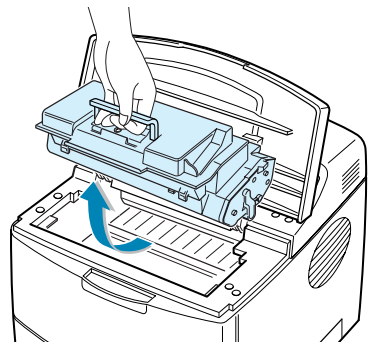

**3** Wischen Sie Staub und Tonerrückstände mit einem trockenen, flusenfreien Tuch von der Tonerkartusche und ihrer Umgebung ab.

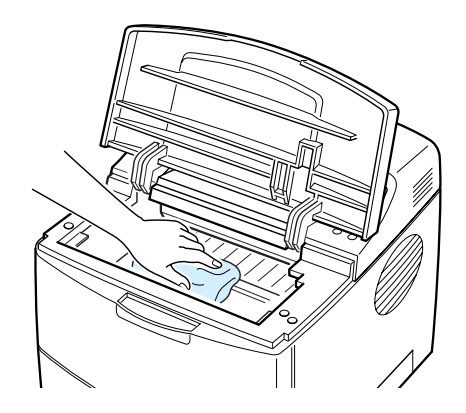

**VORSICHT:** Setzen Sie die Kartusche nur kurz dem Tageslicht aus, um Beschädigungen zu vermeiden. Decken Sie sie, falls erforderlich, mit einem Blatt Papier ab. Berühren Sie keinesfalls die schwarze Übertragungswalze im Drucker.

**4** Wischen Sie mit einem Wattestäbchen über das lange schmale Glas (Laser Scanning Unit) im oberen Bereich des Kartuschenfachs, um Staub zu entfernen.

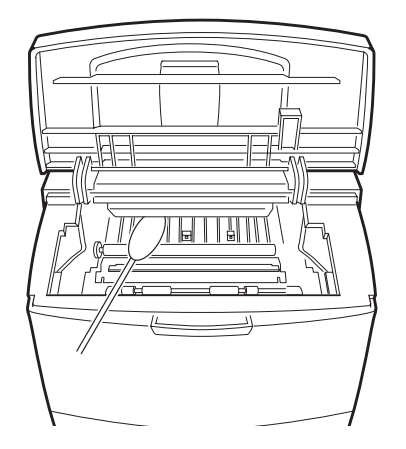

- **5** Setzen Sie die Tonerkartusche wieder ein und schließen Sie die Abdeckung.
- **6** Schließen Sie das Netzkabel an und schalten Sie den Drucker ein.

#### **Reinigungsblatt drucken**

Wenn die ausgedruckten Seiten verwischt, blass oder verschmiert sind, können Sie dieses Problem durch Ausdruck eines Reinigungsblatts beseitigen. Sie können ausdrucken:

- ein OPC-Reinigungsblatt: reinigt die OPC-Trommel der Tonerkartusche.
- ein Fixierer-Reinigungsblatt: reinigt die Fixiereinheit im Drucker.

Dadurch wird eine Seite ausgedruckt, auf der diese Tonerrückstände gesammelt werden.

- **1** Vergewissern Sie sich, dass der Drucker eingeschaltet ist, sich im Bereitschaftsmodus befindet und dass sich Papier im Einzug befindet.
- **2** Im Bereitschaftsmodus drücken Sie die Taste Menu (@) auf dem Bedienfeld, bis in der unteren Zeile des Displays "Setup" angezeigt wird.
- **3** Drücken Sie die Taste **Enter** (<sup>®</sup>), um das Menü aufzurufen.
- **4** Drücken Sie die Abrolltaste ( $\textcircled{a}$ ) oder  $\textcircled{b}$ ), bis in der unteren Zeile "Wartung" angezeigt wird, und drücken Sie die Taste **Enter**  $(\%)$ .
- **5** Drücken Sie die Abrolltaste ( $\textcircled{a}$ ) oder  $\textcircled{b}$ ), um die gewünschte Option, "OPC-Reinigung." oder "Reinig. Fix." zu wählen.
- **6** Drücken Sie die Taste **Enter**  $(\mathcal{R})$ ).

Ihr Drucker zieht automatisch ein Blatt aus dem Einzug ein und druckt ein Reinigungsblatt aus, auf dem Staub oder Tonerrückstände enthalten sind.

# <span id="page-128-0"></span>**Verbrauchsmaterial und Ersatzteile**

Von Zeit zu Zeit müssen die Tonerkartusche, die Walze und die Fixiereinheit ausgewechselt werden, damit die hohe Leistung des Druckers beibehalten wird und keine Probleme mit der Druckqualität und dem Papiereinzug aufgrund abgenutzter Teile auftreten.

Die folgenden Teile sollten nach Druck einer bestimmten Seitenanzahl ausgewechselt werden. Siehe Tabelle unten.

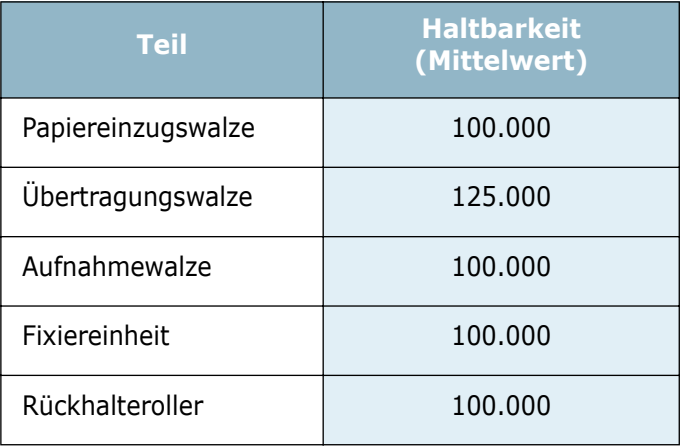

Wenden Sie sich für den Kauf von Verbrauchsmaterial und Ersatzteilen an Ihr Samsung-Fachgeschäft oder den Händler, bei dem Sie das Gerät gekauft haben. Wir raten eindinglich dazu, alle Teile außer der Tonerkartusche von entsprechend geschultem Fachpersonal installieren zu lassen.

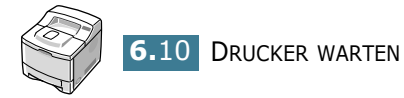

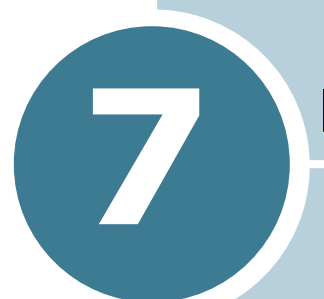

# **PROBLEME BEHEBEN**

Dieses Kapitel enthält Hinweise dazu, was zu tun ist, wenn ein Fehler beim Betrieb des Druckers auftritt.

Folgende Themen werden in diesem Kapitel behandelt:

- **• [Checkliste für Problemlösung](#page-130-0)**
- **• [Allgemeine Druckerprobleme lösen](#page-131-0)**
- **• [Papierstau beseitigen](#page-135-0)**
- **• [Probleme mit der Druckqualität lösen](#page-143-0)**
- **• [Display-Meldungen kennen lernen](#page-148-0)**
- **• [Allgemeine Probleme unter Windows](#page-150-0)**
- **• [Allgemeine Probleme bei Macintosh](#page-151-0)**
- **• [Problemlösung bei PS-Fehlern](#page-152-0)**
- **• [Allgemeine Probleme unter Linux](#page-153-0)**
- **• [Allgemeine Probleme unter DOS](#page-155-0)**

# **Checkliste für Problemlösung**

Wenn der Drucker nicht richtig funktioniert, gehen Sie die folgende Checkliste durch. Befolgen Sie die entsprechenden Vorschläge zur Problemsuche bzw. -lösung.

<span id="page-130-0"></span>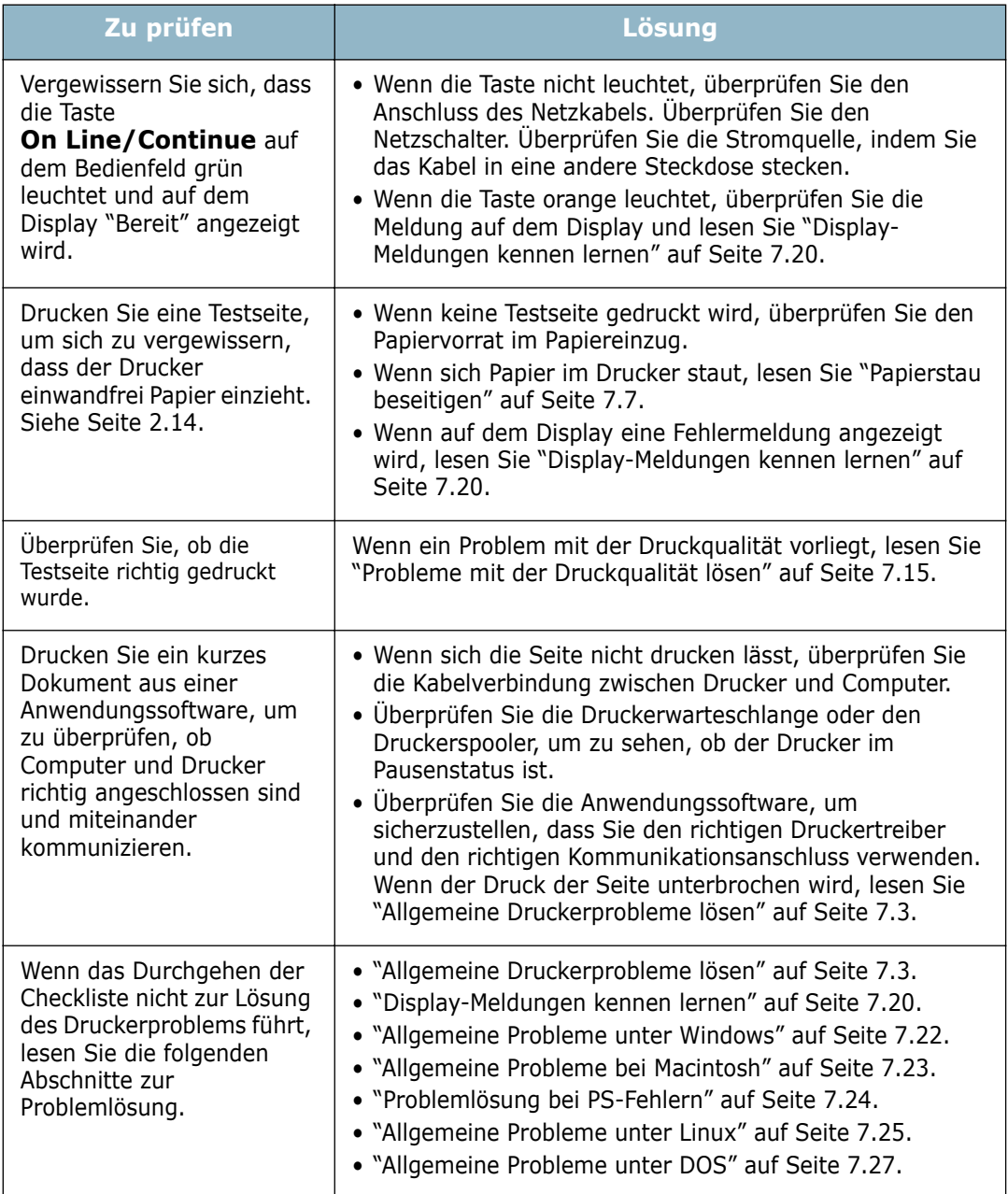

# **Allgemeine Druckerprobleme lösen**

Wenn beim Betrieb des Druckers Probleme auftreten, lesen Sie die Lösungsvorschläge in der Tabelle.

<span id="page-131-0"></span>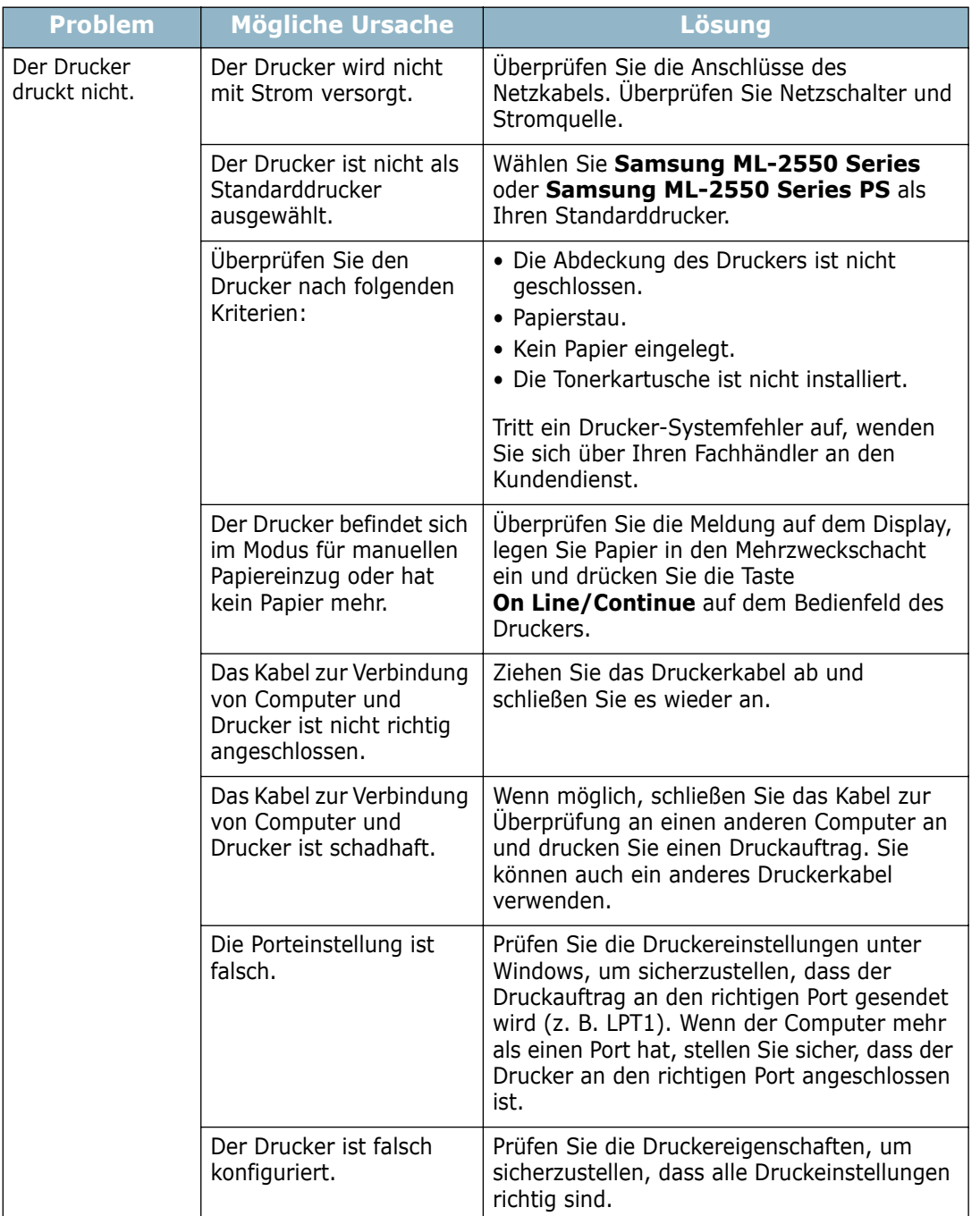

*7*

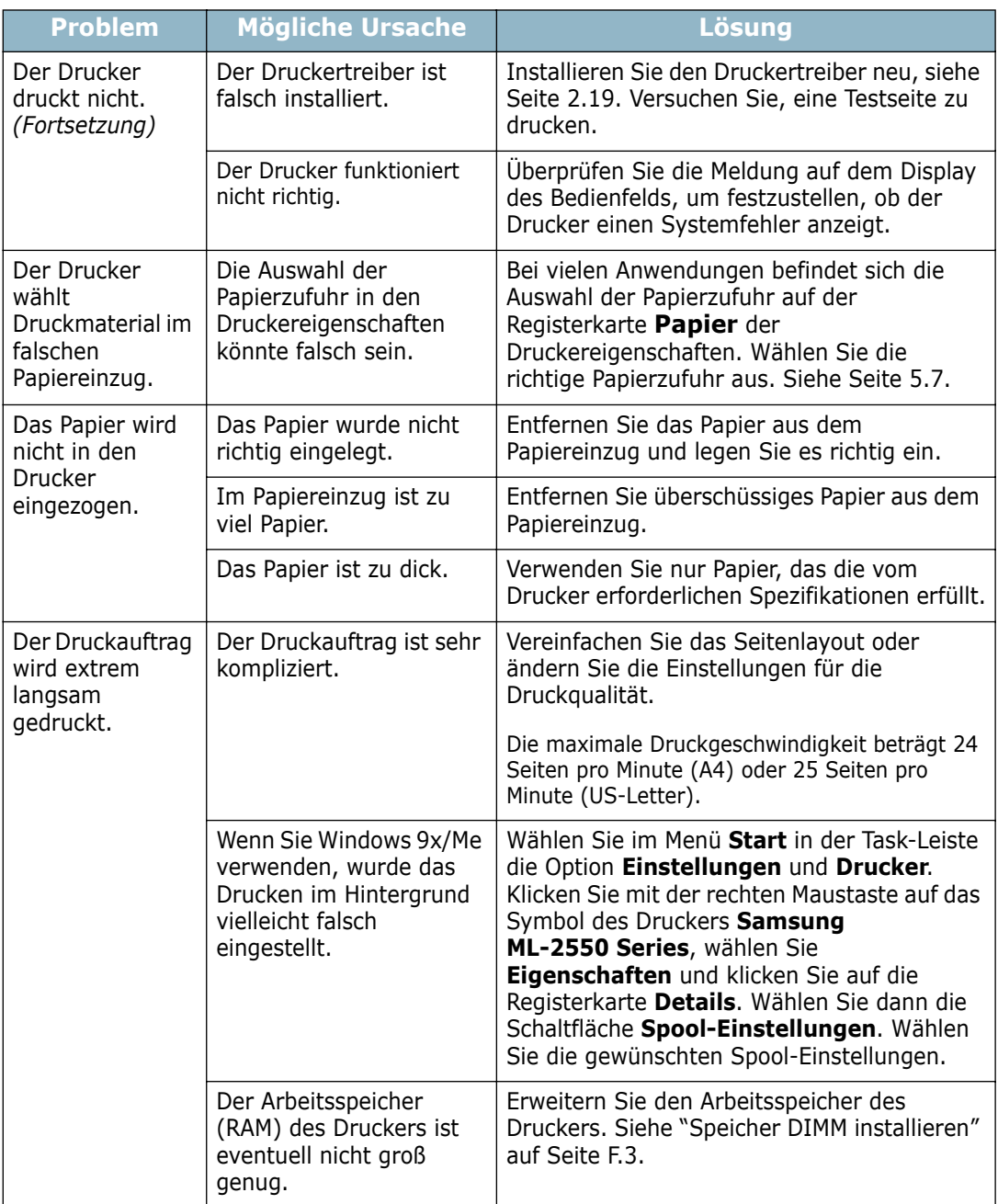

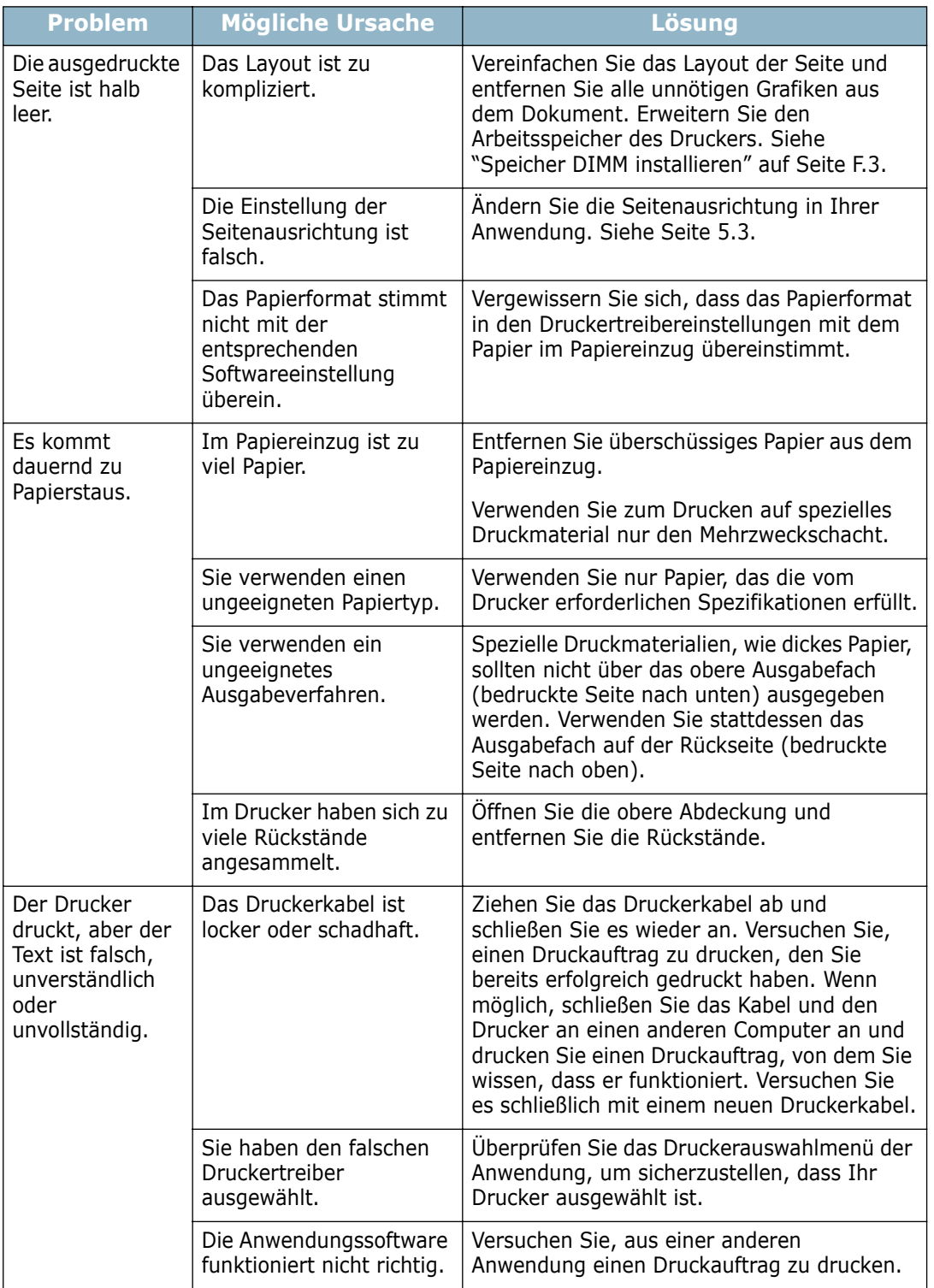

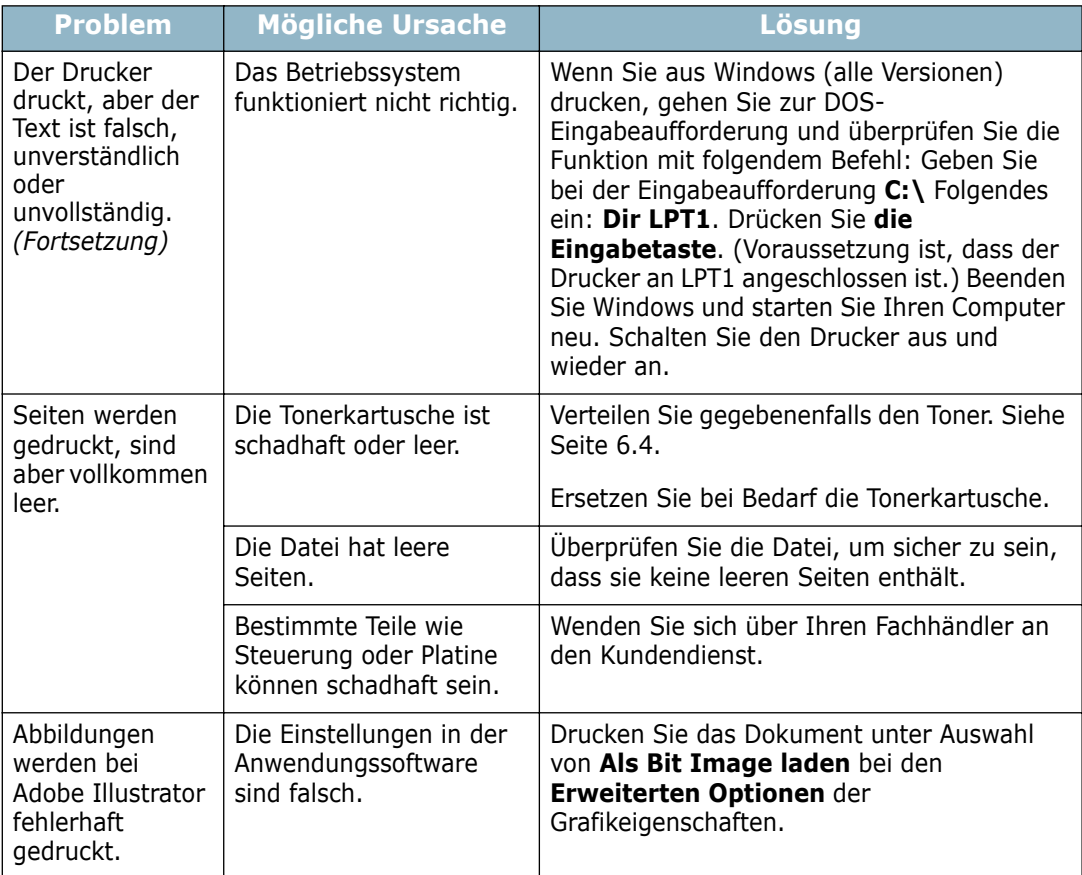

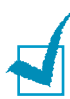

#### **HINWEIS:**

Wenn Sie nach etwa 100.000 gedruckten Seiten Probleme beim Drucken haben, wenden Sie sich an den Kundendienst, um die Übertragungswalze auszuwechseln.

## <span id="page-135-0"></span>**Papierstau beseitigen**

Wenn ein Papierstau auftritt, wird auf dem Display des Bedienfelds eine Meldung angezeigt, die den Ort des Papierstaus angibt. Einzelheiten zur Lokalisierung und Beseitigung von Papierstaus finden Sie in der folgenden Tabelle.

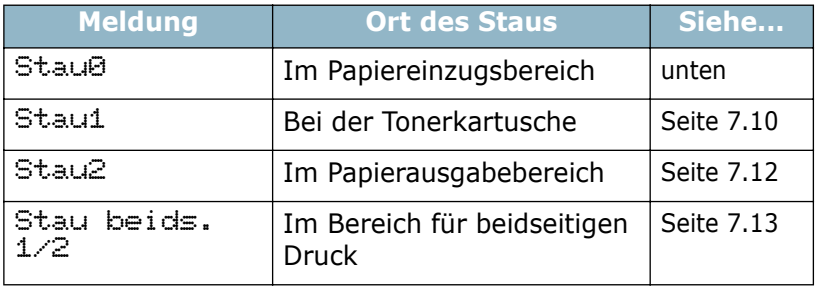

### **Im Papiereinzugsbereich**

**1** Ziehen Sie den Papiereinzug 1 heraus, damit das gestaute Papier frei liegt.

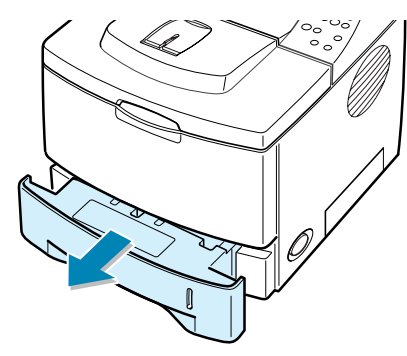

**2** Entfernen Sie falsch eingezogenes Papier aus dem Einzugsbereich. Vergewissern Sie sich, dass das Papier im Papiereinzug richtig ausgerichtet ist.

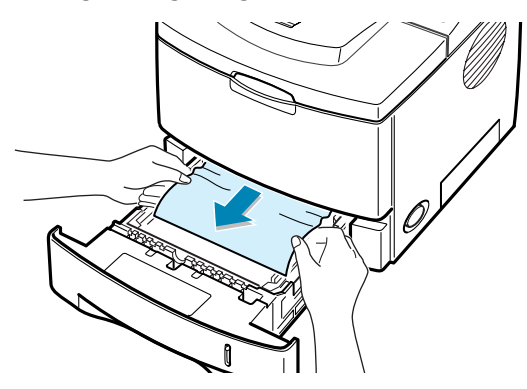

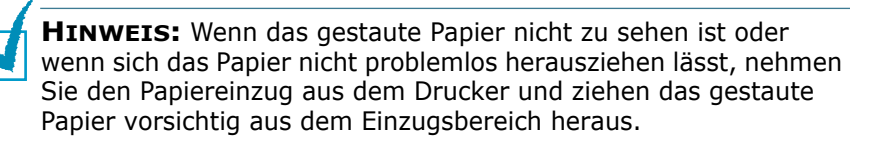

**3** Schieben Sie die Kassette des Einzugs wieder in den Drucker.

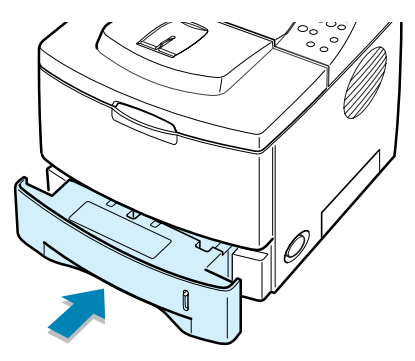

**4** Öffnen und Schließen Sie die obere Abdeckung, um den Druckvorgang fortzusetzen.

### **Im Optionalen Papiereinzug (Schacht) 2**

**1** Ziehen Sie den Papiereinzug (Schacht) 2 aus dem Drucker.

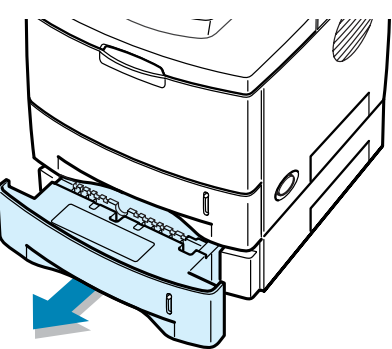

**2** Nehmen Sie gestautes Papier aus dem Einzugsbereich.

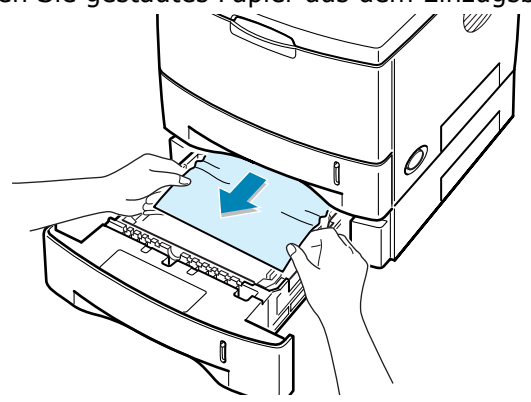

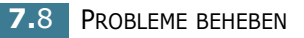

**3** Wenn Sie kein gestautes Papier in Schacht 2 finden, ziehen Sie Schacht 1 halb heraus und entfernen Sie das Papier.

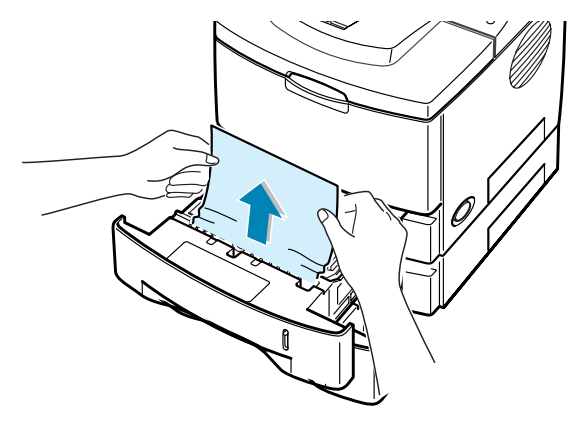

**4** Schieben Sie die Kassetten der Einzüge wieder in den Drucker. Öffnen und schließen Sie die obere Abdeckung. Nun kann der Druckvorgang fortgesetzt werden.

#### **Im Mehrzweckschacht**

- **1** Öffnen Sie den Mehrzweckschacht.
- **2** Ziehen Sie das gestaute Papier vorsichtig aus dem Einzugsbereich.

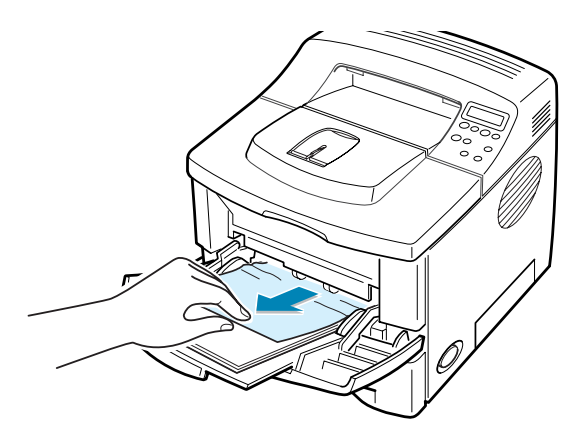

**3** Öffnen und schließen Sie die obere Abdeckung. Nun kann der Druckvorgang fortgesetzt werden.

## <span id="page-138-0"></span>**Bei der Tonerkartusche**

**1** Öffnen und schließen Sie die obere Abdeckung, das gestaute Papier wird automatisch ausgegeben.

Ist dies nicht der Fall, gehen Sie zu Schritt 2.

**2** Öffnen Sie die obere Abdeckung und nehmen Sie die Tonerkartusche heraus.

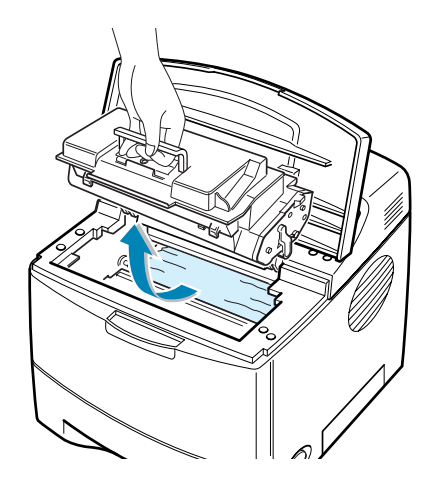

**ACHTUNG:** Setzen Sie die Kartusche nur kurz dem Tageslicht aus, um Beschädigungen zu vermeiden. Decken Sie die Tonerkartusche mit einem Blatt Papier ab, wenn sie sich nicht im Drucker befindet.

**3** Heben Sie die Einzugsführung vorsichtig an.

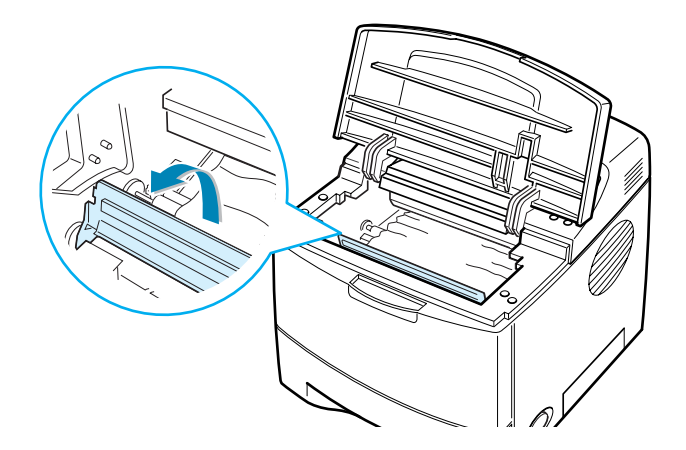

**4** Ziehen Sie das gestaute Papier vorsichtig zu sich und aus dem Drucker heraus.

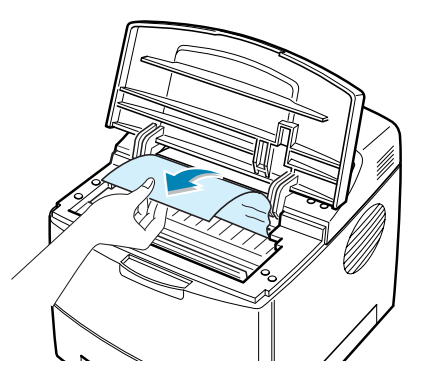

Wenn das gestaute Papier nicht zu sehen ist oder wenn sich das Papier nicht problemlos herausziehen lässt, lesen Sie ["Im Papierausgabebereich" auf Seite 7.12.](#page-140-0)

**5** Klappen Sie die Einzugsführung herunter, und setzen Sie die Tonerkartusche wieder ein.

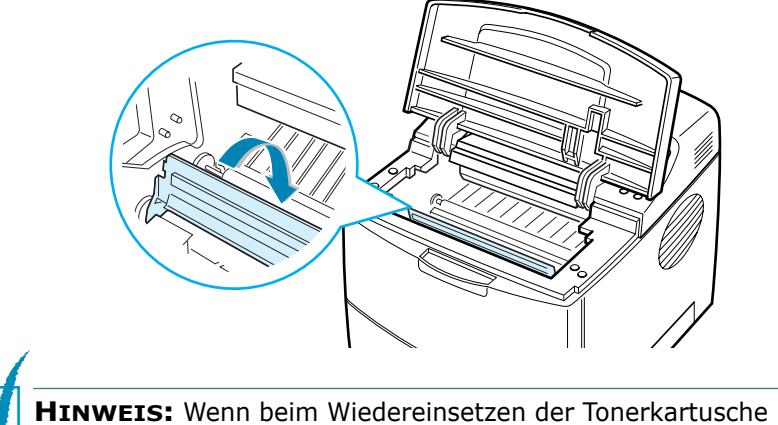

Probleme auftreten, überprüfen Sie, ob die Einzugsführung heruntergeklappt wurde.

**6** Schließen Sie die obere Abdeckung. Nun kann der Druckvorgang fortgesetzt werden.

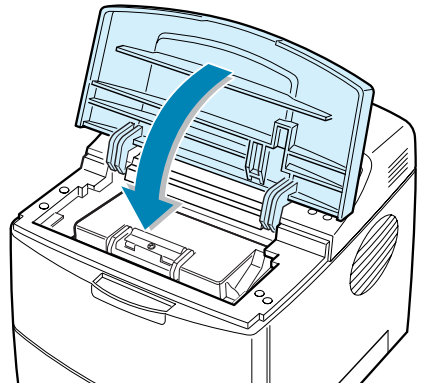

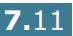

*7*

### <span id="page-140-0"></span>**Im Papierausgabebereich**

**1** Wenn das Papier zum großen Teil aus der Ausgabe herausragt, ziehen Sie es gerade heraus. Ist dies nicht der Fall, gehen Sie zu Schritt 2.

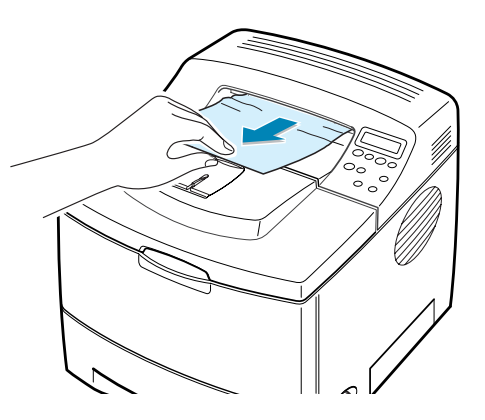

**2** Öffnen Sie das Ausgabefach auf der Rückseite.

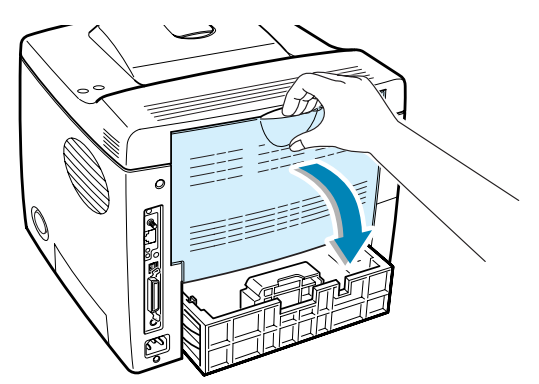

**3** Lösen Sie Papier, das sich in den Ausgabewalzen verklemmt hat. Ziehen Sie das Papier dann vorsichtig heraus.

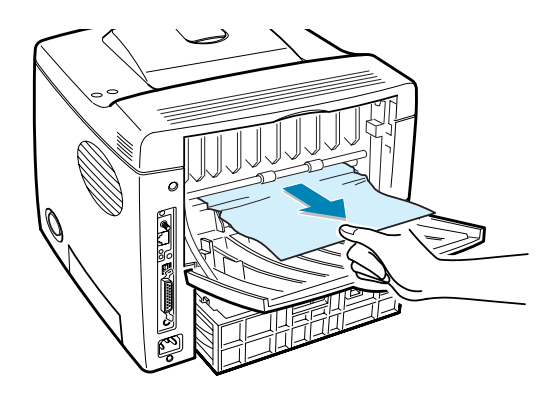

- **4** Schließen Sie das Ausgabefach auf der Rückseite.
- **5** Öffnen und schließen Sie die obere Abdeckung. Nun kann der Druckvorgang fortgesetzt werden.

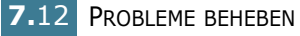

## <span id="page-141-0"></span>**Im Bereich für beidseitigen Druck**

#### **Stau beids.1**

- **1** Öffnen Sie das Ausgabefach auf der Rückseite.
- **2** Nehmen Sie das gestaute Papier heraus.

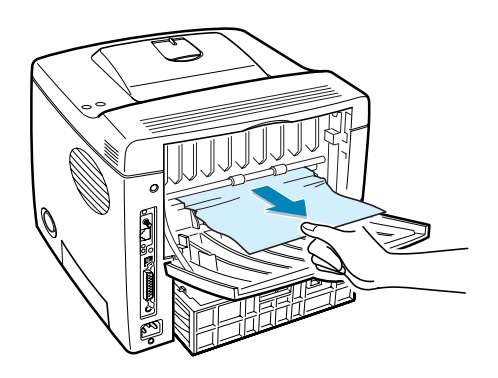

- **3** Schließen Sie das Ausgabefach auf der Rückseite.
- **4** Öffnen und schließen Sie die obere Abdeckung. Nun kann der Druckvorgang fortgesetzt werden.

#### **Stau beids.2**

- **1** Ziehen Sie den Papiereinzug aus dem Drucker.
- **2** Ziehen Sie die Metallplatte im Drucker herunter.

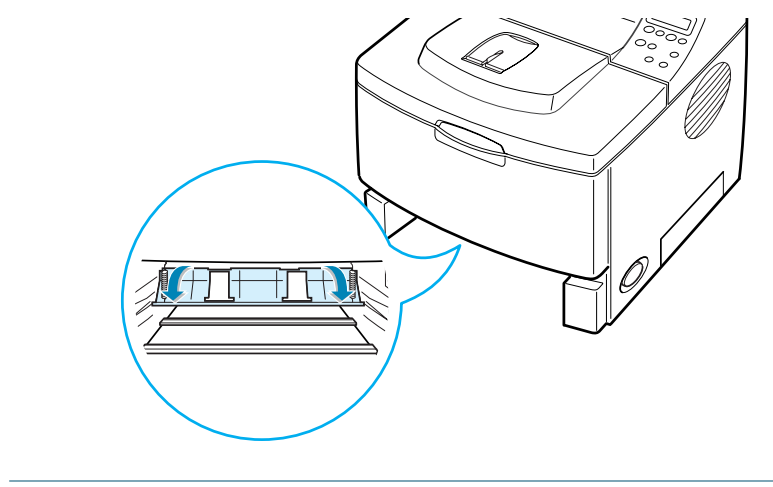

**ACHTUNG:** Achten Sie darauf, dass Sie sich beim Herunterziehen der Platte nicht verletzen. Verwenden Sie den Hebel an der linken Seite.

**3** Nehmen Sie das gestaute Papier heraus.

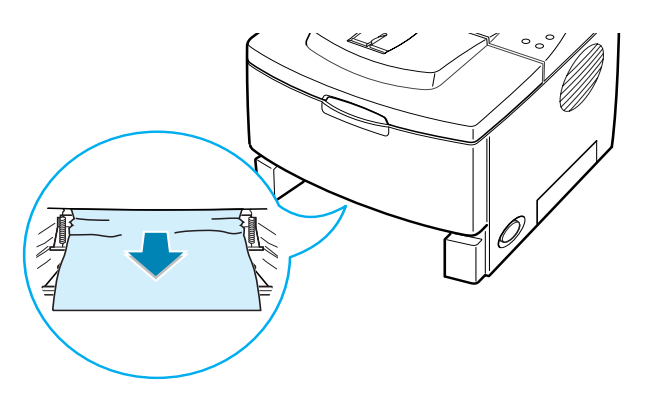

- **4** Schieben Sie die Kassette des Einzugs wieder in den Drucker.
- **5** Öffnen und schließen Sie die obere Abdeckung. Nun kann der Druckvorgang fortgesetzt werden.

### **Tipps zur Vermeidung von Papierstaus**

Durch Auswahl des richtigen Papiertyps können die meisten Papierstaus vermieden werden. Wenn ein Papierstau auftritt, gehen Sie wie unter ["Papierstau beseitigen" auf Seite 7.7](#page-135-0) beschrieben vor.

- Befolgen Sie die Anweisungen unter ["Papier einlegen" auf](#page-28-0)  [Seite 2.6](#page-28-0). Achten Sie darauf, dass die Führungen richtig eingestellt sind.
- Legen Sie nicht zu viel Papier in den Papiereinzug ein. Achten Sie darauf, dass der Papierstapel nicht höher ist als die Markierung auf der Innenseite der Kassette.
- Entfernen Sie keinesfalls während des Druckens Papier aus der Kassette.
- Biegen, fächern und glätten Sie das Papier, bevor Sie es einlegen.
- Legen Sie kein faltiges, feuchtes oder stark gewelltes Papier ein.
- Mischen Sie in der Kassette keine unterschiedlichen Papiertypen.
- Verwenden Sie nur empfohlenes Druckmaterial. Siehe ["Papierspezifikationen" auf Seite G.3.](#page-223-0)
- Stellen Sie sicher, dass die zu bedruckende Papierseite in der Kassette nach unten und im Mehrzweckschacht nach oben zeigt.

# <span id="page-143-0"></span>**Probleme mit der Druckqualität lösen**

Verunreinigungen im Innenraum des Druckers oder fehlerhaftes Einziehen von Papier können die Druckqualität beeinträchtigen. In der Tabelle unten finden Sie Hinweise zur Beseitigung dieses Problems.

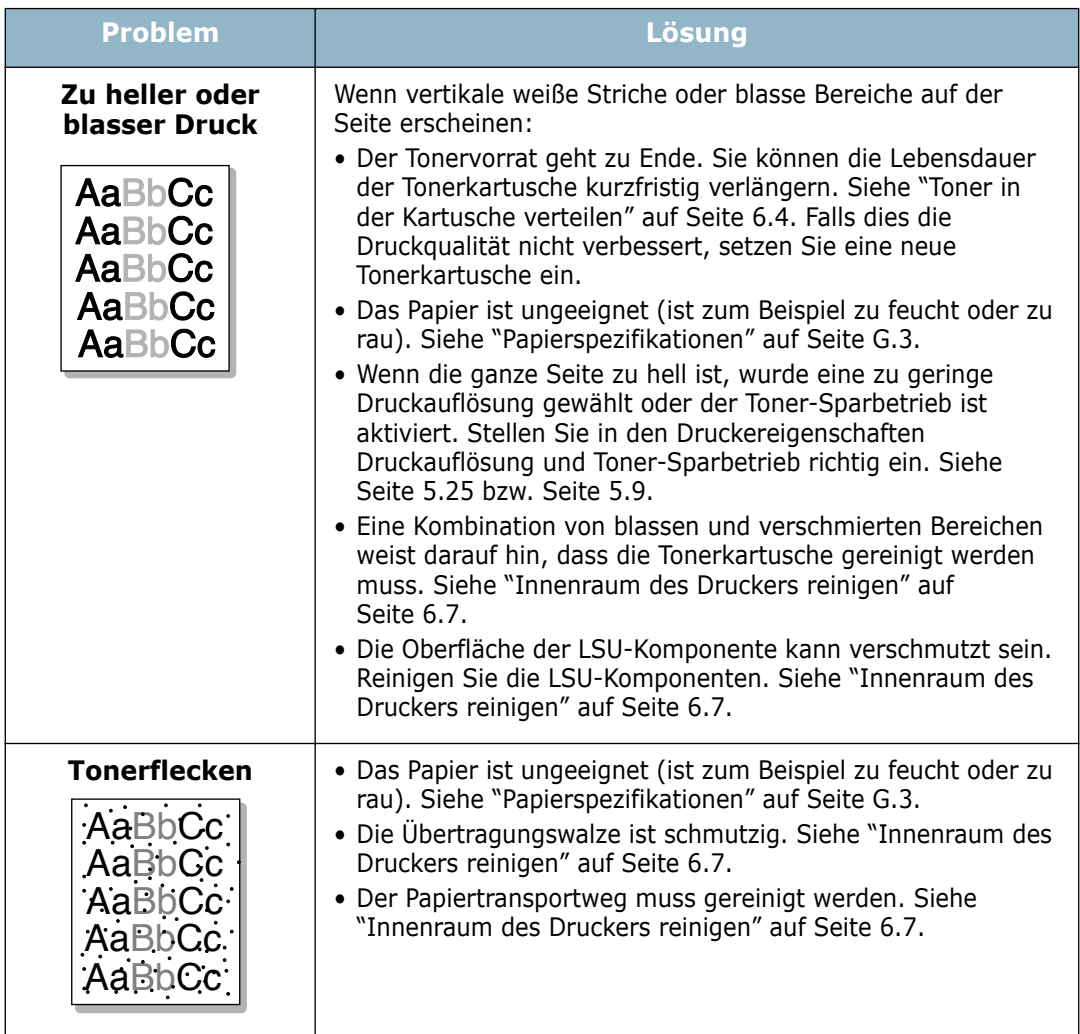
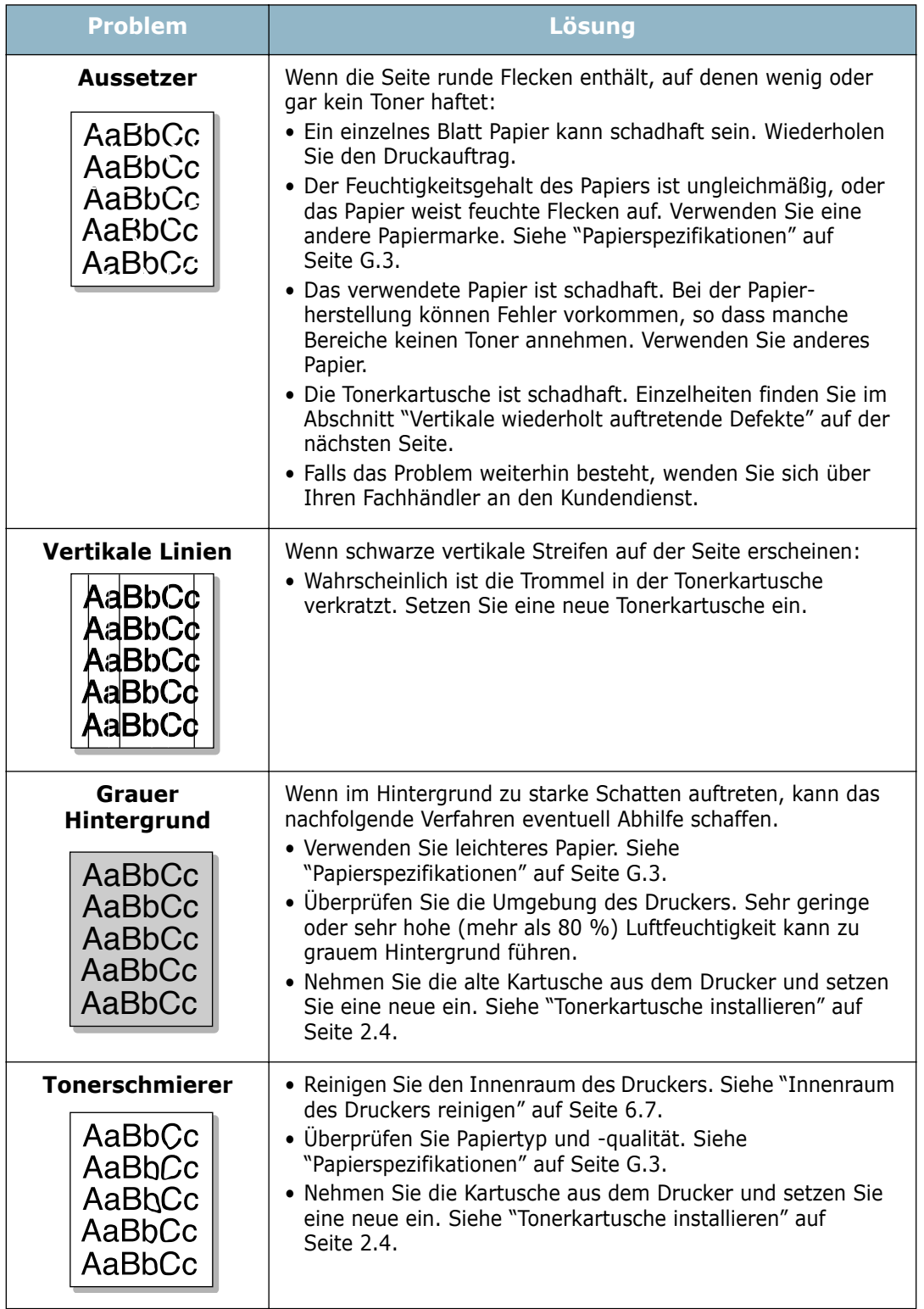

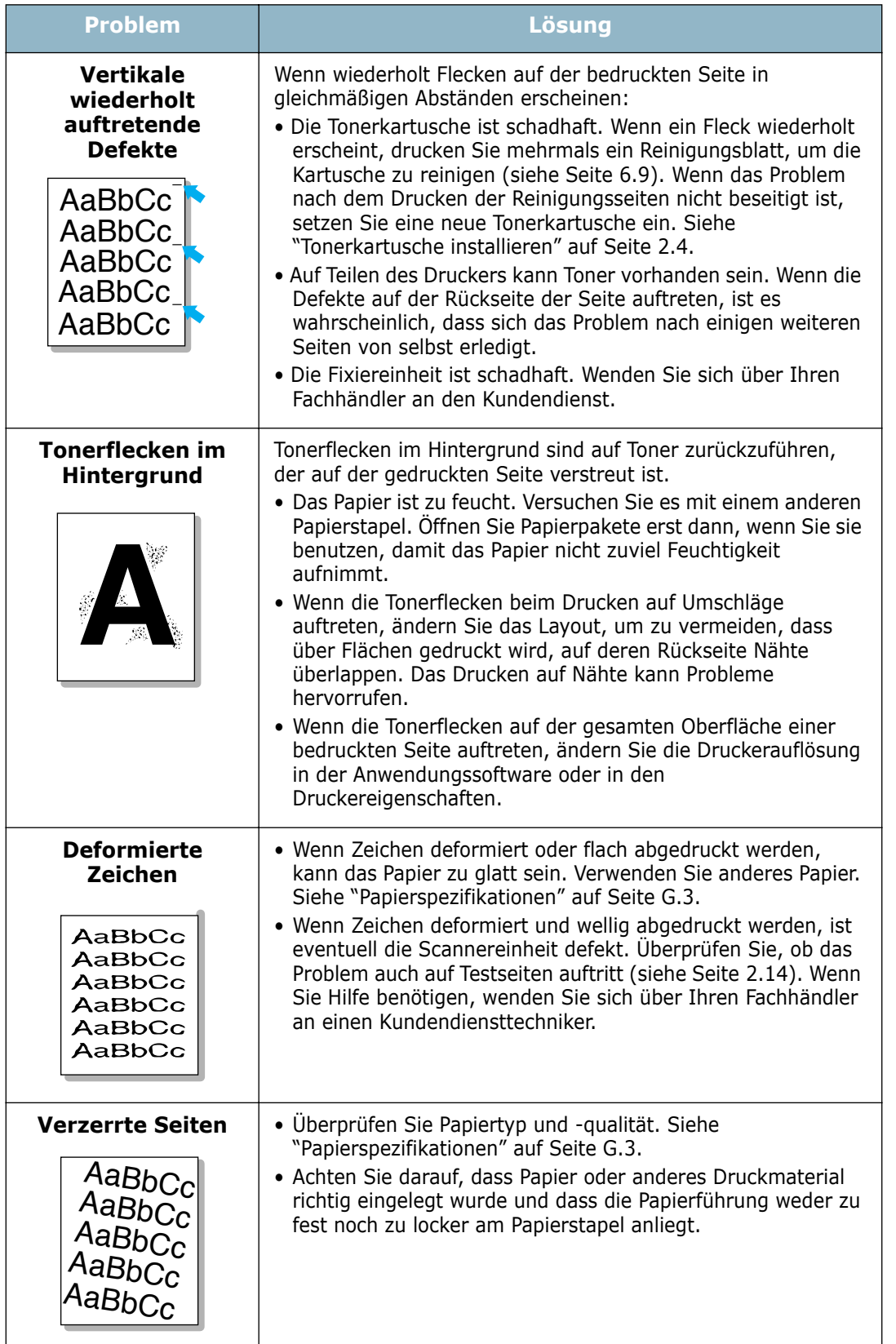

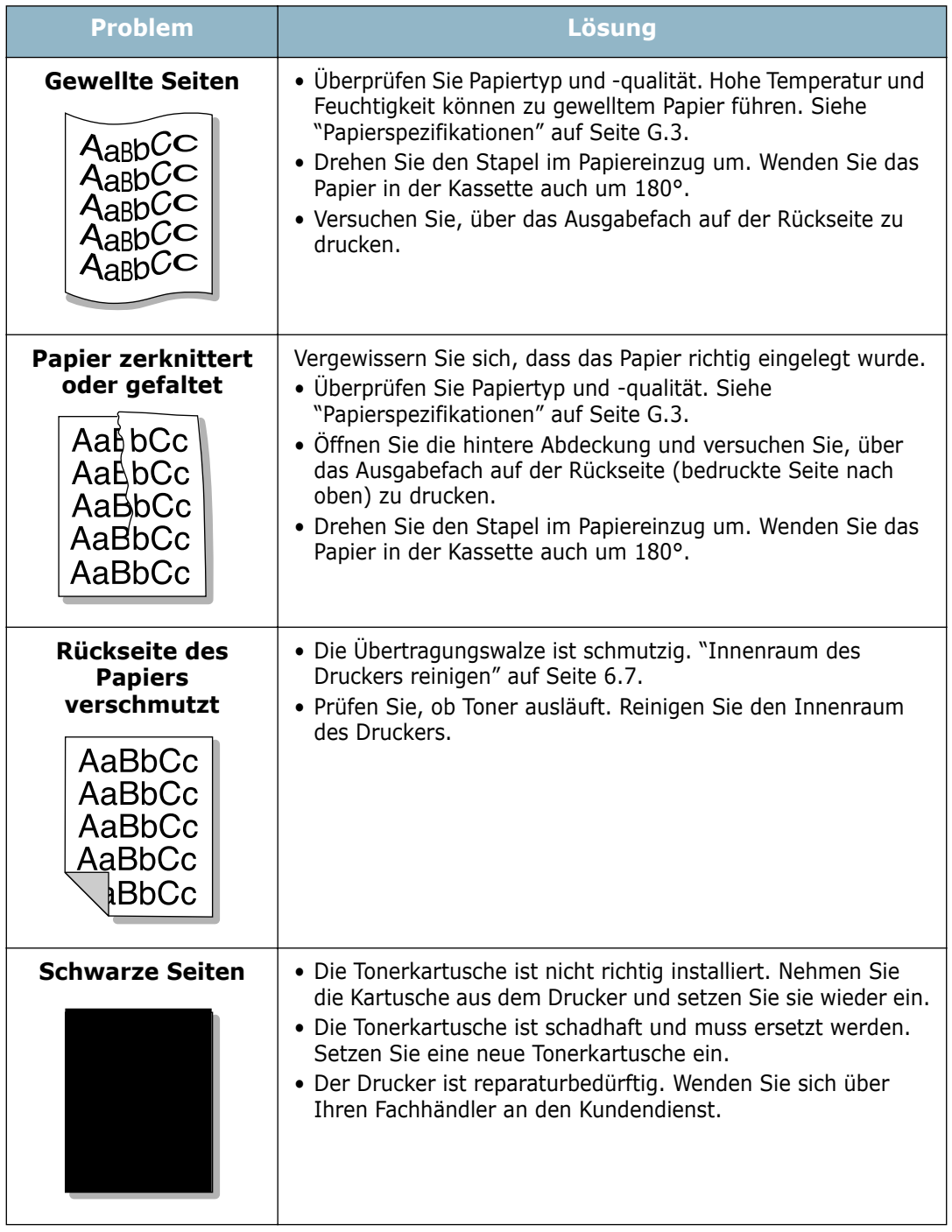

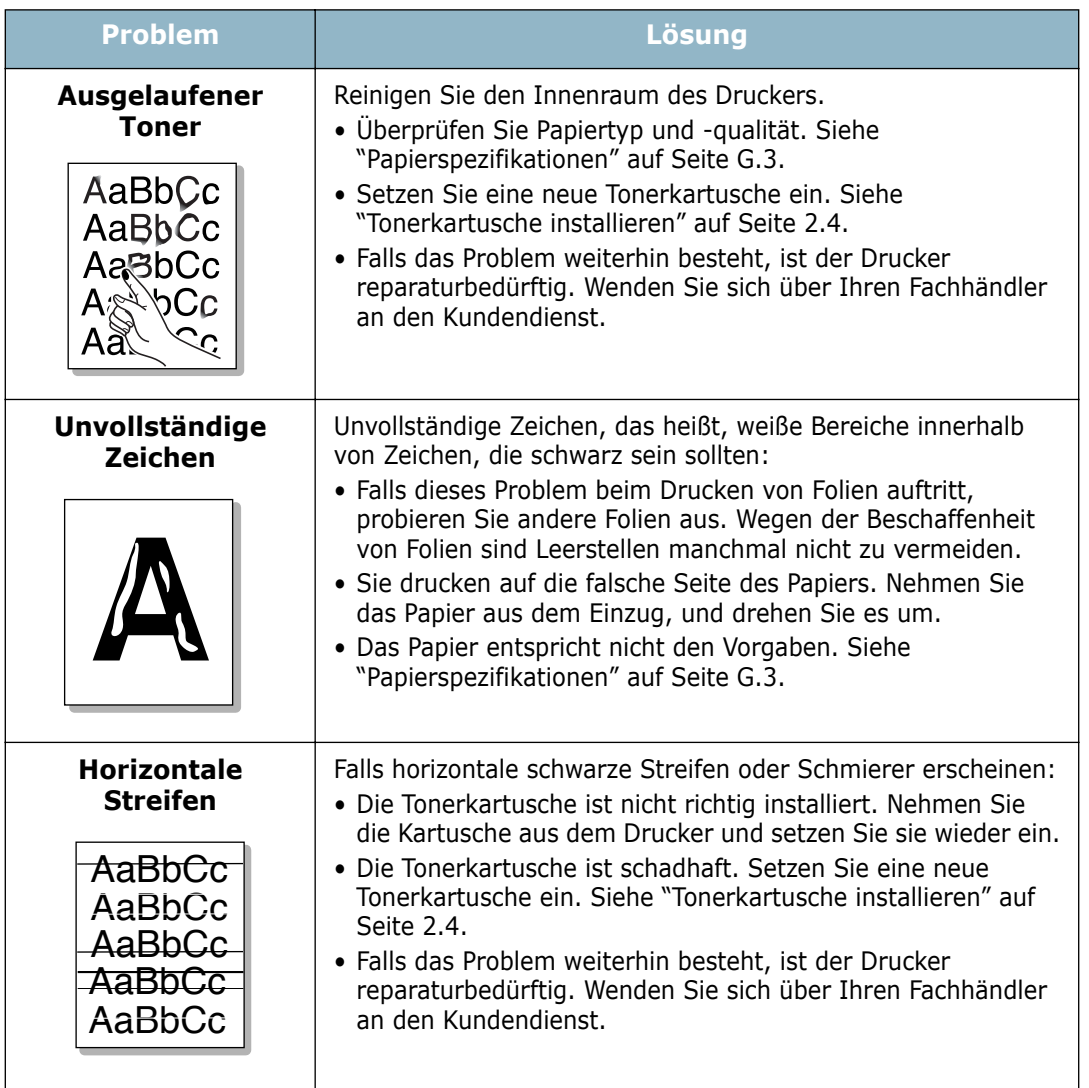

# **Display-Meldungen kennen lernen**

Das Display im Bedienfeld zeigt Meldungen zum Druckerstatus und zu Fehlern. In den folgenden Tabellen finden Sie Erklärungen zu den Bedeutungen der Meldungen und gegebenenfalls Hinweise zur Beseitigung von Problemen. Die Meldungen und ihre Bedeutungen sind in alphabetischer Reihenfolge aufgelistet.

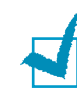

**HINWEIS:** Wenn Sie sich mit einem Problem an den Kundendienst wenden, nennen Sie die entsprechende Fehlermeldung.

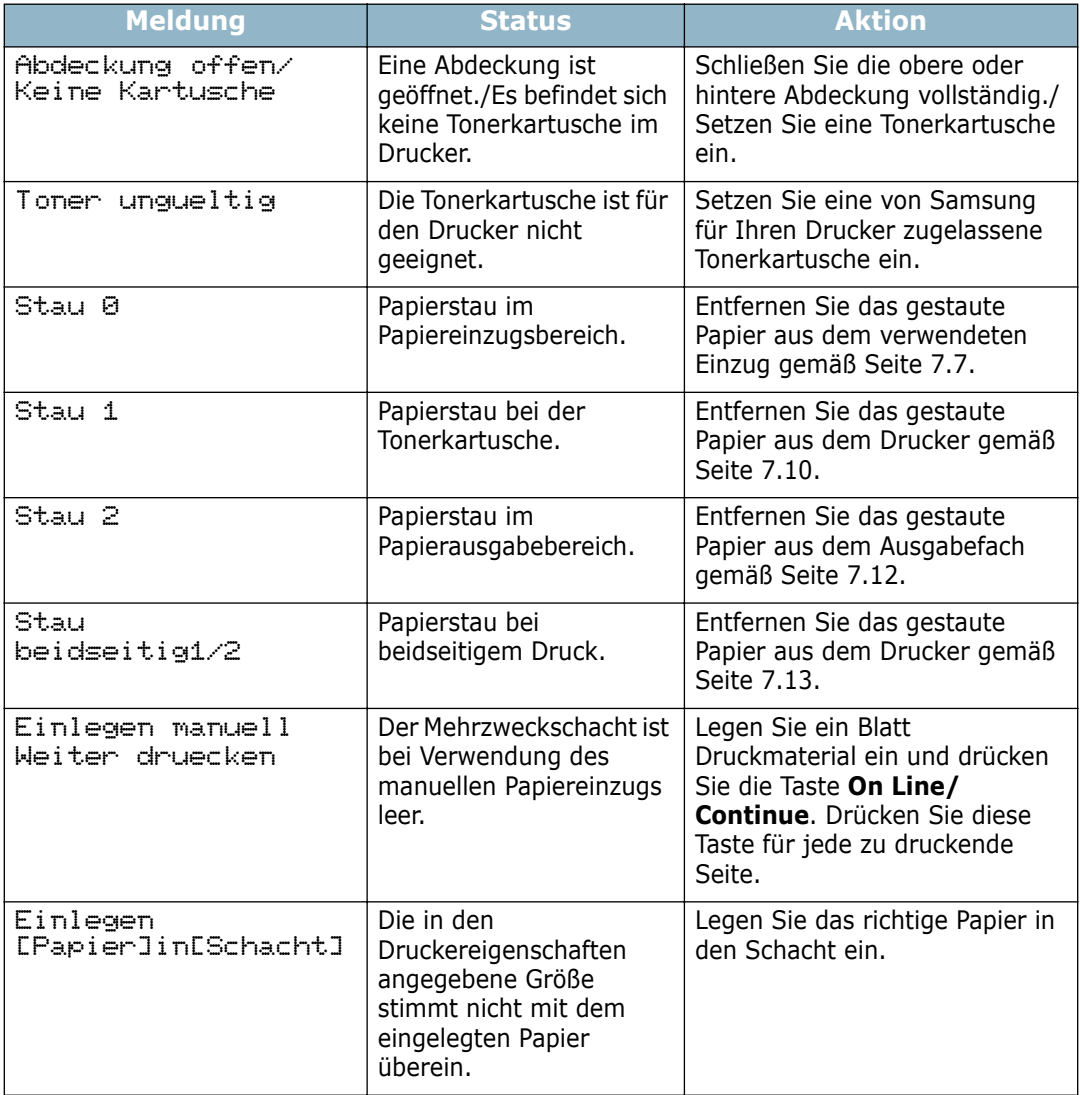

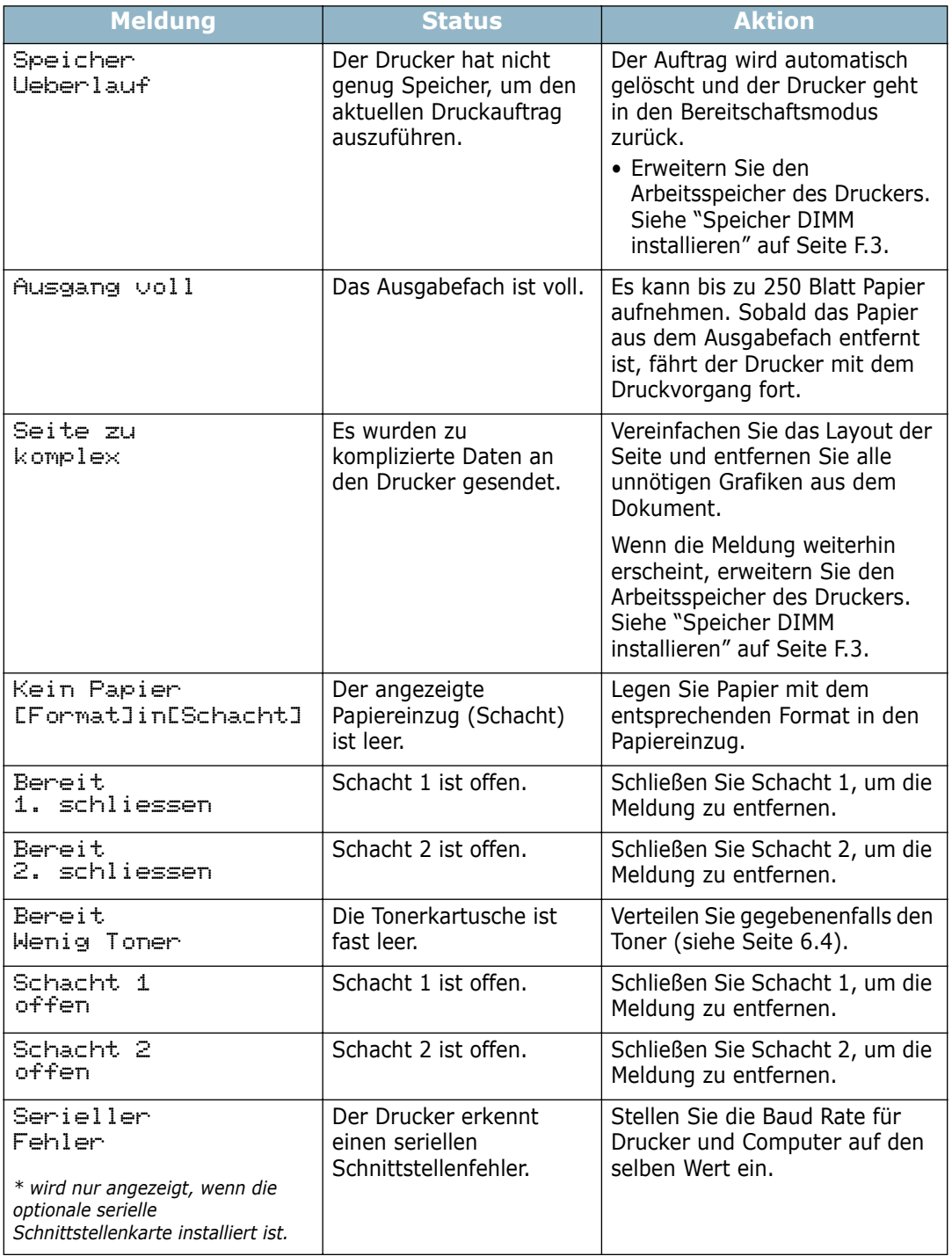

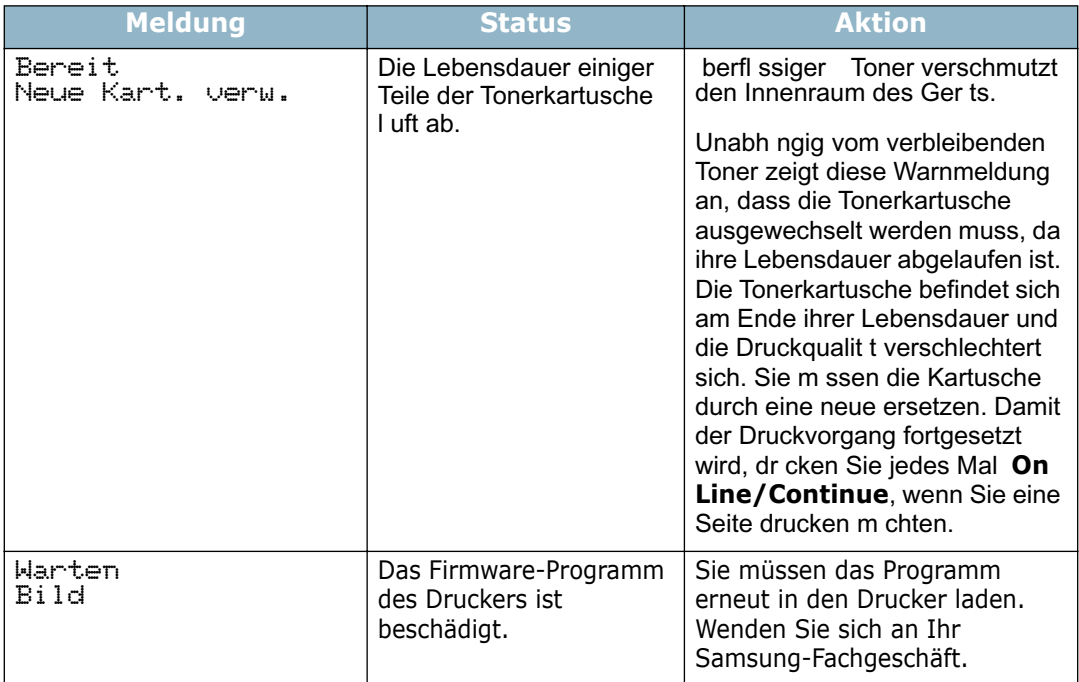

# **Allgemeine Probleme unter Windows**

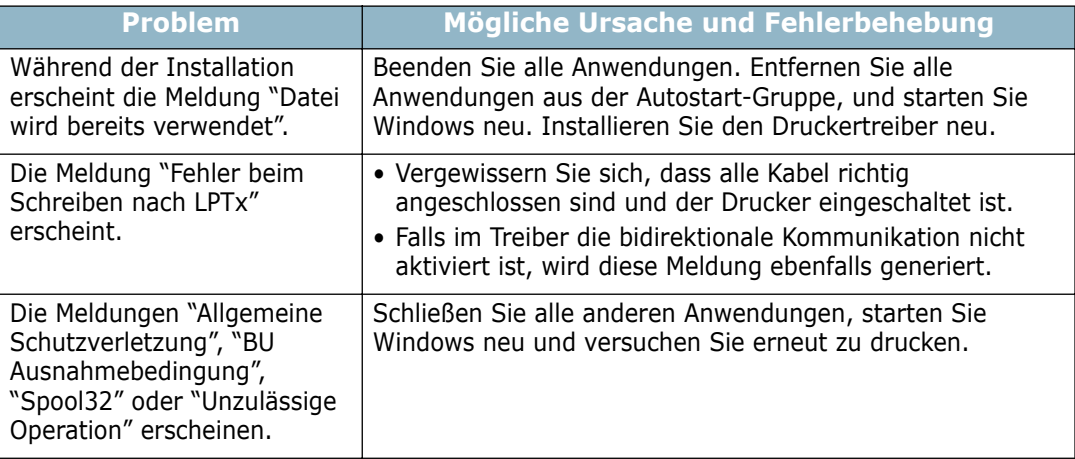

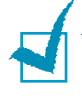

**HINWEIS:** Weitere Informationen zu Windows-Fehlermeldungen finden Sie in der mit Ihrem PC gelieferten Dokumentation zu Microsoft Windows 9x/Me/NT 4.0/2000/XP.

# **Allgemeine Probleme bei Macintosh**

## **Probleme im Chooser**

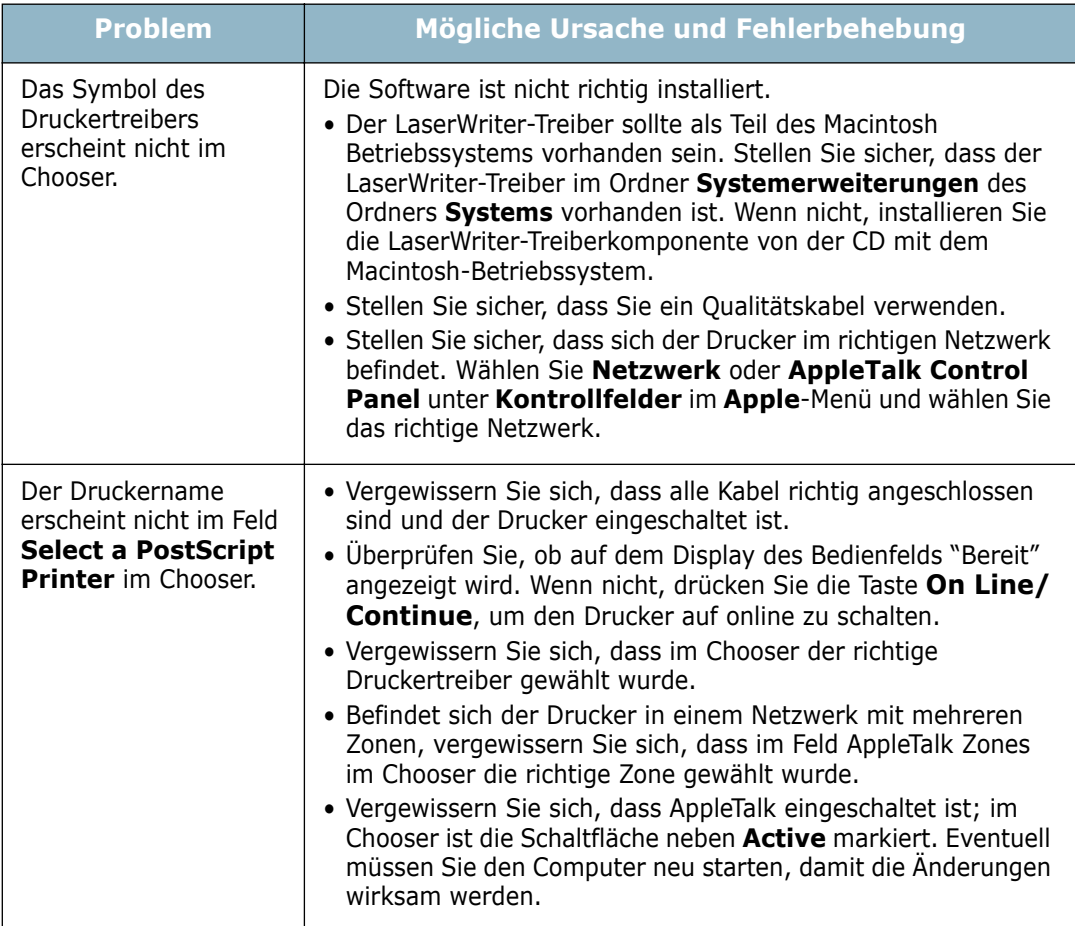

## **Fehler beim Drucken**

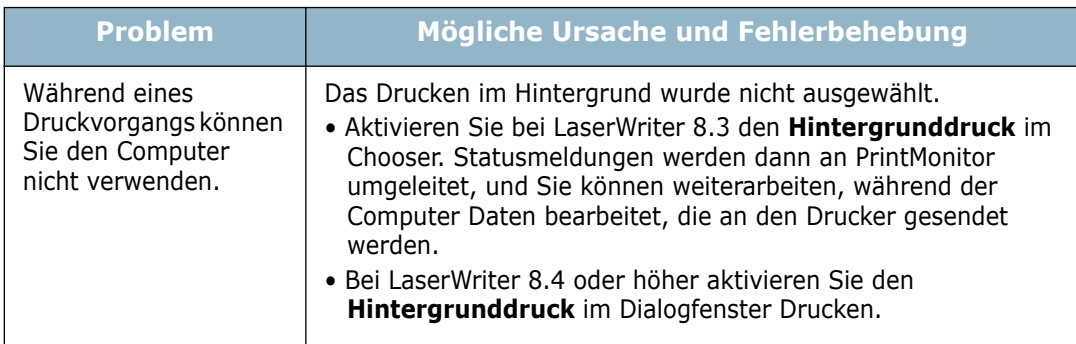

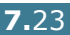

# **Problemlösung bei PS-Fehlern**

Die folgenden Situationen sind spezifisch für die PS-Sprache und können auftreten, wenn mehrere Druckersprachen verwendet werden.

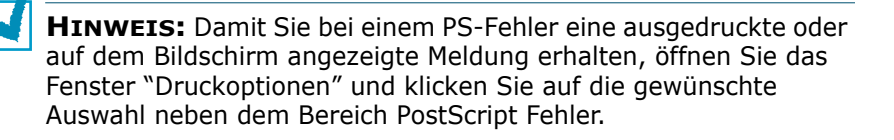

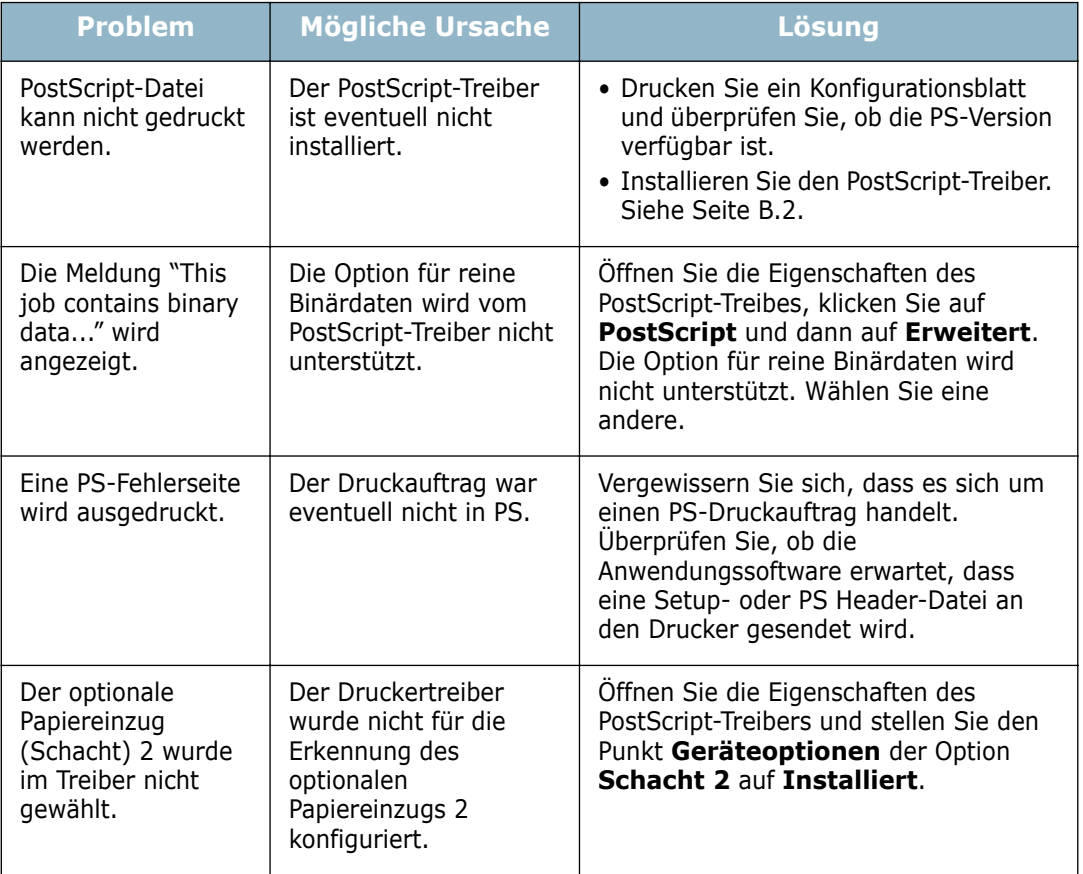

# **Allgemeine Probleme unter Linux**

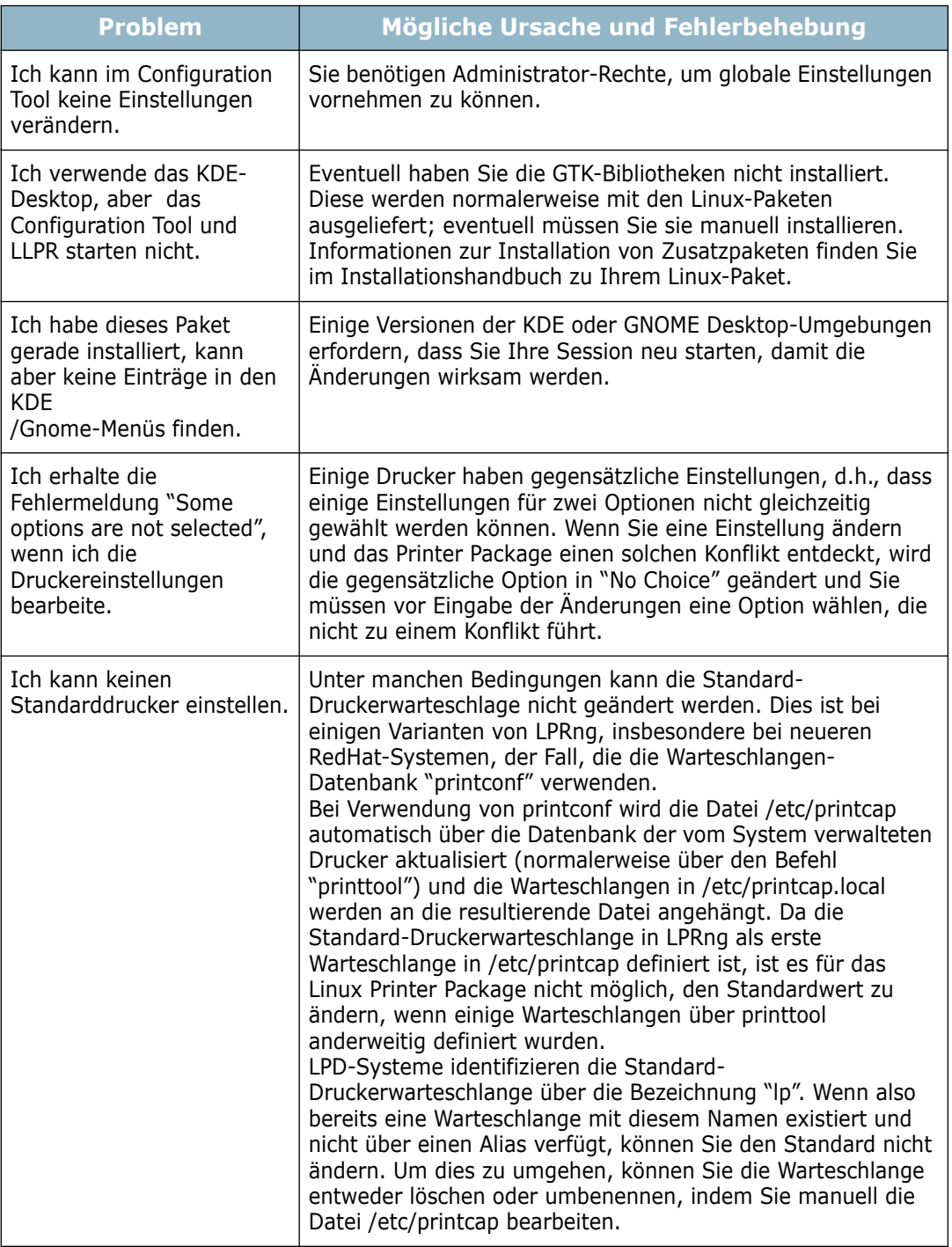

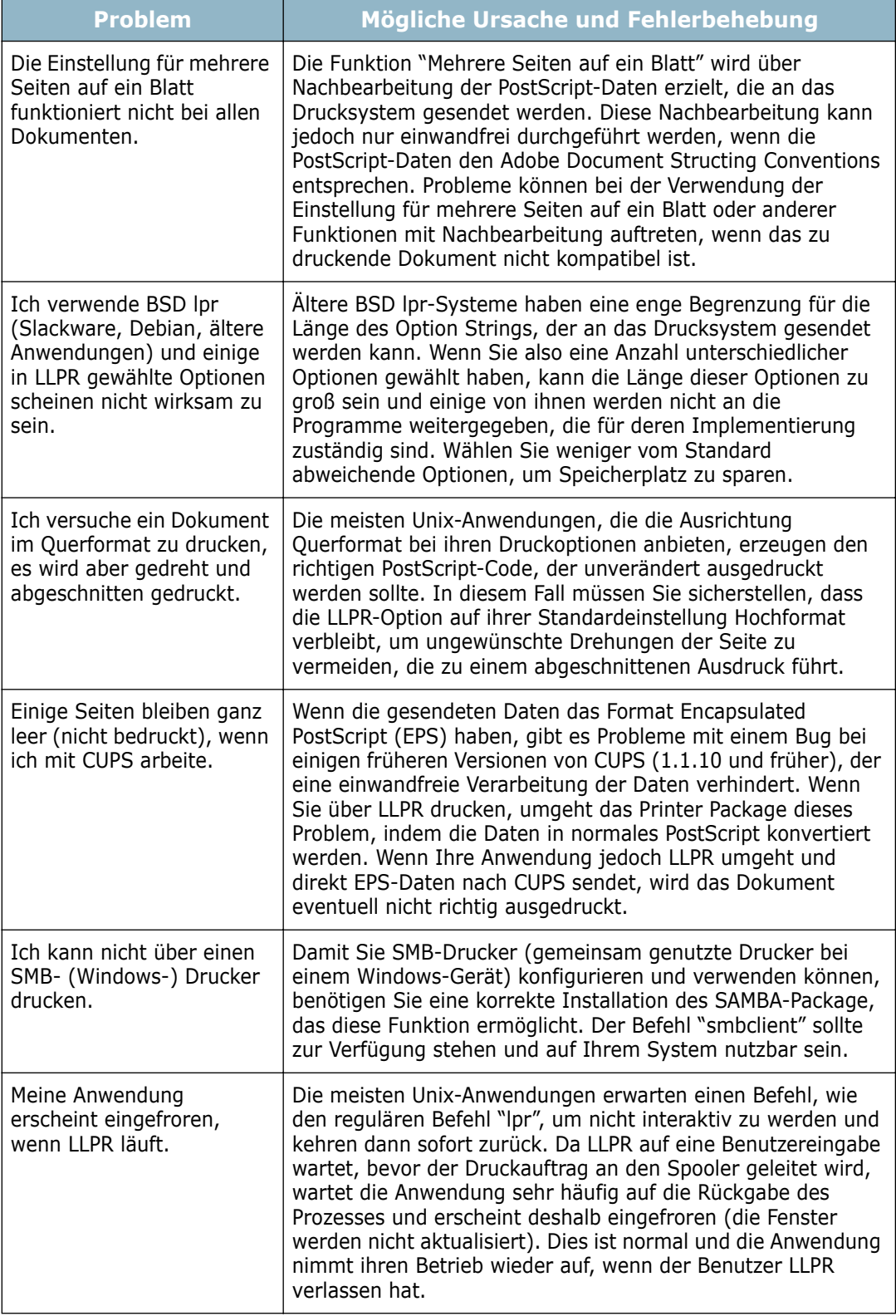

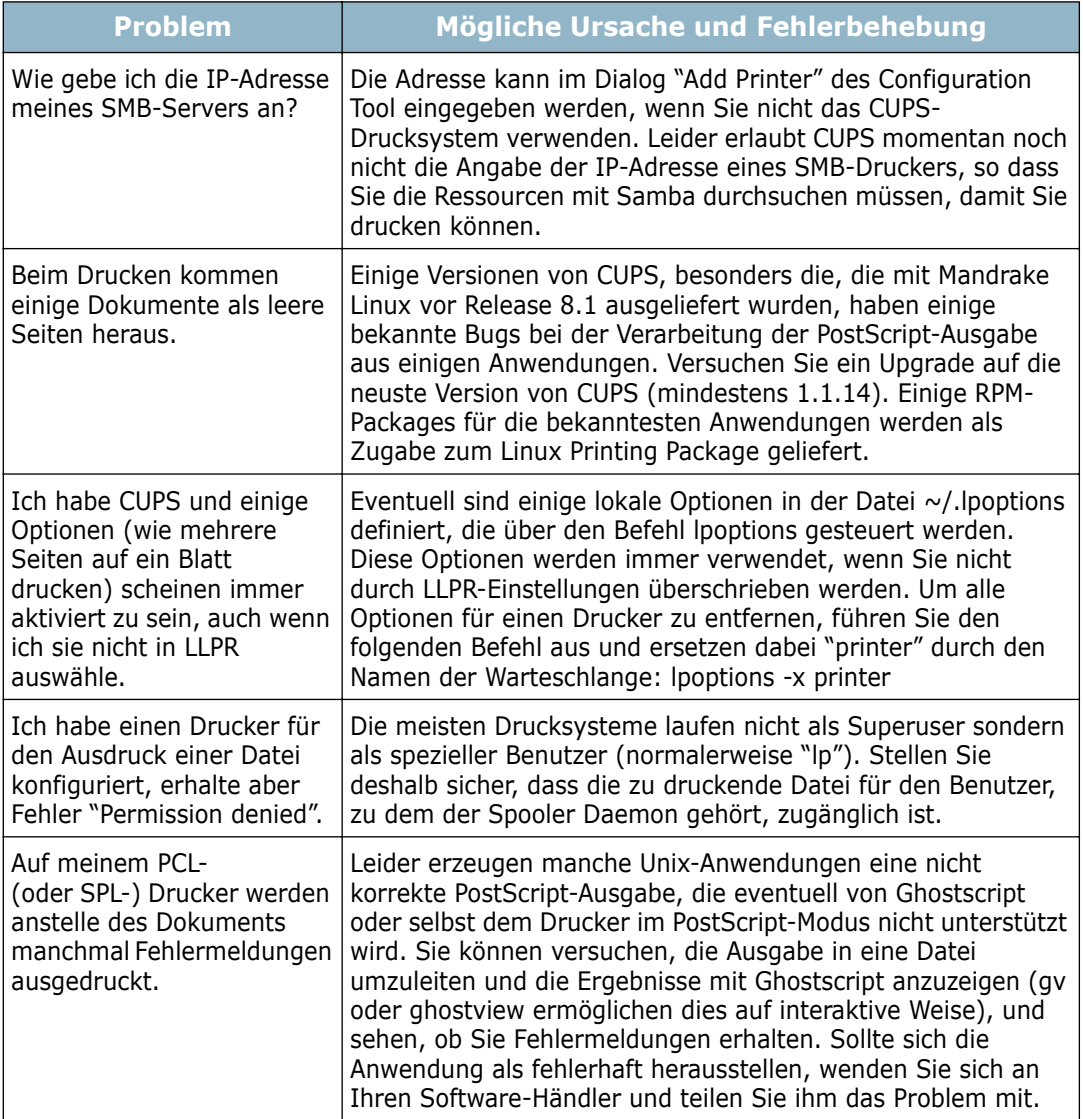

# **Allgemeine Probleme unter DOS**

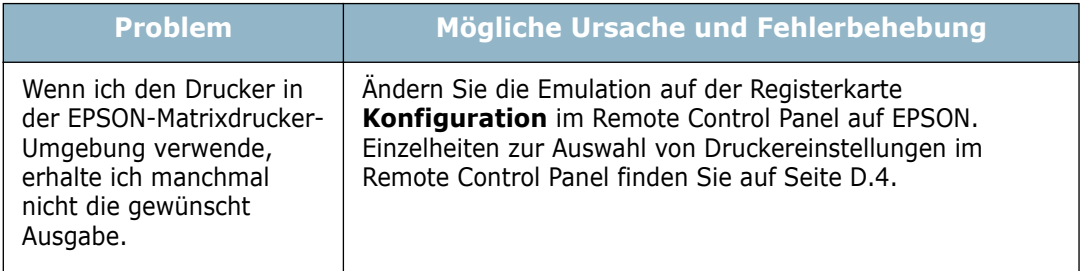

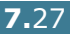

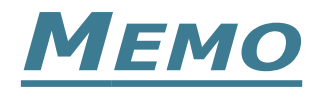

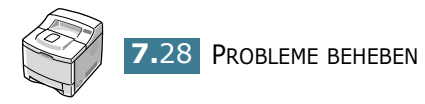

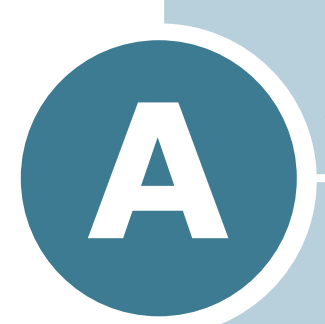

# **DRUCKER MIT MACINTOSH VERWENDEN**

Dieser Drucker unterstützt Macintosh-Systeme mit einer integrierten USB-Schnittstelle oder 10/100 Base-TX Netzwerkkarte (Option für ML-2550). Wenn Sie eine Datei mit einem Macintosh-Computer drucken, Sie können den PostScript-Treiber verwenden, indem Sie die PPD-Datei installieren.

Folgende Themen werden in diesem Kapitel behandelt:

- **• [Software für Macintosh installieren](#page-158-0)**
- **• [Einrichten des Druckers](#page-159-0)**
- **• [Drucken eines Dokuments](#page-162-0)**
- **• [Erweiterte Druckfunktionen verwenden](#page-163-0)**

## <span id="page-158-0"></span>**Software für Macintosh installieren**

Die mit dem Drucker gelieferte CD-ROM enthält die PPD-Datei für die Verwendung mit dem PS-Treiber, des Apple LaserWriter-Treibers für das Drucken mit einen Macintosh-Computer.

In der Tabelle unten finden Sie Einzelheiten zu dem für Ihren Drucker verfügbaren Treiber und den Systemanforderungen.

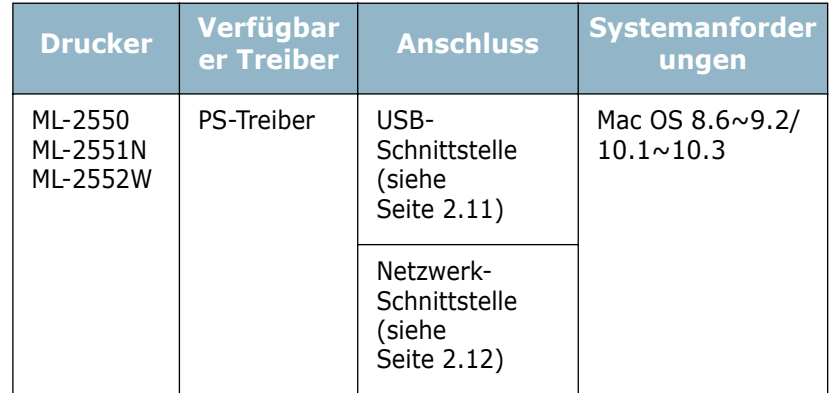

- **1** Schalten Sie den Computer und den Drucker ein.
- **2** Legen Sie die mit dem Drucker gelieferte CD-ROM in das CD-ROM-Laufwerk ein.
- **3** Doppelklicken Sie im Macintosh-Desktop auf **SAMUSNG\_LBP**.
- **4** Klicken Sie auf das Symbol **Samsung Laser Printer Installie** neben der von Ihnen gewünschten Sprache.
- **5** Klicken Sie auf **Fortfahren**.
- **6** Das Fenster "Samsung Laser Printer Installie" wird geöffnet. Wählen Sie den Installationstyp aus.

Für die Installation der Software stehen zwei Optionen zur Verfügung:

- **Einfache Installation** (empfohlen): Diese Option lädt die PPD-Datei und die Software "Adobe Acrobat Reader".
- **Manuelle Installation**: Sie können wählen, welche Komponenten installiert werden sollen, die PS Level 3 PPDs oder das Programm Adobe Acrobat Reader zum Öffnen der Bedienungsanleitung.
- **7** Klicken Sie auf **Installieren**.
- **8** Nachdem die Installation abgeschlossen ist, klicken Sie auf **Beenden**.

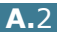

## <span id="page-159-0"></span>**Einrichten des Druckers**

Die Einrichtung des Druckers hängt von dem für den Anschluss an Ihren Computer verwendeten Kabel – Netzwerkkabel oder USB-Kabel – ab.

## **Bei einem über ein Netzwerk angeschlossenen Macintosh**

#### **Unter Mac OS 9.x**

- **1** Folgen Sie den Anleitungen auf [Seite A.2](#page-158-0), um die PPD-Datei auf Ihrem Computer zu installieren.
- **2** Wählen Sie im **Apple-Menü** die Option **Auswahl**.
- **3** Klicken Sie auf **LaserWriter 8** (der zum Macintosh gelieferte PostScript-Treiber).

Der Name Ihres Druckers erscheint in der Liste.

**4** Wählen Sie **SEC000xxxxxxxxx** im Druckerfeld (xxxxxxxxx ist je nach Produkt unterschiedlich) und dann auf **Auswählen**.

Wenn Auto Setup nicht einwandfrei arbeitet, klicken Sie auf **Select PPD** und wählen Sie **Samsung ML-2550 Series**  und dann auf **OK**.

**5** Wenn das Setup abgeschlossen ist, wird für Ihren Drucker ein Symbol als Desktop-Drucker erstellt.

#### **Unter Mac OS 10.2.x**

- **1** Folgen Sie den Anleitungen auf [Seite A.2](#page-158-0), um die PPD-Datei auf Ihrem Computer zu installieren.
- **2** Öffnen Sie das **Print Center** im Ordner Utilities.
- **3** Klicken Sie in der Druckerliste auf **Hinzufügen**.
- **4** Wählen Sie die Registerkarte **AppleTalk** aus.

Der Name Ihres Druckers erscheint in der Liste. Wählen Sie **SEC000xxxxxxxxx** im Druckerfeld, xxxxxxxxx ist je nach Produkt unterschiedlich.

- **5** Klicken Sie auf **Hinzufügen**.
- **6** Sollte die automatische Auswahl nicht richtig funktionieren, wählen Sie als Druckermodell **Samsung** und als Modellname **Samsung ML-2550 Series PS**.

Ihr Drucker wird in der Druckerliste angezeigt und als Standarddrucker eingerichtet.

#### **Bei einem über die USB-Schnittstelle angeschlossenen Macintosh**

#### **Unter Mac OS 9.x**

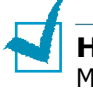

**HINWEIS:** Der Ort der Desktop Printer Utility ist abhängig vom MAC OS.

- **1** Folgen Sie den Anleitungen auf [Seite A.2](#page-158-0), um die PPD-Datei auf Ihrem Computer zu installieren.
- **2** Öffnen Sie **Macintosh HD** und doppelklicken Sie auf **Application**.
- **3** Doppelklicken Sie auf **Utilities**.
- **4** Doppelklicken Sie auf **Desktop Printer Utility**.
- **5** Wählen Sie **LaserWriter 8** und dann **Printer (USB)** im Listenfeld. Klicken Sie auf **OK**.

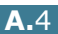

- **6** Klicken Sie auf **Change** bei der USB-Druckerauswahl. Der Name Ihres Druckers erscheint in der Liste.
- **7** Klicken Sie auf **ML-2550** und dann auf **OK**.
- **8** Klicken Sie auf **Auto Setup** im Bereich PostScript Printer Description (PPD) File.

Wenn Auto Setup nicht einwandfrei arbeitet, klicken Sie auf **Select PPD** und wählen Sie **Samsung ML-2550 Series**.

**9** Wenn das Setup abgeschlossen ist, klicken Sie auf **Create**.

**10** Klicken Sie auf **Save**.

#### **Unter Mac OS 10.2.x**

- **1** Folgen Sie den Anleitungen auf [Seite A.2](#page-158-0), um die PPD-Datei auf Ihrem Computer zu installieren.
- **2** Öffnen Sie das **Print Center** im Ordner Utilities.
- **3** Klicken Sie in der Druckerliste auf **Hinzufügen**.
- **4** Wählen Sie die Registerkarte **USB** aus.
- **5** Wählen Sie **ML-2550** und dann auf **Hinzufügen**.
- **6** Sollte die automatische Auswahl nicht richtig funktionieren, wählen Sie als Druckermodell **Samsung** und als Modellname **Samsung ML-2550 Series PS**.

Ihr Drucker wird in der Druckerliste angezeigt und als Standarddrucker eingerichtet.

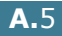

*A*

## <span id="page-162-0"></span>**Drucken eines Dokuments**

Wenn Sie mit einem Macintosh drucken, müssen Sie die Softwareeinstellung für den Drucker in jeder verwendeten Anwendung überprüfen. Führen Sie die folgenden Schritte durch, um von einem Macintosh aus zu drucken:

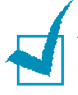

**HINWEIS:** Das Fenster des LaserWriter-Treibers kann sich je nach Version des Macintosh-Betriebssystems unterscheiden, aber die verfügbaren Funktionen sind identisch.

- **1** Öffnen Sie eine Macintosh-Anwendung und wählen Sie eine Datei, die Sie drucken möchten.
- **2** Öffnen Sie das Menü **Datei** bzw. **Anlage** (je nach Anwendung) und klicken Sie auf **Papierformat** (in manchen Anwendungen **Dokumentformat**).
- **3** Wählen Sie das Papierformat, die Ausrichtung, die Papierart und weitere Optionen und klicken Sie auf **OK**.
- **4** Öffnen Sie jetzt das Menü **Datei** bzw. **Ablage** und klicken Sie auf **Drucken**.
- **5** Wählen Sie die Anzahl der Exemplare und geben Sie an, welche Seiten Sie drucken möchten.
- **6** Klicken Sie auf **Drucken**, wenn Sie die gewünschten Optionen eingestellt haben.

#### **Abbrechen eines Druckauftrags**

Um einen Druckauftrag abzubrechen, klicken Sie im Kontrollfeld auf **Cancel** ( $\otimes$ ). Der Drucker beendet den Druckvorgang für die aktuell im Druck befindliche Seite und löscht den Rest des Druckauftrags.

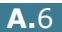

# <span id="page-163-0"></span>**Erweiterte Druckfunktionen verwenden**

- Drucken mehrerer Seiten auf einem Blatt Papier
- Duplexdruck
- Drucken Ihres Dokuments auf einer ausgewählten Papiergröße

### **Drucken mehrerer Seiten auf einem Blatt Papier**

Sie können mehr als eine Seite auf ein einzelnes Blatt Papier drucken. Diese Funktion bietet eine kostengünstige Methode, um Entwürfe zu drucken.

- **1** Wählen Sie aus Ihrem Macintosh-Programm heraus **Drucken** aus dem Menü **Ablage**.
- **2** Wählen Sie **Layout**.
- **3** Klicken Sie auf **Drucken**. Der Drucker druckt die ausgewählte Anzahl an Seiten jeweils auf eine Seite eines Blatts..

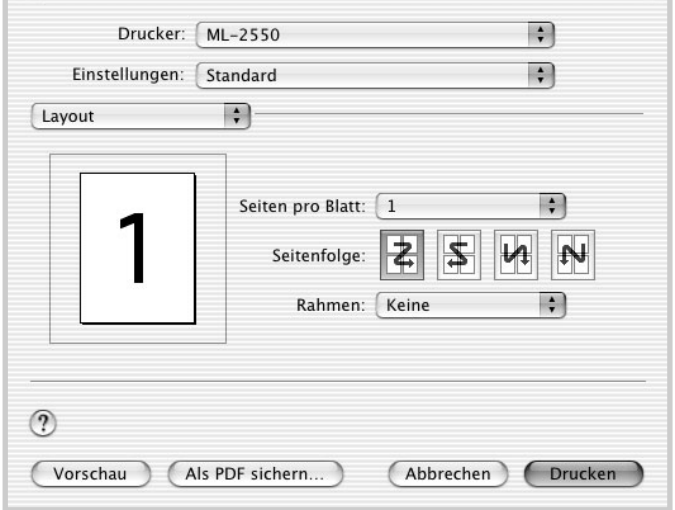

▲ Mac OS 10.2.x

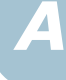

## **Duplexdruck**

Sie können beidseitig drucken. Entscheiden Sie vor dem Drucken im Duplexmodus, an welcher Kante Sie Ihr fertiges Dokument binden werden. Die Optionen für die Bindung sind:

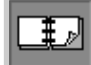

 $\ddot{\ddagger}$  Das normale, in der Buchbindung verwendete Layout.

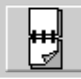

Die Art der Bindung, die oft bei Kalendern verwendet wird.

- **1** Wählen Sie aus Ihrem Macintosh-Programm heraus **Drucken** aus dem Menü **Ablage**.
- **2** Wählen Sie **Duplex**. (Wählen Sie **Layout**, wenn Sie Mac OS 9.x verwenden.)

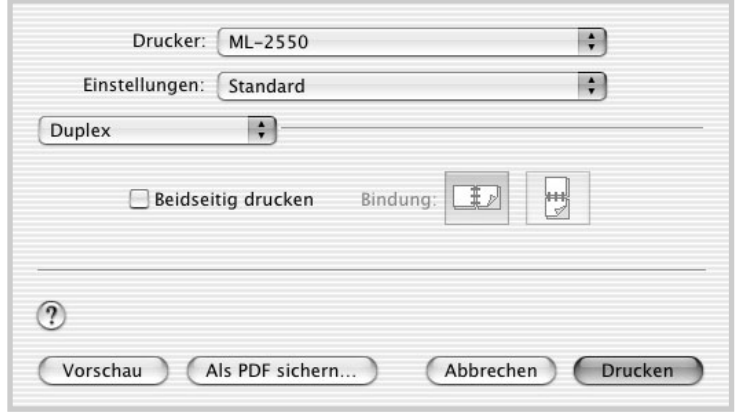

▲ Mac OS 10.2.x

- **3** Klicken Sie auf **Beidseitig drucken** und wählen Sie die Bindungsausrichtung aus.
- **4** Klicken Sie auf **Drucken**. Der Drucker druckt dann beidseitig.

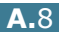

## **Drucken Ihres Dokuments auf einer ausgewählten Papiergröße**

Mit dieser Funktion können Sie Ihren Druckauftrag auf jede beliebige Papiergröße und unabhängig von der Dokumentgröße skalieren.

- **1** Wählen Sie aus Ihrem Macintosh-Programm heraus **Drucken** aus dem Menü **Ablage**.
- **2** Wählen Sie **Druckeroptionen**. (Wählen Sie **Erweiterte Optionen**, wenn Sie Mac OS 9.x verwenden.)
- **3** Wählen Sie eine Option aus der Einblendliste **An Papierformat anpassen** und klicken Sie auf **Drucken**.

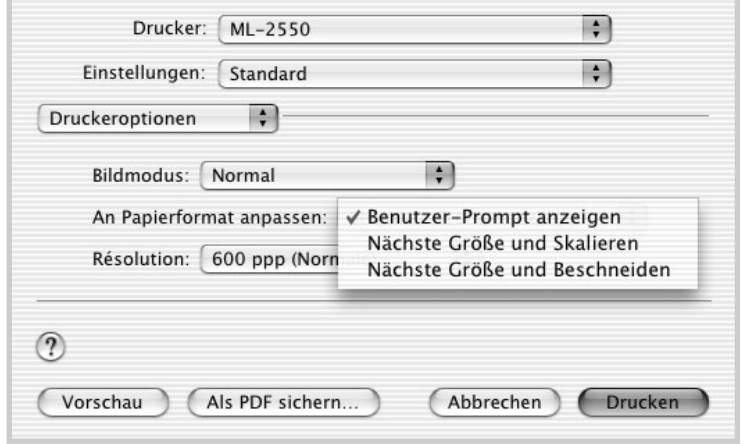

▲ Mac OS 10.2 x

- **Nächste Größe und Skalieren**: Der Drucker wählt das der Dokumentgröße nächste Papier aus und verkleinert oder vergrößert die Seite, damit sie auf das Papier passt.
- **Nächste Größe und Beschneiden**: Der Drucker wählt das der Dokumentgröße nächste Papier aus und druckt die Seite in der tatsächlichen Größe. Daten, die nicht auf das Papierformat passen, werden abgeschnitten, um die Seite auf das Papier einzupassen.

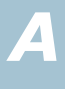

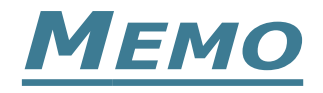

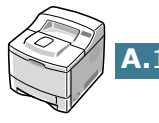

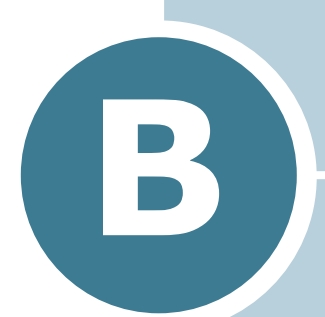

# **WINDOWS POSTSCRIPT-TREIBER VERWENDEN**

Wenn Sie zum Drucken den auf der mit dem Drucker gelieferten CD-ROM vorhandenen PostScript-Treiber verwenden möchten, lesen Sie die Informationen in diesem Anhang.

Folgende Themen werden in diesem Kapitel behandelt:

- **• [Installieren der Postscript-Treiber](#page-168-1)**
- **• [PS-Druckertreiber-Funktionen verwenden](#page-170-0)**

## <span id="page-168-1"></span><span id="page-168-0"></span>**Installieren der Postscript-Treiber**

PPDs greifen zusammen mit dem PostScript-Treiber auf die Druckerfunktionen zu und ermöglichen dem Computer die Kommunikation mit dem Drucker. Ein Installationsprogramm für die PPDs befindet sich auf der mitgelieferten CD-ROM.

Vor der Installation, dass Drucker und PC über eine parallele, USB- oder Netzwerk-Schnittstelle richtig angeschlossen sind. Informationen zum:

- Anschluss über die parallele Schnittstelle finden Sie auf [Seite 2.10](#page-32-0).
- Anschluss über die USB-Schnittstelle finden Sie auf [Seite 2.11](#page-33-0). Bei Windows 98/Me muss der USB-Treiber installiert werden. Siehe [Seite 2.20.](#page-42-0)
- Anschluss über eine Netzwerk-Schnittstelle finden Sie auf [Seite 2.12](#page-34-0). Bei einem Drucker des Typs ML-2550 müssen Sie eine optionale Netzwerkkarte installieren; sieh[e"Netzwerkkarte oder serielle](#page-214-0)  [Schnittstellenkarte installieren" auf Seite F.6.](#page-214-0)

#### **Installieren der Postscript-Treiber**

**1** Legen Sie die CD-ROM in das CD-ROM-Laufwerk ein. Die Installation wird automatisch gestartet.

#### **Falls das CD-ROM-Laufwerk nicht automatisch startet:**

Wählen Sie die Option **Ausführen** im Menü **Start** (in der Task-Leiste). Geben Sie in der Zeile "Öffnen" **x:\cdsetup.exe** ein (**x** steht für den Laufwerksbuchstaben des CD-ROM-Laufwerks). Klicken Sie anschließend auf **OK**.

**2** Wenn das Fenster zur Sprachauswahl erscheint, wählen Sie die gewünschte Sprache. Wenn Sie die gewünschte Sprache im Fenster nicht finden, rollen Sie den Bildschirm mit Hilfe der Abrolltaste unten rechts auf dem Bildschirm ab.

#### **3** Klicken Sie auf **Samsung Software-II auf ihrem PC installieren (PostScript)**.

- **4** Klicken Sie auf **Weiter**.
- **5** Wenn die Installation abgeschlossen ist, klicken Sie auf **Fertigstellen**.

### **PS-Treiber neu installieren**

- **1** Wählen Sie im Menü **Start** in der Task-Leiste die Option **Programme**.
- **2** Wählen Sie **Samsung ML-2550 Series** und anschließend **Aktualisieren des Treibers Samsung ML-2550 Series PS**.
- **3** Das Fenster "Aktualisieren des Samsung ML-2550 Series PS" wird angezeigt. Klicken Sie auf **Reparieren** und dann auf **Weiter**.
- **4** Wenn die Neuinstallation abgeschlossen ist, klicken Sie auf **Fertigstellen**.

## **PS-Treiber deinstallieren**

- **1** Wählen Sie im Menü **Start** in der Task-Leiste die Option **Programme**.
- **2** Wählen Sie **Samsung ML-2550 Series** und anschließend **Aktualisieren des Treibers Samsung ML-2550 Series PS**.
- **3** Das Fenster "Aktualisieren des Samsung ML-2550 Series PS" wird angezeigt. Klicken Sie auf **Entfernen** und dann auf **Weiter**.
- **4** Wenn Sie zur Bestätigung Ihrer Wahl aufgefordert werden, klicken Sie auf **OK**.

Der Druckertreiber für Samsung ML-2550 Series PS wird samt allen Komponenten vom Computer entfernt.

Wenn die Deinstallation abgeschlossen ist, klicken Sie auf **Fertigstellen**.

# <span id="page-170-0"></span>**PS-Druckertreiber-Funktionen verwenden**

Einige Druckerfunktionen stehen bei diesem PS-Treiber nicht zur Verfügung. Einzelheiten zu den Funktionen finden Sie in [Kapitel 5, "Druckarbeiten."](#page-91-0)

Je nach gewähltem Treiber schaltet der Drucker automatisch zwischen den Druckersprachen PS und SPL um.

## **Druckereigenschaften aufrufen**

Das Fenster "Eigenschaften" für den Windows PostScript-Druckertreiber kann über den Druckerordner oder eine Anwendung geöffnet werden.

#### **Gehen Sie zum Öffnen des Fensters "Eigenschaften" über den Druckerordner folgendermaßen vor:**

- **1** Klicken Sie auf **Start** in der Task-Leiste der Windows-Oberfläche.
- **2** Wählen Sie **Einstellungen** und dann **Drucker**, um das Fenster "Drucker" zu öffnen.
- **3** Wählen Sie den Drucker **Samsung ML-2550 Series PS**.
- **4** Klicken Sie mit der rechten Maustaste auf das Symbol des Druckers Samsung ML-2550 Series PS, und wählen Sie **Eigenschaften**, um das entsprechende Fenster zu öffnen.

#### **Gehen Sie zum Öffnen des Fensters "Eigenschaften" über eine Anwendung folgendermaßen vor:**

- **1** Wählen Sie im Menü **Datei** die Option **Drucken**, um das Fenster "Drucken" zu öffnen.
- **2** Vergewissern Sie sich, dass **Samsung ML-2550 Series PS** in der Dropdown-Liste **Name** ausgewählt ist.
- **3** Klicken Sie auf **Eigenschaften**, um das entsprechende Fenster zu öffnen.

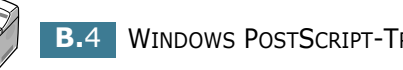

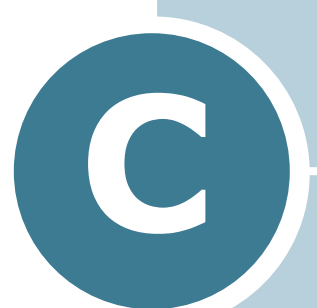

# **DRUCKER UNTER LINUX VERWENDEN**

Der Drucker lässt sich auch in einer Linux-Umgebung einsetzen.

Folgende Themen werden in diesem Kapitel behandelt:

- **• [Druckertreiber installieren](#page-172-0)**
- **• [Configuration Tool verwenden](#page-178-0)**
- **• [LLPR-Eigenschaften ändern](#page-180-0)**

# <span id="page-172-0"></span>**Druckertreiber installieren**

### **Systemanforderungen**

#### **Unterstützte Betriebssysteme**

- Redhat 6.2/7.0/7.1 und höher
- Linux Mandrake 7.1/8.0 und höher
- SuSE 6.4/7.0/7.1 und höher
- Debian 2.2 und höher
- Caldera OpenLinux 2.3/2.4 und höher
- Turbo Linux 6.0 und höher
- Slackware 7.0/7.1 und höher

#### **Empfohlene Ausstattung**

- Pentium IV 1GHz oder mehr
- 256 MB RAM oder mehr
- 1 GB oder mehr

#### **Software**

- Glibc 2.1 oder höher
- GTK+ 1.2 oder höher
- GhostScript

#### **Druckertreiber installieren**

- **1** Vergewissern Sie sich, dass der Drucker an den Computer angeschlossen ist. Schalten Sie den Drucker und den Computer ein.
- **2** Wenn das Administrator Login-Fenster angezeigt wird, geben Sie "**root**" in das Login-Feld und das Systempasswort ein.

**HINWEIS:** Sie müssen sich als Super User (Root) anmelden, um die Druckersoftware installieren zu können. Ist dies nicht möglich, wenden Sie sich an Ihren System-Administrator.

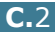

**3** Legen Sie die CD-ROM mit der Druckersoftware ein. Die CD-ROM wird automatisch gestartet.

**HINWEIS:** Falls die CD-ROM nicht automatisch startet, klicken Sie auf das Symbol unten im Fenster. Der Terminal-Bildschirm wird angezeigt. Geben Sie ein:

[root@local /root]# **cd /mnt/cdrom** (CD-ROM-Verzeichnis) [root@local cdrom]# **./setup.sh**

**4** Wählen Sie den Typ der Installation, entweder **Recommended** oder **Expert**. Klicken Sie dann auf **Continue**.

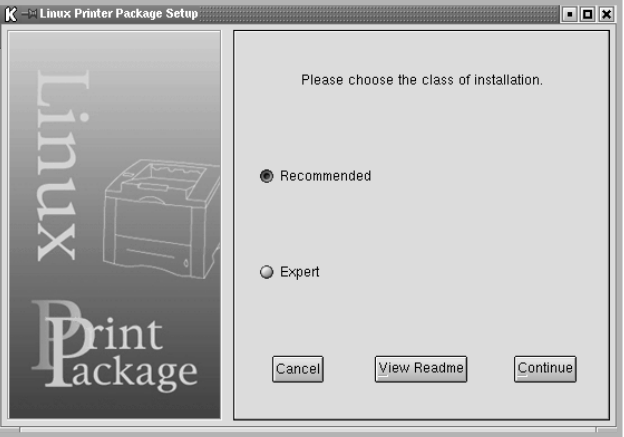

**Recommended** wird automatisch durchgeführt und erfordert keine Eingaben. **Expert** erlaubt die Auswahl des Installationspfades und des Drucksystems.

**5** Wenn Sie **Recommended** gewählt haben, gehen Sie zu Schritt 6.

Bei **Expert** wählen Sie die gewünschten Optionen und klicken dann auf **Begin Install**.

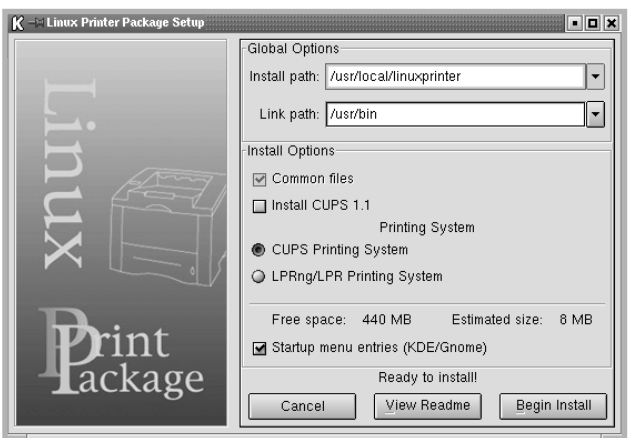

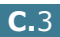

*C*

**6** Die Installation des Druckertreibers startet. Wenn die Installation abgeschlossen ist, klicken Sie auf **Start**.

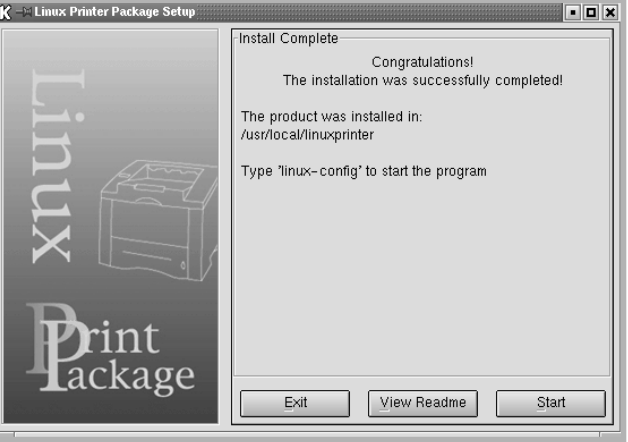

**7** Das Fenster "Linux Printer Configuration" wird geöffnet. Klicken Sie auf das Symbol **Add Printer** in der Symbolleiste oben im Fenster.

**HINWEIS:** Je nach verwendetem Drucksystem kann das Fenster "Administrator Login" angezeigt werden. Geben Sie "**root**" in das Login-Feld und das Systempasswort ein.

**8** Sie sehen eine Liste der Drucker, die Ihrem System hinzugefügt werden können. Wählen Sie den zu verwendenden Drucker aus. Die Funktions-Registerkarten für den gewählten Drucker erscheinen oben im Fenster "Add a Printer".

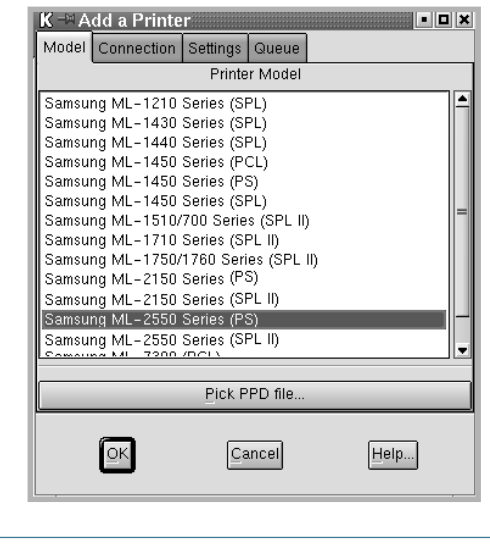

**HINWEIS:** Wenn der Drucker PS unterstützt, wird die Auswahl des PS-Treibers empfohlen.

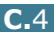

**9** Klicken Sie auf die Registerkarte **Connection** und vergewissern Sie sich, dass der Druckeranschluss richtig eingestellt ist. Ändern Sie gegebenenfalls die Geräteeinstellung.

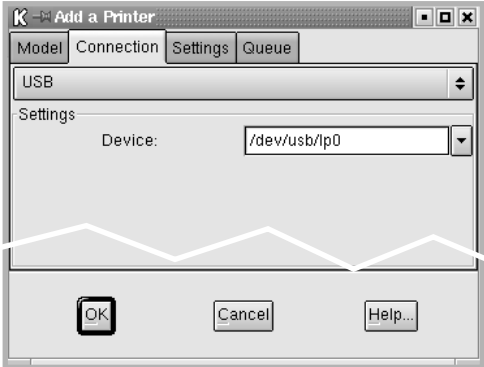

**10** Mit den Registerkarten **Settings** und **Queue** können Sie die aktuellen Druckereinstellungen anzeigen. Ändern Sie gegebenenfalls die Einstellungen.

**HINWEIS:** Je nach verwendetem Drucker können die Optionen unterschiedlich sein. Die Felder Description und Location im Bildschirm Queue werden bei manchen Drucksystemen nicht angezeigt.

- **11** Klicken Sie zum Beenden auf **OK**.
- **12** Wenn im Fenster die Meldung erscheint, dass der neue Drucker erfolgreich konfiguriert wurde, klicken Sie auf **OK**.
- **13** Das Fenster "Linux Printer Configuration" wird geöffnet. Über die Registerkarte **Info** können Sie Informationen zu Ihrem Drucker anzeigen. Ändern Sie gegebenenfalls die Druckerkonfiguration. Einzelheiten zur Änderung der Druckerkonfiguration finden Sie unter ["Configuration Tool](#page-178-0)  [verwenden" auf Seite C.8.](#page-178-0)

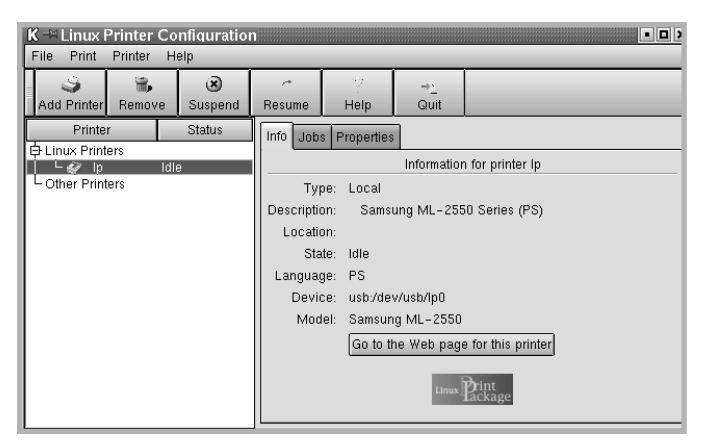

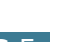

*C*

## **Druckerverbindung ändern**

Wenn Sie die Druckerverbindung von USB auf parallel oder umgekehrt ändern, müssen Sie den Linux Drucker neu konfigurieren, indem Sie ihn Ihrem System hinzufügen. Gehen Sie dazu folgendermaßen vor:

- **1** Vergewissern Sie sich, dass der Drucker an den Computer angeschlossen ist. Schalten Sie den Drucker und den Computer ein.
- **2** Wenn das Administrator Login-Fenster angezeigt wird, geben Sie "**root**" in das Login-Feld und das Systempasswort ein.

**HINWEIS:** Sie müssen sich als Super User (Root) anmelden, um einen neuen Drucker für das Drucksystem installieren zu können. Ist dies nicht möglich, wenden Sie sich an Ihren System-Administrator.

**3** Wählen Sie über das Symbol Startup Menu unten auf dem Desktop **Linux Printer** und dann **Configuration Tool**.

Sie können das Fenster "Linux Printer Configuration" auch aufrufen, indem Sie auf dem Terminal-Bildschirm "**linuxconfig**" eingeben.

- **4** Das Fenster "Linux Printer Configuration" wird angezeigt. Klicken Sie auf das Symbol **Add Printer** in der Symbolleiste oben im Fenster.
- **5** Klicken Sie auf die Registerkarte **Connection** oben im Fenster "Add a Printer".

Vergewissern Sie sich, dass der Druckeranschluss richtig eingestellt ist. Ändern Sie gegebenenfalls die Geräteeinstellung.

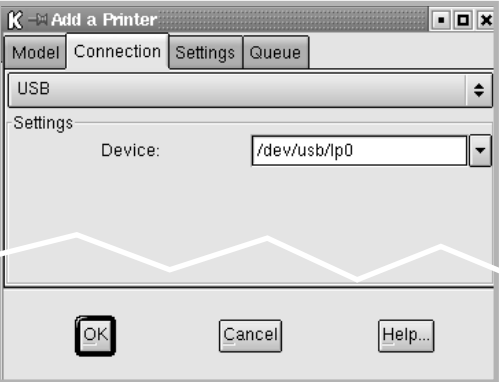

**6** Klicken Sie auf **OK**.

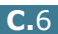

## **Druckertreiber deinstallieren**

**1** Wählen Sie über das Symbol Startup Menu unten auf dem Desktop **Linux Printer** und dann **Configuration Tool**.

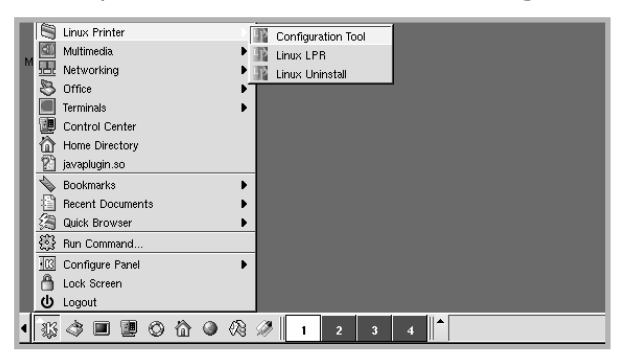

Sie können das Fenster "Linux Printer Configuration" auch aufrufen, indem Sie auf dem Terminal-Bildschirm "**linuxconfig**" eingeben.

- **2** Wählen Sie im Fenster "Linux Printer Configuration" den Befehl **Uninstall** aus dem Menü **File**.
- **3** Das Fenster "Administrator Login" wird angezeigt. Geben Sie "**root**" in das Login-Feld und das Systempasswort ein. Klicken Sie auf **Proceed**.

**HINWEIS:** Sie müssen sich als Super User (Root) anmelden, um die Druckersoftware deinstallieren zu können. Ist dies nicht möglich, wenden Sie sich an Ihren System-Administrator.

- **4** Das Meldungsfenster wird angezeigt und Sie werden gefragt, ob Sie die Deinstallation bestätigen möchten. Klicken Sie auf **Yes**.
- **5** Wählen Sie **Complete uninstall** und klicken Sie dann auf **Uninstall**.

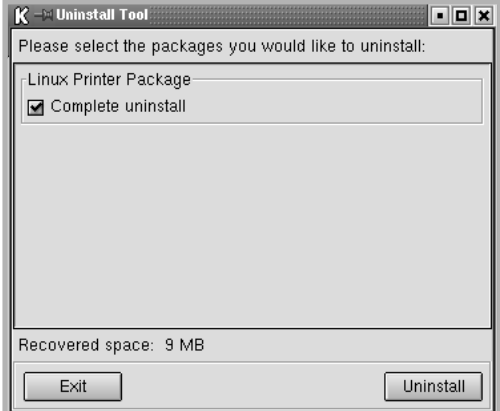

- **6** Klicken Sie auf **OK**, um die Deinstallation zu starten.
- **7** Wenn die Deinstallation abgeschlossen ist, klicken Sie auf **Finished**.

## <span id="page-178-0"></span>**Configuration Tool verwenden**

Das Configuration Tool ermöglicht die Durchführung administrativer Aufgaben wie das Hinzufügen und Entfernen neuer Drucker und die Änderung ihrer globalen Einstellungen. Normale Benutzer können es außerdem verwenden, um auf einfache Weise Auftrags-Warteschlangen zu überprüfen, die Druckereigenschaften abzurufen und ihrer lokalen Präferenzen zu ändern.

So rufen Sie das Configuration Tool auf:

**1** Wählen Sie über das Symbol Startup Menu unten auf dem Desktop **Linux Printer** und dann **Configuration Tool**. Das Fenster "Linux Printer Configuration" wird geöffnet.

Sie können das Fenster "Linux Printer Configuration" auch aufrufen, indem Sie auf dem Terminal-Bildschirm "**linuxconfig**" eingeben.

**2** Das Fenster "Linux Printer Configuration" zeigt im linken Bereich eine Liste aller installierten Drucker. Der rechte Bereich zeigt eine Anzahl von Registerkarten, die Informationen zum aktuell gewählten Drucker anzeigen.

Wählen Sie Ihren Drucker aus, wenn dies noch nicht geschehen ist.

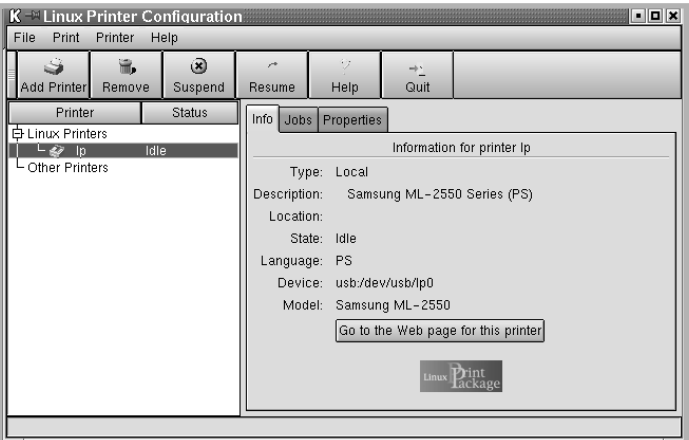

**3** Die Registerkarte **Info** zeigt allgemeine Informationen über den Drucker.

Wenn Sie das Internet benutzen, können Sie auf **Go to the Web page for this printer** klicken, um die Samsung Website aufzurufen.

Klicken Sie auf die Registerkarte **Job**, um die Auftrags-Warteschlange für den gewählten Drucker zu überprüfen und zu verwalten. Sie können einen oder mehrere Aufträge in der Warteschlange unterbrechen, wiederaufnehmen oder löschen. Sie können durch Drag&Drop einen oder mehrere Aufträge aus dieser Warteschlange in die Warteschlange eines anderen Druckers setzen.

Über die Registerkarte **Properties** können Sie die Standard-Druckereinstellungen wiederherstellen.

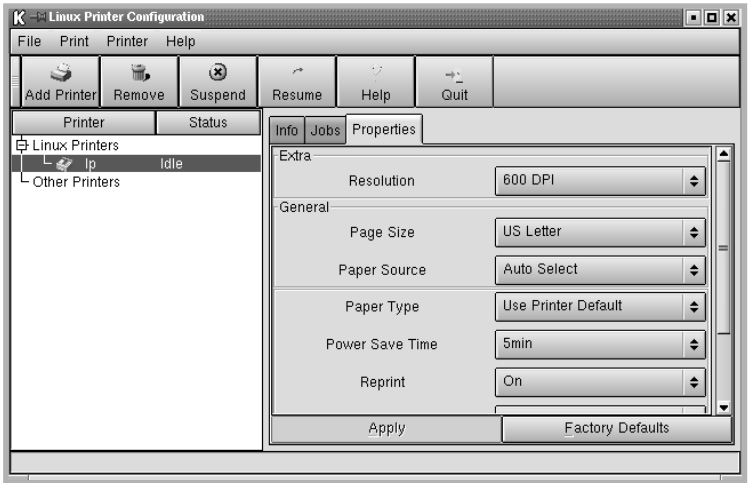

**HINWEIS:** Normale Benutzer sind in der Lage, die vom Administrator definierten systemweiten Standardeinstellungen zu überschreiben. Klickt ein normaler Benutzer auf **Apply**, werden diese Einstellungen im Benutzerprofil gespeichert und können später mit LLPR verwendet werden. Arbeitet der Administrator mit dem Configuration Tool, werden die Einstellungen als neue globale Standardeinstellungen gespeichert.

*C*
## **LLPR-Eigenschaften ändern**

Sie können über das Öffnen des Fensters "LLPR Properties" eine Feineinstellung der Druckereigenschaften vornehmen.

So öffnen Sie das Fenster "LLPR Properties":

- **1** Wählen Sie in der gerade verwendeten Anwendung den Befehl **Print**.
- **2** Wenn das Fenster "Linux LPR" angezeigt wird, klicken Sie auf **Properties**.

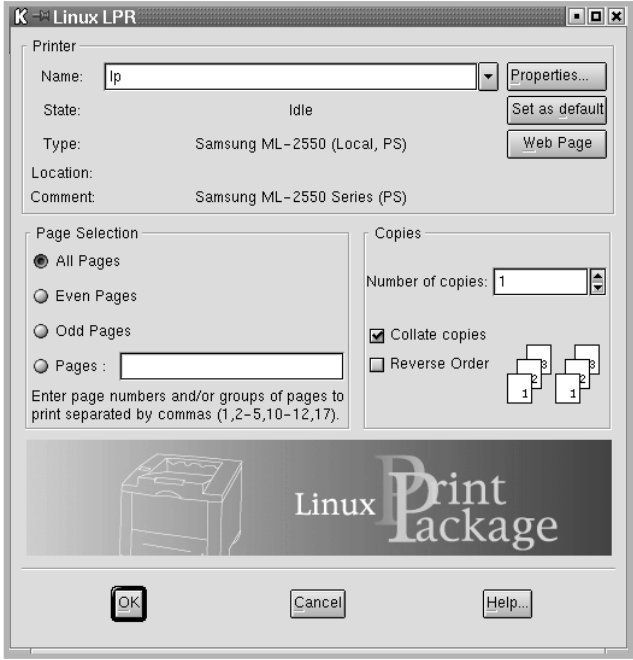

Sie können das LLPR-Fenster auch folgendermaßen öffnen:

- Wählen Sie über das Symbol Startup Menu unten auf dem Desktop **Linux Printer** und dann **Linux LPR**.
- Ist das Linux Samsung Printer Configuration geöffnet, wählen Sie **Test Print** im Menü **Print**.

#### **3** Das Fenster "LLPR Properties" erscheint.

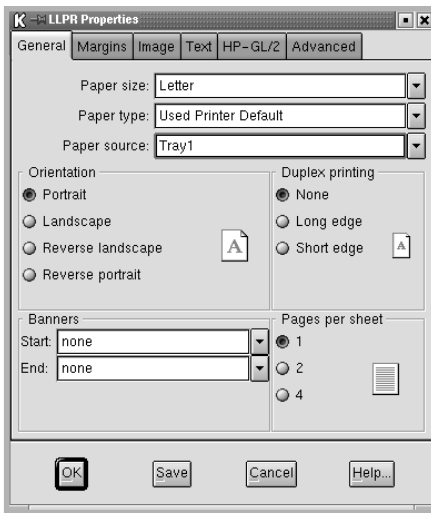

Oben im Fenster sehen Sie die folgenden sechs Registerkarten:

- **General** hier können Sie das Papierformat, den Papiertyp, die Papierzufuhr, die Ausrichtung der Dokumente ändern, den beidseitigen Druck aktivieren, Start- und Endbanner hinzufügen und die Anzahl der Seiten pro Blatt ändern.
- **Margins** hier legen Sie die Seitenränder fest. Die Grafik auf der rechten Seite zeigt die aktuellen Einstellungen. Die Ränder werden bei normalen PostScript-Daten nicht verwendet.
- **Image** hier legen Sie die Bildoptionen fest, die beim Drucken von Bilddateien verwendet werden, d. h. wenn ein Nicht-PostScript-Dokument über die Befehlszeile an LLPR geleitet wird. Die Farbeinstellungen gelten auch für Postscript-Dokumente.
- **Text** hier wählen Sie die Intensität des Textes und schalten die Syntaxeinfärbung ein oder aus.
- **HP-GL/2** hier stellen Sie die Standardoptionen für den Druck von Dokumenten im Format HP-GL/2 ein, das von einigen Plottern verwendet wird.
- **Advanced** hier werden die Standardeinstellungen für den Drucker überschrieben.

Wenn Sie auf die Schaltfläche **Save** unten im Fenster klicken, werden die Optionen zwischen LLPR-Sessions beibehalten.

Verwenden Sie die Schaltfläche **Help** zur Anzeige von Einzelheiten zu den Optionen im Fenster.

**4** Um die Optionen zu verwenden, klicken Sie auf **OK** im Fenster **LLPR Properties**. Sie kehren dann zum Fenster **Linux LPR** zurück. Klicken Sie zum Starten des Druckvorgangs auf **OK**.

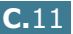

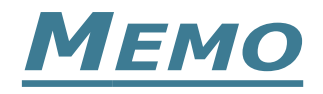

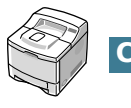

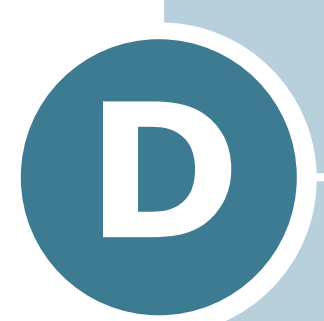

# **AUS DOS-ANWENDUNGEN DRUCKEN**

Obwohl es sich bei dem Drucker in erster Linie um einen Windows-Drucker handelt, können Sie unter Verwendung des Remote Control Panel, das sich auf der mitgelieferten CD-ROM befindet, auch aus DOS-Programmen drucken.

Folgende Themen werden in diesem Kapitel behandelt:

- **• [Infos zum Remote Control Panel](#page-184-0)**
- **• [Remote Control Panel installieren](#page-184-1)**
- **• [Druckeinstellungen wählen](#page-186-0)**

## <span id="page-184-0"></span>**Infos zum Remote Control Panel**

DOS-Anwender haben über spezifische DOS-Druckertreiber Zugriff auf viele Druckerfunktionen; viele Software-Hersteller entwickeln jedoch keine Druckertreiber für ihre Programme. Der Drucker ermöglicht über das Programm Remote Control Panel eine erweiterte Druckersteuerung, wenn DOS-Druckertreiber nicht zur Verfügung stehen oder wenn bestimmte Druckeinstellungen über DOS-Programme nicht verfügbar sind.

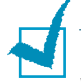

**HINWEIS:** Das Remote Control Panel ist kein Druckertreiber. Es wird zur Einstellung von Druckerfunktionen verwenden, die über DOS-Programme nicht zur Verfügung stehen. Druckertreiber werden von den Herstellern Ihrer DOS-Programme geliefert. Verfügt Ihr DOS-Programm nicht über einen Druckertreiber für Ihren Drucker, wenden Sie sich an den Hersteller des Programms oder verwenden Sie einen der alternativen Druckertreiber.

## <span id="page-184-1"></span>**Remote Control Panel installieren**

**1** Legen Sie die CD-ROM in das CD-ROM-Laufwerk ein. Die Installation wird automatisch gestartet.

#### **Falls das CD-ROM-Laufwerk nicht automatisch startet:**

Wählen Sie die Option **Ausführen** im Menü **Start** (in der Task-Leiste). Geben Sie in der Zeile "Öffnen" **x:\cdsetup.exe** ein (**x** steht für den Laufwerksbuchstaben des CD-ROM-Laufwerks). Klicken Sie anschließend auf **OK**.

**2** Wählen Sie die gewünschte Sprache.

Wenn Sie die gewünschte Sprache im Fenster nicht finden, rollen Sie den Bildschirm mit Hilfe der Abrolltaste unten rechts auf dem Bildschirm ab.

**3** Klicken Sie auf **Samsung Software-III auf Ihrem PC installieren (WinRCP)**.

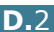

**4** Klicken Sie auf **Weiter**.

Die Dateien werden in das entsprechende Verzeichnis kopiert.

**5** Wenn die Installation abgeschlossen ist, klicken Sie auf **Fertigstellen**.

## **Remote Control Panel deinstallieren**

- **1** Wählen Sie im Menü **Start** in der Task-Leiste die Option **Programme**.
- **2** Wählen Sie **Samsung ML-2550 Series** und **Remote Control Panel deinstallieren**.
- **3** Klicken Sie auf **OK**.

Das Samsung ML-2550 Series Remote Control Panel wird samt allen Komponenten vom Computer entfernt.

**4** Klicken Sie auf **Fertigstellen**.

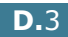

*D*

## <span id="page-186-0"></span>**Druckeinstellungen wählen**

Mit dem Remote Control Panel können Sie Druckeinstellungen wählen, die bei einigen DOS-Programmen nicht zur Verfügung stehen. Normalerweise überschreiben die in einem DOS-Programm gewählten Druckeinstellungen die im Remote Control Panel gewählten.

## **Remote Control Panel starten**

**1** Wählen Sie im Menü **Start** in der Task-Leiste die Option **Programme**.

#### **2** Wählen Sie **Samsung ML-2550 Series** und **Remote Control Panel**.

**3** Im Fenster "Remote Control Panel" können Sie auf alle Informationen zugreifen, die Sie zur Verwendung Ihres Druckers benötigen. Klicken Sie bei Bedarf auf die Registerkarten oben im Fenster, um auf die entsprechenden Funktionen zuzugreifen.

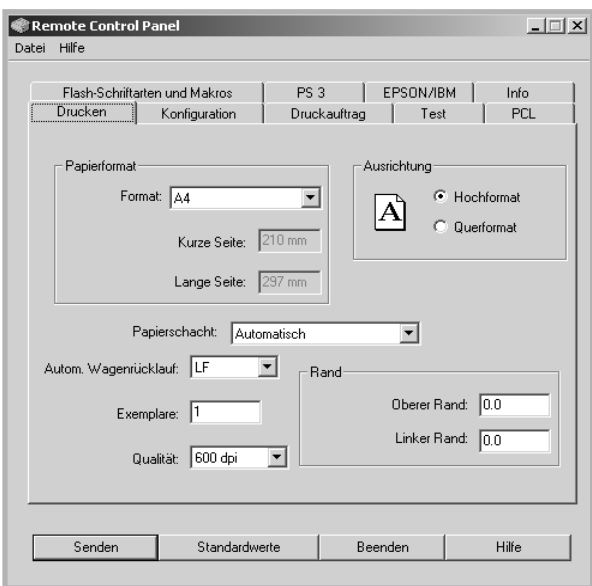

**4** Wenn Sie die Änderung der Einstellungen abgeschlossen haben, klicken Sie auf **Senden**.

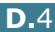

## **Registerkarten des Remote Control Panel verwenden**

Über das Remote Control Panel haben Sie Zugriff auf die folgenden Funktionen:

#### **Registerkarte Drucken**

In dieser Registerkarte können Sie die allgemeinen Einstellungen für das Drucken konfigurieren.

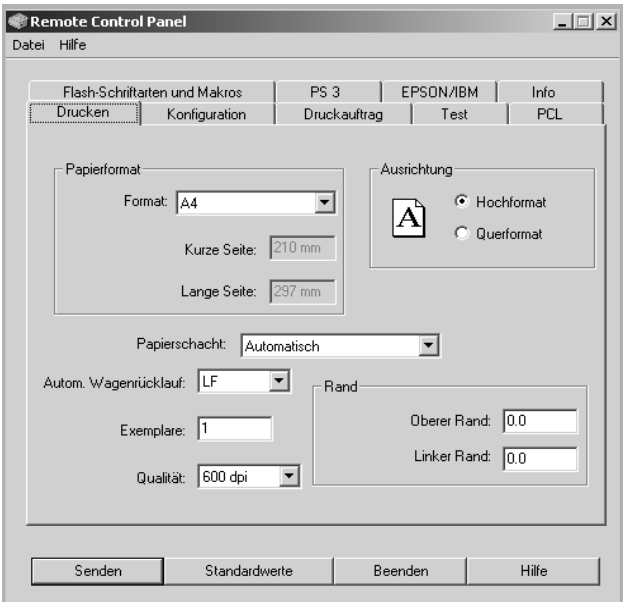

- **Papierformat** stellt die Papiergröße ein.
- **Ausrichtung** legt fest, wie die Ausgabe auf der Seite ausgedruckt werden soll.
- **Papierschacht** stellt die Standard-Papierzufuhr ein.
- **Autom. Wagenrücklauf** legt fest, wie der Drucker einen Wagenrücklauf durchführt.
- **Exemplare** stellt die Anzahl der von jeder Seite ausgedruckten Exemplare ein.
- **Qualität** legt die Druckqualität fest.
- **Rand** stellt den oberen und linken Rand für das Druckmaterial ein.

*D*

### **Registerkarte Konfiguration**

Hier können Sie verschiedene Druckerfunktionen konfigurieren.

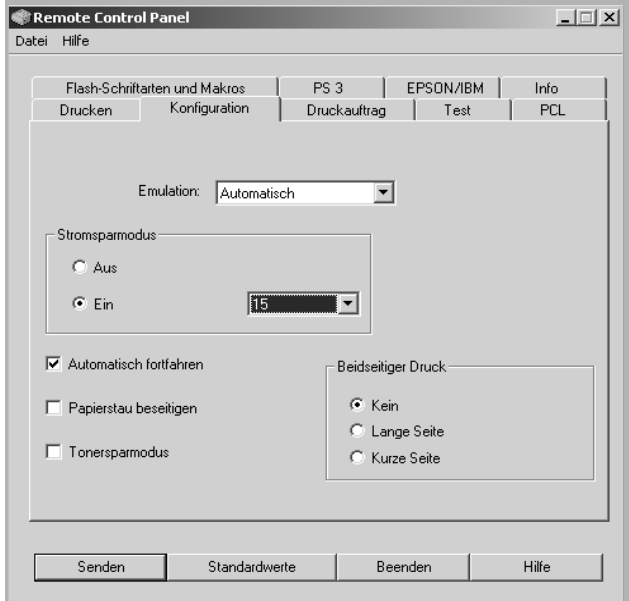

- **Emulation** wählt die Emulation für das Drucken eines Dokuments. Die Standardeinstellung ist **Automatisch**.
- **Stromsparmodus** legt fest, wie lange der Drucker nach einem Druckauftrag wartet, ehe er in den Stromsparmodus geht. Wenn der Drucker häufig verwendet wird, wählen Sie die Einstellung **Aus**, damit der Drucker mit einer minimalen Aufwärmphase betriebsbereit bleibt. Um den Drucker warm und druckbereit zu halten, wird mehr Strom verbraucht.
- **Automatisch fortfahren** legt fest, wie der Drucker reagieren soll, wenn er einen Druckauftrag für den manuellen Einzug empfängt. Ist dieses Kästchen aktiviert, nimmt der Drucker das Papier nach fünfzehn Sekunden aus der Kassette. Ansonsten wartet der Drucker so lange, bis Sie Papier in den Mehrzweckschacht eingelegt haben.
- **Papierstau beseitigen** legt fest, wie der Drucker reagieren soll, wenn ein Papierstau auftritt. Ist dieses Kästchen nicht aktiviert, wird eine Seite nach einem Stau nicht erneut gedruckt. Ist dieses Kästchen aktiviert, bewahrt der Drucker das Bild einer gedruckten Seite solange im Speicher auf, bis die Seite erfolgreich ausgedruckt wurde. Der Drucker druckt alle gestauten Seiten erneut aus.
- **Tonersparmodus** legt die Tonermenge fest, die der Drucker zum Drucken verwenden soll. Ist dieses Kästchen aktiviert, druckt der Drucker mit weniger Toner. Der Standardwert ist nicht aktiviert, was 100 %ige Nutzung bedeutet.
- **Beidseitiger Druck** gestattet Ihnen, Papier beidseitig zu bedrucken. Einzelheiten finden Sie auf [Seite 5.11](#page-101-0).

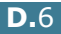

#### **Registerkarte Druckauftrag**

Hier können Sie Optionen zur Verbesserung der Druckqualität für Ihren Auftrag einstellen.

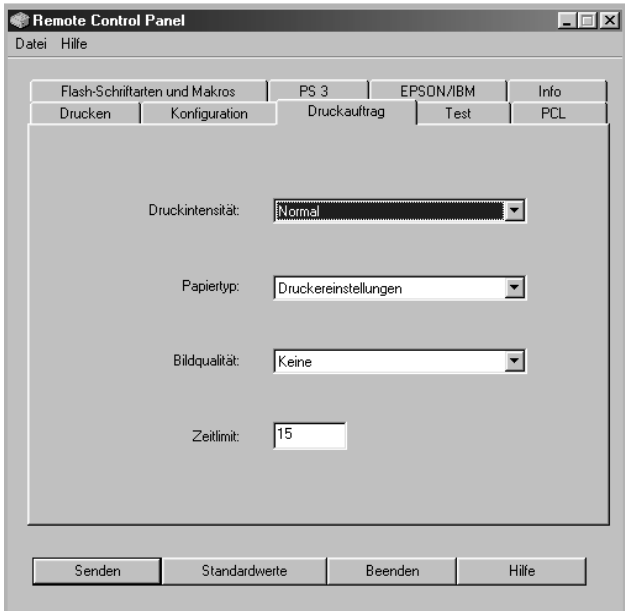

- **Druckintensität** legt die Druckintensität fest. Die Standardeinstellung ist **Normal**.
- **Papiertyp** gibt dem Drucker Informationen über den Typ des für einen Druckauftrag verwendeten Papiers. Um das beste Ergebnis zu erzielen, stellen Sie den Papiertyp entsprechend dem in der Kassette befindlichen Papier ein. Stellen Sie diese Option bei Verwendung von Normalpapier auf **Druckereinstellungen**.
- **Bildqualität** verbessert die Druckqualität von Texten und Bildern und lässt Zeichen und Bilder glatter erscheinen.
- **Zeitlimit** legt die Zeit (in Sekunden) fest, die der Drucker wartet, bevor er die letzte Seite eines Druckauftrags druckt, die nicht mit einem Befehl zum Ausdruck der Seite oder einem Seitenwechsel endet. Sie können einen Wert von 0 bis 300 Sekunden einstellen.

### **Registerkarte Test**

Über diese Registerkarte können Sie eine Seite zum Testen der Druckerleistung ausdrucken.

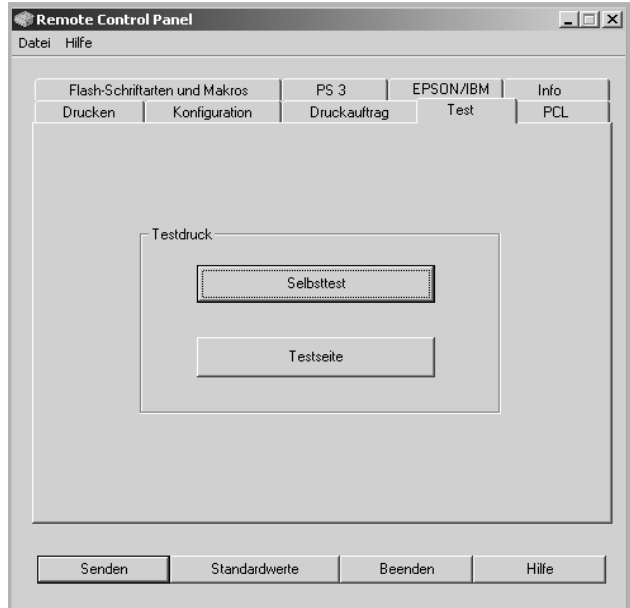

- **Selbsttest** druckt ein Konfigurationsblatt. Eine Liste aller Benutzer-Standardeinstellungen und der Menge des verfügbaren Druckerspeichers wird ausgedruckt.
- **Testseite** druckt eine Testseite. Diese zeigt die Druckerfunktionen und -spezifikationen.

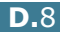

### **Registerkarte PCL**

In dieser Registerkarte können Sie verschiedene Einstellungen für die PCL-Emulation konfigurieren.

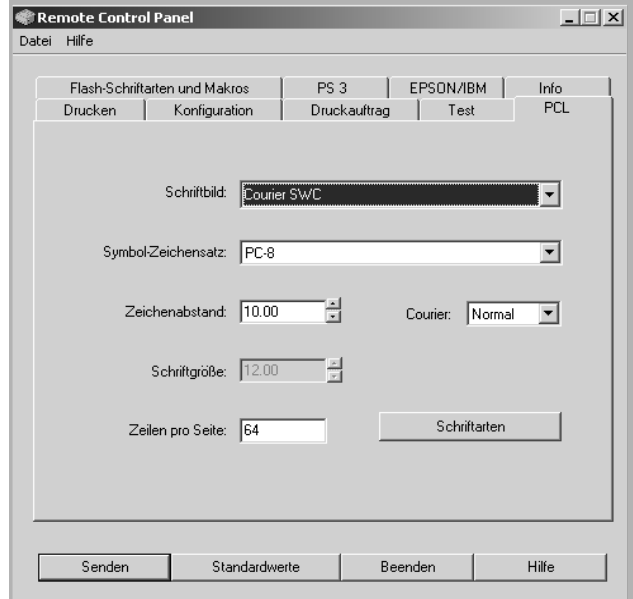

- **Schriftbild** dient zur Auswahl des gewünschten Schriftbilds. Diese Einstellung wird ignoriert, wenn die Anwendungssoftware eine Schriftart angibt.
- **Symbol-Zeichensatz** legt den Symbol-Zeichensatz fest. Ein Symbol-Zeichensatz ist ein Satz alphanumerischer Zeichen, Interpunktionszeichen und Sonderzeichen, die beim Drucken einer gewählten Schriftart verwendet werden.
- **Zeichenabstand** stellt den Zeichenabstand ein (nur wenn Sie eine skalierbare Schriftart mit konstantem Abstand gewählt haben). Der Zeichenabstand bezieht sich auf die Anzahl der Zeichen mit fester Breite auf einem horizontalen Zoll der Schriftart.
- **Schriftgröße** stellt die Schriftgröße ein (nur wenn Sie eine skalierbare typografische Schriftart gewählt haben). Die Schriftgröße bezieht sich auf die Höhe der Zeichen in der Schriftart. Ein Punkt entspricht etwa 1/72 Zoll. Sie können eine Schriftgröße von 4 bis 999,75 in Schritten von 0,25 Punkten wählen.
- **Zeilen pro Seite** stellt die Anzahl der Zeilen ein, die auf eine Seite gedruckt werden. Der Einstellbereich erstreckt sich von 5 bis 128 Zeilen pro Seite.
- **Courier** legt die Courier-Schriftart fest; **Normal** oder **Dunkel**.
- **Schriftarten** druckt eine Liste mit allen Schriftarten, die bei der PCL-Emulation zur Verfügung stehen.

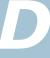

#### **Registerkarte Flash-Schriftarten und Makros**

Sie können dem Flash-Speicher des Druckers Schriftarten und Makros hinzufügen.

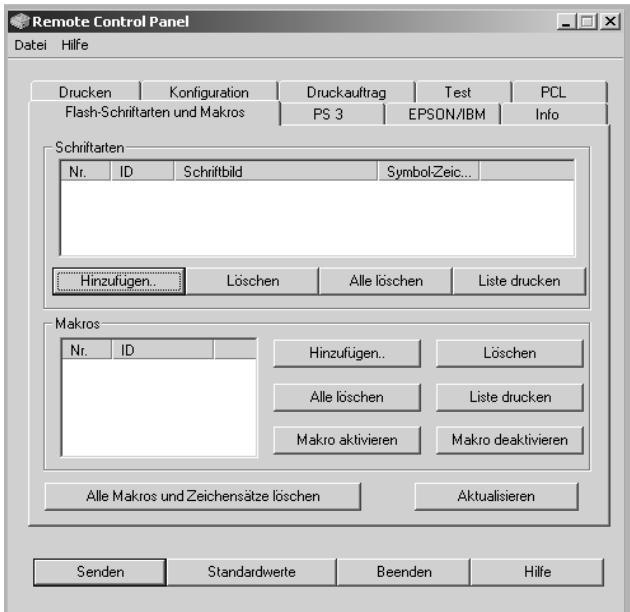

- **Schriftarten** dient zum Hinzufügen und Löschen von Schriftarten. Bei Bedarf können Sie die Schriftarten-Beispielliste ausdrucken.
- **Makros** dient zum Hinzufügen und Löschen von Makros. Sie können Makros außerdem aktivieren (**Makro aktivieren**) oder deaktivieren (**Makro deaktivieren**).
- **Alle Makros und Zeichensätze löschen** löscht alle Makros und Schriftarten im Flash-Speicher.
- **Aktualisieren** aktualisiert die Informationen über Makros und Schriftarten im Flash-Speicher.

### **Registerkarte PS 3**

In dieser Registerkarte können Sie verschiedene Einstellungen für die PostScript 3 Emulation konfigurieren.

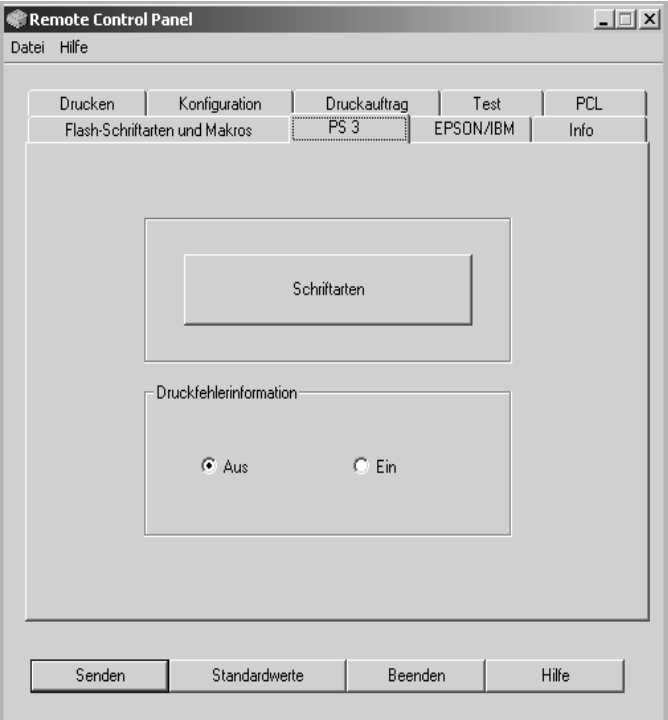

- **Schriftarten** ermöglicht den Ausdruck einer Beispielliste für die PS-Schriftarten.
- **Druckfehlerinformation** legt fest, ob der Drucker beim Auftreten eines Fehlers während der Verarbeitung eines Auftrags eine Fehler-Informationsseite druckt oder nicht. Wählen Sie **Ein**, um die Seite zu drucken, oder **Aus**, wenn die Fehlerinformationen nicht gedruckt werden sollen.

*D*

### **Registerkarte EPSON/IBM**

In dieser Registerkarte können Sie verschiedene Einstellungen für die EPSON/IBM-Emulation konfigurieren.

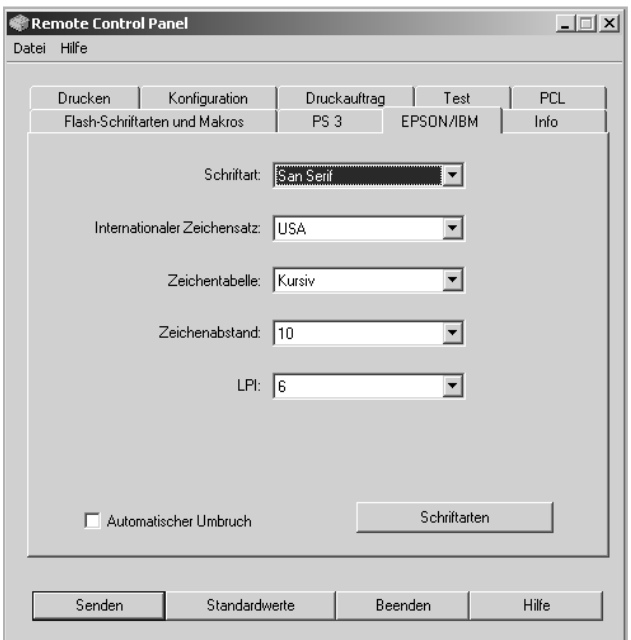

- **Schriftart** dient zur Auswahl des gewünschten Schriftart.
- **Internationaler Zeichensatz** dient zur Auswahl eines Zeichensatzes der gewünschten Sprache.
- **Zeichentabelle** wählt den Zeichensatz.
- **Zeichenabstand** stellt den Zeichenabstand ein. Der Zeichenabstand bezieht sich auf die Anzahl der Zeichen mit fester Breite auf einem horizontalen Zoll der Schriftart.
- **LPI** stellt die Anzahl der Zeilen ein, die auf einem vertikalen Zoll gedruckt werden. Sie können zwischen 6 und 8 Zeilen wählen.
- **Automatischer Umbruch** legt fest, ob der Drucker automatisch einen Zeilenvorschub durchführt, wenn die Daten über den druckbaren Bereich des Druckmaterials hinausgehen.
- **Schriftarten** druckt eine Liste mit allen Schriftarten, die bei der EPSON-Emulation zur Verfügung stehen.

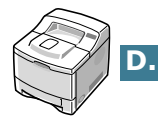

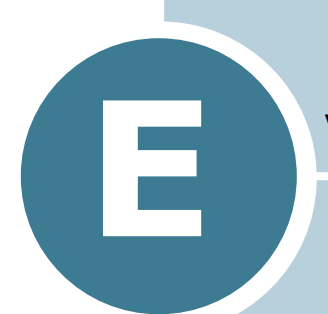

# **DRUCKER IM NETZWERK VERWENDEN**

Wenn Sie in einer Netzwerkumgebung arbeiten, kann der Drucker von mehreren Benutzern im Netzwerk gemeinsam genutzt werden. Drucker der Typen ML-2551N und ML-2552W sind Netzwerkdrucker und können über direkten Anschluss an einen externen Druckserver mit dem Netzwerk verbunden werden.

Folgende Themen werden in diesem Kapitel behandelt:

- **• [Infos zur gemeinsamen Nutzung des Druckers im](#page-196-0)  [Netzwerk](#page-196-0)**
- **• [Gemeinsam genutzten lokalen Drucker einrichten](#page-197-0)**
- **• [Netzwerkdruckereinrichten](#page-199-0)**

**HINWEIS:** Bei einem Drucker des Typs ML-2550 müssen Sie eine optionale Netzwerkkarte installieren. Einzelheiten finden Sie in [Anhang F, "Druckeroptionen installieren."](#page-209-0)

## <span id="page-196-0"></span>**Infos zur gemeinsamen Nutzung des Druckers im Netzwerk**

Wenn Sie in einer Netzwerkumgebung arbeiten, können Sie Ihren Drucker in dieses Netzwerk integrieren.

### **Gemeinsam genutzter lokaler Drucker**

Sie können den Drucker direkt an einen beliebigen Computer im Netzwerk, den "Host Computer", anschließen. Der Drucker kann dann von mehreren Benutzern im Netzwerk über eine Netzwerkdruckerverbindung unter Windows 9x/Me/XP/NT 4.0/ 2000 gemeinsam genutzt werden.

### **Netzwerkdrucker**

Drucker der Typen ML-2551N und ML-2552W verfügen über eine eingebaute Netzwerk-Schnittstelle. Weitere Informationen zum Anschluss des Druckers an ein Netzwerk finden Sie auf [Seite 2.12](#page-34-0).

Wenn Sie einen Drucker des Typs ML-2550 als Netzwerkdrucker verwenden möchten, müssen Sie in diesen eine optionale Netzwerkkarte einbauen. Bei einem Drucker des Typs ML-2551N können Sie die Netzwerkkarte durch eine Karte für Wireless LAN ersetzen. Informationen zum Einbau der Karte finden Sie auf [Seite F.6](#page-214-0).

### **Im Netzwerk drucken**

Ganz gleich ob der Drucker als lokaler Drucker oder als Netzwerkdrucker im Netzwerk betrieben wird, müssen Sie auf jedem Computer, der über diesen Drucker ausdrucken soll, die Druckersoftware ML-2550 Series installieren.

## <span id="page-197-0"></span>**Gemeinsam genutzten lokalen Drucker einrichten**

## **Unter Windows 9x/Me**

## **Hostcomputer konfigurieren**

- **1** Starten Sie Windows.
- **2** Wählen Sie im Menü **Start** in der Task-Leiste die Option **Einstellungen** und anschließend **Systemsteuerung**. Doppelklicken Sie auf das Symbol **Netzwerk**.
- **3** Aktivieren Sie das Kästchen **Datei- und Druckerfreigabe** und klicken Sie auf **OK**. Schließen Sie das Fenster.
- **4** Wählen Sie im Menü **Start** in der Task-Leiste die Option **Einstellungen** und anschließend **Drucker**. Doppelklicken Sie auf den Namen Ihres Druckers.
- **5** Wählen Sie im Menü **Drucker** die Option **Eigenschaften**.
- **6** Klicken Sie auf die Registerkarte **Freigabe** und aktivieren Sie die Option **Freigegeben als**. Füllen Sie das Feld **Freigabename** aus und klicken Sie auf **OK**.

## **Clientcomputer konfigurieren**

- **1** Klicken Sie mit der rechten Maustaste auf **Start** in der Task-Leiste und wählen Sie **Explorer**.
- **2** Öffnen Sie den Netzwerkordner in der linken Spalte.
- **3** Klicken Sie mit der rechten Maustaste auf den gemeinsam zu nutzenden Drucker. Wählen Sie **Druckeranschluss zuweisen**.
- **4** Wählen Sie den gewünschten Anschluss aus, markieren Sie das Kästchen **Verbindung beim Start wiederherstellen** und klicken Sie auf **OK**.
- **5** Wählen Sie im Menü **Start** in der Task-Leiste die Option **Einstellungen** und anschließend **Drucker**.
- **6** Doppelklicken Sie auf das Symbol Ihres Druckers.
- **7** Wählen Sie im Menü **Drucker** die Option **Eigenschaften**.
- **8** Klicken Sie auf die Registerkarte **Details**. Wählen Sie den Druckeranschluss, und klicken Sie auf **OK**.

*E*

## **Unter Windows NT 4.0/2000/XP**

### **Hostcomputer konfigurieren**

- **1** Starten Sie Windows.
- **2** Wählen Sie bei Windows NT 4.0/2000 im Menü Start **Einstellungen** und **Drucker**.

Wählen Sie bei Windows XP im Menü Start **Drucker und Faxgeräte**.

- **3** Doppelklicken Sie auf das Symbol Ihres Druckers.
- **4** Wählen Sie im Menü **Drucker** die Option **Freigabe**.
- **5** Markieren Sie bei Windows NT 4.0 das Kästchen **Freigegeben**.

Markieren Sie bei Windows 2000 das Kästchen **Freigegeben als**.

Markieren Sie bei Windows XP das Kästchen **Drucker freigeben**.

**6** Füllen Sie bei Windows NT 4.0 das Feld **Freigabename** aus und klicken Sie auf **OK**.

Füllen Sie bei Windows 2000/XP das Feld **Freigabename** aus und klicken Sie auf **OK**.

### **Clientcomputer konfigurieren**

- **1** Klicken Sie mit der rechten Maustaste auf **Start** in der Task-Leiste und wählen Sie **Explorer**.
- **2** Öffnen Sie den Netzwerkordner in der linken Spalte.
- **3** Klicken Sie auf den gemeinsam zu nutzenden Drucker.
- **4** Wählen Sie bei Windows NT 4.0/2000 im Menü Start **Einstellungen** und **Drucker**.

Wählen Sie bei Windows XP im Menü **Start Drucker und Faxgeräte**.

- **5** Doppelklicken Sie auf das Symbol Ihres Druckers.
- **6** Wählen Sie im Menü **Drucker** die Option **Eigenschaften**.
- **7** Klicken Sie auf die Registerkarte **Anschlüsse** und dann auf **Hinzufügen**.

- **8** Wählen Sie **Local Port** und klicken Sie auf **Neuer Anschluss...**.
- **9** Füllen Sie das Feld **Geben Sie einen Anschlussnamen ein** aus und geben Sie den gemeinsam zu nutzenden Drucker an.

**10** Klicken Sie auf **OK** und anschließend auf **Schließen**.

**11** Klicken Sie unter Windows NT 4.0 auf **OK**.

Klicken Sie unter Windows 2000/XP auf **Übernehmen** und dann auf **OK**.

## <span id="page-199-0"></span>**Netzwerkdruckereinrichten**

Damit Sie den Drucker als Netzwerkdrucker einsetzen können, müssen Sie die entsprechenden Netzwerkprotokolle einstellen. Das Einstellen der Protokolle kann mit Hilfe des mitgelieferten Netzwerkprogramms durchgeführt werden. Einzelheiten finden Sie in der SyncThru Bedienungsanleitung.

Sie können die grundlegenden Netzwerkparameter über das Bedienfeld des Druckers konfigurieren. Verwenden Sie das Bedienfeld für die folgenden Aufgaben:

- Netzwerk-Konfigurationsblatt drucken
- Aktivierung oder Deaktivierung der Netzwerkprotokolle (AppleTalk, IPX/SPX)
- Konfiguration von TCP/IP
- Konfiguration der IPX Frame Types

*E*

## **Netzwerkparameter über das Bedienfeld konfigurieren**

### **Unterstützte Betriebssysteme**

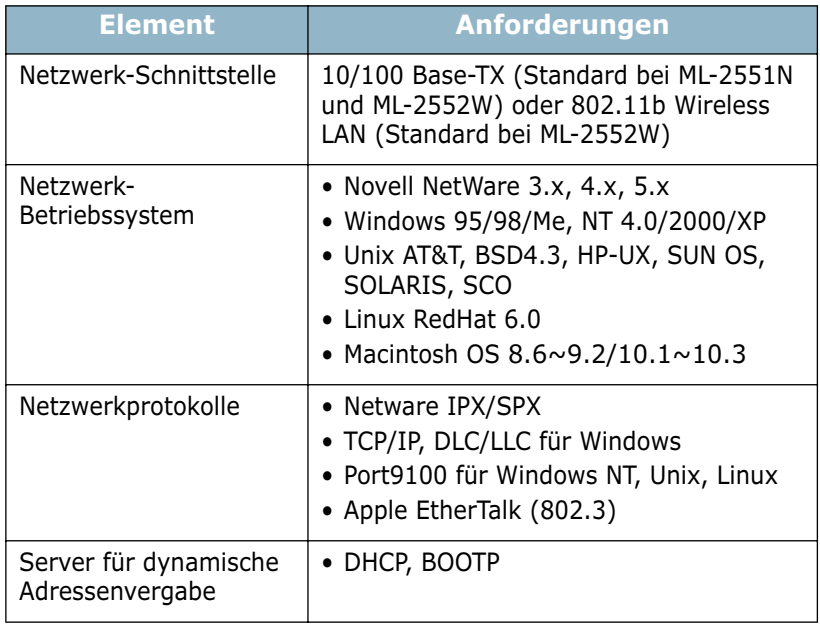

- IPX/SPX: Internet Packet eXchange/Sequenced Packet eXchange
- TCP/IP: Transmission Control Protocol/Internet Protocol
- DLC/LLC: Data Link Control/Logical Link Control
- DHCP: Dynamic Host Configuration Protocol
- BOOTP: Bootstrap Protocol

### **Netzwerk-Konfigurationsblatt drucken**

Das Netzwerk-Konfigurationsblatt zeigt die Konfiguration der Netzwerkkarte Ihres Druckers. Die Standardeinstellungen eignen sich für die meisten Anwendungen.

- 1 Im Bereitschaftsmodus drücken Sie die Taste Menu (@) auf dem Bedienfeld, bis in der unteren Zeile des Displays "Netzwerk" angezeigt wird.
- **2** Drücken Sie die Taste **Enter** ( (\*)), um das Menü aufzurufen.
- **3** Drücken Sie die Abrolltaste ( $\odot$  oder  $\odot$ ), bis in der unteren Zeile "NW-Konf.druck." angezeigt wird.
- **4** Drücken Sie die Taste **Enter**  $(\mathscr{F})$ .

Das Netzwerk-Konfigurationsblatt wird ausgedruckt.

### <span id="page-201-0"></span>**Netzwerkprotokolle einstellen**

Bei der Erstinstallation des Druckers werden beim Einschalten alle unterstützten Netzwerkprotokolle aktiviert. Wenn ein Netzwerkprotokoll aktiviert ist, kann der Drucker aktiv Daten über das Netzwerk übertragen, auch wenn das Protokoll nicht verwendet wird. Dadurch kann der Netzwerkverkehr leicht ansteigen. Um unnötigen Netzwerkverkehr zu vermeiden, können Sie nicht verwendete Protokolle deaktivieren.

- **1** Im Bereitschaftsmodus drücken Sie die Taste Menu (@) auf dem Bedienfeld, bis in der unteren Zeile des Displays "Netzwerk" angezeigt wird.
- **2** Drücken Sie die Taste Enter ((\*)), um das Menü aufzurufen.
- **3** Drücken Sie die Abrolltaste ( $\textcircled{a}$ ) oder  $\textcircled{b}$ ), bis in der unteren Zeile "Netzwerk Konf." angezeigt wird. Drücken Sie die Taste **Enter**  $(\forall x)$ .
- **4** Drücken Sie die Abrolltaste ( $\textcircled{a}$ ) oder  $\textcircled{b}$ ), bis in der unteren Zeile "Ja" angezeigt wird, und drücken Sie die Taste **Enter** ( $\mathcal{R}$ ). Drücken Sie die Taste **Upper Level** ( $\odot$ ).
- **5** Drücken Sie die Abrolltaste ( $\odot$  oder  $\odot$ ), bis in der unteren Zeile das gewünschte Protokoll angezeigt wird.

Sie haben die Wahl zwischen AppleTalk oder Netware.

- **6** Drücken Sie die Taste **Enter**  $(\%)$ .
- 7 Drücken Sie die Abrolltaste (⊙ oder ⊙), um die Einstellung auf "Ein" (aktiviert) oder "Aus" (deaktiviert) zu ändern.
- 8 Drücken Sie die Taste Enter ( (\*), um die Auswahl zu speichern.
- **9** Drücken Sie die Taste **On Line/Continue** (...), um in den Bereitschaftsmodus zurückzukehren.

*E*

## **Konfiguration von TCP/IP**

Der Drucker kann für verschiedene TCP/IP-Netzwerke eingerichtet werden. Je nach Art Ihres Netzwerks gibt es verschiedene Möglichkeiten, Ihrem Drucker eine TCP/IP-Adresse zuzuweisen.

- Statische Adressierung: Die TCP/IP-Adresse wird vom Systemadministrator manuell zugewiesen.
- Dynamische Adressierung BOOTP/DHCP (Standard): Die TCP/ IP-Adresse wird automatisch vom Server zugewiesen.

#### **Statische Adressierung**

Gehen Sie zur Eingabe der TCP/IP-Adresse über das Bedienfeld des Druckers folgendermaßen vor:

- 1 Im Bereitschaftsmodus drücken Sie die Taste Menu (@) auf dem Bedienfeld, bis in der unteren Zeile des Displays "Netzwerk" angezeigt wird. Drücken Sie die Taste **Enter**  $(\circledast)$ , um das Menü aufzurufen.
- **2** Drücken Sie die Taste **Enter**  $(\mathcal{F})$ , wenn in der unteren Zeile des Displays "Netzwerk Konf." angezeigt wird.
- **3** Drücken Sie die Abrolltaste ( $\odot$  oder  $\odot$ ), bis in der unteren Zeile "Ja" angezeigt wird, und drücken Sie die Taste **Enter**  $(\circledast)$ .
- **4** Drücken Sie die Taste Upper Level (**O**), wählen Sie die gewünschte Option mit der Abrolltaste  $(\widehat{(\cdot)}).$
- **5** Drücken Sie die Taste **Enter** (  $\mathbb{\Re}$  ), wenn "Konfig. TCP" angezeigt wird.
- **6** Drücken Sie die Abrolltaste ( $\odot$  oder  $\odot$ ), bis in der unteren Zeile "Ja" angezeigt wird, und drücken Sie die Taste **Enter**  $(\circledast)$ ).
- **7** Drücken Sie die Taste Upper Level ((v)), wählen Sie die gewünschte Option mit der Abrolltaste (
→).
- **8** Drücken Sie die Taste Enter ((\*)), wenn "IP-Bezug" angezeigt wird.
- **9** Drücken Sie die Abrolltaste ( $\odot$  oder  $\odot$ ), bis in der unteren Zeile "Statisch" angezeigt wird, und drücken Sie die Taste **Enter**  $(\mathbb{\Re})$ .
- 10 Drücken Sie die Taste Upper Level (**(3)**, wählen Sie die gewünschte Option mit der Abrolltaste ( $\Theta$ ).

**11** Drücken Sie die Taste **Enter** ((\*)), um das Menü für die IP-Adresse aufzurufen.

Die IP-Adresse besteht aus 4 Bytes.

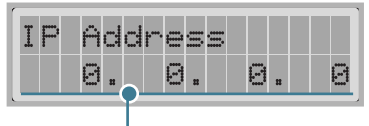

Geben Sie für jedes Byte eine Zahl zwischen 0 und 255 ein.

- **12** Drücken Sie die Abrolltaste (4) oder (b), um eine Zahl zwischen 0 und 255 einzugeben, und dann die Taste **Enter**  $(\circledast)$ , um die Auswahl zu speichern.
- **13** Wiederholen Sie Schritt 12, um alle vier Bytes der Adresse einzugeben.
- **14** Um andere Parameter wie Subnet Mask oder Gateway auszuwählen, drücken Sie die Taste Upper Level (**o**), wählen Sie die gewünschte Option mit der Abrolltaste ( oder (D) und drücken Sie die Taste **Enter**( $(\mathscr{F})$ ).
- **15** Wiederholen Sie die Schritte 12 und 13 für die Einstellung der anderen TCP/IP-Parameter.
- **16** Drücken Sie die Taste **On Line/Continue** (...), um in den Bereitschaftsmodus zurückzukehren.

### **Dynamische Adressierung (BOOTP/DHCP)**

Damit die TCP/IP-Adresse automatisch vom Server zugewiesen wird, gehen Sie folgendermaßen vor:

- **1** Im Bereitschaftsmodus drücken Sie die Taste Menu (@) auf dem Bedienfeld, bis in der unteren Zeile des Displays "Netzwerk" angezeigt wird. Drücken Sie die Taste **Enter**  $(\circledast)$ , um das Menü aufzurufen.
- **2** Drücken Sie die Taste **Enter** ( $\circledast$ ), wenn in der unteren Zeile des Displays "Netzwerk Konf." angezeigt wird.
- **3** Drücken Sie die Abrolltaste ( $\odot$  oder  $\odot$ ), bis in der unteren Zeile "Ja" angezeigt wird, und drücken Sie die Taste **Enter**  $(\circledast)$ .
- **4** Drücken Sie die Taste Upper Level (**O**), wählen Sie die gewünschte Option mit der Abrolltaste  $(\widehat{)}$ ).
- **5** Drücken Sie die Taste **Enter** ( $\mathcal{F}$ ), wenn "Konfig. TCP" angezeigt wird.

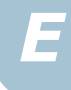

- **6** Drücken Sie die Abrolltaste ( $\odot$  oder  $\odot$ ), bis in der unteren Zeile "Ja" angezeigt wird, und drücken Sie die Taste **Enter**  $(\ast).$
- **7** Drücken Sie die Taste Upper Level (①), wählen Sie die gewünschte Option mit der Abrolltaste  $(\odot)$ .
- **8** Drücken Sie die Taste Enter ((\*)), wenn "IP-Bezug" angezeigt wird.
- **9** Drücken Sie die Abrolltaste ( $\odot$  oder  $\odot$ ), bis in der unteren Zeile "DHCP" angezeigt wird, und drücken Sie die Taste **Enter**  $(\mathbb{\Re})$ .
- **10** Damit die Adresse vom BOOTP-Server zugewiesen wird, drücken Sie die Taste **Enter** ( $\mathcal{F}$ ), wenn "BOOTP" angezeigt wird.
- **11** Drücken Sie die Taste **On Line/Continue** ( $\textcircled{\tiny{(m)}}$ ), um in den Bereitschaftsmodus zurückzukehren.

### **Konfiguration der IPX Frame Types**

Bei Netzwerken mit IPX/SPX-Protokoll (zum Beispiel Novell NetWare) muss das Format der Communication Frames für den Drucker angegeben werden. In den meisten Fällen können Sie die Standardeinstellung "AUTO" beibehalten. Sie können das Format des Frame Type bei Bedarf aber manuell ändern.

- **AUTO** (Standard): Fragt den Frame Type automatisch ab und begrenzt auf den ersten erkannten Typ.
- **EN\_8023**: Begrenzt den Frame Type auf IPX over IEEE 802.3 Frames. Alle anderen werden berücksichtigt und entfernt.
- **EN\_II**: Begrenzt den Frame Type auf IPX over Ethernet Frames. Alle anderen werden berücksichtigt und entfernt.
- **EN\_8022**: Begrenzt den Frame Type auf IPX over IEEE 802.2 with IEEE 802.3 Frames. Alle anderen werden berücksichtigt und entfernt.
- **EN\_SNAP**: Begrenzt den Frame Type auf IPX over SNAP with IEEE 802.3 Frames. Alle anderen werden berücksichtigt und entfernt.

Beachten Sie, dass das IPX/SPX-Protokoll im Menü **Netware** aktiviert werden muss, bevor Sie die Frame Types konfigurieren können. Siehe ["Netzwerkprotokolle einstellen" auf Seite E.7.](#page-201-0)

Gehen Sie zur Änderung des Formats des Frame Type folgendermaßen vor:

- **1** Im Bereitschaftsmodus drücken Sie die Taste Menu (@) auf dem Bedienfeld, bis in der unteren Zeile des Displays "Netzwerk" angezeigt wird. Drücken Sie die Taste **Enter**  $({\cal R})$ , um das Menü aufzurufen.
- **2** Drücken Sie die Taste **Enter** ((\*)), wenn in der unteren Zeile des Displays "Netzwerk Konf." angezeigt wird.
- **3** Drücken Sie die Abrolltaste ( $\odot$  oder  $\odot$ ), bis in der unteren Zeile "Ja" angezeigt wird. Drücken Sie die Taste **Enter**  $(\circledast)$ ).
- **4** Drücken Sie die Taste Upper Level ( $\odot$ ).
- **5** Drücken Sie die Abrolltaste ( $\textcircled{a}$  oder  $\textcircled{b}$ ), bis in der unteren Zeile "Netware" angezeigt wird. Drücken Sie die Taste **Enter**  $(\mathbb{\Re})$ .
- **6** Drücken Sie die Taste **Enter** ((\*)), wenn "Ein" angezeigt wird.
- **7** Drücken Sie die Taste Upper Level (**O**), wählen Sie die gewünschte Option mit der Abrolltaste ( $\widehat{(\cdot)}$ ).
- **8** Drücken Sie die Taste Enter ( (\*)), wenn "Konf. Netware" angezeigt wird.
- **9** Drücken Sie die Abrolltaste ((a) oder (b), bis in der unteren Zeile "Ja" angezeigt wird. Drücken Sie die Taste **Enter** ( $\circ$ ).
- **10** Drücken Sie die Taste Upper Level (**O**), wählen Sie die gewünschte Option mit der Abrolltaste ( $\Theta$ ).
- **11** Drücken Sie die Taste **Enter** ( $\circledast$ ), wenn "IPX Frame Type" angezeigt wird.
- **12** Drücken Sie die Abrolltaste ((b), bis in der unteren Zeile der gewünschte Frame Type angezeigt wird, und drücken Sie die Taste **Enter**  $(\Re)$ ).
- **13** Drücken Sie die Taste **On Line/Continue** ((a)), um in den Bereitschaftsmodus zurückzukehren.

*E*

### **Netzwerk-Konfiguration wiederherstellen**

Sie können die Netzwerk-Konfiguration auf ihre Standardeinstellung zurücksetzen.

- **1** Im Bereitschaftsmodus drücken Sie die Taste Menu (@) auf dem Bedienfeld, bis in der unteren Zeile des Displays "Netzwerk" angezeigt wird.
- **2** Drücken Sie die Taste Enter ((\*)), um das Menü aufzurufen.
- **3** Drücken Sie die Abrolltaste ( $\bigodot$  oder  $\bigodot$ ), bis in der unteren Zeile "Standard" angezeigt wird.
- **4** Drücken Sie die Taste **Enter** ( $\mathcal{F}$ ), um die Auswahl zu bestätigen.

### **Konfiguration des drahtlosen Netzwerks**

- Konfiguration der Umgebung des drahtlosen Netzwerks.
- Sie können das drahtlose Netzwerk ganz einfach mit dem Programm SetIP unter Windows konfigurieren. Weitere Informationen finden Sie im Handbuch der Netzwerkkarte.
- Wählen Sie "Ja" unter "Netzwerk Konf." des Menüs "Netzwerk" und wählen Sie dann "konf. 802.11b". Nachdem Sie unter "konf. 802.11b" "Ja" gewählt haben, müssen Sie die folgenden Optionen konfigurieren:
- **SSID**: Wenn Sie die Option "Suchliste" wählen, sucht die Netzwerkkarte des Druckers nach Netzwerken in der Umgebung und zeigt sie in einer Liste an. Wählen Sie aus der Liste eines aus. Die Optionen "Betriebsmodus" und "Kanal" können nicht geändert werden. Wenn Sie aus der Liste "Benutzerdef." wählen, können Sie die Einstellungen für das drahtlose Netzwerk selbst vornehmen und einen bis zu 32 Zeichen langen Namen für Ihre Einstellungen eingeben. SSID berücksichtigt Groß- und Kleinschreibung, gehen Sie bei einer Änderung sorgfältig vor. Benutzen Sie die Scrollbalken, um das richtige Alphabet auszuwählen und drücken Sie die **Enter**

 $(\circledast)$ -Taste. Wenn sich der Cursor in das nächste Eingabefeld bewegt hat, können Sie die Buchstaben genauso eingeben, wie Sie den ersten Buchstaben eingegeben haben. Nachdem Sie den Namen der Einstellungen eingegeben haben, drücken

Sie zur Speicherung der ID erneut auf **Enter** ( $(*)$ ). Das Verfahren zur Eingabe von Schlüsselnummern ist identisch mit dem zur Namenseingabe.

• **Betriebsmodus:** "Ad-hoc", InfraStructure oder Auto. Im "Ad-hoc"-Modus können kabellose Geräte direkt miteinander kommunizieren. Dies ist der Standard-Betriebsmodus für den Drucker. Wenn Sie in Ihrem Netzwerk einen Access Point verwenden, müssen Sie den Betriebsmodus auf "Infra" stellen. Der "Infra"-Modus erlaubt kabellosen und kabelgebundenen Computern das Senden von Dateien an den Drucker über einen Access Point. Wenn Sie "Automatisch" wählen, stellt der Druckserver den Betriebsmodus bei jedem Einschalten automatisch entsprechend der Netzwerk-Kabelverbindung ein. Wird ein Netzwerkkabel erkannt, geht der Druckserver in den "Ad-hoc"- Modus, ansonsten in den "Infra"-Modus.

- **Kanal**: Diese Option steht nur im "Ad-hoc"-Modus zur Verfügung. In den meisten Fällen brauchen Sie diese Einstellung nicht zu ändern. Der Druckserver durchsucht alle verfügbaren Kanäle nach dem angegebenen Netzwerk und stellt den Kanal entsprechend dem gefundenen Netzwerk ein. Die Standardeinstellung ist 10.
- **Authent.:** "Offenes Sys." oder "Gem. Schl.". Der Samsung Druckserver ist nicht für Netzwerk-Authentifizierung konfiguriert (Offenes Sys.). Falls Ihr Netzwerk eine solche erfordert, muss der Druckserver auf die richtige Authentifizierungsmethode konfiguriert werden.
- **Verschl.:** Keine Datenverschlüsselung, 64 bits oder 128 bits. Die Standard einstellung lautet Keine Datenverschlüsselung. Wenn Ihr Netzwerk WEP-Verschlüsselung verwendet, müssen Sie die Schlüssel konfigurieren. Sie können bis zu 4 Schlüssel konfigurieren. Der aktive Schlüssel muss dem Wert und der aktiven Schlüsselposition (zum Beispiel Schluessel 1) der anderen kabellosen Geräte entsprechen.
- **Verw. Schl.**: Wählen Sie den für Ihr Netzwerk zu verwendenden Schlüssel.
- **Schluesseltyp**: Wählen Sie den Schlüsseltyp für Ihr Netzwerk
- **Schluessel 1**, **Schluessel 2**, **Schluessel 3**, **Schluessel 4**: Geben Sie die Schlüsselnummer unter "Verschl." ein. Dabei haben Sie folgende Möglichkeiten:

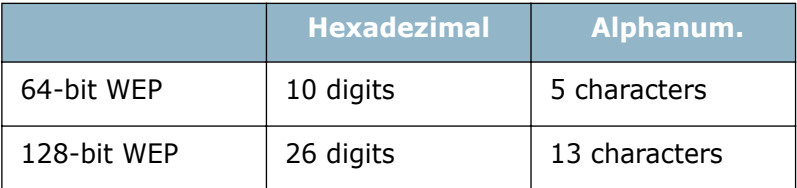

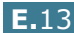

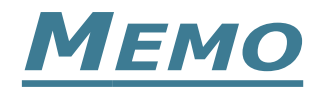

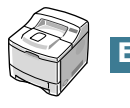

# <span id="page-209-0"></span>**DRUCKEROPTIONEN INSTALLIEREN**

**F**

Bei Ihrem Drucker handelt es sich um einen voll ausgestatteten Laserdrucker, der so optimiert wurde, dass er die meisten Druckanforderungen erfüllt. Da jeder Benutzer jedoch andere Anforderungen haben kann, stehen verschiedene Optionen zur Verfügung, mit denen die Fähigkeiten des Druckers verbessert werden können.

Folgende Themen werden in diesem Kapitel behandelt:

- **• [Vorsichtsmaßnahmen bei der Installation der](#page-210-0)  [Druckeroptionen](#page-210-0)**
- **• [Speicher DIMM installieren](#page-211-0)**
- **• [Netzwerkkarte oder serielle Schnittstellenkarte](#page-214-1)  [installieren](#page-214-1)**
- **• [Optionalen Papiereinzug installieren](#page-218-0)**

## <span id="page-210-0"></span>**Vorsichtsmaßnahmen bei der Installation der Druckeroptionen**

### **NETZSTECKER ZIEHEN:**

Entfernen Sie niemals die Steuerplatine bei eingestecktem Netzstecker.

Um jegliche Gefahr eines elektrischen Stromschlags zu vermeiden, ziehen Sie immer den Netzstecker, bevor Sie eine interne oder externe Druckeroption einbauen oder entfernen.

## **ELEKTROSTATISCHE AUFLADUNGEN ENTLADEN:**

Die Steuerplatine und die internen Druckeroptionen (Speicher DIMM, Netzwerkkarte und serielle Schnittstellenkarte) sind empfindlich gegenüber elektrostatische Aufladungen. Bevor Sie eine interne Option einbauen oder entfernen, müssen Sie elektrostatische Aufladungen an ihrem Körper entfernen, indem Sie ein Metallteil wie die metallene Rückseite des Druckers oder ein anderes, über eine Steckdose geerdetes Gerät berühren. Wenn Sie vor Abschluss der Installation herumlaufen, müssen Sie sich erneut elektrostatisch entladen.

## <span id="page-211-0"></span>**Speicher DIMM installieren**

Zusätzlicher Druckerspeicher steht auf DIMM (Dual In-line Memory Modules) -Modulen zur Verfügung. Das folgende Verfahren gilt für beide Optionen.

**1** Schalten Sie den Drucker aus, und ziehen Sie alle Kabel ab.

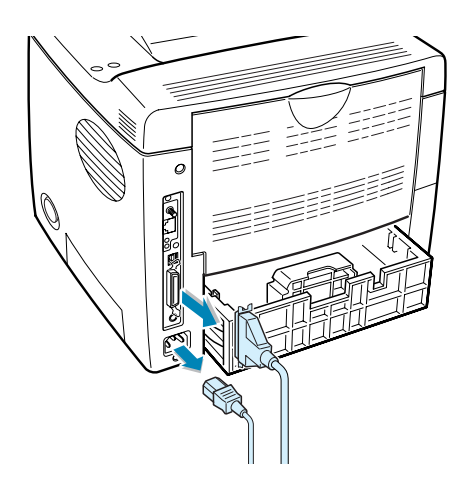

**2** Entfernen Sie die beiden Schrauben an der Rückseite des Druckers und nehmen Sie die Abdeckung der Steuerplatine ab.

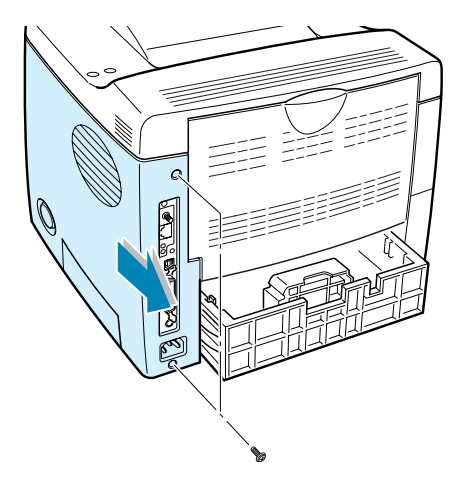

*F*

**3** Halten Sie das Speicher-DIMM so, dass die Kerbe und die Anschlussleiste wie gezeigt auf den Steckplatz ausgerichtet sind, und schieben Sie es unter einem Winkel von 90 Grad in den unteren Steckplatz mit der Bezeichnung "RAM DIMM".

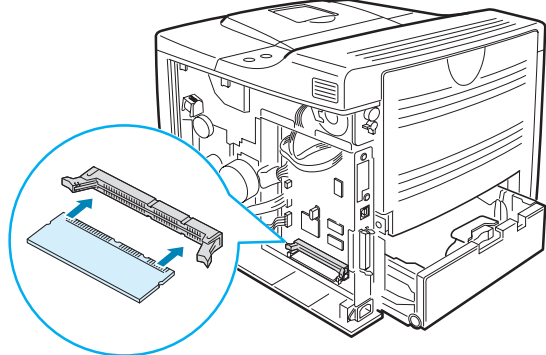

<span id="page-212-0"></span>**4** Setzen Sie die Abdeckung der Steuerplatine wieder auf und ziehen Sie die beiden Schrauben an.

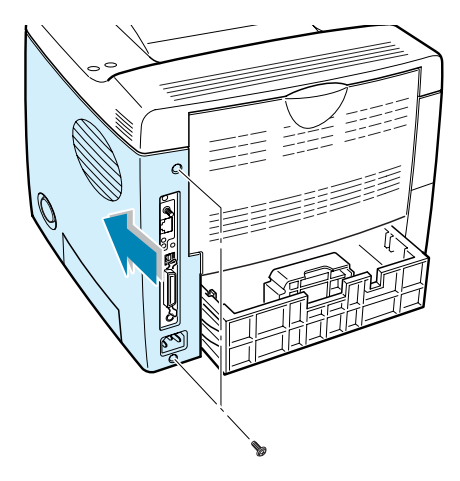

**5** Schließen Sie Netz- und Druckerkabel an und schalten Sie den Drucker ein.

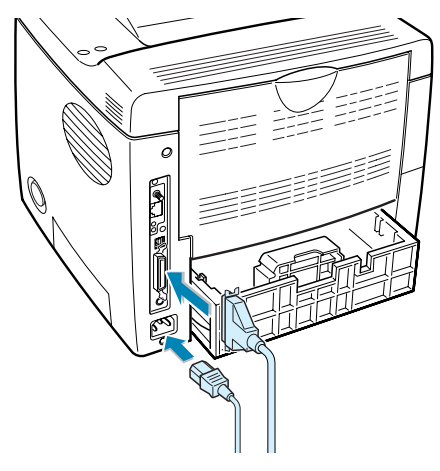

**HINWEIS:** Informationen zur Installation des PostScript-Treibers und zur Verwendung mit einem Macintosh-System finden Sie in [Anhang A, "Drucker mit Macintosh verwenden".](#page-157-0) Informationen zum PS-Drucken mit einem Windows-System finden Sie in [Anhang](#page-167-0)  [B, "Windows PostScript-Treiber verwenden"](#page-167-0)

## **Speicher DIMM entfernen**

- **1** Folgen Sie den Schritten 1 und 2 auf [Seite F.3](#page-211-0), um Zugriff auf die Steuerplatine zu bekommen.
- **2** Drücken Sie die Klemmbügel an den beiden Seiten des Steckplatzes vom DIMM weg.

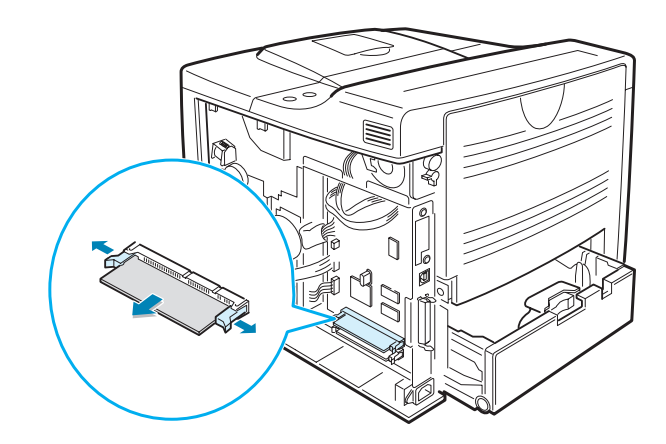

- **3** Entnehmen Sie das DIMM und legen Sie es in seine Originalverpackung oder wickeln Sie es in Papier und bewahren es in einer Schachtel auf.
- **4** Folgen Sie den Anweisungen ab Schritt 4 auf [Seite F.4](#page-212-0).

*F*

## <span id="page-214-1"></span><span id="page-214-0"></span>**Netzwerkkarte oder serielle Schnittstellenkarte installieren**

Vergewissern Sie sich, dass alle Teile aus dem Paket für die optionale Schnittstellenkarte vorhanden sind.

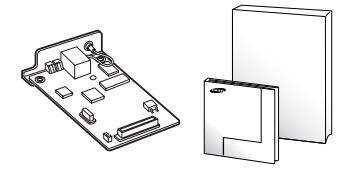

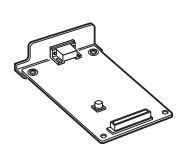

- ▲ Netzwerkkarte, SyncThru CD-ROM und Anleitung zur Einrichtung
- ▲ Serielle Schnittstellenkarte

Beachten Sie die Hinweise auf [Seite F.2](#page-210-0) und gehen Sie folgendermaßen vor, um die Netzwerkkarte oder die serielle Schnittstellenkarte in den Drucker einzubauen.

- **1** Packen Sie die Netzwerkkarte oder serielle Schnittstellenkarte aus. Vergewissern Sie sich, dass keine Teile fehlen oder beschädigt sind.
- **2** Schalten Sie den Drucker aus und ziehen Sie alle Kabel ab.
- **3** Entfernen Sie die beiden Schrauben an der Rückseite des Druckers und nehmen Sie die Abdeckung der Steuerplatine ab.

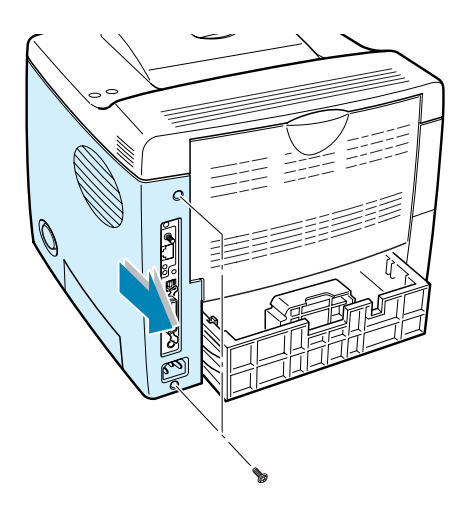

**4** Entfernen Sie die beiden Schrauben und die Klammer von der Steuerplatine. Sie können die alte Klammer wegwerfen.

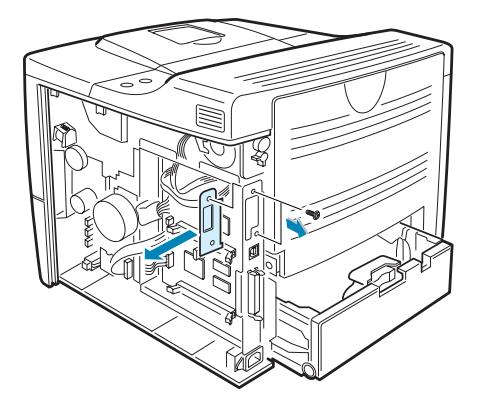

Wenn Sie die Netzwerkkarte durch eine neue Netzwerkkarte oder eine serielle Schnittstellenkarte austauschen möchten, entfernen Sie die beiden Schrauben und nehmen Sie die alte Karte heraus.

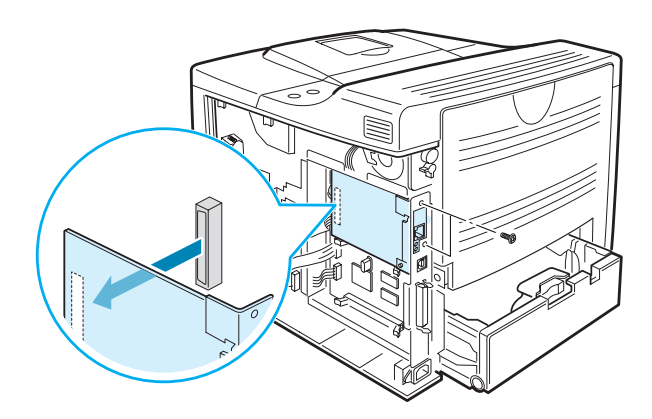

*F*
**5** Richten Sie die Anschlussleiste der Karte auf den Steckplatz der Steuerplatine aus. Schieben Sie die Karte fest in den Steckplatz, bis Sie vollständig eingerastet ist.

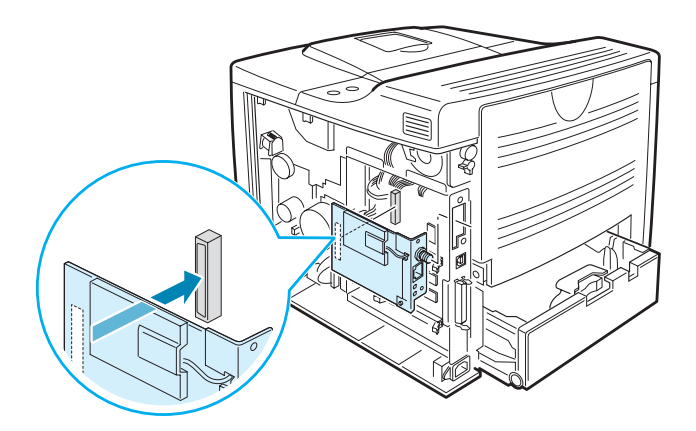

**6** Ziehen Sie die beiden in Schritt 4 entfernten Schrauben an.

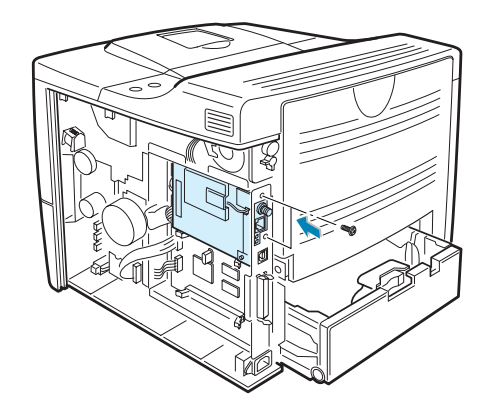

**7** Setzen Sie die Abdeckung der Steuerplatine wieder auf und ziehen Sie die beiden Schrauben an.

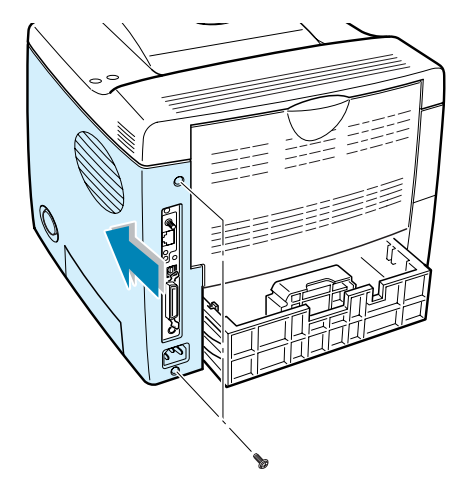

**8** Wenn Sie die Netzwerkkarte für Wireless LAN erworben haben, schrauben Sie die Antenne wie gezeigt im Uhrzeigersinn auf den Anschluss.

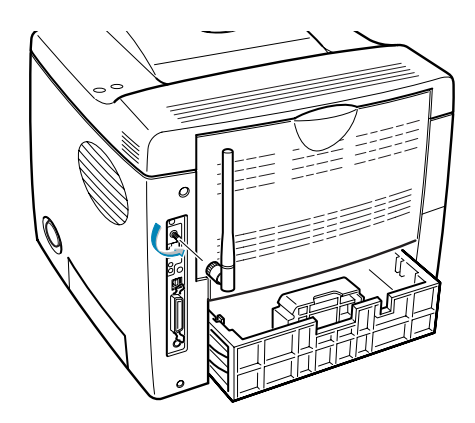

**9** Schließen Sie das Netzwerkkabel oder das serielle Kabel und das Netzkabel an und schalten Sie den Drucker ein.

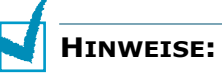

- Informationen zur Konfiguration und zum Betrieb des Druckers in einer Netzwerkumgebung finden Sie in der Bedienungsanleitung zur Netzwerkkarte. Sie können die Netzwerkparameter auch über das Bedienfeld konfigurieren; siehe [Seite E.6](#page-200-0).
- Da Netzwerkkarte und serielle Schnittstellenkarte in denselben Steckplatz des Druckers gesteckt werden, können Sie nicht beide Karten gleichzeitig installieren.

*F*

# <span id="page-218-1"></span><span id="page-218-0"></span>**Optionalen Papiereinzug installieren**

Sie können das Fassungsvermögen Ihres Druckers für Papier erhöhen, indem Sie den optionalen Papiereinzug 2 installieren. Dieser Einzug besteht aus zwei Komponenten: der Halterung und der Papierkassette.

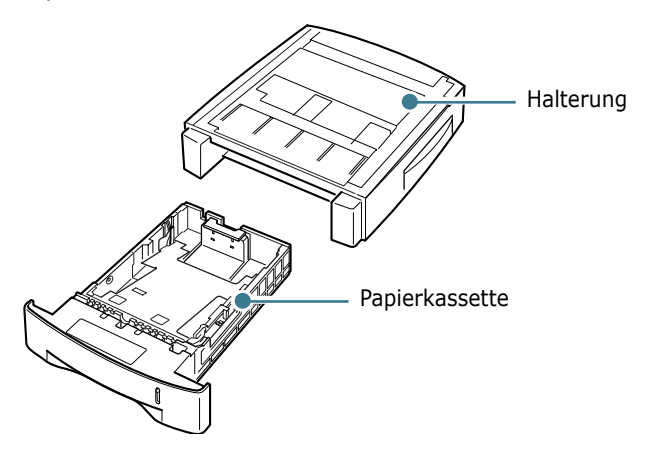

- **1** Schalten Sie den Drucker aus, und ziehen Sie alle Kabel ab.
- **2** Entfernen Sie das Klebeband, mit der das Schnittstellenkabel befestigt ist, von der Unterseite der Halterung.

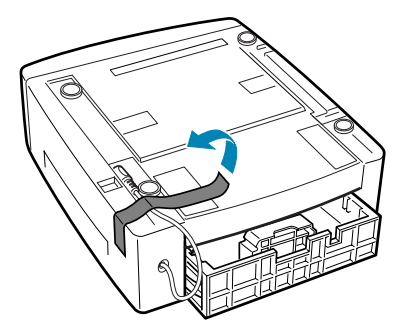

**3** Sehen Sie sich die Lage der Zapfen auf der Halterung an.

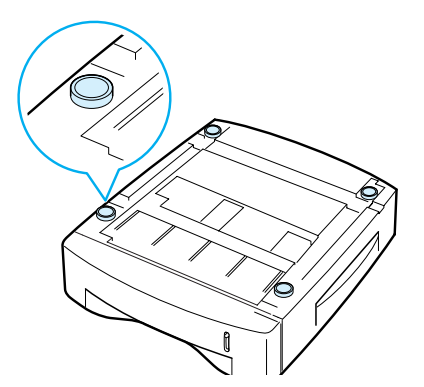

**4** Richten Sie den Drucker auf der Halterung aus, und setzen Sie ihn auf die Zapfen.

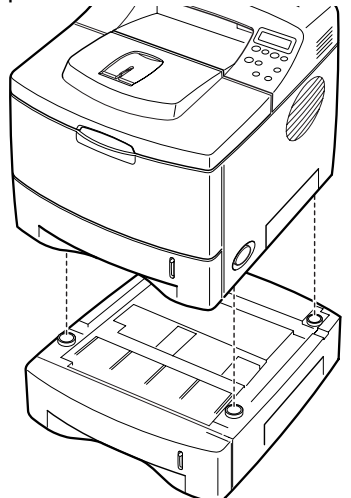

**5** Stecken Sie das Kabel in die Anschlussbuchse auf der Rückseite des Druckers.

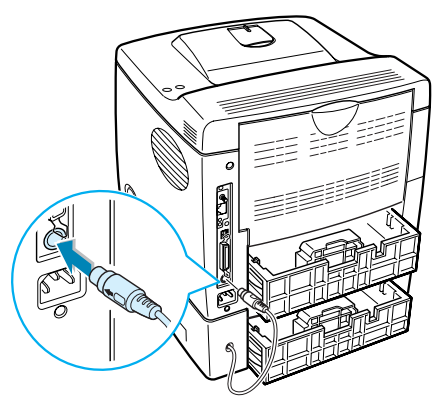

- **6** Legen Sie Papier in den Papiereinzug (Schacht) 2 ein. Einzelheiten zum Einlegen von Papier in die Kassette finden Sie unter [Seite 2.6.](#page-28-0)
- **7** Schließen Sie Netz- und Druckerkabel an und schalten Sie den Drucker ein.

**HINWEIS:** Wenn Sie ein Dokument drucken möchten, konfigurieren Sie den Druckertreiber Ihrer Anwendung. Wie Sie den Druckertreiber aufrufen, erfahren Sie auf [Seite 5.2.](#page-92-0)

**ACHTUNG:** Entfernen Sie den Papiereinzug 1 nicht vom Drucker, wenn Sie den optionalen Papiereinzug 2 verwenden. Ansonsten könnte es zu einem Papierstau kommen. Verwenden Sie den optionalen Papiereinzug 2 immer zusammen mit Einzug 1.

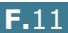

*F*

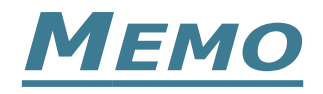

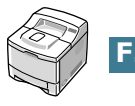

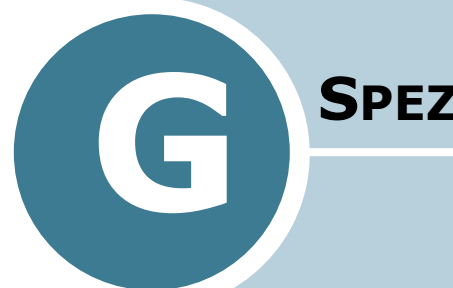

# **SPEZIFIKATIONEN**

Folgende Themen werden in diesem Kapitel behandelt:

- **• [Technische Daten des Druckers](#page-222-0)**
- **• [Papierspezifikationen](#page-223-0)**

# <span id="page-222-1"></span>**Technische Daten des Druckers**

<span id="page-222-0"></span>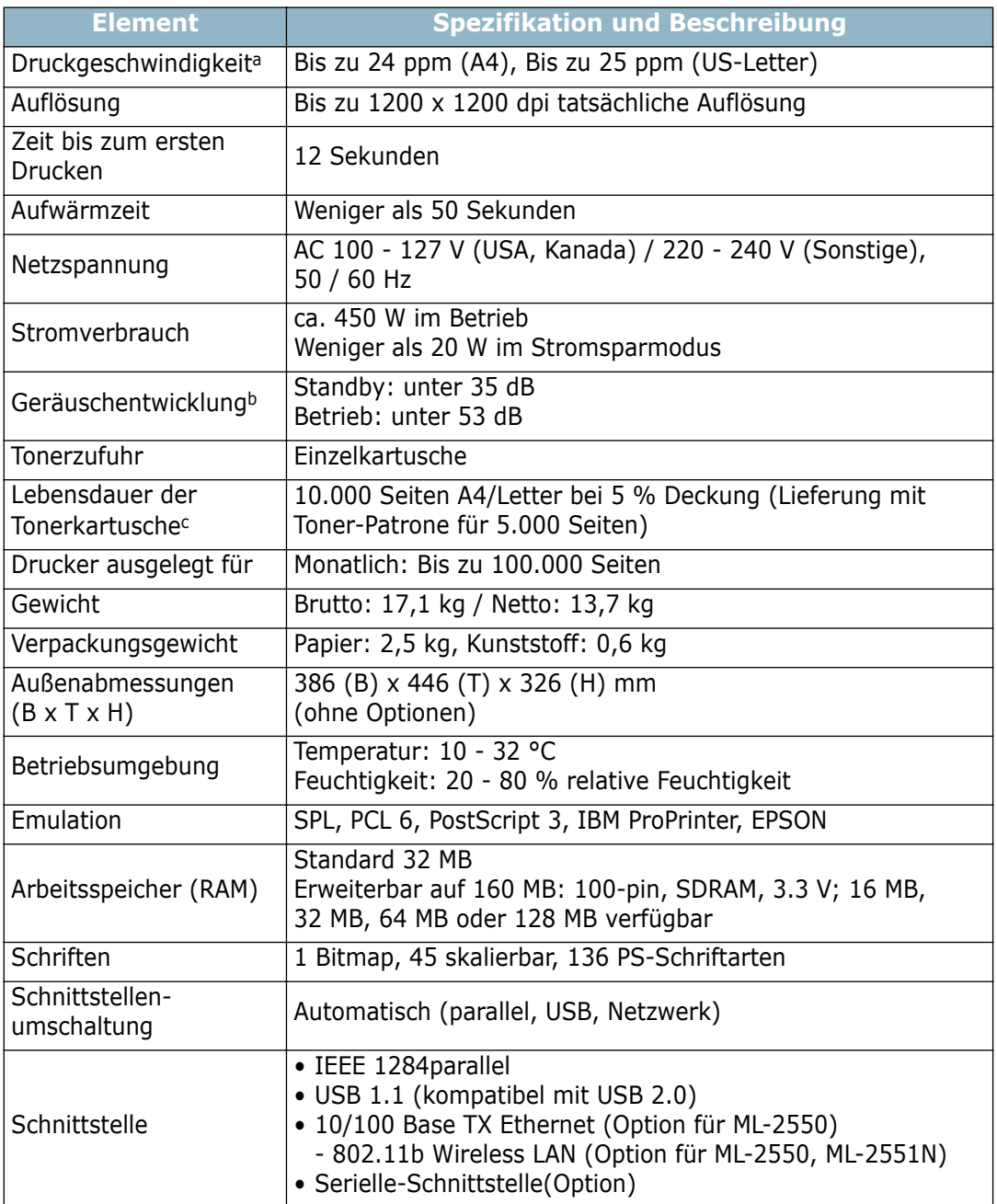

*a.Die Druckgeschwindigkeit wird von folgenden Faktoren beeinflusst: verwendetes Betriebssystem, Rechenleistung, Anwendungssoftware, Anschlussart, Medientyp, Mediengröße und Komplexität des Druckauftrags.*

*b.Geräuschpegel (ISO 7779)*

*c.Kann beeinflusst werden durch: Betriebsumgebung, Druckintervall, Medientyp, Mediengröße*

# <span id="page-223-1"></span><span id="page-223-0"></span>**Papierspezifikationen**

# **Überblick**

Der Drucker eignet sich für zahlreiche Arten von Druckmaterial (darunter 100%-iges Umweltpapier mit Fasergehalt), Umschläge, Etiketten, Folien und Sondergrößen. Merkmale wie Gewicht, Beschaffenheit, Faserverlauf und Feuchtigkeitsgehalt sind wichtige Faktoren für die Leistungsfähigkeit des Druckers und für die Ausgabequalität. Wenn das verwendete Papier nicht den in dieser Bedienungsanleitung genannten Spezifikationen entspricht, können folgende Probleme auftreten:

- Schlechte Druckqualität
- Mehr Papierstaus
- Vorzeitiger Verschleiß des Druckers.

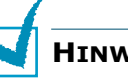

#### **HINWEISE:**

- Manche Papierarten entsprechen zwar den Papierspezifikationen dieser Anleitung, führen aber dennoch nicht zu befriedigenden Ergebnissen. Dies kann auf unsachgemäße Verwendung, falsche Temperatur- und Feuchtigkeitswerte oder andere, von Samsung nicht beeinflussbarer Variablen zurückzuführen sein.
- Vergewissern Sie sich vor dem Kauf großer Papiermengen, dass das Papier den hier angegebenen Spezifikationen entspricht.

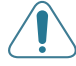

**ACHTUNG:** Wenn Sie Papier verwenden, das diesen Spezifikationen nicht entspricht, kann dies zu Druckerproblemen führen, die eine Reparatur erforderlich machen. Diese Reparaturen werden nicht als Garantieleistung durchgeführt.

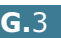

# **Unterstützte Papierformate**

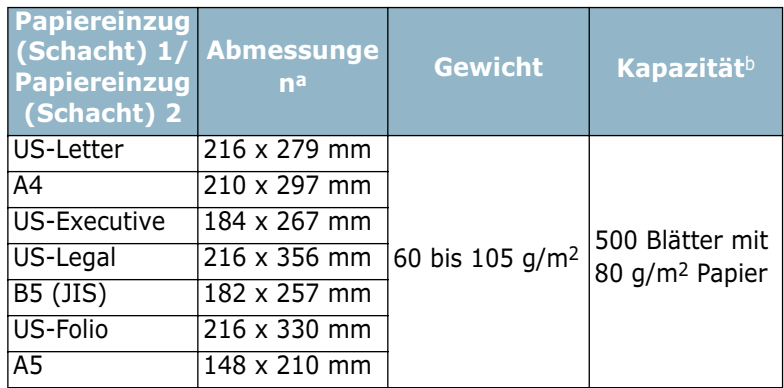

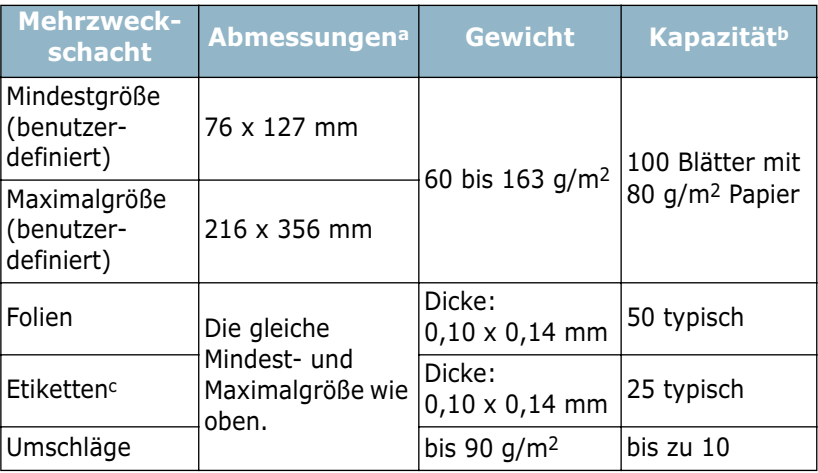

*a. Der Drucker unterstützt eine große Spanne von Formaten. Siehe "Auf Karten und Druckmaterial in Sondergrößen drucken" auf Seite 4.22.*

*b. Die Kapazität kann je nach Gewicht und Dicke des Druckmaterial[s und den](#page-88-0)  Umgebungsbedingungen variieren.*

*[c. Glätte: 100 - 250 \(Sheffield\)](#page-88-0)*

**HINWEIS:** Es kann zu Papierstaus kommen, wenn Sie Druckmaterial mit einer Länge unter 127 mm verwenden. Achten Sie für optimale Druckergebnisse darauf, dass das Papier richtig gelagert und behandelt wird. Siehe "Umgebungsbedingungen für Drucker und Papierlagerung" auf Seite G.7.

#### **Hinweise zur Papierverwendung**

Die besten Druckergebnisse erzielen Sie mit herkömmlichem 75 g/m2-Papier. Achten Sie darauf, dass das Papier von guter Qualität ist und keine Schnitte, Knicke, Flecken, lose Teilchen, Staub, Falten, Löcher und gerollte oder gebogene Ränder aufweist.

Wenn Sie nicht sicher sind, welche Art von Papier Sie einlegen (zum Beispiel Standard- oder Umweltpapier), überprüfen Sie das Etikett auf der Verpackung des Papiers.

Folgende Probleme können zu schlechter Druckqualität, Papierstaus oder sogar zu Schäden am Drucker führen.

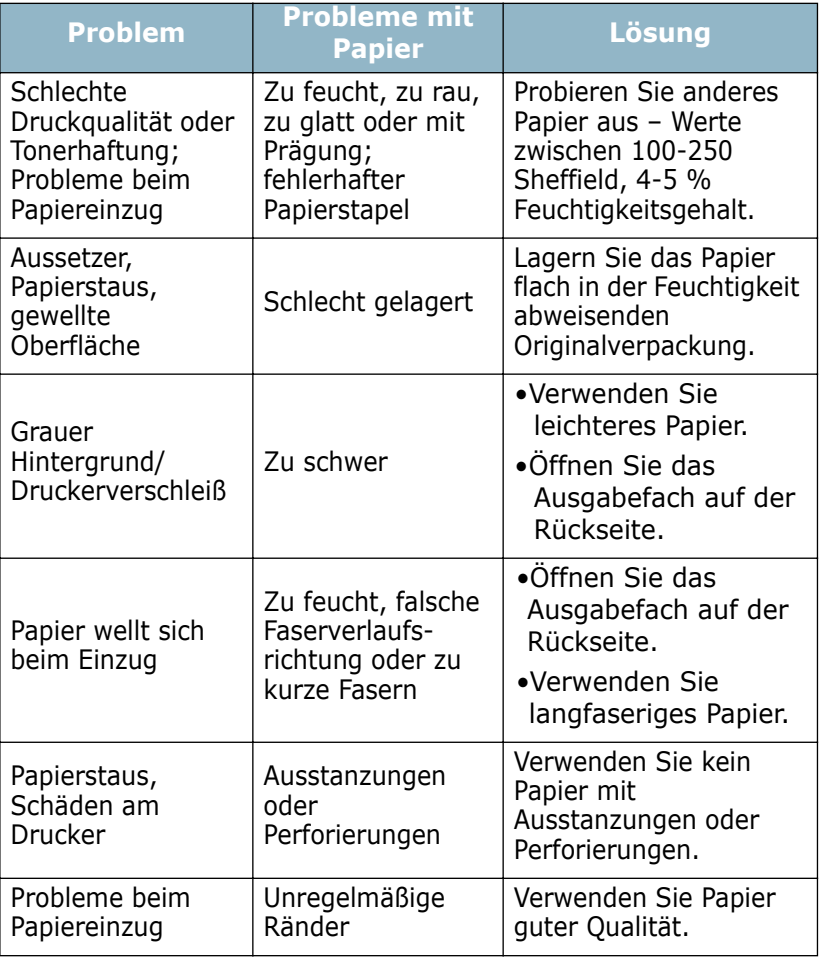

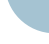

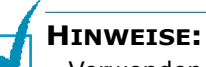

- Verwenden Sie kein (Brief-)Papier, das mit Druckfarbe bedruckt wurde, die bei niedrigen Temperaturen schmilzt (wie bei manchen Wärmedruckverfahren).
- Verwenden Sie kein mit Relief- oder Prägedruck versehenes Papier.
- Der Drucker verwendet Hitze und Druck, um den Toner auf dem Papier zu fixieren. Vergewissern Sie sich, dass farbiges oder vorbedrucktes Papier mit Farben hergestellt wurde, die der Fixiertemperatur des Druckers (200 °C für 0,1 Sekunden) standhalten.

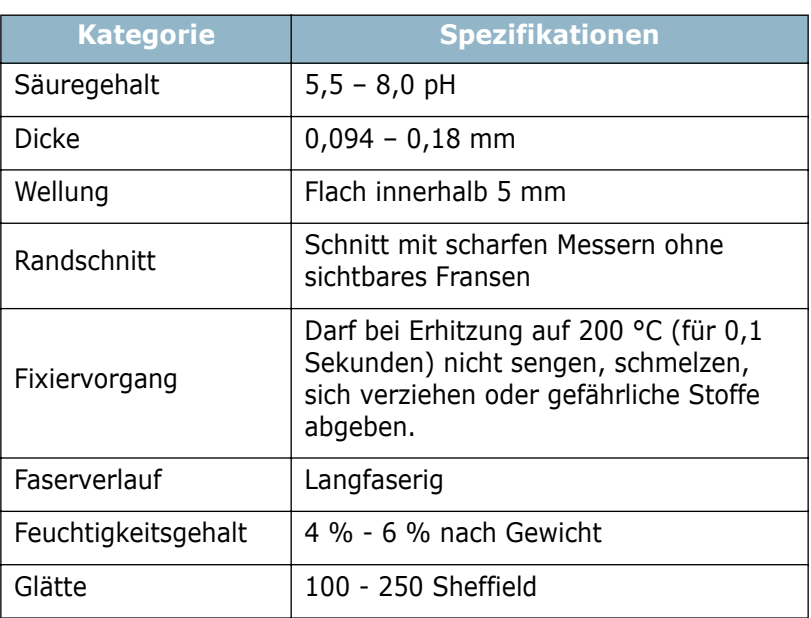

# **Papierspezifikationen**

# **Papierausgabekapazität**

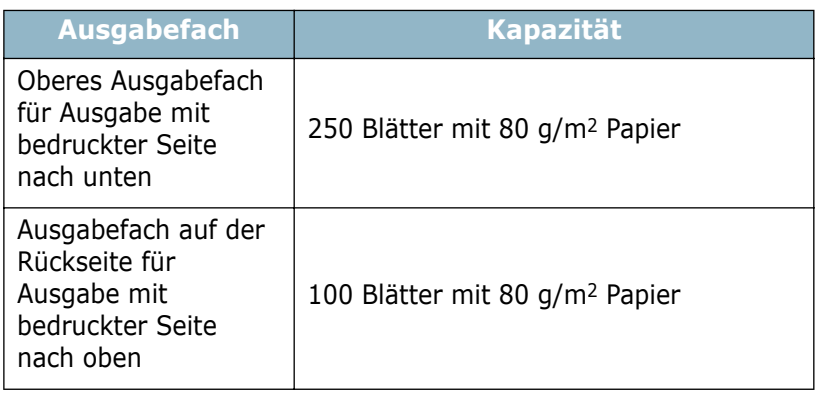

### <span id="page-227-0"></span>**Umgebungsbedingungen für Drucker und Papierlagerung**

Die Umgebungsbedingungen bei der Papierlagerung haben direkte Auswirkungen auf den Papiereinzug des Druckers.

Im Idealfall sollten sich Drucker und Papierlager in einer Umgebung mit Raumtemperatur befinden, die weder zu trocken noch zu feucht ist. Beachten Sie, dass Papier hygroskopisch ist und Feuchtigkeit schnell aufnimmt und abgibt.

Hitze in Verbindung mit Feuchtigkeit verschlechtert die Papierqualität. Hitze verursacht das Verdampfen der im Papier enthaltenen Feuchtigkeit, während Kälte zur Kondensation der Feuchtigkeit auf dem Papier führt. Heizungs- und Klimaanlagen entziehen einem Raum einen großen Teil der Feuchtigkeit. Wenn eine Papierpackung geöffnet und verwendet wird, geht Feuchtigkeit verloren, was zu Streifen und Schmierern führen kann. Feuchte Witterung oder Wasserkühler können die Feuchtigkeit in einem Raum erhöhen. Wenn eine Papierpackung geöffnet und verwendet wird, absorbiert das Papier überschüssige Feuchtigkeit, was zu blassem Druck und Aussetzern führen kann. Papier kann sich durch die Abgabe oder Aufnahme von Feuchtigkeit auch verziehen. Dies kann Papierstaus zur Folge haben.

Achten Sie darauf, nicht mehr Papier zu kaufen, als Sie innerhalb von etwa 3 Monaten verbrauchen. Über lange Zeit gelagertes Papier kann extremen Temperatur- und Feuchtigkeitsschwankungen ausgesetzt sein und dadurch geschädigt werden. Um Schäden an großen Papiervorräten zu vermeiden, ist gute Planung wichtig.

Bleibt das Papier in der dicht verschlossenen Originalverpackung, kann es für mehrere Monate gelagert werden, bevor Sie es verwenden. Geöffnete Papierpackungen sind Papier schädigenden Umgebungsbedingungen ausgesetzt, insbesondere, wenn das Papier nicht fest in die Feuchtigkeit abweisende Verpackung eingewickelt ist.

Achten Sie auf die Umgebungsbedingungen im Papierlager, um optimale Druckergebnisse zu gewährleisten. Die erforderlichen Werte liegen bei einer Raumtemperatur von 20° bis 24°C mit einer relativen Luftfeuchtigkeit von 45 % bis 55 %. Folgende Richtlinien können Ihnen bei der Bewertung der richtigen Umgebungsbedingungen des Papierlagers helfen:

- Lagern Sie Papier bei Raumtemperatur.
- Die Luft sollte weder zu trocken noch zu feucht sein.
- Die beste Möglichkeit, eine geöffnete Papierpackung aufzubewahren, besteht darin, das Papier fest in die Feuchtigkeit abweisende Originalverpackung einzuwickeln. Wenn die Druckerumgebung extremen Bedingungen unterliegt, packen Sie nur die Menge Papier aus, die für den Tagesbetrieb benötigt wird, um unerwünschte Veränderungen aufgrund Feuchtigkeit zu vermeiden.

SPEZIFIKATIONEN **G.**7

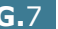

# **Umschläge**

Der Aufbau der Umschläge ist von entscheidender Bedeutung. Die Falze von Umschlägen können nicht nur von Hersteller zu Hersteller, sondern auch innerhalb einer Packung eines Herstellers sehr unterschiedlich sein. Erfolgreiches Drucken auf Umschlägen hängt von der Qualität der Umschläge ab. Wenn Sie Umschläge auswählen, denken Sie an folgende Punkte.

- Gewicht: Das Gewicht des Umschlagpapiers sollte nicht höher als 90 g/m2 sein, damit kein Papierstau entsteht.
- Aufbau: Lagern Sie Umschläge vor dem Drucken flach. Umschläge müssen weniger als 6 mm gewellt sein und dürfen keine Luft enthalten.
- Zustand: Umschläge dürfen nicht zerknittert, gefaltet oder anderweitig beschädigt sein.
- Temperatur: Verwenden Sie nur solche Umschläge, die Druck und Temperatur im Drucker aushalten.
- Format: Verwenden Sie nur Umschläge der folgenden Formate.

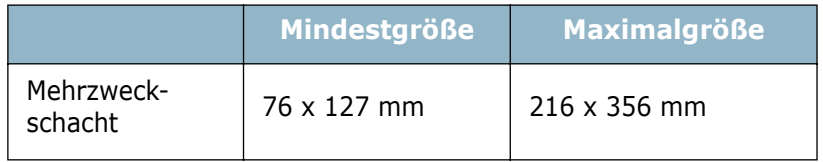

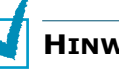

#### **HINWEISE:**

- Verwenden Sie zum Bedrucken von Umschlägen ausschließlich den Mehrzweckschacht.
- Es kann zu Papierstaus kommen, wenn Sie Druckmaterial mit einer Länge unter 127 mm verwenden. Papierstaus können auch durch Umschläge verursacht werden, die durch die Umgebungsbedingungen beeinträchtigt wurden. Achten Sie für optimale Druckergebnisse darauf, dass das Papier richtig gelagert und behandelt wird. Siehe ["Umgebungsbedingungen für Drucker und](#page-227-0)  [Papierlagerung" auf Seite G.7](#page-227-0).

#### **Umschläge mit doppelseitigen Säumen**

Umschläge mit doppelseitigen Säumen haben statt diagonaler Säume an beiden Enden des Umschlags vertikale Säume. Bei diesem Aufbau besteht eine größere Knittergefahr. Achten Sie darauf, dass der Saum ganz bis zur Ecke des Umschlags reicht (siehe unten).

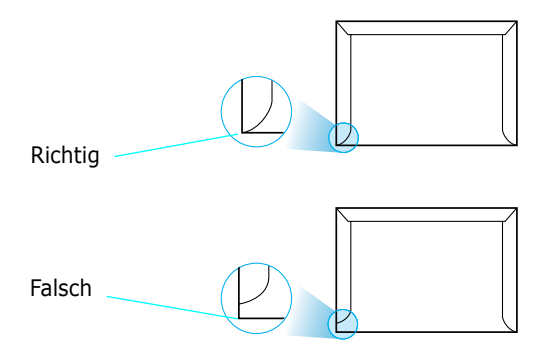

#### **Umschläge mit Klebstreifen oder Klappen**

Bei Umschlägen mit abgedecktem Klebstreifen oder mit mehr als einer Klappe, die zum Abschließen umgeknickt wird, muss der Klebstoff Druck und Hitze im Drucker standhalten. Zusätzliche Klappen und Streifen können zu Knitterfalten oder Papierstaus führen und sogar die Fixiereinheit beschädigen.

#### **Ränder bei Umschlägen**

Nachstehend finden Sie typische Adressenränder für handelsübliche Umschläge des Typs US-No. 10 oder DL.

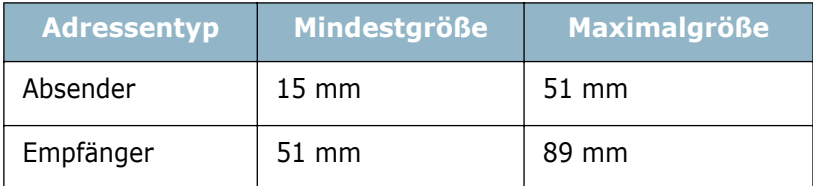

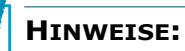

- Für optimale Druckqualität definieren Sie einen Randbereich von mindestens 15 mm ab Umschlagrand.
- Vermeiden Sie es, Bereiche zu bedrucken, an denen Umschlagsäume zusammenstoßen.

#### **Lagern von Umschlägen**

Die richtige Lagerung von Umschlägen trägt zur Druckqualität bei. Umschläge sollten flach gelagert werden. Falls Luft in einen Umschlag gelangt und damit eine Luftblase erzeugt, kann der Umschlag beim Drucken knittern. Siehe ["Auf Umschläge](#page-80-0)  [drucken" auf Seite 4.14](#page-80-0).

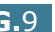

# **Etiketten**

#### **ACHTUNG:**

- Um eine Beschädigung des Druckers zu vermeiden, verwenden Sie nur Etiketten, die für Laserdrucker geeignet sind.
- Um Papierstaus zu vermeiden, verwenden Sie zum Drucken von Etiketten immer nur den Mehrzweckschacht und das Ausgabefach auf der Rückseite.
- Drucken Sie nie mehrfach auf denselben oder auf einen teilweise schon verwendeten Etikettenbogen.

Achten Sie bei der Auswahl von Etiketten auf die Qualität der einzelnen Bestandteile:

- Klebstoff: Klebstoff muss der Fixiertemperatur des Druckers von 200 °C standhalten.
- Anordnung: Verwenden Sie nur Etiketten, die ohne Zwischenräume auf dem Bogen sitzen. Andernfalls können Etiketten vom Bogen abgezogen werden und Papierstaus verursachen.
- Wellen: Vor dem Drucken müssen Etiketten flach liegen. Sie dürfen in keiner Richtung mehr als 13 mm gewellt sein.
- Zustand: Verwenden Sie keine Etiketten die zerknittert sind, Blasen oder andere Anzeichen aufweisen, dass sie bereits abgelöst wurden.

Siehe ["Auf Etiketten drucken" auf Seite 4.17](#page-83-0).

# **Folien**

Im Drucker verwendete Folien müssen der Fixiertemperatur des Druckers von 200 °C standhalten.

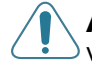

**ACHTUNG:** Um eine Beschädigung des Druckers zu vermeiden, verwenden Sie nur Folien, die für Laserdrucker geeignet sind.

Siehe ["Auf Folien drucken" auf Seite 4.19](#page-85-0).

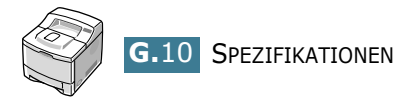

# **INDEX**

# **A**

Ad-hoc [E.13](#page-207-0) annullieren, Druckauftrag [5.5](#page-95-0) anschließen Ethernet [2.12](#page-34-0) Netzkabel [2.13](#page-35-0) Netzwerk-Antenne [2.12](#page-34-1) parallel [2.10](#page-32-0) USB [2.11](#page-33-0) Antenne, anschließen [2.12](#page-34-2) Ausgabefach auf der Rückseite, verwenden [4.6](#page-72-0) Ausgabefach, wählen [4.5](#page-71-0) Ausgabereihenfolge, einstellen [5.28](#page-118-0) auspacken [2.2](#page-24-0) Ausrichtung, wählen [5.3](#page-93-0) Authentifizierung [E.13](#page-207-1) Auto-Modus [E.13](#page-207-2)

#### **B**

Bedienfeld [3.2](#page-46-0) Display [3.2](#page-46-1) Menüs [3.5](#page-49-0) Tasten [3.3](#page-47-0) Beidseitiger Druck [5.11](#page-101-0) Bildmodus [5.26](#page-116-0) Broschüre drucken [5.17](#page-107-0)

### **D**

deinstallieren Linux [C.7](#page-177-0) Remote Control Panel [D.3](#page-185-0) Windows [2.19](#page-41-0) Display-Sprache, ändern Bedienfeld [2.14](#page-36-0) Druckauflösung, einstellen [5.25](#page-115-0) drucken an ausgewähltes Papierformat anpassen [5.15](#page-105-0) beidseitig [5.11](#page-101-0) Broschüren [5.17](#page-107-1) Konfigurationsblatt [6.2](#page-120-0) mehrere Seiten auf ein Blatt [5.13](#page-103-0) Poster [5.16](#page-106-0) Testseite [2.14](#page-36-1)

Überlagerungen verwenden [5.21](#page-111-0) unter Windows [5.2](#page-92-0) verkleinertes/vergrößertes Dokument [5.14](#page-104-0) Wasserzeichen [5.18](#page-108-0) Drucken im Netzwerk Kabel/Antenne, anschließen [2.12](#page-34-3) Karte, installieren [F.6](#page-214-0) lokal genutzter Drucker, einrichten [E.3](#page-197-0) Netzwerkdrucker, einrichten [E.5](#page-199-0) Parameter, konfigurieren [E.6](#page-200-1) Druckerprobleme [7.3](#page-131-0) Druckersoftware deinstallieren unter Linux [C.7](#page-177-1) unter Windows [2.19](#page-41-1) installieren unter Linux [C.2](#page-172-0) unter Macintosh [A.2](#page-158-0) unter Windows [2.17](#page-39-0) neu installieren unter Windows [2.19](#page-41-2)

# **E**

einlegen, Papier in den Mehrzweckschacht [4.8](#page-74-0) in Schacht 1/optionalen Schacht 2 [2.6](#page-28-0) manuellen Einzug verwenden [4.12](#page-78-0) einschalten, Drucker [2.13](#page-35-1) Ethernet-Kabel, drucken [2.12](#page-34-4) Etiketten, drucken [4.17](#page-83-1)

# **F**

Fach für Ausgabe mit bedruckter Seite nach oben [4.6](#page-72-1) Fach für Ausgabe mit bedruckter Seite nach unten [4.5](#page-71-1) Favoriteneinstellung, verwenden [5.6](#page-96-0) Fehlermeldungen [7.20](#page-148-0) Folien, drucken [4.19](#page-85-1) Formulare, bedrucken [4.21](#page-87-0) Funktionen Drucker [1.2](#page-18-0) Druckertreiber [2.16](#page-38-0)

#### **G**

Grafikeigenschaften, einstellen [5.25](#page-115-1)

#### **H**

Hilfe, verwenden [5.6](#page-96-1)

#### **I**

Infrastructure [E.13](#page-207-3) installieren Druckeroptionen [F.1](#page-209-0) Druckertreiber für Macintosh [A.2](#page-158-1) Installing Memory DIMM [F.3](#page-211-0) PCL-Treiber für Windows [2.17](#page-39-1) PPD-Dateien [B.2](#page-168-0) Remote Control Panel [D.2](#page-184-0) SPL-Treiber für Linux [C.2](#page-172-1) Tonerkartusche [2.4](#page-26-0)

#### **K**

Kanal [E.13](#page-207-4) Karten, drucken [4.22](#page-88-1) Komponenten [1.5](#page-21-0) Konfigurationsblatt, drucken [6.2](#page-120-0)

# **L**

Linux allgemeine Probleme [7.25](#page-153-0) Configuration Tool [C.8](#page-178-0) LLPR-Eigenschaften [C.10](#page-180-0) Treiber, installieren [C.2](#page-172-2)

#### **M**

Macintosh allgemeine Probleme [7.23](#page-151-0) Desktop-Drucke [A.3](#page-159-0) Dokument, drucken [A.6](#page-162-0) Systemanforderungen [A.2](#page-158-2) Treiber, installieren [A.2](#page-158-3) manueller Papiereinzug, verwenden [4.12](#page-78-1) mehrere Seiten auf ein Blatt Papier drucken [5.13](#page-103-1) Mehrzweckschacht, verwenden [4.8](#page-74-1)

Netzwerk-Antenne, anschließen [2.12](#page-34-1) Netzwerkkarte, installieren [F.6](#page-214-0)

### **O**

**N**

oberes Ausgabefach, verwenden [4.5](#page-71-2) Open System [E.13](#page-207-5) Option, installieren Netzwerkkarte [F.6](#page-214-1) Papiereinzug (Schacht) 2 [F.10](#page-218-0) serielle Schnittstellenkarte [F.6](#page-214-1) Speicher-DIMM [F.3](#page-211-0) optionaler Papiereinzug, installieren [F.10](#page-218-1)

#### **P**

Papier einlegen [2.6](#page-28-0) Formate und Kapazitäten [4.3](#page-69-0) Spezifikationen [G.3](#page-223-1) wählen [4.2](#page-68-0) Papiereigenschaften, einstellen [5.7](#page-97-0) Papierformat, einstellen [5.7](#page-97-1) Papierstandsanzeige [4.7](#page-73-0) Papierstau Bei der Tonerkartusche [7.10](#page-138-0) im Bereich für beidseitigen Druck [7.13](#page-141-0) im Papierausgabebereich [7.12](#page-140-0) im Papiereinzugsbereich Mehrzweckschacht [7.9](#page-137-0) Optionaler Papiereinzug (Schacht) 2 [7.8](#page-136-0) Papiereinzug (Schacht) 1 [7.7](#page-135-0) Tipps zur Vermeidung [7.14](#page-142-0) Papiertyp, einstellen [5.8](#page-98-0) Papierzufuhr, einstellen [5.8](#page-98-1) paralleles Kabel, anschließen [2.10](#page-32-1) Poster drucken [5.16](#page-106-1) PostScript-Treiber Fehler [7.24](#page-152-0) installieren, unter Windows [B.2](#page-168-1) Zugriff, unter Windows [B.4](#page-170-0) Probleme mit der Druckqualität [7.15](#page-143-0) Probleme mit der Druckqualität, lösen [7.15](#page-143-0) Probleme, beheben allgemeine [7.3](#page-131-1) Checkliste [7.2](#page-130-0)

DOS [7.27](#page-155-0) Druckqualität [7.15](#page-143-0) Fehlermeldungen [7.20](#page-148-1) Linux [7.25](#page-153-0) Macintosh [7.23](#page-151-0) Papierstaus [7.7](#page-135-1) PS-Fehler [7.24](#page-152-0) Windows [7.22](#page-150-0)

# **Q**

Qualitätsprobleme, lösen [7.15](#page-143-1)

#### **R**

Reinigungsblatt, drucken [6.9](#page-127-0) Remote Control Panel deinstallieren [D.3](#page-185-1) installieren [D.2](#page-184-1) Registerkarten [D.5](#page-187-0) starten [D.4](#page-186-0)

# **S**

Schacht 1, verwenden [2.6](#page-28-1) serielle Schnittstellenkarte, installieren [F.6](#page-214-2) Shared Key [E.13](#page-207-6) Sondergrößen, drucken [4.22](#page-88-2) Speicher-DIMM, installieren [F.3](#page-211-0) Spezifikation Drucker [G.2](#page-222-1) Papier [G.3](#page-223-1) Systemanforderungen für Linux [C.2](#page-172-3) für Macintosh [A.2](#page-158-2) für Windows [2.17](#page-39-2)

### **T**

Testseite, drucken [2.14](#page-36-2) Tonerkartusche auswechseln [6.6](#page-124-0) installieren [2.4](#page-26-1) verteilen [6.4](#page-122-0) warten [6.3](#page-121-0) Toner-Sparbetrieb, verwenden [5.9](#page-99-0)

## **U**

Überlagerung, verwenden [5.21](#page-111-1) Umschläge, drucken [4.14](#page-80-1) USB-Kabel, anschließen [2.11](#page-33-1) USB-Treiber, installieren unter Windows 98/Me [2.20](#page-42-0)

#### **V**

Verschlüsselung [E.13](#page-207-7)

#### **W**

Wasserzeichen, verwenden [5.18](#page-108-1)

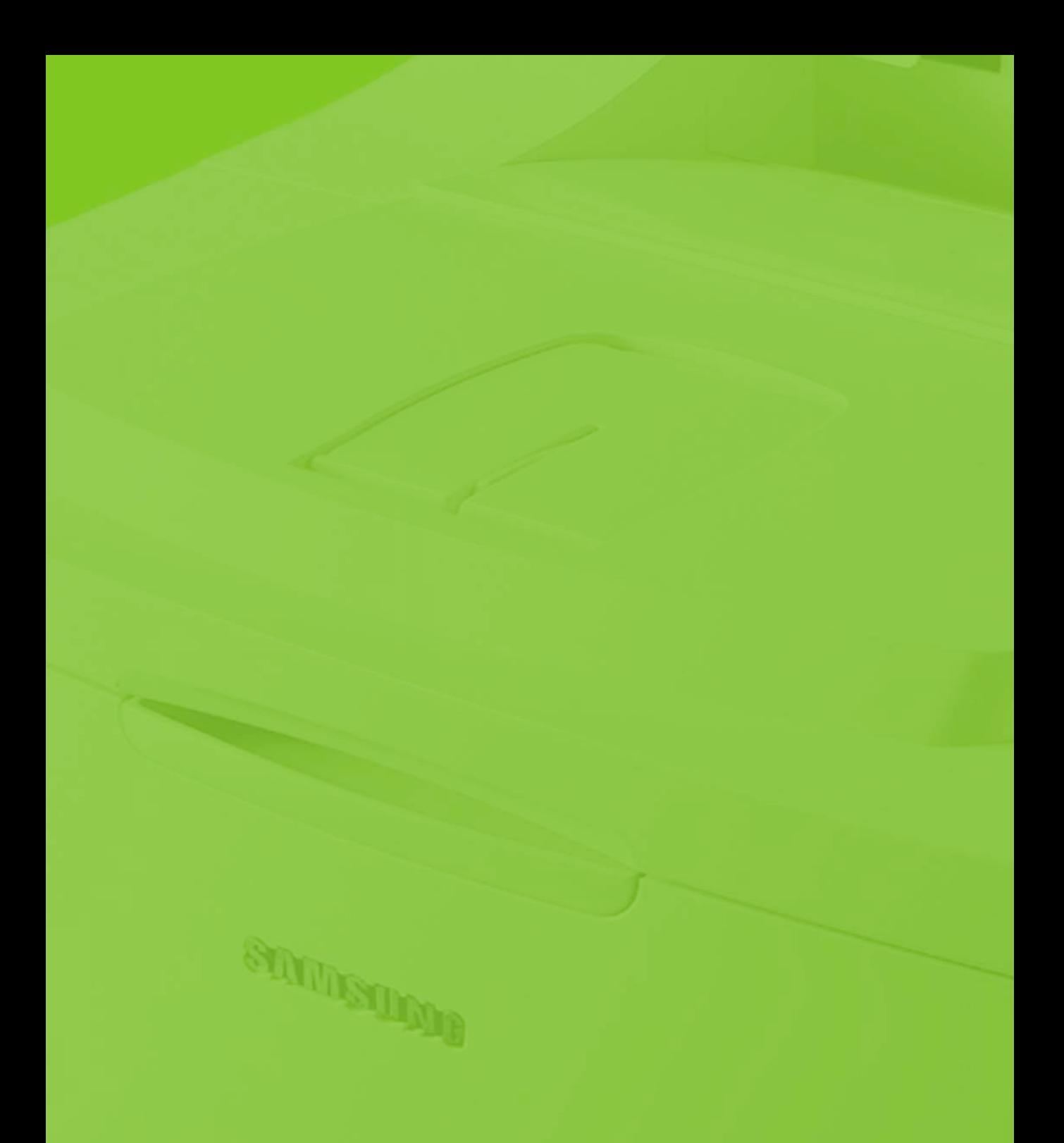

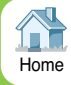

Home and the contract of the contract of the contract of the contract of the contract of the contract of the contract of the contract of the contract of the contract of the contract of the contract of the contract of the c [Besuchen Sie unsere Website:](http://www.samsungprinter.com) **www.samsungprinter.com**